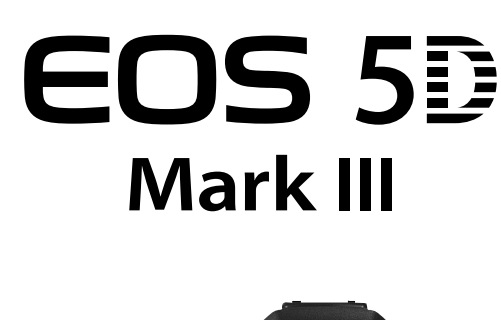

Canon

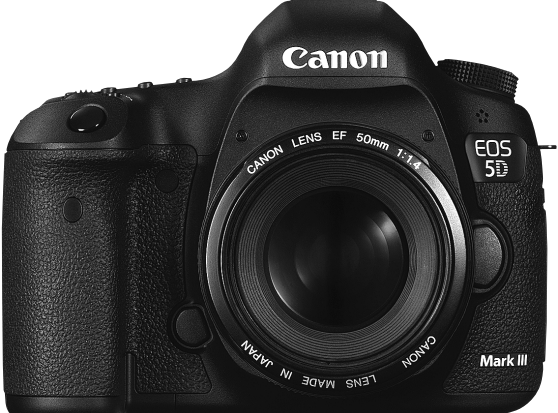

- е в настоящем руководство отношается ЕСС СВ макк ними.<br>С установленным встроенным ПО версии 1.2.0 или **ИНСТРУКЦИЯ ПО** - В настоящем руководстве описывается EOS 5D Mark III **РУССКИЙ** более поздней.
	- «Вводное руководство по программному обеспечению» находится в конце данной инструкции.

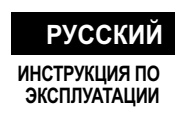

# **Введение**

EOS 5D Mark III — это цифровая однообъективная зеркальная камера, оснащенная полноразмерным (прибл. 36 x 24 мм) датчиком CMOS повышенной детализации с 22,3 млн. эффективных пикселов, процессором DIGIC 5+, прибл. 100% полем зрения видоискателя, высокоточной и высокоскоростной 61-точечной системой автофокусировки, режимом серийной съемки со скоростью прибл. 6 кадров/с, возможностью съемки в режиме ЖКД-видоискателя и режимом видеосъемки с разрешением Full HD (Full High-Definition).

## **Прочтите следующую информацию перед использованием камеры**

Во избежание несчастных случаев, а также для получения качественных снимков сначала ознакомьтесь с разделами «Меры предосторожности» (стр. 389-391) и «Правила обращения» (стр. 14, 15).

## **Для дальнейшего ознакомления с камерой во время ее использования см. данную инструкцию по эксплуатации.**

При чтении данной Инструкции сделайте несколько пробных снимков и оцените результаты. Это поможет лучше изучить камеру.

### **Проверка камеры перед использованием и ограничение ответственности**

После съемки просмотрите снятые изображения и убедитесь, что они правильно записаны. В случае если из-за неисправности камеры или карты памяти невозможно записать изображения или передать их на компьютер, корпорация Canon не несет ответственности за какие-либо убытки или причиненные неудобства.

# **Авторские права**

Законодательство некоторых стран допускает использование фотографий людей или некоторых объектов только для личных целей. Следует также помнить, что на некоторых общественных мероприятиях, выставках и т.п. фотосъемка может быть запрещена даже для личных целей.

# **Карты памяти**

В настоящей инструкции по эксплуатации, термин «Карта CF» относится к картам типа CompactFlash, а «Карта SD» относится к картам типа SD/SDHC/SDXC. Под словом «Карта» подразумеваются карты памяти всех типов, используемые для записи изображений или видеозаписи. **Карта для записи изображений или видеозаписи не входит в комплект камеры.** Ее следует приобрести дополнительно.

# **Контрольный список комплекта поставки**

В первую очередь убедитесь, что в комплект поставки камеры входят все перечисленные ниже компоненты. При отсутствии каких-либо компонентов обращайтесь к своему дилеру.

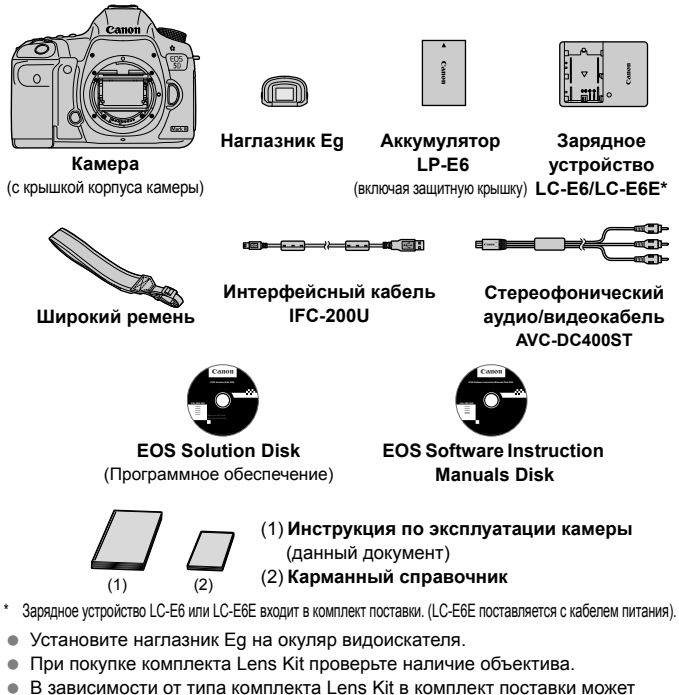

- входить инструкция по эксплуатации объектива.
- Не теряйте перечисленные выше компоненты.

# **EOS Software Instruction Manuals Disk**

Инструкции по работе с программным обеспечением содержатся на компакт-диске в формате PDF. Указания по просмотру EOS Software Instruction Manuals Disk см. на стр. 397.

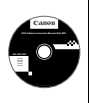

# **Обозначения, используемые в настоящей Инструкции**

# **Значки, используемые в настоящей Инструкции**

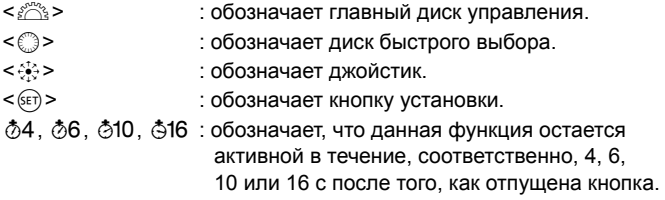

\* Значки и метки, используемые в настоящей Инструкции для обозначения кнопок, дисков и установок камеры, соответствуют значкам и меткам на камере и на ЖК-дисплее.

**MENU**: обозначает функцию, которую можно изменить, нажав кнопку <MENU> и изменив настройку.

 $\star$  : при отображении в правом верхнем углу страницы означает, что данная функция доступна только в том случае, если диск установки режима находится в положении  $P$ ,  $Tv$ ,  $Av$ ,  $M$  или  $B$ .

> $*$  Данная функция не может использоваться в режиме  $\leq$   $\mathbb{A}^{+}$  > (Интеллектуальный сценарный режим).

(стр.\*\*): за дополнительной информацией обращайтесь к указанным страницам.

- $\bullet$ : предупреждение для предотвращения неполадок при съемке.
- $\overline{\mathbb{B}}$ : дополнительная информация.
- $\frac{1}{2}\sum_{i=1}^{n}$ : рекомендации или совет для более эффективной съемки.
- $\overline{a}$ : совет по устранению неполадок.

# **Основные допущения**

- Во всех операциях, описываемых в данной Инструкции, предполагается, что выключатель питания уже установлен в положение < $ON$ >, а переключатель блокировки < $OCK$  > сдвинут влево (Блокировка управления выключена) (стр. 34, 47).
- Предполагается, что для всех параметров меню и пользовательских функций установлены значения по умолчанию.
- Для иллюстрации в приводимых в Инструкции примерах камера показана с установленным объективом EF 50mm f/1.4 USM или EF 24-105mm f/4L IS USM.

# **Оглавление**

**В главах 1 и 2 для начинающих пользователей цифровой зеркальной камеры объясняются основные операции с камерой и процедуры съемки.**

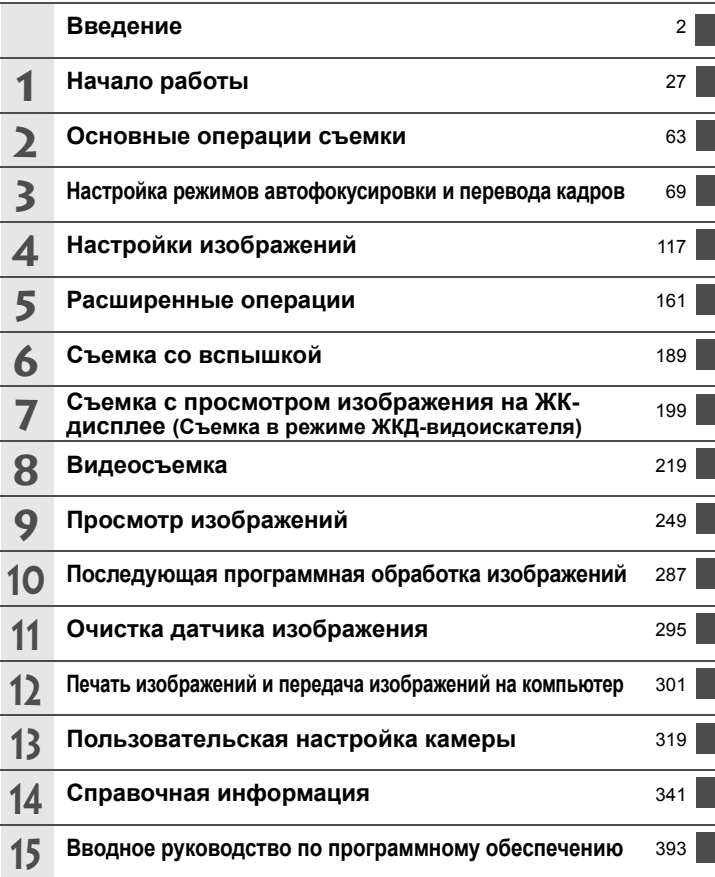

# **Содержание**

# **Введение 2**

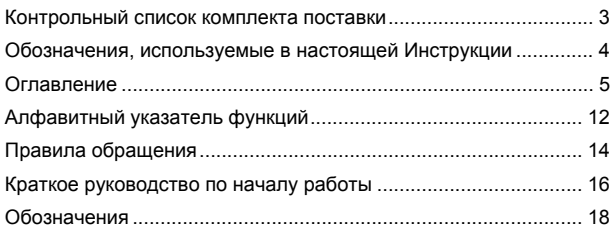

#### **1 Начало работы 27**

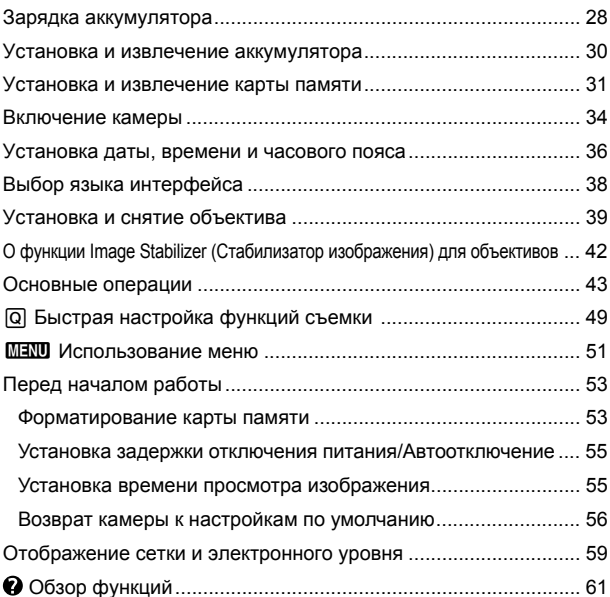

6

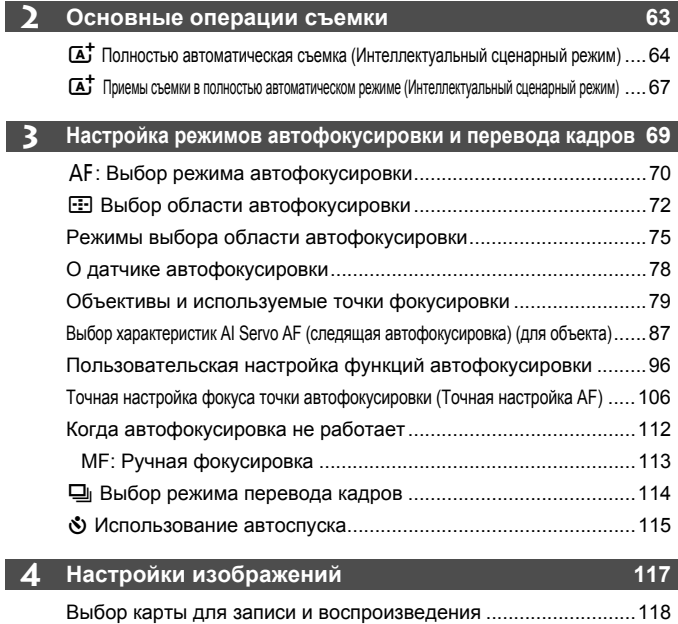

I

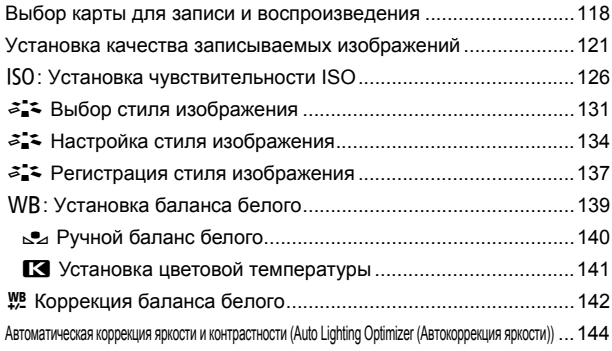

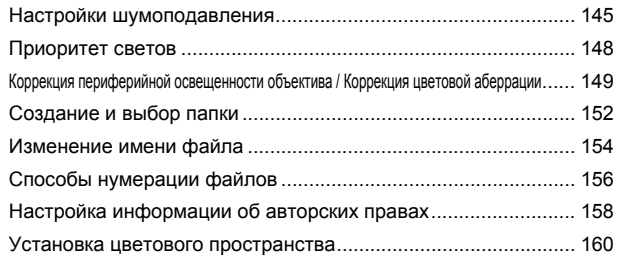

#### **5 Расширенные операции 161**

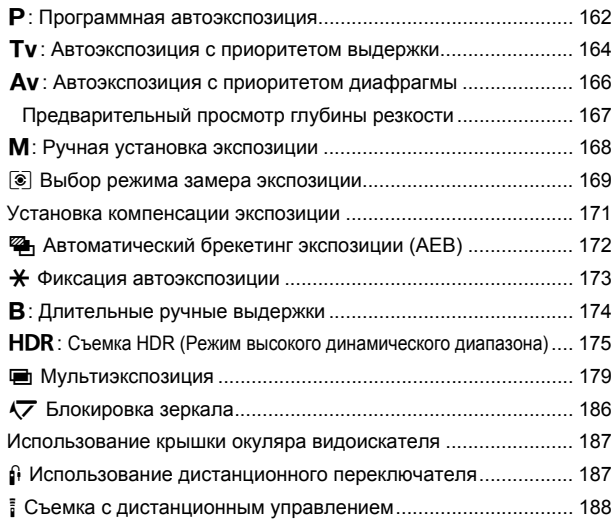

# **6 Съемка со вспышкой 189** D Съемка со вспышкой .............................................................. 190 Настройка вспышки .................................................................... 193

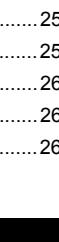

9

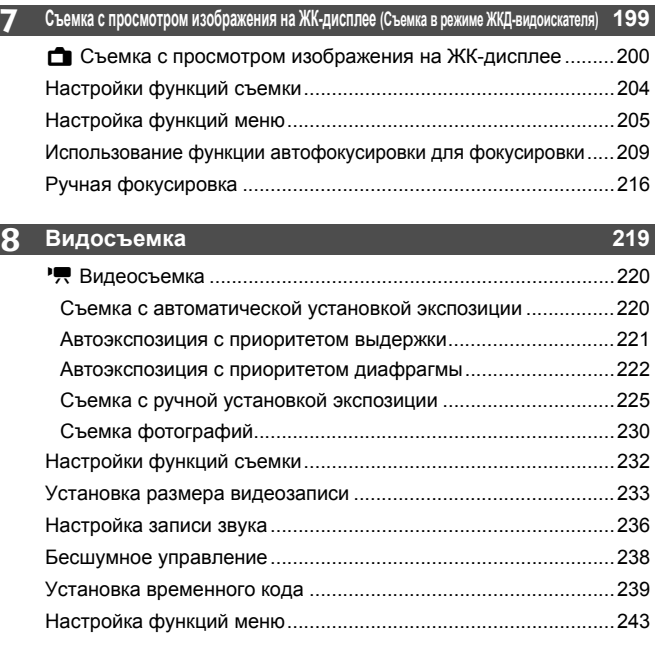

# **9 Просмотр изображений 249** x Просмотр изображений........................................................250 INFO.: Отображение информации о параметрах съемки ........252 H I Быстрый поиск изображений .........................................255 u Увеличение ............................................................................257 X Сравнение изображений (вывод двух изображений).........259 b Поворот изображения............................................................260 Выставление оценок ...................................................................261 Q Быстрая настройка во время просмотра.............................263

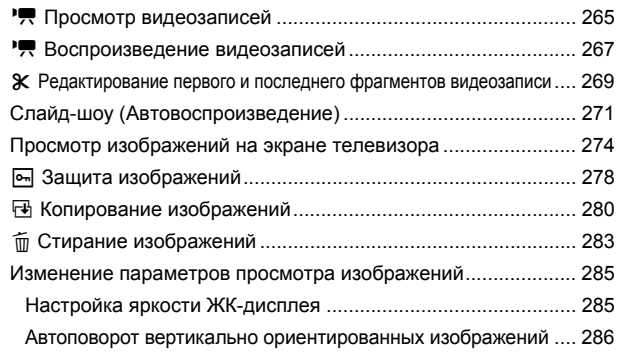

#### **10 Последующая программная обработка изображений 287**  $RAW_1$   $QF_2F_3F_4H_1$   $QF_3F_4H_2$  (see France in  $\ddot{Q}R$ )

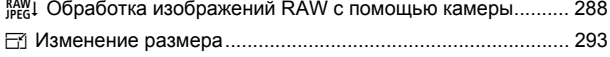

#### **11 Очистка датчика изображения 295**

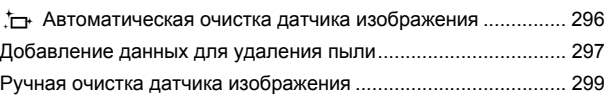

#### **12 Печать изображений и передача изображений в компьютер 301** Подготовка к печати ................................................................... 302

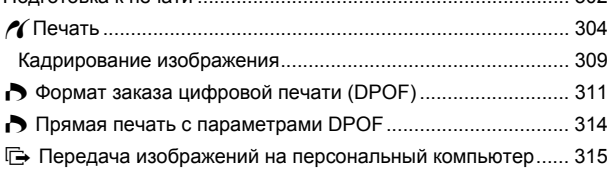

#### **13 Пользовательская настройка камеры 319**

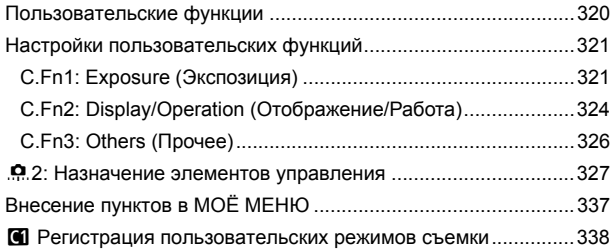

### **14 Справочная информация 341**

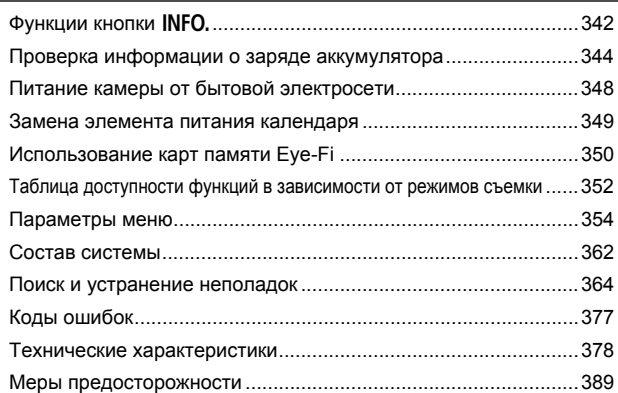

### **15 Вводное руководство по программному обеспечению 393**

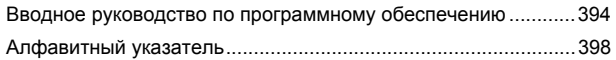

# **Алфавитный указатель функций**

#### **Питание**

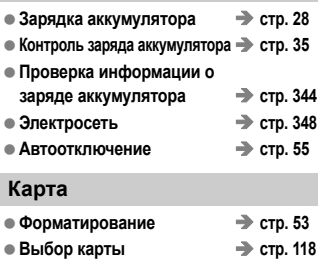

**Спуск затвора без карты стр. 32**

### **Объектив**

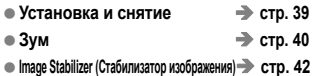

# **Основные параметры**

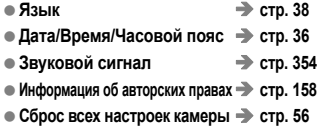

### **Видоискатель**

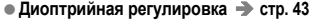

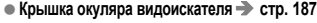

- **Отображение сетки стр. 59**
- **Электронный уровень стр. 59**

# **ЖК-дисплей**

- **Регулировка яркости стр. 285**
- **Электронный уровень стр. 60**
- **Руководство по функциям стр. 61**

### **Автофокусировка**

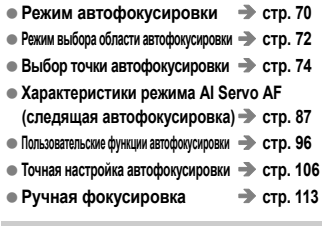

#### **Замер экспозиции**

**Режим замера экспозиции стр. 169**

#### **Перевод кадров**

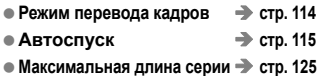

### **Запись изображений**

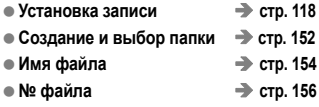

### **Качество изображения**

**Качество записи изображения стр. 121 Чувствительность ISO стр. 126 Стиль изображения стр. 131 Баланс белого стр. 139 Auto Lighting Optimizer (Автокоррекция яркости) стр. 144 Шумоподавление при высоких значениях чувствительности ISO стр. 145 Шумоподавление при длительных выдержках стр. 146 Приоритет светов стр. 148 Коррекция периферийной освещенности стр. 149**

- **Коррекция цветовой аберрации стр. 150**
- **Цветовое пространство стр. 160**

### **Съемка**

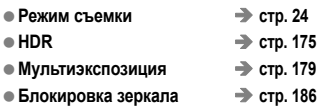

- **Предварительный просмотр глубины резкости стр. 167**
- **Дистанционное управление стр. 188**
- **Экран быстрой настройки стр. 49**

### **Настройка экспозиции**

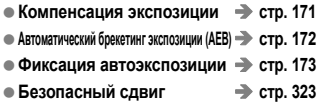

### **Вспышка**

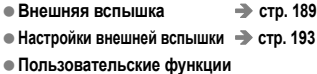

**внешней вспышки Speedlite стр. 198**

### **Съемка в режиме ЖКД-видоискателя**

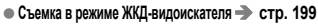

- **Фокусировка стp. 209**
- **Соотношение сторон стр. 206**

### **Видеосъемка**

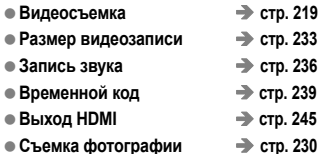

#### **Время просмотра изображения стр. 55 Вывод одиночного изображения стр. 250**

**Просмотр**

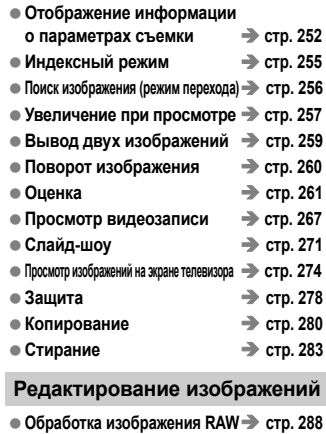

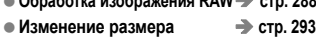

### **Печать и передача изображений**

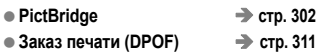

**Передача изображения стр. 315**

### **Пользовательская настройка**

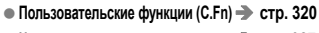

- **Назначение элементов управления стр. 327**
- **МОЁ МЕНЮ стр. 337**
- **Пользовательский режим съемки стр. 338**

**Очистка датчика изображения и уменьшение загрязнений**

- **Очистка датчика изображения стр. 296**
- **Добавление данных для удаления пыли стр. 297**

# **Правила обращения**

# **Уход за камерой**

- Камера представляет собой высокоточный аппарат. Избегайте падения камеры и механических воздействий на нее.
- Данная камера не является водонепроницаемой, ее нельзя использовать под водой. Если Вы случайно уронили камеру в воду, незамедлительно обратитесь в ближайший сервисный центр компании Canon. Вытирайте капли воды сухой тканью. Если камера подверглась воздействию соленого воздуха, протрите ее тщательно отжатой влажной тканью.
- Не оставляйте камеру вблизи от устройств, генерирующих сильные магнитные поля, например, рядом с магнитами или электродвигателями. Старайтесь не пользоваться камерой вблизи источников сильных радиоволн, например больших антенн. Сильные магнитные поля могут вызвать сбои в работе камеры или уничтожить данные изображений.
- Не оставляйте камеру в местах с высокой температурой, например в автомобиле, стоящем на открытом солнце. Высокие температуры могут привести к сбоям в работе камеры.
- Камера содержит высокоточные электронные компоненты. Запрещается самостоятельно разбирать камеру.
- Во время движения зеркала не удерживайте его пальцем и т.п. В противном случае может возникнуть неисправность.
- Для удаления пыли с объектива, видоискателя, зеркала и фокусировочного экрана пользуйтесь специальным чистящим устройством с грушей. Не используйте для протирки корпуса или объектива камеры чистящие средства, содержащие органические растворители. Для удаления стойких загрязнений обращайтесь в ближайший сервисный центр компании Canon.
- Не прикасайтесь пальцами к электрическим контактам камеры. Это предотвратит их коррозию. Коррозированные контакты могут послужить причиной сбоев в работе камеры.
- Если камера быстро переносится с холода в теплое помещение, то на камере и ее внутренних деталях может образоваться конденсат. Во избежание конденсации сначала поместите камеру в закрывающийся пластиковый пакет. Перед извлечением камеры из пакета подождите, пока она нагреется.
- При образовании на камере конденсата не пользуйтесь ею. Это предотвратит повреждение камеры. В случае обнаружения конденсации снимите объектив, извлеките из камеры карту памяти и аккумулятор, и подождите, пока конденсат испарится. Камерой можно пользоваться только после испарения конденсата.
- Если не планируется использовать камеру в течение длительного времени, то извлеките из нее аккумулятор и храните камеру в сухом, прохладном помещении с хорошей вентиляцией. Даже в периоды, когда камера не используется, иногда несколько раз нажимайте кнопку спуска затвора для проверки работоспособности камеры.
- Не храните камеру в помещениях, в которых находятся вызывающие коррозию химические вещества (например, в фотолабораториях и химических лабораториях).
- Если камера не использовалась в течение длительного времени, перед использованием камеры следует проверить все ее функции. В том случае, если камера некоторое время не использовалась, или приближается важная съемка, отнесите камеру на проверку своему дилеру Canon или проверьте камеру самостоятельно, чтобы убедиться в ее надлежащей работе.

### **ЖК-монитор и ЖК-дисплей**

- Хотя ЖК-дисплей изготовлен по высокоточной технологии и имеет более чем 99,99% эффективных пикселов, среди оставшихся 0,01% могут быть несколько неработоспособных пикселов. Неработоспособные пикселы, отображающие только черный, красный и т.п. цвет, не означают неисправность. Они не оказывают влияния на записанные изображения.
- Если ЖК-дисплей оставался включенным длительное время, возможно появление остаточного изображения. Однако это временное явление, которое пройдет, если не использовать камеру несколько дней.
- При низких или высоких температурах возможно замедление смены изображений на экране ЖК-дисплея или экран может выглядеть темным. При комнатной температуре обычные свойства экрана восстанавливаются.

#### **Карты памяти**

Для защиты карты и хранящихся на ней данных учтите следующее:

- Не допускайте падения карты памяти, не сгибайте карту и не мочите ее. Не применяйте к ней силу и не допускайте механических воздействий или сотрясений.
- Не прикасайтесь к контактам карты пальцами или металлическими предметами.
- Не храните и не используйте карту памяти вблизи от объектов, создающих сильное магнитное поле, таких как телевизоры, громкоговорители или магниты. Избегайте также мест скопления статического электричества.
- Не оставляйте карты памяти под прямыми солнечными лучами или рядом с нагревательными приборами.
- Храните карту памяти в чехле.
- Не храните карты памяти в жарких, пыльных или сырых помещениях.

### **Установка**

После снятия объектива с камеры наденьте крышку объектива и поставьте объектив задним концом вверх, чтобы не поцарапать поверхность объектива и не повредить электрические контакты.

# **Предупреждения при длительном использовании**

При длительной работе в режимах серийной съемки,

съемки в режиме ЖКД-видоискателя или видеосъемки камера может сильно нагреться. Хотя это не является неисправностью, при длительном контакте с камерой возможны незначительные ожоги кожи.

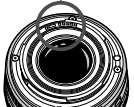

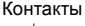

# **Краткое руководство по началу работы**

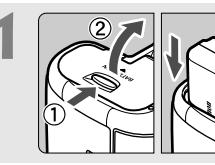

**1 Вставьте аккумулятор** (стр. 30)**.** Сведения о зарядке аккумулятора см. на стр. 28.

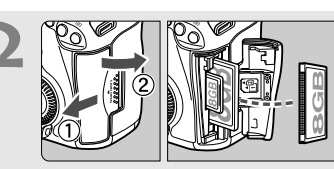

- **2 Вставьте карту** (стр. 31)**.**
- На передней панели камеры расположен отсек для карты CF, а на задней панели камеры – отсек для карты SD.

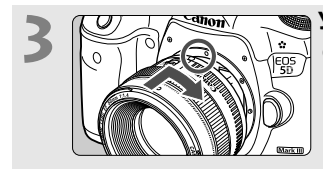

**3 Установите объектив** (стр. 39)**.** Совместите объектив с красной точкой.

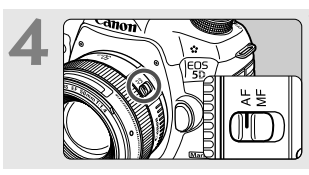

**4 Установите переключатель режима фокусировки на объективе в положение <**f**>**  (стр. 39)**.**

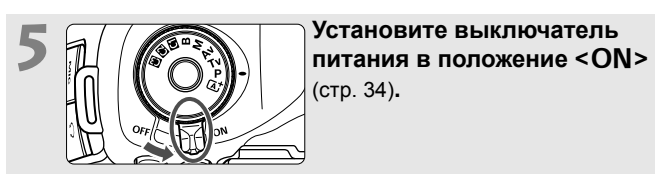

(стр. 34)**.**

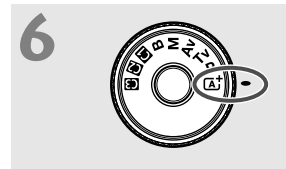

**6 Удерживая нажатой центральную кнопку диска установки режима, установите диск в положение <**A**> (Интеллектуальный сценарный режим)** (стр. 64)**.**

> Все необходимые параметры камеры устанавливаются автоматически.

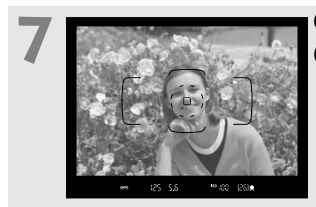

# **7 Сфокусируйтесь на объект** (стр. 44)**.**

- Смотря в видоискатель, наведите центр видоискателя на объект.
- Наполовину нажмите кнопку спуска затвора — камера сфокусируется на объект.

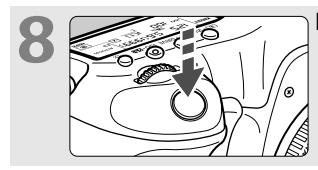

**8 Произведите съемку** (стр. 44)**.** Для съемки полностью нажмите кнопку спуска затвора.

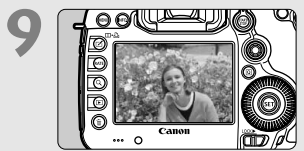

# **9 Просмотрите снимок** (стр. 55)**.**

- Снятое изображение отображается в течение 2 с на ЖК-дисплее.
- Для повторного отображения изображения нажмите кнопку  $\leq$   $\blacktriangleright$   $\geq$  (стр. 250).
- Сведения о съемке с просмотром на ЖК-дисплее см. в разделе «Съемка в режиме ЖКД-видоискателя» (стр. 199).
- О просмотре отснятых изображений, см. главу «Просмотр изображений» (стр. 250).
- Об удалении изображений см. раздел «Стирание изображений» (стр. 283).

# **Обозначения**

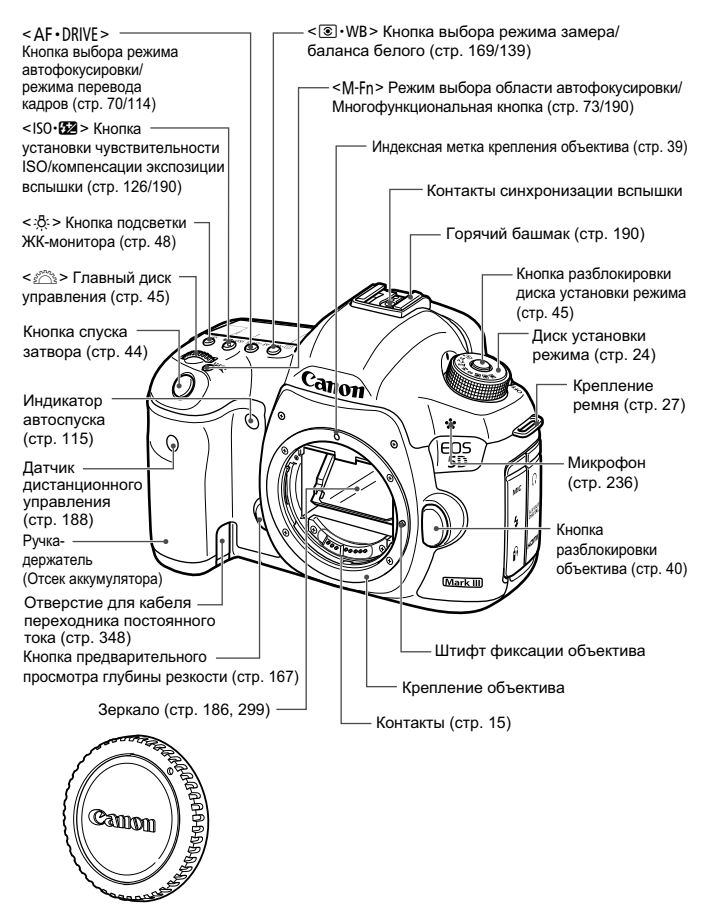

Крышка корпуса камеры (стр. 39)

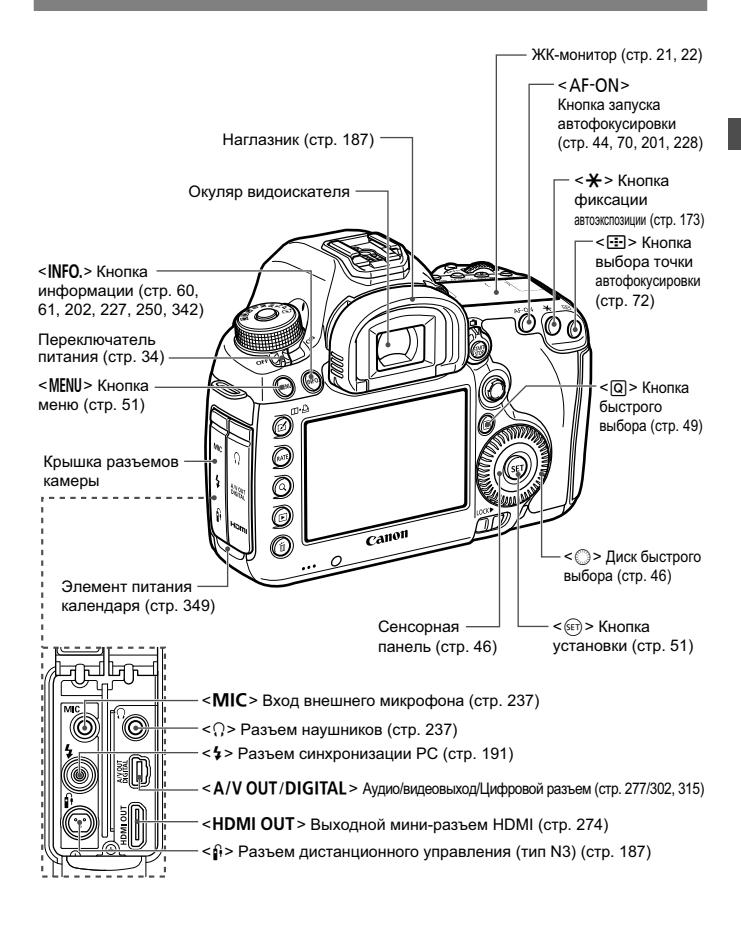

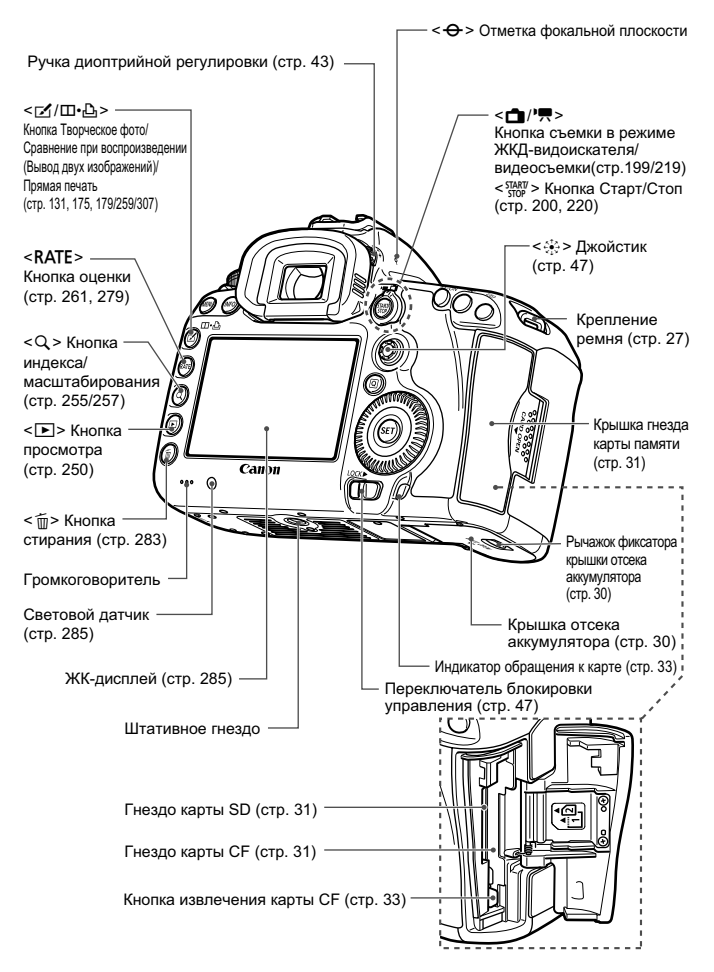

### **ЖК-монитор**

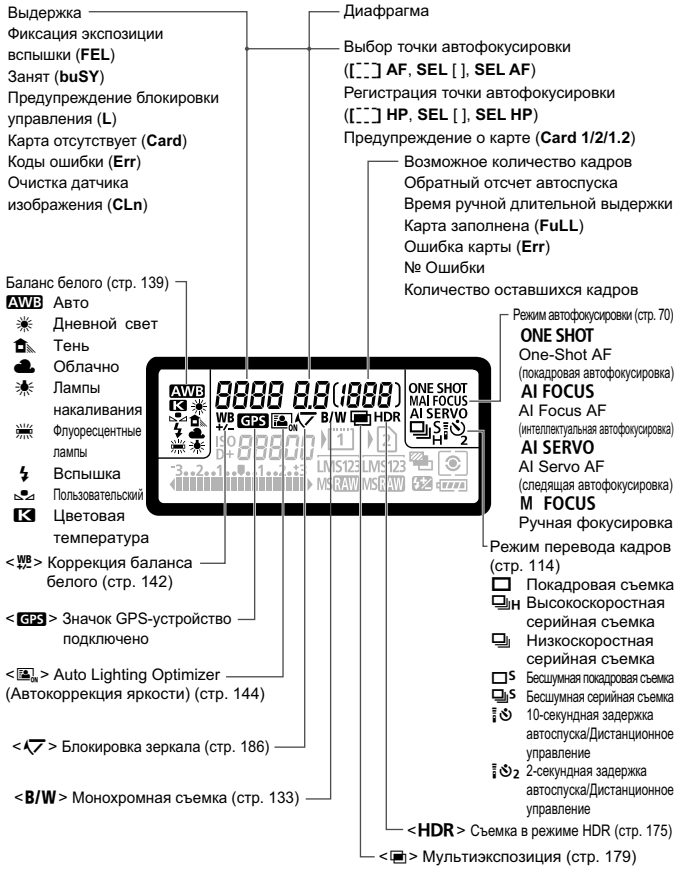

На экране отображаются только установки, применимые к текущему режиму.

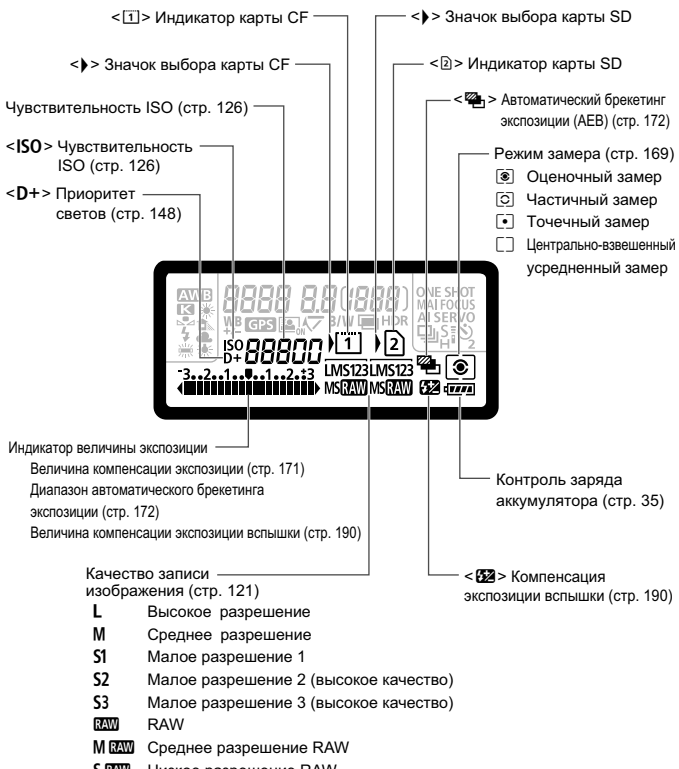

**SEXU** Низкое разрешение RAW

#### **Информация в видоискателе**

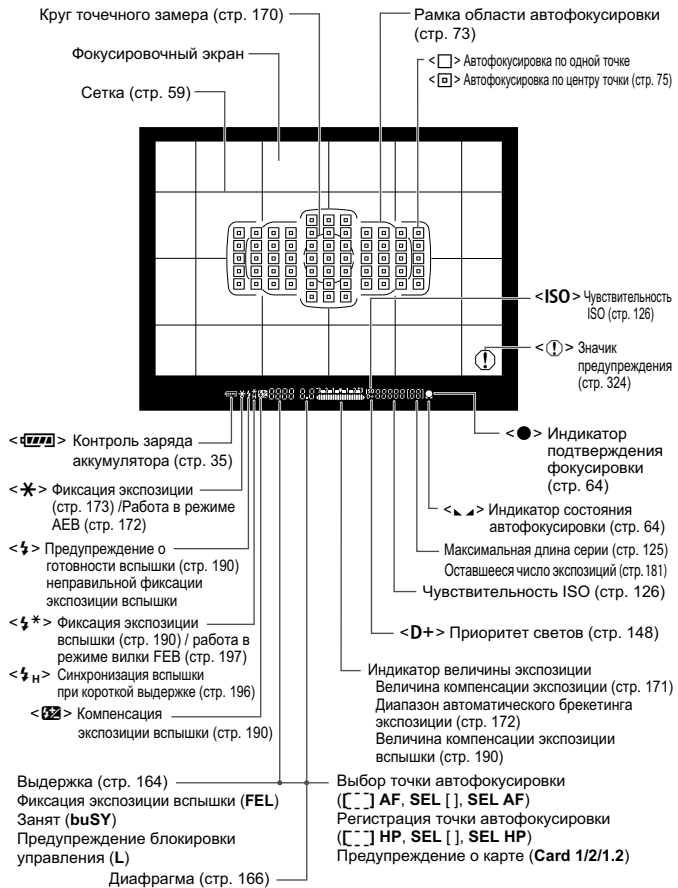

На экране отображаются только установки, применимые к текущему режиму.

### **Диск установки режима**

Поверните диск установки режима, удерживая нажатой центральную кнопку диска (кнопка разблокировки диска установки режима).

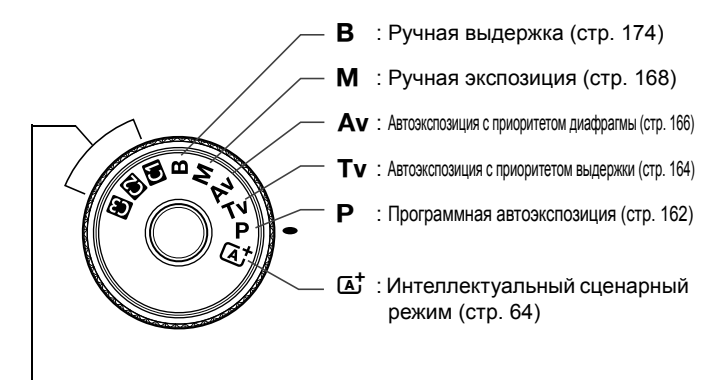

#### **Пользовательские режимы съемки**

Можно зарегистрировать режим съемки ( $P/Tv/Av/M/B$ ), режим автофокусировки, параметры меню и т.д., для позиции  $\blacksquare$ ,  $\blacksquare$ ,  $\blacksquare$ диска установки режима и произвести съемку (стр. 338).

# **Объектив EF 24-105mm f/4L IS USM**

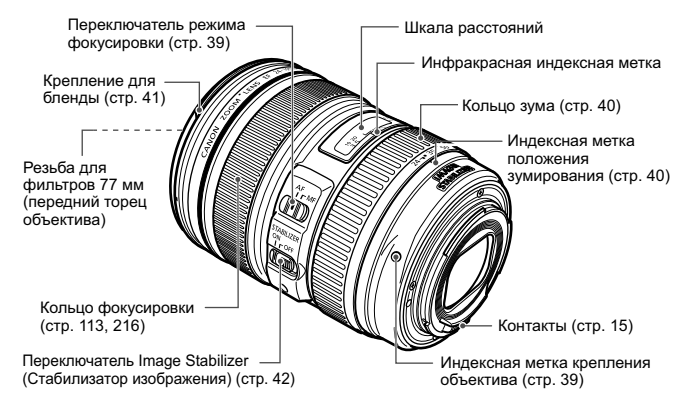

### **Зарядное устройство LC-E6**

Зарядное устройство для аккумулятора LP-E6/LP-E6N (стр. 28).

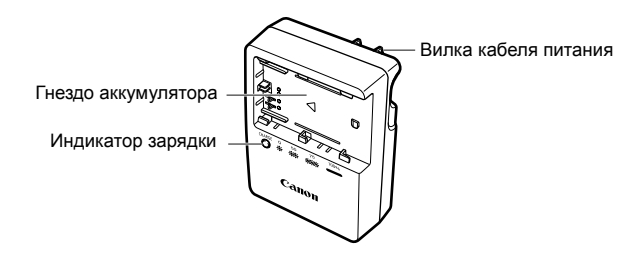

**ВАЖНЫЕ МЕРЫ ПРЕДОСТОРОЖНОСТИ: СОХРАНИТЕ ДАННЫЕ ИНСТРУКЦИИ. ВНИМАНИЕ: ВО ИЗБЕЖАНИЕ РИСКА ВОЗГОРАНИЯ ИЛИ ПОРАЖЕНИЯ ЭЛЕКТРИЧЕСКИМ ТОКОМ, ВЫПОЛНЯЙТЕ СЛЕДУЮЩИЕ ИНСТРУКЦИИ.**

При необходимости подсоединения устройства к электрическому питанию во время его эксплуатации за пределами США следует использовать съемный переходник для электрической вилки, подходящий к имеющейся электрической розетке.

## **Зарядное устройство LC-E6E**

Зарядное устройство для аккумулятора LP-E6/LP-E6N (стр. 28).

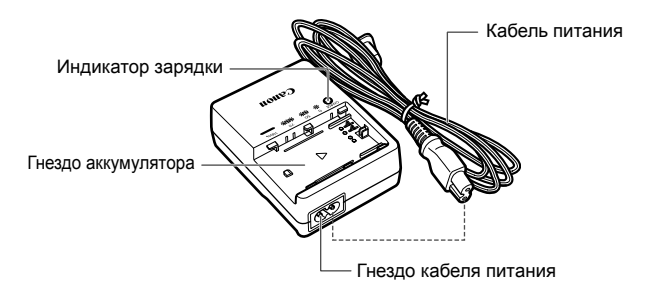

# **Начало работы**

**1**

В этой главе рассматриваются подготовительные этапы перед началом съемки и основные операции с камерой.

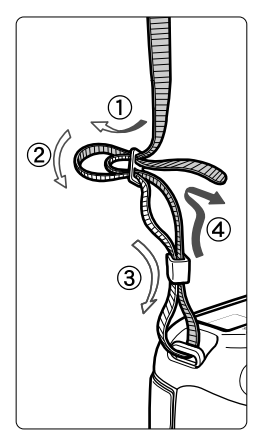

### **Закрепление ремня**

Проденьте конец ремня через ушко для ремня, предусмотренное на камере с нижней стороны. Затем проденьте ремень через пряжку, как показано на рисунке. Натяните ремень, чтобы убедиться, что он не провисает и не выскочит из пряжки.

 Крышка окуляра видоискателя также закрепляется на ремне (стр. 187).

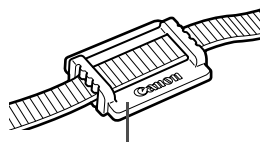

Крышка окуляра видоискателя

# **Зарядка аккумулятора**

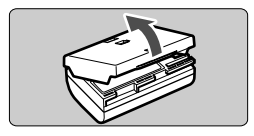

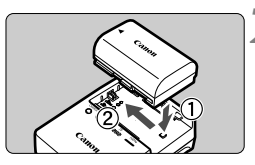

**LC-E6**

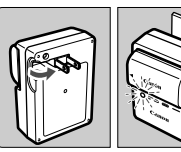

**LC-E6E**

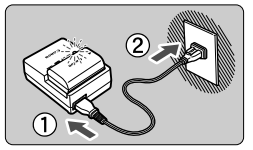

# **1 Снимите защитную крышку.**

 Снимите защитную крышку с аккумулятора.

# **2 Установите аккумулятор.**

- Надежно установите аккумулятор в зарядное устройство, как показано на рисунке.
- Для снятия аккумулятора выполните описанные выше операции в обратном порядке.

# **3 Зарядите аккумулятор. Для LC-E6**

 Откройте штыри вилки зарядного устройства, как показано стрелкой, и вставьте штыри в электрическую розетку.

# **Для LC-E6E**

- Подсоедините кабель питания к зарядному устройству и вставьте вилку шнура в сетевую розетку.
- Зарядка начинается автоматически, и индикатор зарядки мигает оранжевым цветом.

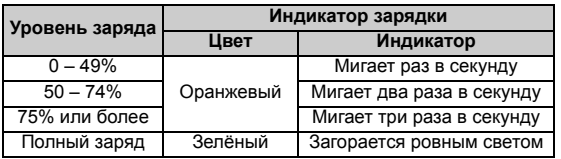

- **Полная зарядка полностью разряженного аккумулятора при температуре 23°C занимает прибл. 2,5 ч. Продолжительность зарядки аккумулятора зависит от температуры окружающей среды и от уровня заряда аккумулятора.**
- В целях безопасности зарядка при низких температурах (5 – 10°C) занимает больше времени (до 4 ч).

# **Рекомендации по использованию аккумулятора и зарядного устройства**

- **Входящий в комплект поставки аккумулятор заряжен не полностью.** Прежде чем использовать аккумулятор, его необходимо зарядить.
- **Заряжайте аккумулятор накануне или в день предполагаемого использования.** Даже неиспользуемый заряженный аккумулятор постепенно разряжается и теряет свою емкость.
- **После зарядки аккумулятора выньте его и отсоедините зарядное устройство от электрической розетки.**
- **Крышку можно надевать в разной ориентации, чтобы отличить заряженный аккумулятор от незаряженного.**

Если аккумулятор был заряжен, наденьте крышку таким образом, чтобы совместить отверстие в

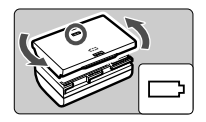

форме аккумулятора < > с синей наклейкой на аккумуляторе. Если аккумулятор разряжен, наденьте крышку в противоположной ориентации.

- **Если камера не используется, извлеките из нее аккумулятор.** Если аккумулятор в течение длительного времени остается в камере, из-за небольшого потребляемого тока аккумулятор слишком сильно разряжается, что приводит к сокращению срока его службы. Аккумулятор следует хранить с установленной защитной крышкой. При хранении полностью заряженного аккумулятора его технические характеристики могут ухудшиться.
- **Зарядным устройством можно пользоваться в других странах.** Зарядное устройство рассчитано на напряжение питания от 100 до 240 В переменного тока частотой 50/60 Гц. При необходимости используйте имеющийся в продаже переходник вилки для соответствующей страны или региона. Не подключайте зарядное устройство к портативным преобразователям напряжения. При этом возможно повреждение зарядного устройства.
- **Если аккумулятор быстро разряжается даже после полной зарядки, это говорит об окончании срока его службы.** Проверьте уровень эффективной емкости аккумулятора (стр. 344) и приобретите новый аккумулятор.
- После отсоединения кабеля зарядного устройства не прикасайтесь к штырям вилки зарядного устройства, по крайней мере, в течение 10 секунд.
	- Если остаточная емкость аккумулятора (стр. 344) составляет 94% или выше, то его зарядить невозможно.
	- Зарядное устройство нельзя использовать для зарядки какого-либо иного аккумулятора, кроме LP-E6/LP-E6N.

# **Установка и извлечение аккумулятора**

Установите в камеру полностью заряженный аккумулятор LP-E6 (или LP-E6N). **После установки аккумулятора включается подсветка видоискателя, после извлечения аккумулятора видоискатель становится темным.**

# **Установка аккумулятора**

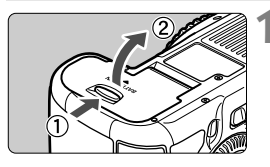

# **1 Откройте крышку.**

 Сдвиньте рычажок в показанном стрелками направлении, затем откройте крышку.

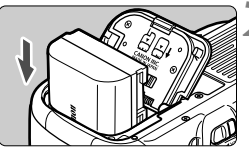

# **2 Вставьте аккумулятор.**

- Вставьте его концом с контактами.
- Вставьте аккумулятор до фиксации со щелчком.

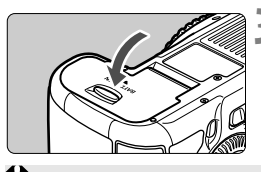

# **3 Закройте крышку.**

 Нажмите на крышку до характерного щелчка.

Можно использовать только аккумулятор LP-E6/LP-E6N.

# **Извлечение аккумулятора**

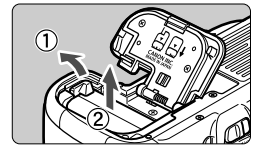

# **Откройте крышку и извлеките аккумулятор.**

- Нажмите рычаг фиксатора аккумулятора в направлении, показанном стрелкой, и извлеките аккумулятор.
- Для предотвращения короткого замыкания контактов элементов питания закройте аккумулятор защитной крышкой (входит в комплект поставки, стр. 29).

# **Установка и извлечение карты памяти**

Камера позволяет использовать карты CF и SD. **Запись изображений возможна, если в камеру установлена хотя бы одна карта.** Если карты установлены в оба отсека для карт, можно выбрать карту для записи изображений или записывать одни и те же изображения на обе карты (стр. 118, 120).

**При использовании карты SD убедитесь, что переключатель защиты от записи находится в верхнем положении, разрешающем запись/стирание.**

## **Установка карты**

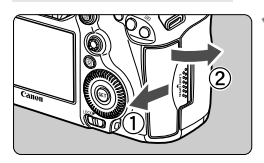

**Карта CF**

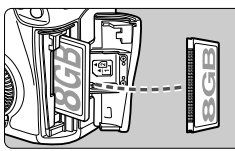

**Карта SD**

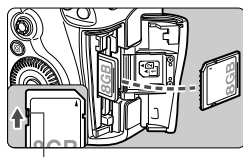

Переключатель защиты карты от записи

# **1 Откройте крышку.**

 Для того чтобы открыть крышку, сдвиньте ее в направлении, показанном стрелкой.

# **2 Установите карту памяти.**

- На передней панели камеры расположен отсек для карты CF, а на задней панели камеры отсек для карты SD.
- **Расположите карту CF этикеткой к себе и вставьте ее в камеру концом с разъемами.**

**Установка карты в неправильной ориентации может привести к повреждению камеры.**

- $\blacktriangleright$  Кнопка выброса карты СЕ выдвигается наружу.
- **Развернув карту SD этикеткой к себе, нажмите на нее до фиксации со щелчком.**

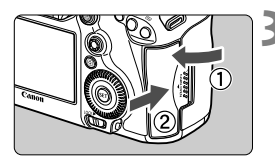

Значок выбора карты

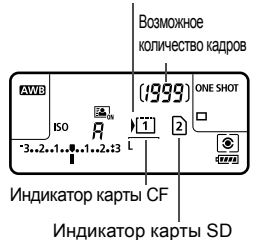

# **3 Закройте крышку.**

- Закройте крышку и сдвиньте ее в направлении стрелок до закрытия с характерным щелчком.
- При установке переключателя питания в положение < ON> (стр. 34), количестве возможных снимков и уставленных карт отображается на ЖК-мониторе. **Изображения записываются на карту памяти, рядом с индикатором которой отображается значок < >.**

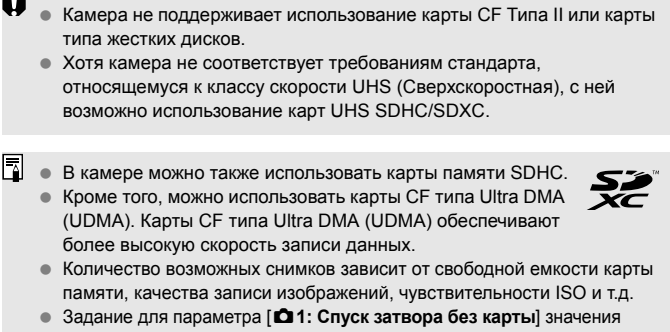

[**Запрещён**] сделает съемку без карты памяти невозможной (стр. 354).

# **Извлечение карты**

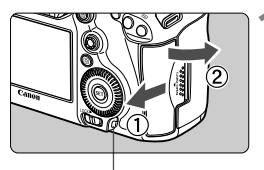

Индикатор обращения к карте

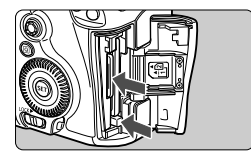

# **1 Откройте крышку.**

- Установите переключатель питания в положение <OFF>.
- **Убедитесь, что индикатор обращения к карте не горит, и откройте крышку.**
- Если отображается сообщение [**Производится запись ...**], закройте крышку.

# **2 Извлеките карту памяти.**

- Для извлечения карты CF нажмите кнопку выброса карты.
- Для извлечения карты SD нажмите на нее и извлеките.
- Выньте карту памяти и закройте крышку.
- **Горящий или мигающий индикатор обращения к карте означает, что на карту записываются изображения, с карты считываются изображения, с карты памяти удаляются изображения или производится передача данных. В течение этого времени не открывайте крышку отсека для карт памяти. Также, когда горит или мигает индикатор обращения к карте, запрещается выполнять перечисленные ниже действия. В противном случае возможно повреждение данных изображений, карты или камеры.**
	- **• Извлекать карту.**
	- **• Извлекать аккумулятор.**
	- **• Встряхивать камеру или стучать по ней.**
- Если карта памяти уже содержит изображения, нумерация изображений может начаться не с номера 0001 (стр. 156).
- Если на ЖК-дисплее отображается сообщение об ошибке, связанной с картой памяти, извлеките и заново установите карту. Если ошибка не устранена, используйте другую карту. Следует скопировать все изображения с карты памяти на компьютер при наличии такой возможности, а затем отформатировать карту памяти в этой камере (стр. 53). Нормальная работа карты может восстановиться.
- Не дотрагивайтесь до контактов карты SD пальцами или металлическими предметами.

# **Включение камеры**

**Если при включении питания камеры отображается экран установки параметров Дата/Время/Зона, см. стр. 36 для установки параметров Дата/Время/Зона.**

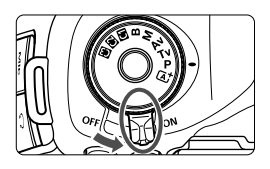

- < ON > : Камера включается.
- $\leq$  OFF  $>$  : Камера выключена и не работает. Установите переключатель питания в это положение, если камера не используется.

# **Об автоматической очистке датчика изображения**

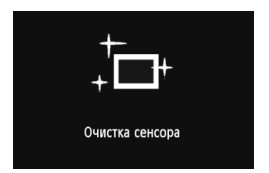

- Каждый раз при установке переключателя питания в положение  $<$  ON  $>$  или  $<$  OFF $>$ автоматически выполняется очистка датчика изображения (может быть слышен негромкий шум). Во время очистки датчика изображения на ЖК-дисплее отображается  $<$   $\tau$   $\rightarrow$   $>$ .
- Даже во время очистки датчика изображения можно произвести съемку, наполовину нажав кнопку спуска затвора (стр. 44), для прекращения очистки датчика и выполнения съемки.
- Если в течение короткого промежутка времени несколько раз изменить положение переключателя питания < $ON$ >/< $OFF$ >, значок < $\pm$ может не появиться. Это нормально и не является неполадкой.

# 3**О функции автоотключения**

- Если камера не использовалась в течение 1 минуты, она автоматически выключается для экономии заряда аккумулятора. Для повторного включения камеры просто наполовину нажмите кнопку спуска затвора (стр. 44).
- Задержку автоматического выключения можно изменить с помощью параметра меню [5**2: Автоотключение**] (стр. 55).

 $\boxed{5}$  Если установить переключатель питания в положение < OFF > во время записи изображения на карту памяти, отображается сообщение [**Производится запись ...**] и питание выключается после завершения записи изображения на карту памяти.

# z**Проверка уровня заряда аккумулятора**

Когда переключатель питания установлен в положение < $ON$ >, индикатор заряда аккумулятора показывает одно из шести значений. Мигание значка аккумулятора (b) обозначает, что скоро аккумулятор полностью разрядится.

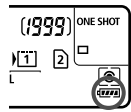

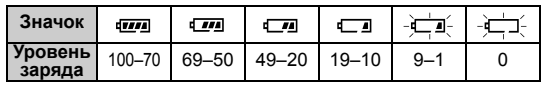

# **Запас заряда аккумулятора**

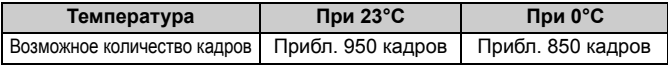

 Приведенные выше цифры рассчитаны для работы с полностью заряженным аккумулятором LP-E6 при отключенном ЖКД-видоискателе по стандартам тестирования CIPA (Camera & Imaging Products Association/Ассоциация производителей камер и устройств обработки изображения).

- Возможное количество кадров при использовании ручки-держателя аккумуляторов BG-E11
	- При использовании двух LP-E6: прибл. в два раз больше кадров, чем без использования ручки-держателя аккумуляторов.
	- При установленных элементах питания типоразмера-AA/LR6 (при температуре 23°C): прибл. 270 кадров.
- При выполнении перечисленных ниже действий количество возможных снимков сокращается:
	- Длительное нажатие кнопки спуска затвора наполовину.
	- Частая активация только функции автофокусировки без осуществления съемки.
	- Использование функции Image Stabilizer (Стабилизатор изображения) для объектива.
	- Частое использование ЖК-дисплея.
	- В зависимости от фактических условий съемки количество возможных кадров может сокращаться.
	- Объектив получает питание от аккумулятора камеры. В зависимости от используемого объектива количество возможных снимков может сокращаться.
	- Количество возможных снимков при съемке в режиме ЖКД-видоискателя см. на стр. 201.
	- См. меню [5**3: Инфор. о батарее**] для более полной проверки состояния аккумулятора (стр. 344).
	- Если <sup>в</sup> ручке-держателе аккумуляторов BG-E11 используются элементы питания типоразмера AA/LR6, индикатор заряда аккумулятора показывает одно из четырех значений. (Уровни [ $\sqrt{m}$ ] /  $\sqrt{m}$ ] не отображаются).

# 3**Установка даты, времени и часового пояса**

При первом включении питания или в случае сброса даты и времени открывается экран установки параметров Дата/Время/Зона. Для установки даты, времени и часового пояса выполните шаги 3 и 6. **Учтите, что дата и время, добавляемые к записываемому изображению, будут основаны на данных параметрах Дата/ Время. Обязательно установите правильные дату и время.** Вы также можете установить часовой пояс вашего текущего местоположения. В этом случае при перемещении в другой часовой пояс достаточно будет установить новый часовой пояс для записи правильной даты и времени.

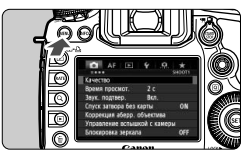

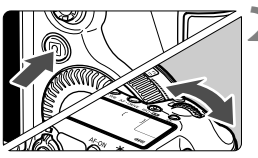

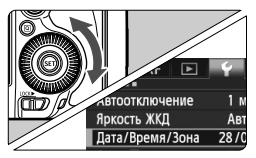

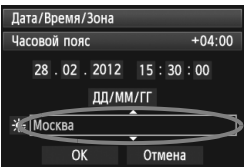

# **1 Отобразите экран меню.**

 Для отображения экрана меню нажмите кнопку <MENU>.

# **2 На вкладке [**5**2], выберите [Дата/Время/Зона].**

- $\triangleq$  Нажмите кнопку < $\overline{Q}$  > и выберите вкладку [У].
- **Диском < €2}> выберите вкладку [12].**
- **Диском < > выберите [Дата/ Время/Зона**] и нажмите < $(F)$ >.

# **3 Установите часовой пояс.**

- **Значение [Лондон] установлено по умолчанию.**
- **Диском < Э> выберите [Часовой пояс].**
- $\bullet$  Нажмите кнопку < $\S$ ετ) > для отображения символа < $\dot{\square}$ >.
- Диском < > выберите часовой пояс, затем нажмите кнопку < $(n)$ >.
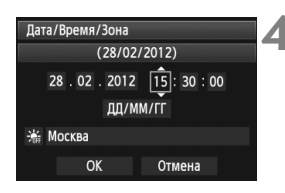

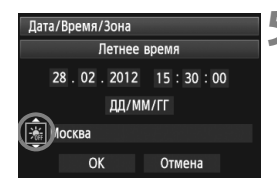

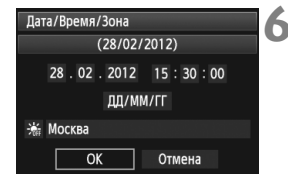

## **4 Установите дату <sup>и</sup> время.**

- Диском <  $\textcircled{\scriptsize{3}}$ > выберите число.
- $\bullet$  Нажмите кнопку < $(F)$ > для отображения символа < $\dot{\square}$ >.
- Диском < Э> выберите требуемое значение, затем нажмите кнопку  $\langle \sin \rangle$  (возврат к  $\langle \cos \rangle$ ).

### **5 Настройте переход на летнее время.**

- Задайте требуемые параметры.
- $\bullet$  Диском < $\circ$ > выберите [ $\cdot$  ].
- $\bullet$  Нажмите кнопку < $(s_{ET})$ > для отображения символа < $\dot{\mathbb{C}}$ >.
- Диском < > выберите [ $\bullet$ ], затем нажмите кнопку  $\leq$   $(51)$  >.
- Если для функции перехода на летнее время установлено значение [ $\frac{1}{2}$ ], время, установленное в шаге 4, будет передвинуто на 1 час вперед. При установки значения [ ki] переход на летнее время будет отменен, и время будет передвинуто на 1 час назад.

## **6 Выйдите из режима настройки.**

- Диском <5> выберите [**OK**], затем нажмите кнопку  $\leq$   $(55)$  >.
- Устанавливаются дата, время и часовой пояс, и снова отображается меню.
- $\boxed{5}$   $\bullet$  Описание порядка работы с меню приведено на стр. 51-52.
	- $\bullet$  Отсчет даты и времени начнется после нажатия на шаге 6 кнопки <  $\circledast$ >.
	- На шаге 3 время, отображаемое в правом верхнем углу, является разницей по времени относительно Универсального времени. Если сведения о часовом поясе не видны, установите ваш часовой пояс с учетом разницы с Универсальным временем.

## 3**Выбор языка интерфейса**

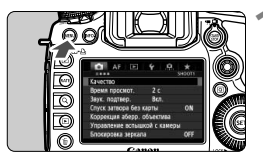

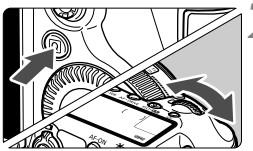

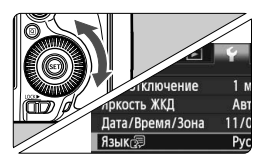

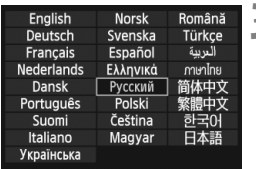

## **1 Отобразите экран меню.**

 Для отображения экрана меню нажмите кнопку <MENU>.

## **2 На вкладке [**5**2] выберите**  $\blacksquare$  **[Язык**

- $\bullet$  Нажмите кнопку < $\overline{Q}$  > и выберите вкладку  $[4]$ .
- Диском < $\frac{1}{2}$ > выберите вкладку [5**2**].
- Диском < > выберите [Язык (четвертый пункт сверху), затем нажмите  $\leq$   $(sF)$  >.

## **3 Задайте нужный язык.**

- $\bullet$  Диском  $\leq$  > выберите язык, затем нажмите кнопку  $\leq$   $(51)$  >.
- Язык интерфейса изменяется.

## **Установка и снятие объектива**

Камера совместима со всеми объективами Canon EF. **Объективы EF-S и EF-M не поддерживаются.**

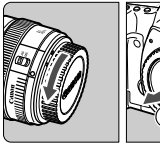

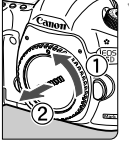

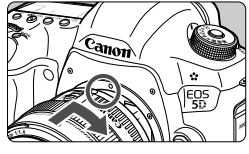

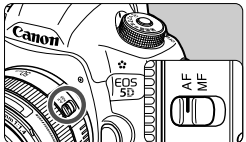

## **1 Снимите крышки.**

 Снимите заднюю крышку объектива и крышку корпуса камеры, повернув их в направлении стрелок, показанных на рисунке.

## **2 Установите объектив.**

 Совместите красные точки на объективе и на камере и поверните объектив в направлении, указанном стрелкой, до его фиксации на месте.

## **3 Установите переключатель режима фокусировки на объективе в положение <AF>.**

- <**AF**> означает автофокусировку.
- Если переключатель режима фокусировки установлен в положение <**MF**> (ручная фокусировка), функция автофокусировки не будет работать.

## **4 Снимите переднюю крышку объектива.**

 Не смотрите прямо на солнце через какой-либо объектив. Это может вызвать потерю зрения.

 Если передняя часть объектива (кольцо фокусировки) вращается во время автофокусировки, не прикасайтесь к вращающейся части.

#### **Сведение к минимуму количества пыли**

- При смене объективов делайте это быстро в местах с минимальной запыленностью.
- При хранении камеры без объектива обязательно устанавливайте крышку корпуса камеры.
- Перед установкой крышки корпуса камеры удалите с нее пыль.

#### **О зумировании**

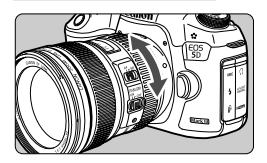

Для зумирования поверните пальцами кольцо зумирования.

**Зумирование следует производить до выполнения фокусировки. При повороте кольца зумирования после наводки на резкость возможно небольшое нарушение фокусировки.**

#### **Снятие объектива**

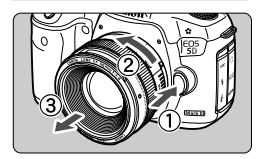

**Удерживая нажатой кнопку разблокировки объектива, поверните объектив так, как показано стрелкой.**

- Поверните объектив до упора, затем снимите его.
- Наденьте на снятый объектив заднюю крышку объектива.

## **Установка бленды объектива**

Если на объективе EF 24-105mm f/4L IS USM установить специально предназначенную для него бленду EW-83H, она может предотвратить попадание в объектив посторонних лучей света, а также защитить его от дождя, снега, пыли и т.п. Прежде чем убрать на хранение объектив в сумку и т.п., бленду можно установить обратной стороной.

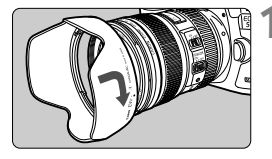

## **1 Совместите красные точки на бленде и на краю объектива.**

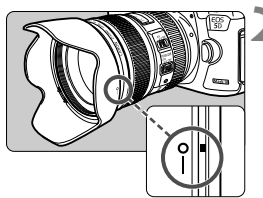

## **2 Поверните бленду, как показано на рисунке.**

 Поверните бленду объектива в направлении, указанном стрелкой, и убедитесь, что она надежно закреплена.

- Неправильно установленная бленда может привести к затемнению периферийных участков изображения.
	- Устанавливая или снимая бленду, беритесь за основание бленды. Если во время поворота придерживать бленду за края, это может привести к ее деформации.

## **О функции Image Stabilizer (Стабилизатор изображения) для объективов**

При использовании встроенной функции Image Stabilizer (Стабилизатор изображения) объектива IS производится компенсация сотрясения камеры для получения более резкого снимка. Описание процедуры приводится здесь на примере объектива EF 24-105mm f/4L IS USM.

\* IS означает Image Stabilizer (Стабилизатор изображения).

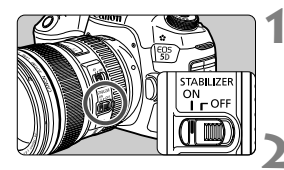

## **1 Установите переключатель IS в** положение < $ON$ >.

 Также установите переключатель питания камеры в положение <ON>.

## **2 Нажмите кнопку спуска затвора наполовину.**

 Включается функция Image Stabilizer (Стабилизатор изображения).

## **3 Произведите съемку.**

- Когда изображение в видоискателе стабилизируется, полностью нажмите кнопку спуска затвора, чтобы произвести съемку.
- Функция Image Stabilizer (Стабилизатор изображения) не сможет устранить смазку, если объект съемки двигается во время экспонирования.
	- Для съемки при ручных длительных выдержках установите переключатель IS в положение <**OFF** >. Если переключатель установлен в положение < $ON$ >, во время работы функция Image Stabilizer (Стабилизатор изображения) могут происходить сбои.
	- Функция Image Stabilizer (Стабилизатор изображения) может быть не эффективна при слишком сильных сотрясениях, например на качающейся лодке.
	- В случае использования объектива EF 24-105mm f/4L IS USM при панорамировании функция Image Stabilizer (Стабилизатор изображения) может быть не эффективна.
- Ы Функция Image Stabilizer (Стабилизатор изображения) может работать в том случае, если переключатель режима фокусировки на объективе находится в положении <**AF**> или <**MF**>.
	- При использовании штатива можно по-прежнему выполнять съемку, даже в том случае, если переключатель IS установлен в положении < ON >. Однако, для экономии заряда аккумулятора рекомендуется установить переключатель в положение < OFF >.
	- Функция Image Stabilizer (Стабилизатор изображения) эффективна даже в том случае, если камера установлена на монопод.

## **Основные операции**

### **Настройка четкости видоискателя**

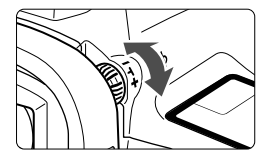

## **Вращайте ручку диоптрийной регулировки.**

- Поворачивая ручку влево или вправо, добейтесь резкого изображения точек автофокусировки в видоискателе.
- Если ручка поворачивается с трудом, снимите наглазник (стр. 187).

Если диоптрийная регулировка камеры не позволяет обеспечить четкое изображение в видоискателе, рекомендуется использовать линзы диоптрийной регулировки серии Eg (продаются отдельно).

### **Как правильно держать камеру**

Для получения четких фотографий держите камеру неподвижно, чтобы свести к минимуму ее дрожание.

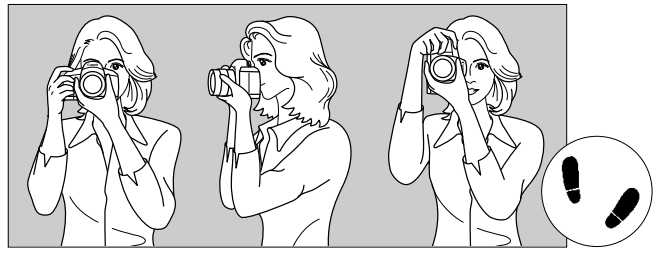

Съемка в горизонтальном положении Съемка в вертикальном положении

- 1. Плотно обхватите правой рукой ручку камеры.
- 2. Левой рукой поддерживайте объектив снизу.
- 3. Положите указательный палец правой руки на кнопку спуска затвора.
- 4. Слегка прижмите руки и локти к груди.
- 5. Для обеспечения устойчивости поставьте одну ногу немного впереди другой.
- 6. Прижмите камеру к лицу и посмотрите в видоискатель.

Сведения о съемке с просмотром на ЖК-дисплее см. на стр. 68.

### **Кнопка спуска затвора**

Кнопка спуска затвора срабатывает в два этапа. Можно нажать кнопку спуска затвора наполовину. Затем кнопка спуска затвора нажимается до упора.

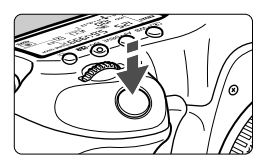

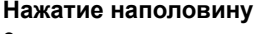

Этим нажатием активизируется функция автофокусировки и система автоматического экспозамера, которая устанавливает выдержку и величину диафрагмы. Значение экспозиции (выдержка и диафрагма) отобразится в видоискателе и на ЖК-мониторе ( $\bigcirc$ 4).

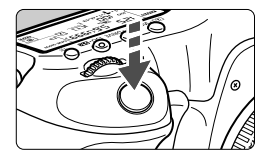

## **Полное нажатие**

Этим нажатием осуществляется спуск затвора, и производится съемка.

#### **Предотвращение сотрясения камеры**

Движение камеры во время экспозиции при съемке без использования штатива называется сотрясением камеры. Это может привести к смазыванию изображения. Во избежание сотрясения камеры обратите внимание на следующее:

- Держите камеру неподвижно, как показано на предыдущей странице.
- Нажмите кнопку спуска затвора наполовину для автофокусировки, затем медленно нажмите кнопку спуска затвора полностью.
- **В** В режимах  $P/Tv/Av/M/B$  нажатие кнопки <AF-ON> приводит к выполнению той же операции, что и при нажатии кнопки спуска затвора наполовину.
	- Если сразу полностью нажать кнопку спуска затвора или нажать ее наполовину, а затем сразу же до упора, камера производит съемку с некоторой задержкой.
	- Даже во время отображения меню, воспроизведения или записи изображения можно немедленно вернуться в режим готовности к съемке, наполовину нажав кнопку спуска затвора.

#### **Диск установки режима**

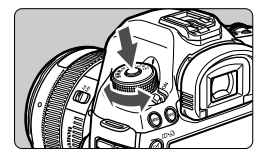

**Поверните диск, удерживая нажатой центральную кнопку разблокировки диска.**

### 6 **Главный диск управления**

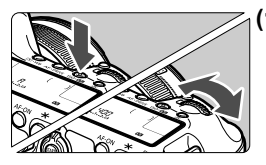

## **(1) Нажав кнопку, поверните диск <**6**>.**

При нажатии кнопки  $\leq$   $\cdot$  WB >.  $\leq$  AF • DRIVE > или  $\leq$  ISO •  $\mathbb{Z}$  > данная функция остается выбранной в течение 6 с ( $\ddot{\circ}$ 6). В течение этого времени можно повернуть диск < $\sqrt[3]{3}$ > для задания требуемой настройки. После завершения выбора функции или при нажатии наполовину кнопки спуска затвора камера будет готова к съемке.

 Используйте этот диск для выбора или задания режима экспозамера, режима автофокусировки, чувствительности ISO, точки автофокусировки и т.п.

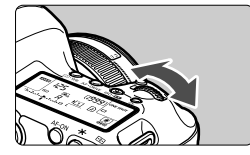

## $(2)$  Поверните только диск < $\sin 2$ .

Глядя в видоискатель или на ЖКмонитор, поверните диск < $\mathbb{Z}_3^{\infty}$ > для задания требуемой настройки.

 Используйте этот диск для задания выдержки, диафрагмы и т.п.

Также возможно выполнение действий, описанных в пункте (1), если переключатель блокировки <LOCK> > сдвинут вправо (Блокировка управления, стр. 47).

## 5 **Диск быстрого выбора**

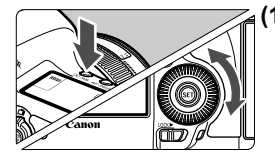

**(1) Нажав кнопку, поверните диск <**5**>.** При нажатии кнопки < $\circledast \cdot$ WB> <AF $\cdot$ DRIVF>

или <ISO · 22 > данная функция остается выбранной в течение 6 с ( $\ddot{\circ}6$ ). В течение этого времени можно повернуть диск < $\mathbb{C}$ )> для задания требуемой настройки. После завершения выбора функции или при нажатии наполовину кнопки спуска затвора камера будет готова к съемке.

 Используйте этот диск для выбора или задания баланса белого, режима съемки, компенсации экспозиции вспышки, точки автофокусировки и т.п.

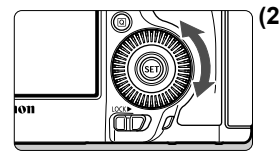

**(2) Поверните только диск <**5**>.**

Глядя в видоискатель или на ЖК-монитор, поверните диск <5> для задания требуемой настройки.

 Используйте этот диск для задания величины компенсации экспозиции, величины диафрагмы для ручной установки экспозиции и т.п.

Операции, описанные в пункте (1), также можно выполнять, если переключатель блокировки <LOCK> > сдвинут вправо (Блокировка управления, стр. 47).

## h **Сенсорная панель**

Во время видеосъемки сенсорная панель позволяет бесшумно изменять значения выдержки и диафрагмы, чувствительности ISO, компенсации экспозиции, уровень записи звука и громкость наушников. (стр. 238). Данная функция работает, если для **параметра** [ $\Omega$ 5: Бесшум. управ.] установлено значение [Вкл.  $\Omega$ ].

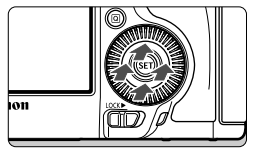

**Нажмите кнопку <**Q**> и коснитесь верхней, нижней, левой или правой части внутреннего кольца диска <**5**>.**

## 9 **Джойстик**

 $\Delta$ жойстик < $\epsilon \rightarrow 0$  > состоит из восьми кнопок для задания направлений и одной кнопки в центре.

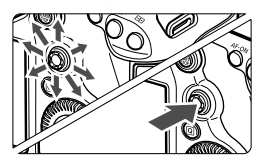

- Он служит для выбора точки автофокусировки, коррекции баланса белого, перемещения точки автофокусировки или рамки увеличения при съемке в режиме ЖКД-видоискателя, прокрутки увеличенного изображения при воспроизведении, работы с экраном быстрой настройки и т.п.
- Кроме того, его можно использовать для выбора или задания параметров меню (кроме меню [3**1: Стереть изобр.**] и [5**1: Форматиров. карты**]).
- При использовании меню и экрана быстрой настройки джойстик работает только в вертикальном и горизонтальном направлениях. Он не работает по диагонали.

## **LOCK► Блокировка управления**

Можно включить функцию [8**2: Блокировка управления**] (стр. 325) и сдвинуть переключатель блокировки <LOCK > вправо, чтобы исключить случайное изменение положения главного диска управления, диска быстрого выбора и джойстика, или настроек.

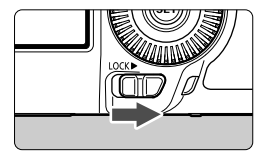

Переключатель блокировки < $\Omega$ СК $\triangleright$ > сдвинут влево: Блокировка отключена Переключатель блокировки <LOCK>> сдвинут вправо: Блокировка включена

 $\boxed{5}$  Если переключатель блокировки <LOCK > сдвинут вправо, при попытке использовать один из заблокированных элементов управления камеры в видоискатели и на ЖК-мониторе отобразится <**L**>. На экране параметров съемки (стр. 48) отобразится [**LOCK**].

## U **Подсветка ЖК-монитора**

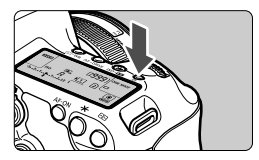

Включите ( $\&$ 6)/выключите подсветку ЖК-монитора нажатием кнопки < $\frac{1}{2}$ . В режиме ручной длительной выдержки полное нажатие кнопки спуска затвора приводит к отключению подсветки ЖК-монитора.

### **Отображение параметров съемки**

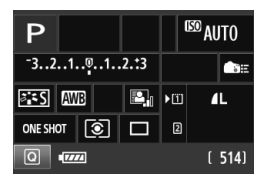

После нескольких нажатий кнопки <INFO.> отображаются параметры съемки.

При отображении параметров съемки поворачивайте диск установки режима, чтобы просмотреть настройки для каждого режима съемки (стр. 343). Нажатие кнопки <Q> позволяет выполнять быструю настройку режимов съемки (стр. 49). Снова нажмите кнопку <INFO.>, чтобы выключить дисплей.

## Q **Быстрая настройка функций съемки**

Можно непосредственно выбирать и задавать функции съемки при их отображении на ЖК-дисплее. Это называется экраном быстрой настройки.

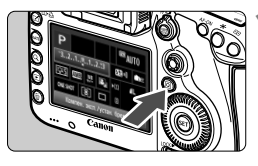

- **1 Нажмите кнопку <**Q**>.**
- Отображается экран быстрой настойки (\$10).

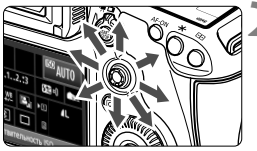

## **2 Задайте требуемую функцию.**

- Используйте джойстик < $\frac{25}{22}$ > для выбора функции.
- Настройка выбранной функции отображается внизу.
- Для изменения настройки поверните диск < $\mathbb{S}$ > или < $\mathbb{S}^m \geq$ .

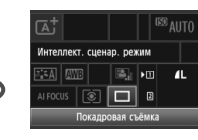

## $\bullet$  **Режим**  $\overline{A}^{\dagger}$  **<b>Pe Peжимы**  $P/Tv/\Delta v/M/R$

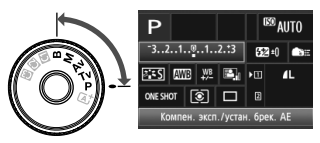

## **3 Произведите съемку.**

- Для съемки полностью нажмите кнопку спуска затвора.
- Отобразится снятое изображение.

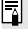

 $\boxed{\frac{1}{2}}$  В режиме < $\boxed{\frac{1}{4}}$  > можно выбрать или установить только функции записи, тип карты, качество записи изображений и режим перевода кадров.

#### **Функции, которые можно устанавливать на экране быстрой настройки**

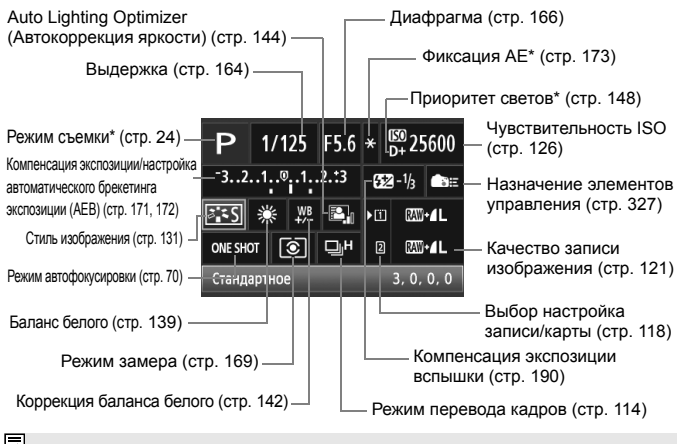

Функции, отмеченные звездочкой, невозможно установить с помощью экрана быстрой настройки.

## **Экрана настроек функций**

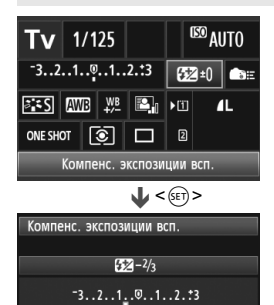

- Выберите требуемую функцию и нажмите <  $\sin$  >. Открывается экран настройки функции.
- Для изменения настройки поверните диск <6)> или < $\frac{25}{5}$ >. Есть также некоторые функции, установка которых также возможна с помощью нажатия кнопки <INFO. >.
- $\triangleq$  Нажмите кнопку  $\lt$  ( $\overline{\text{sef}}$ )  $>$  для завершения настройки и возврата к экрану быстрой настройки.
- Выберите < :: > (Элементы управления, стр. 327) и нажмите кнопку <MENU> для повторного отображения параметров съемки.

## **MENU Использование меню**

С помощью меню можно задавать разнообразные функции: качество записи изображений, дату/время и т.п. Глядя на ЖКдисплей, используйте кнопки <MENU> и < $\overline{Q}$ > и диски < $\overline{S}$ >> < $\widehat{C}$ )>.

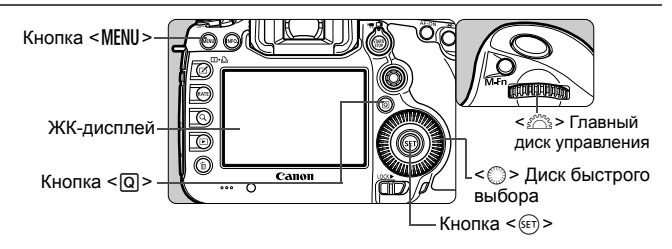

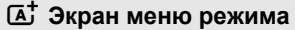

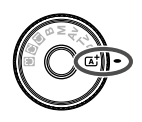

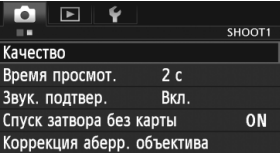

\***В режиме <**A**>** некоторые вкладки и пункты меню не отображаются.

## **Экран меню режима P/Tv/Av/M/B**

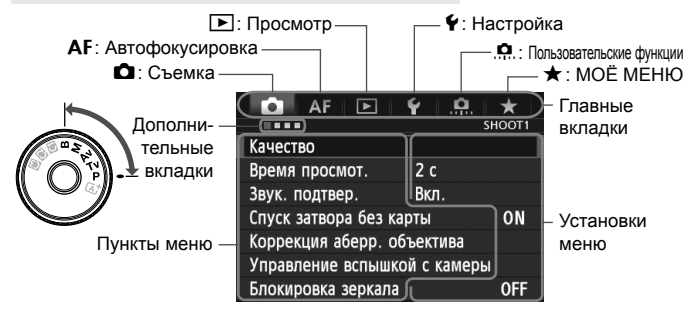

## **Порядок работы с меню**

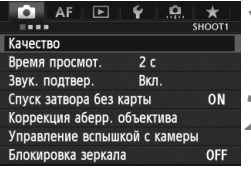

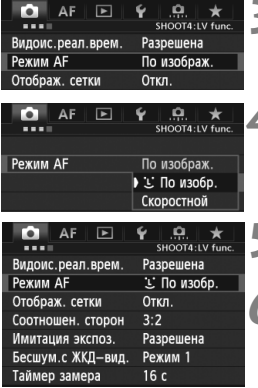

#### **1 Отобразите экран меню.**

 Для отображения экрана меню нажмите кнопку <MENU>.

## **2 Выберите вкладку меню.**

- $\bigcirc$  При каждом нажатии кнопки  $\leq$  Q  $\geq$  выполняется переход к следующей главной вкладке.
- Для выбора дополнительной вкладки поворачивайте диск < $\mathbb{Z}_2$ >.
- $\bullet$  Например, значок вкладки [ $\bullet$ 4] относится к экрану, отображаемому при выборе четвертой точки в левой части вкладки  $\bullet$  (Съемка).

## **3 Выберите требуемый вариант.**

• Диском < > выберите требуемый вариант, затем нажмите кнопку  $\leq$   $(51)$  >.

## **4 Выберите значение.**

- $\bullet$  Поворотом диска < $\circ$ > выберите нужное значение.
- Текущая настройка указана синим цветом.

## **5 Задайте требуемое значение.**

 $\bullet$  Для этого нажмите < $\varepsilon$  < $\varepsilon$  $\Rightarrow$ ) >.

## **6 Выйдите из режима настройки.**

- $\bullet$  Нажмите кнопку <MENU> для выхода из меню и возврата в режим съемки.
- $\boxed{5}$  В приводимых далее описаниях функций меню предполагается, что была нажата кнопка <MENU> для отображения экранных меню.
	- Для задания настроек меню можно также использовать джойстик <9>. (Кроме [3**1: Стереть изобр.**] и [5**1: Форматиров. карты**]).
	- $\bullet$  Для отмены нажмите кнопку <MENU>.
	- Подробнее о каждом элементе меню см. на стр. 354.

## **Перед началом работы**

## 3**Форматирование карты памяти**

Новую карту памяти или карту памяти, ранее отформатированную в другой камере или на компьютере, необходимо отформатировать в этой камере.

- 
- **При форматировании карты памяти с нее стираются все данные. Стираются даже защищенные изображения, поэтому убедитесь, что на карте нет важной информации. При необходимости перед форматированием карты перенесите изображения на персональный компьютер и т.п.**

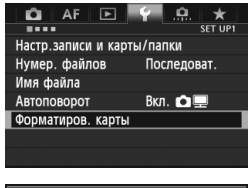

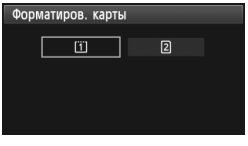

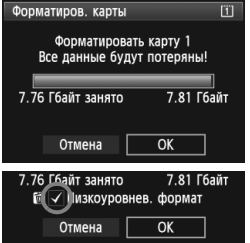

## **1 Выберите [Форматиров. карты].**

**• На вкладке [•1] выберите пункт** [**Форматиров. карты**], затем нажмите кнопку  $\leq$   $(55)$  >.

## **2 Выберите карту.**

- $[1]$  соответствует карте СF,  $[2]$ соответствует карте SD.
- $\bullet$  Диском  $\leq$  > выберите карту, затем нажмите кнопку  $\leq$   $\sqrt{\text{sn}}$  $>$ .

## **3 Выберите [OK].**

- **Выберите [ОК], затем нажмите <** $(s_{F})$ **>.**
- Выполняется форматирование карты памяти.
- После завершения форматирования снова отображается меню.
- $\bullet$  При выборе  $\lceil 2 \rceil$  возможно низкоуровневое форматирование (стр. 54). Для выполнения низкоуровневого форматирования нажмите кнопку <m>
установите напротив пункта [**Низкоуровнев. формат**] флажок  $<$  $\checkmark$  >, затем выберите [ОК].

**Выполняйте форматирование карты в следующих случаях:**

- **Используется новая карта.**
- **Карта была отформатирована в другой камере или на компьютере.**
- **Карта заполнена изображениями или данными.**
- **Отображается сообщение об ошибке, связанное с картой** (стр. 377)**.**

#### **Низкоуровневое форматирование**

- Низкоуровневое форматирование следует выполнять в том случае, если скорость записи или чтения карты SD представляется низкой, или если требуется стереть с карты все данные.
- Поскольку низкоуровневое форматирование удаляет все секторы записи на карте SD, такое форматирование может занять больше времени по сравнению с обычным.
- Низкоуровневое форматирование можно остановить, выбрав [**Отмена**]. Даже в этом случае обычное форматирование будет завершено, и карту SD можно будет использовать обычным образом.
- Карты емкостью до 128 Гбайт включительно будут отформатированы в формате FAT. Карты емкостью более 128 Гбайт будут отформатированы в формате exFAT. При установке карты емкостью более 128 Гбайт, отформатированной с помощью этой камеры, в другую камеру, может появиться сообщение об ошибке и, возможно, карту нельзя будет использовать. В зависимости от ОС, установленной на персональном компьютере, или устройства чтения карт, карта, отформатированная в формате exFAT, может быть не распознана.
	- При форматировании карты памяти или удалении с нее данных изменяется только информация о размещении файлов. Полное стирание фактических данных не производится. Помните об этом, продавая или выбрасывая карту. При утилизации карты памяти выполните низкоуровневое форматирование или уничтожьте карту физически, чтобы исключить утечку личных данных с карты.
	- **Перед использованием новой карты Eye-Fi, необходимо установить на компьютер программное обеспечение с карты. Затем отформатируйте карту памяти в камере.**
	- Емкость карты памяти, отображаемая на экране форматирования карты, может быть меньше емкости, указанной на карте.
		- В данном устройстве используется технология exFAT, лицензированная корпорацией Microsoft.

围

## 3**Установка задержки отключения питания/Автоотключение**

Для экономии заряда аккумулятора камера автоматически выключается по истечении указанного промежутка времени. Если Вы не хотите, чтобы камера автоматически отключалась, установите для этого параметра значение [**Запретить**]. После выключения питания камеру можно снова включить, нажав кнопку спуска затвора или любую другую кнопку.

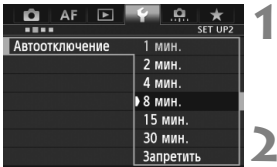

## **1 Выберите пункт [Автоотключение].**

 На вкладке [5**2**] выберите пункт [**Автоотключение**], затем нажмите кнопку  $\leq$   $($ sET $)$  $>$ .

## **2 Задайте нужное время.**

 Выберите настройку, затем нажмите кнопку  $\leq$   $(51)$  >.

Даже если установлено значение [**Запретить**], через 30 мин ЖК-дисплей автоматически выключается для экономии энергии. (Питание камеры не выключается).

## 3**Установка времени просмотра изображения**

Можно задать время, в течение которого изображение отображается на ЖК-дисплее сразу после съемки. Чтобы изображение постоянно отображалось после съемки, задайте значение [**Не огранич.**]. Чтобы изображение не отображалось на ЖК-дисплее, задайте значение [**Откл.**].

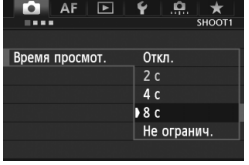

## **1 Выберите [Время просмот.].**

**• На вкладке [** $\bigcirc$ **1**] выберите пункт [**Время просмот.**], затем нажмите кнопку  $\leq$   $($   $\sqrt{5}$   $\leq$   $\geq$   $\leq$ 

## **2 Задайте нужное время.**

 Выберите настройку, затем нажмите кнопку  $<$   $(sE)$  >.

Если задано значение [**Не огранич.**], изображение отображается до автоотключения.

## **МЕЛО** Возврат камеры к настройкам по умолчанию<sup>\*</sup>

Параметры съемки камеры и настройки меню можно вернуть к значениям по умолчанию.

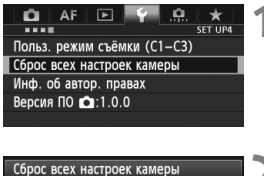

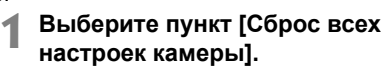

**• На вкладке [94] выберите пункт** [**Сброс всех настроек камеры**], затем нажмите кнопку  $\leq$   $(51)$  >.

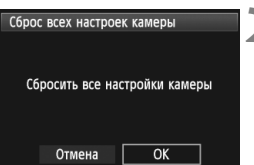

## **2 Выберите [OK].**

- **Выберите [ОК], затем нажмите <** $(SF)$ **>.**
- Установка [**Сброс всех настроек камеры**] восстанавливает в камере следующие настройки по умолчанию.

#### **Параметры съемки**

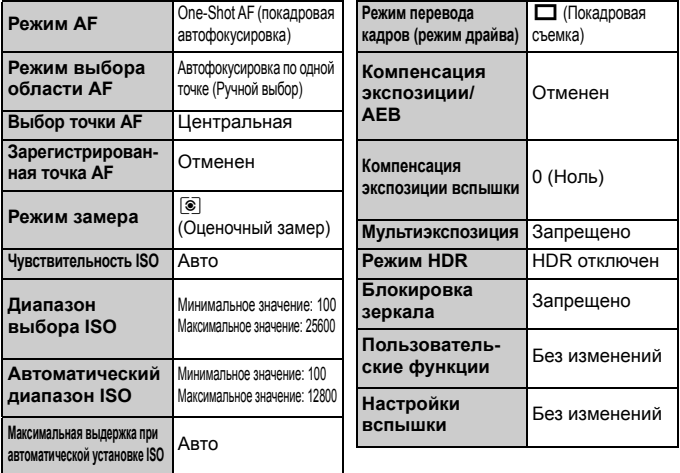

## **Параметры записи изображений Параметры автофокусировки**

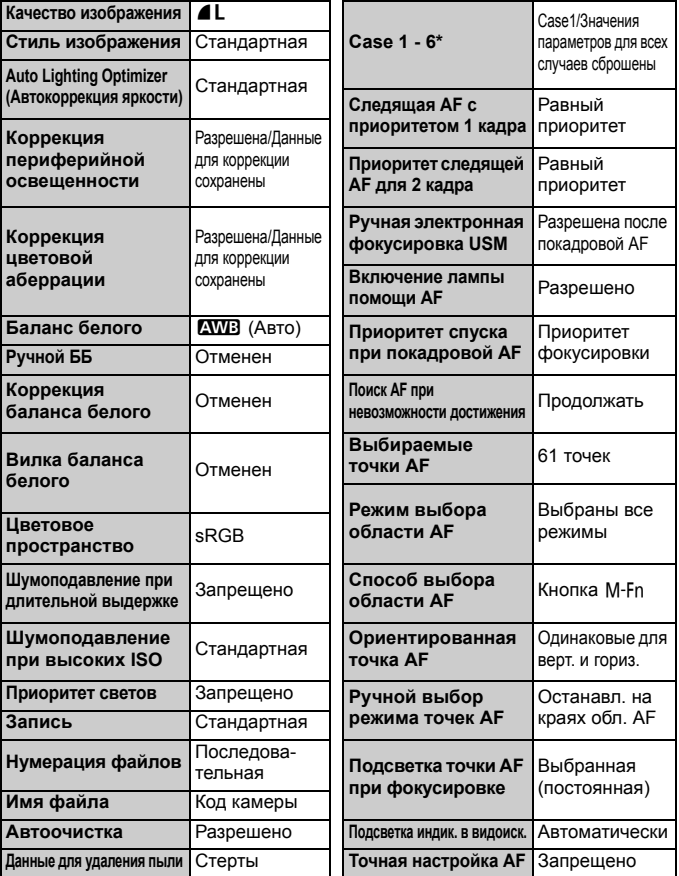

\*Параметры по умолчанию приведены на стр. 88 - 91.

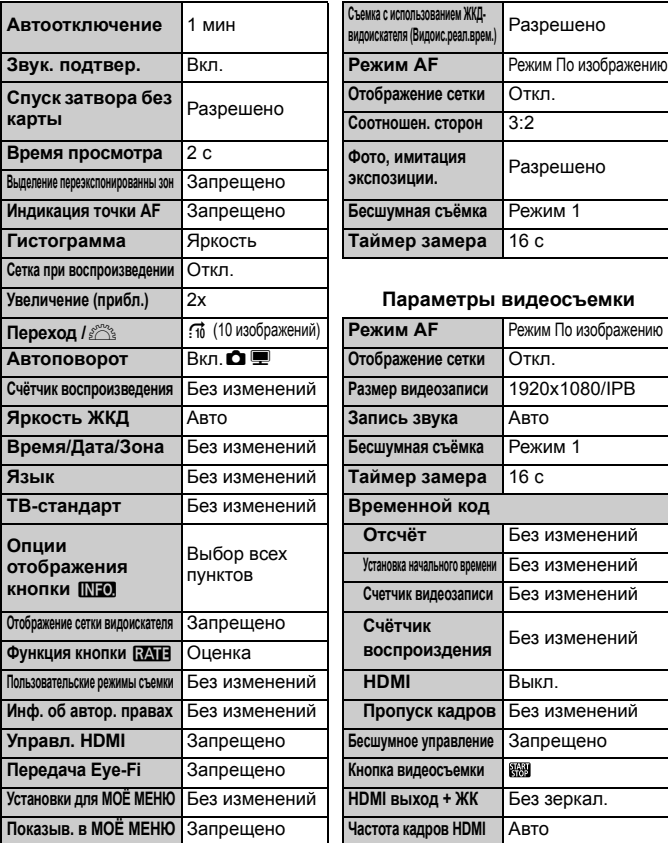

#### **Настройки камеры Параметры съемки в режиме ЖКД-видоискателя**

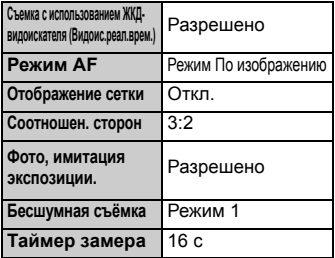

#### **Увеличение (прибл.)** 2x **Параметры видеосъемки**

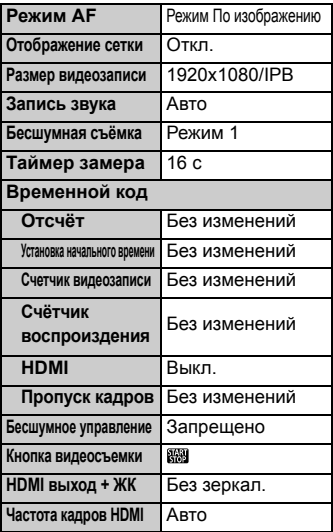

Сведения о настройке WFT и GPS см. в инструкции по эксплуатации соответствующего устройства.

## **Отображение сетки и электронного уровня**

Можно вызвать отображение сетки или электронного уровня в видоискателе или на ЖК-дисплее для корректировки угла наклона камеры.

#### **Отображение сетки в видоискателе**

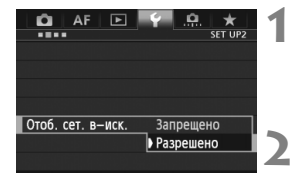

## **1 Выберите пункт [Отоб. сет. в-иск.].**

**● На вкладке [♥2], выберите пункт** [**Отоб. сет. в-иск.**], затем нажмите  $KH$ ОПКУ < $(SET)$ >.

## **2 Выберите пункт [Разрешено].**

- Диском < > выберите пункт [**Разрешено**], затем нажмите кнопку  $\leq$  (SET)  $>$ .
- Сетка отобразится в видоискателе.

#### **Отображение электронного уровня в видоискателе**

Электронный уровень можно отображать в видоискатели с помощью функции отображения точек автофокусировки. Подробнее см. в разделе «Элементы управления» (стр. 327).

**ПА** Сетка может отображаться на ЖК-дисплее во время съемки в режиме ЖКД-видоискателя или видеосъемки (стр. 205, 243).

## **Отображение электронного уровня на ЖК-дисплее**

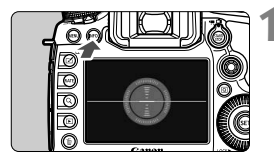

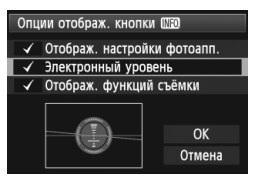

## $H$  **А Нажмите кнопку** <**INFO.**

- При каждом нажатии кнопки <INFO.> вид экрана изменяется.
- Отобразите электронный уровень.
- Если электронный уровень не отображается, выберите в меню [5**3: Опции отображ. кнопки** ПЛЕО | соответствующий параметр для отображения электронного уровня (стр. 342).

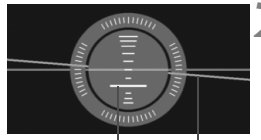

```
Вертикальный уровень
Горизонтальный уровень
```
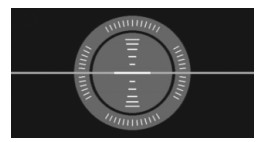

#### **2 Проверьте угол наклона камеры.**

- Наклон по горизонтальной и вертикальной осям отображается с шагом 1°.
- Изменение цвета линии с красного на зеленый обозначает, что угол наклона скорректирован.

Даже при скорректированном наклоне допустимый предел погрешности составляет ±1°.

Если камера сильно наклонена, допустимый предел погрешности электронного уровня будет больше.

С помощью той же процедуры можно отобразить электронный уровень во время съемки в режиме ЖКД-видоискателя и перед началом видеосъемки (стр. 202, 227). Обратите внимание, отображение электронного уровня во время видеосъемки невозможно. (При запуске видеосъемки электронный уровень исчезнет).

## 61

## **Обзор функций**

 $AF$   $\Box$ 

При наличии в нижней части экрана пункта [**INFO] Помощь**] можно вывести на экран руководство по функциям. Чтобы отобразить руководство по функциям, удерживайте нажатой кнопку <INFO.>. Если руководство по функциям приведено на двух или более экранах, справа появится полоса прокрутки. Для прокрутки поворачивайте диск  $\leq$  >, одновременно удерживая нажатой кнопку  $\leq$  INFO.>.

Пример: [2**1**] вкладка [**Case 2**]

o.

★

# Полоса прокрутки

Пример: [2**3**] вкладка [**Включение лампы помощи AF**]

Пример: [8**2**] вкладка [**Блокировка управления**]

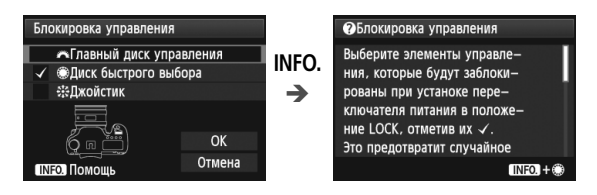

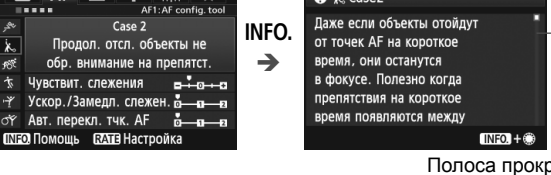

**O** k. Case2

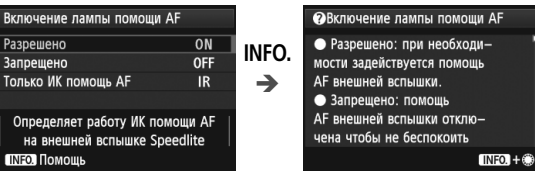

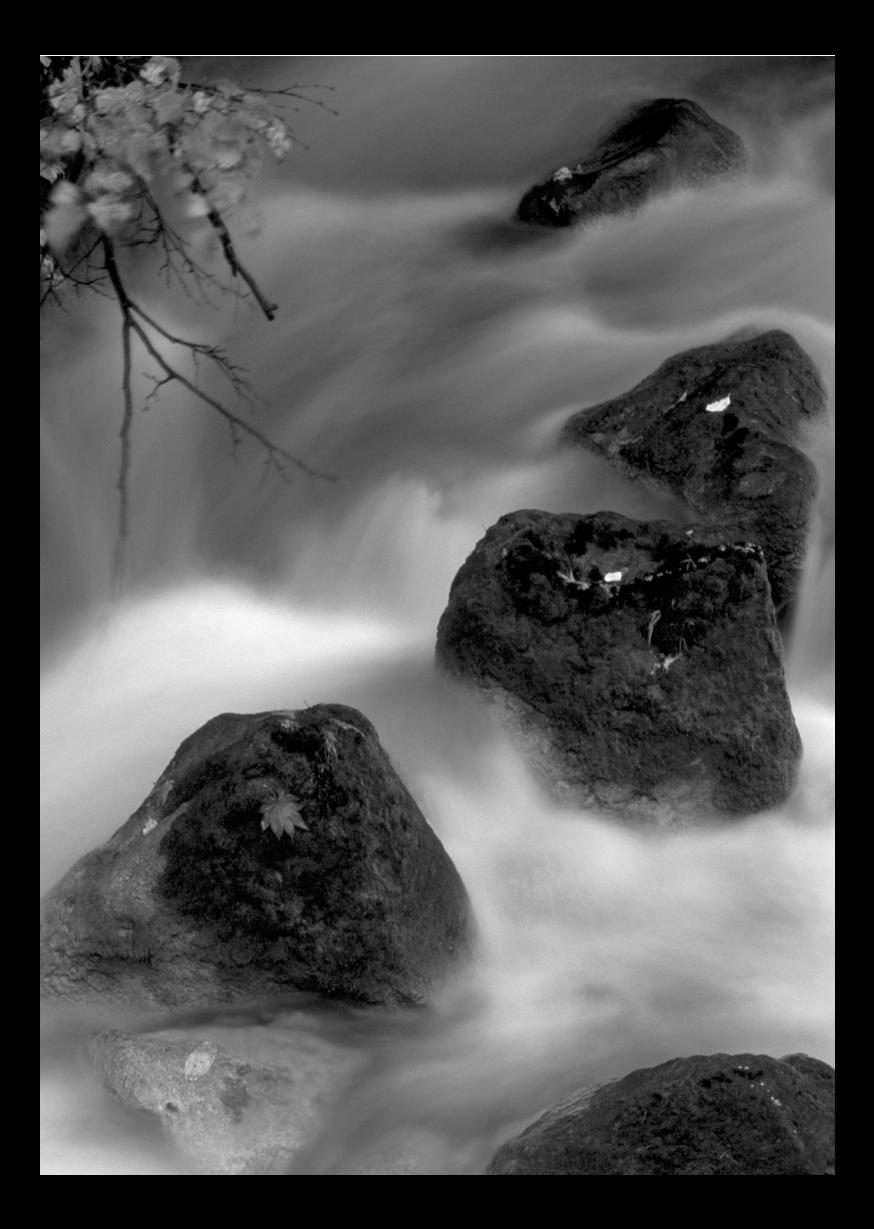

# **Основные операции съемки**

В этой главе рассматривается порядок использования положения < $\overline{A}^+$ > диска установки режима (Интеллектуальный сценарный режим) для более удобного процесса съемки.

В режиме < $\overline{A}$  > фотографу достаточно навести камеру и произвести съемку – все параметры устанавливаются камерой автоматически (стр. 352). Кроме того, во избежание получения испорченных снимков по причине ошибочных операций изменение основных параметров съемки невозможно.

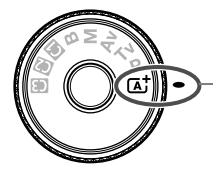

Интеллектуальный сценарный режим

**2**

**О функции Auto Lighting Optimizer (Автокоррекция яркости)**  В режиме < $\overline{\mathbf{A}}^+$ > функция Auto Lighting Optimizer (Автокоррекция яркости) (стр. 144) автоматически регулирует настройки изображения для получения оптимальной яркости и контрастности. Она также включена по умолчанию в режимах  $P/Tv/Av/B$ .

## A**Полностью автоматическая съемка (Интеллектуальный сценарный режим)**

**<**A**> является полностью автоматическим режимом. Камера анализирует условия съемки и автоматически подбирает оптимальные параметры съемки.** Выполняет автоматическую настройку фокусировки как на неподвижные, так и движущиеся объекты съемки.

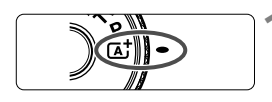

Рамка области автофокусировки

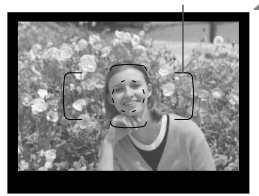

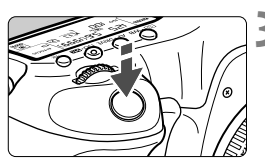

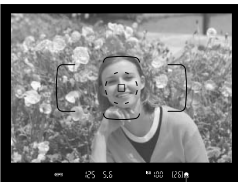

Индикатор подтверждения фокусировки

## **1 Поверните диск установки режима в положение <**A**>.**

 Поверните диск установки режима, удерживая нажатой центральную кнопку разблокировки диска.

## **2 Наведите рамку области автофокусировки на объект.**

- Для наведения на резкость используются все точки автофокусировки, и фокусировка обычно производится на ближайшем объекте.
- Фокусировка упрощается, если навести на объект рамку области автофокусировки.

## **3 Сфокусируйтесь на объект.**

- Наполовину нажмите кнопку спуска затвора – фокусировочное кольцо объектива поворачивается для наведения на резкость.
- Во время автофокусировки отображается  $\leq$   $\blacktriangle$   $\blacktriangle$   $\geq$ .
- Отображаются точки автофокусировки, в которых достигнута резкость. Одновременно подается звуковой сигнал, и в видоискателе загорается индикатор подтверждения фокусировки < $\bullet$  >.
- При низкой освещенности точки автофокусировки кратковременно подсвечивается красным цветом.

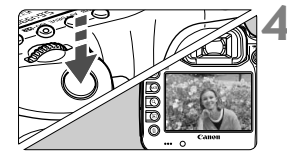

## **4 Произведите съемку.**

- Для съемки полностью нажмите кнопку спуска затвора.
- Снятое изображение отображается в течение 2 с на ЖК-дисплее.

 $\boxed{3}$  При использовании режима < $\boxed{4}$  > для съемки пейзажей и закатов, а также вне помещения цвета получаются более насыщенными. Если не удалось достигнуть желаемого цветового тона, измените режим съемки на  $\leq P/Tv/Av/M$ >, установите стиль изображения, отличный от < $\sqrt{2.34}$ >, и повторите съемку.

#### **Часто задаваемые вопросы**

● Индикатор подтверждения фокусировки <●> мигает, и **фокусировка не производится.**

Наведите центр рамки области автофокусировки на зону с хорошим контрастом, затем наполовину нажмите кнопку спуска затвора (стр. 44). Если расстояние до объекта слишком мало, отодвиньтесь от него и повторите попытку. Если фокусировка невозможна, индикатор состояния автофокусировки <> > мигает.

 **Подсвечиваются одновременно несколько точек автофокусировки.** Во всех этих точках автофокусировки обеспечена наводка на резкость. Если подсвечивается точка автофокусировки, наведенная на требуемый объект, можно производить съемку.

 **Продолжает подаваться негромкий звуковой сигнал. (Индикатор подтверждения фокусировки <**o**> при этом не загорается).** Это означает, что камера работает в режиме непрерывной фокусировки на движущийся объект. (Отображается индикатор состояния автофокусировки  $\leq$   $\geq$   $\geq$ , но индикатор подтверждения фокусировки  $\leq$  > не загорается). Вы можете сделать резкие снимки движущегося объекта. Обратите внимание, фиксация фокусировки (стр. 67) в этом случае не работает.

 **При нажатии кнопки спуска затвора наполовину фокусировка на объект не производится.**

Если переключатель режима фокусировки на объективе находится в положении <**MF**> (ручная фокусировка), установите его в положение <**AF**> (автофокусировка).

#### **Мигает индикация выдержки.**

Так как освещенность недостаточна, снимок может получиться смазанным из-за сотрясения камеры. Рекомендуется использовать штатив или вспышку Canon Speedlite серии EX (стр. 190) (продается отдельно).

 **При использовании вспышки нижняя часть изображения получилась неестественно темной.**

Установленная бленда объектива может перекрывать вспышку. Если объект расположен близко к камере, перед съемкой со вспышкой снимите бленду.

## A**Приемы съемки <sup>в</sup> полностью автоматическом режиме (Интеллектуальный сценарный режим)**

## **Изменение композиции кадра**

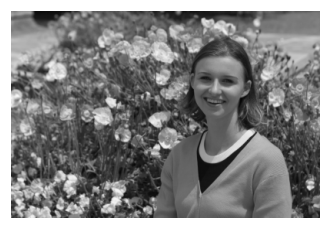

Для некоторых сюжетов сдвиг объекта влево или вправо позволяет получить сбалансированный фон и хорошую перспективу. В режиме < $A^+$ > при нажатии наполовину кнопки спуска затвора для фокусировки на неподвижный объект фокусировка фиксируется. Затем можно изменить композицию кадра и произвести съемку, полностью нажав кнопку спуска затвора. Это называется «фиксацией фокусировки».

## **Съемка движущегося объекта**

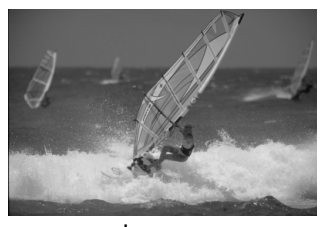

Если при съемке в режиме < $A^+$ > объект перемещается (изменяется расстояние до камеры) во время или после фокусировки, включается режим AI Servo AF (следящая автофокусировка), обеспечивающий непрерывную фокусировку на объект. Пока объект остается в области зональной автофокусировки при наполовину нажатой кнопке спуска затвора, производится непрерывная фокусировка. Когда потребуется произвести съемку, полностью нажмите кнопку спуска затвора.

## A**Съемка в режиме ЖКД-видоискателя**

Можно производить съемку, просматривая изображение на ЖК-дисплее. Такой способ называется «Съемка в режиме ЖКД-видоискателя». Подробные сведения см. на стр. 199.

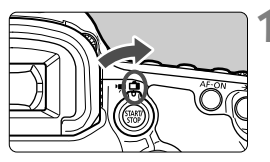

**1 Установите переключатель съемки в режиме ЖКД-видоискателя/ видеосъемки в положение** < $\bigcap$  >.

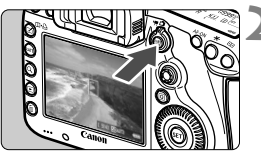

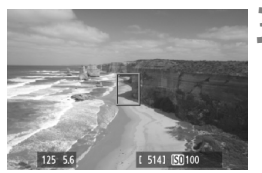

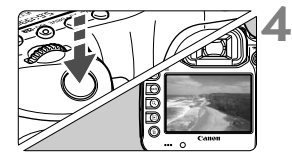

## **2 Выведите на ЖК-дисплей снимаемое изображение.**

- $\bullet$  Нажмите кнопку  $\lt^{\text{START}}_{\text{STOP}}$ .
- На ЖК-дисплее появится снимаемое изображение.

## **3 Сфокусируйтесь на объект.**

- Наведите центральную точку автофокусировки <  $\Box$  на объект.
- Для фокусировки нажмите кнопку спуска до половины.
- После завершения наводки на резкость точка автофокусировки загорится зеленым цветом и прозвучит звуковой сигнал.

## **4 Произведите съемку.**

- Полностью нажмите кнопку спуска затвора.
- Производится съемка, и снятое изображение отображается на ЖК-дисплее.
- После завершения просмотра изображения камера автоматически возвращается к режиму съемки с использованием ЖКД-видоискателя.
- Для завершения съемки в режиме ЖКД-видоискателя нажмите кнопку < $\frac{START}{STOP}$  >.

# **Настройка режимов**

**3**

# **автофокусировки и перевода кадров**

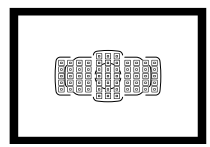

Съемка в режимах автофокусировки с использованием 61 точки автофокусировки в видоискателе подходит для самых различных объектов и сцен.

Также можно выбрать режим автофокусировки и режим перевода кадров, оптимально соответствующие условиям и объекту съемки.

- $\bullet$  Значок  $\star$  справа от заголовка в верхней части страницы означает, что данную функцию можно использовать в случае, когда диск установки режима находится в положении <P/Tv/Av/M/B>.
- $\bullet$  В режиме < $\overline{A}$  > режим автофокусировки и точка автофокусировки (режим выбора области автофокусировки) устанавливаются автоматически.

## **AF: Выбор режима автофокусировки**

Можно выбрать режим автофокусировки, соответствующий условиям съемки и объекту. В режиме  $\leq$   $\overline{A}$  >, «AI Focus AF» устанавливается автоматически.

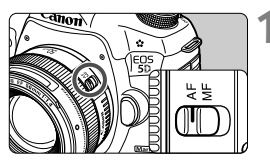

**1 Установите переключатель режима фокусировки на объективе в положение <AF>.**

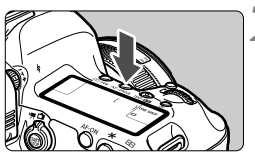

**Нажмите кнопку < AF • DRIVE >.**  $(66)$ 

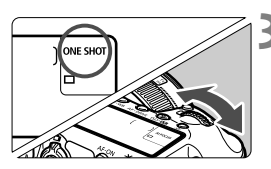

- **3 Выберите режим автофокусировки.**
- Глядя на ЖК-монитор, поворачивайте диск < $\text{S2}$ .<br> **ONE SHOT**: One-Shot AF ONE SHOT: One-Shot AF ( покадровая автофокусировка) AI FOCUS: AI Focus AF ( интеллектуальная автофокусировка) AI SERVO: AI Servo AF (следящая автофокусировка)

 $\overline{\mathbb{F}}$  В режимах съемки  $\mathsf{P}/\mathsf{Tv}/\mathsf{Av}/\mathsf{M}/\mathsf{B}$  автофокусировка возможна также при нажатии кнопки <AF-ON>.

**Режим One-Shot AF (покадровая автофокусировка) для съемки неподвижных объектов**

### **Подходит для неподвижных объектов. При нажатии кнопки спуска затвора наполовину камера фокусируется только один раз.**

- После завершения фокусировки отображается точка автофокусировки, обеспечившая наводку на резкость, и в видоискателе загорается индикатор подтверждения фокусировки < $\bullet$  >.
- В случае оценочного замера экспозиция устанавливается в момент завершения фокусировки.
- Пока кнопка спуска затвора удерживается наполовину нажатой, фокусировка остается фиксированной. При необходимости можно изменить композицию кадра.
- R. Если не удается осуществить наводку на резкость, индикатор подтверждения фокусировки < • и индикатор состояния автофокусировки <> > в видоискателе начинают мигать. В этом случае невозможно произвести съемку, даже если полностью нажать кнопку спуска затвора. Измените композицию кадра и попробуйте сфокусироваться еще раз. Или отображается сообщение «Когда автофокусировка не работает» (стр. 112).
	- Если параметр [z**1: Звук. подтвер.**] устанавливается в положение [**Откл.**], то при завершении фокусировки звуковой сигнал не подается.
	- После завершения наводки на резкость в режиме One-Shot AF (покадровая автофокусировка) можно зафиксировать фокусировку на объекте и изменить композицию кадра. Это называется «фиксацией фокусировки». Данный способ удобен, если требуется сфокусироваться на объект, не попадающий в рамку области автофокусировки.

## **Режим AI Servo AF (следящая автофокусировка) для съемки движущихся объектов**

**Этот режим автофокусировки пригоден для съемки движущихся объектов, когда расстояние фокусировки постоянно изменяется. Пока кнопка спуска затвора удерживается наполовину нажатой, производится непрерывная фокусировка на объект.**

- Экспозиция устанавливается в момент выполнения съемки.
- Когда в качестве режима выбора области автофокусировки выбран 61-точечный автоматический выбор автофокусировки (стр. 72), камера в первую очередь использует центральную точку автофокусировки. Если во время автофокусировки объект смещается в сторону от центральной точки автофокусировки, слежение за фокусировкой продолжается в течение всего времени, пока объект остается в области автофокусировки.

**В режиме AI Servo AF (следящая автофокусировка) звуковой сигнал при достижении фокусировки не** подается. Кроме того, не загорается индикатор подтверждения фокусировки <  $\bullet$  > в видоискателе.

**Режим AI Focus AF (интеллектуальная автофокусировка), используемый для автоматического переключения режима автофокусировки**

**В режиме AI Focus AF (интеллектуальная автофокусировка) осуществляется автоматическое переключение из режима One-Shot AF (покадровая автофокусировка) в режим AI Servo AF (следящая автофокусировка), если объект съемки начинает двигаться.**

- Если объект начинает двигаться после фокусировки в режиме One-Shot AF (покадровая автофокусировка), камера фиксирует движение и автоматически переключает режим автофокусировки на AI Servo AF (следящая автофокусировка).
- **ЕЛИ** Если в режиме AI Focus AF (интеллектуальная автофокусировка) удается достичь фокусировки с помощью режима Servo (следящий), раздается негромкий звуковой сигнал. Однако индикатор подтверждения фокусировки <  $\bullet$  > в видоискателе не загорается. Следует помнить, что в этом случае фокусировка не фиксируется.

## $\boxdot$  Выбор области автофокусировки  $^{\star}$

Для автофокусировки предусматривается 61 точка автофокусировки. Вы можете выбрать точку/-и автофокусировки в соответствии со сценой или объектом.

- 
- **В зависимости от присоединенного к камере объектива, количество используемых точек автофокусировки и режима точек автофокусировки будет различаться. Подробные сведения см. в разделе «Объективы и используемые точки автофокусировки» на стр. 79.**

## **Режим выбора области автофокусировки**

Вы можете выбрать один из шести режимов выбора области автофокусировки. Процедуру выбора см. на следующей странице.

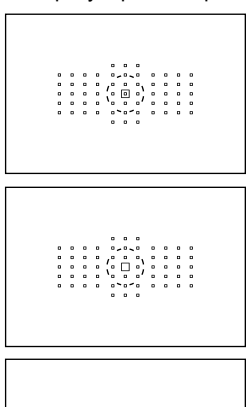

 $\begin{bmatrix} 0 & 0 \\ 0 & 0 \\ 0 & 0 \end{bmatrix}$ 

## **Автофокусировка по центру точки (Выбор вручную)**

Для точной фокусировки по центру определенной точки.

## **Автофокусировка по одной точке (Выбор вручную)**

Выберите одну точку автофокусировки для фокусировки.

## **Расширение точки автофокусировки (Выбор вручную )**

Для фокусировки используются выбранная вручную точка автофокусировки < $\square$ > и четыре окружающие точки автофокусировки <=> (сверху, снизу, слева и справа).
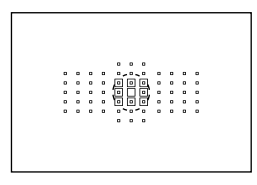

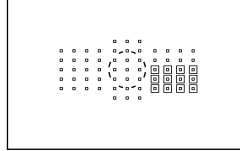

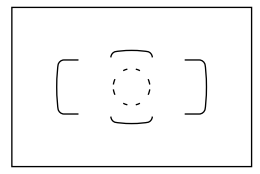

### **Расширение точки автофокусировки (Выбор вручную, окружающие точки)**

Для фокусировки используются выбранная вручную точка автофокусировки  $\leq$  > и окружающие точки <= >.

### **Зональная автофокусировка (Ручной выбор зоны)**

Точки автофокусировки в количестве 61 единицы расположены в девяти отдельных зонах для фокусировки.

### **61-точечный автоматический выбор автофокусировки**

Все точки автофокусировки используются для фокусировки. **Этот режим устанавливается автоматически в режиме <**A**>.**

### **Выбор режим выбора области автофокусировки**

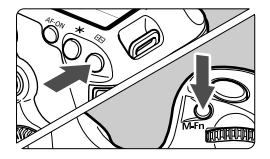

### **Выберите режим выбора области автофокусировки.**

- $\bullet$  Нажмите кнопку < $\text{F}$ >
- Смотря в видоискатель, нажмите кнопку <M-Fn>.
- Для изменения режима выбора области автофокусировки нажмите кнопку <M-Fn>.
- Ħ. При установке параметра [2**4: Режим выбора обл. AF**], можно ограничить выбираемый режим выбора области автофокусировки (стр. 101).
	- При установке [2**4: Способ выбора области AF**] на [ **Главный диск управл.**], можно выбрать режим выбора области AF, нажав кнопку < $\Xi$ >, и повернув диск в положение < $\ell \gg$  (стр. 102).

### **Ручной выбор точки автофокусировки**

Вы можете выбрать вручную точку автофокусировки или зону. С помощью 61-точечного автоматического выбора автофокусировки вы можете выбрать начальную точку автофокусировки для AI Servo AF (следящая автофокусировка).

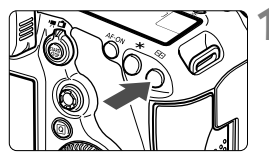

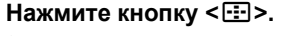

- Точки автофокусировки отобразятся <sup>в</sup> видоискателе.
- <sup>В</sup> режимах расширения точки автофокусировки отображаются эффективные точки автофокусировки, соседние с точкой автофокусировки.
- В режиме зональной автофокусировки отображается выбранная зона.

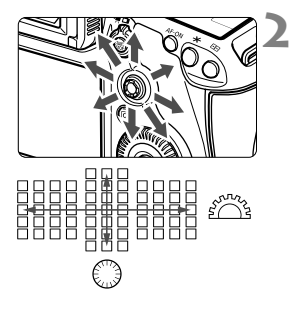

### **2 Выберите точку автофокусировки.**

- Выбор точки автофокусировки смещается <sup>в</sup> направлении, в котором отклоняется джойстик <  $\frac{2}{3}$  >. Если нажать на джойстик <  $\epsilon = 5$  под прямым углом, выбирается центральная точка (или зона) автофокусировки.
- Диском < $\frac{1}{2}$ > осуществляется выбор точки автофокусировки по горизонтали, а диском <5> - точки автофокусировки по вертикали.
- В режиме зональной автофокусировки поворот диска < $\frac{1}{2}$ > или < s> изменяет зону в циклическом порядке.

### **Индикация точки автофокусировки**

Нажатие кнопки <  $E=3$  вызывает подсвечивание точек автофокусировки крестового типа, поддерживающих высокоточную автофокусировку. Мигающие точки автофокусировки чувствительны к горизонтальным линиям. Подробные сведения см. на стр. 78.

- При нажатии кнопки <  $\equiv$  >, на ЖК-мониторе отображается следующая информация:
	- 61-точечный автоматический выбор автофокусировки и Зональная автофокусировка (Ручной выбор зоны): **AF**
	- Автофокусировка по центру точки и Автофокусировка по одной точке: **SEL** (По центру)/**SEL AF** (Смещение от центра)
- При установке параметра [2**5: Ручной выбор режима точек AF**], вы можете установить значение [**Останавл. на краях обл. AF**] или [**Непрерывный**] (стр. 104).

# **Режимы выбора области автофокусировки** $*$

#### **Автофокусировка по центру точки (Выбор вручную)**

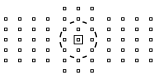

Хотя этот режим не отличается от режима автофокусировки по одной точке, выбранная точка автофокусировки < $\square$ > охватывает область меньшего размера для фокусировки. Данный режим эффективен для точной фокусировки при съемке частично перекрывающих друг друга объектов, например, животное в клетке.

Так как автофокусировка по центру точки охватывает очень маленькую область, фокусировка при съемке без использования штатива или при съемке движущихся объектов может быть затруднительна.

#### **Автофокусировка по одной точке (Выбор вручную)**

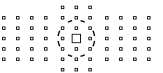

Выберите одну точку автофокусировки < $\square$ >, которая будет использоваться для фокусировки.

#### **Расширение точки автофокусировки (Выбор вручную )**

Для фокусировки используются выбранная вручную точка автофокусировки  $\leq$  > и окружающие точки автофокусировки  $\leq$   $\geq$  > (сверху, снизу, слева и справа). Эффективно во время съемки движущихся объектов при использовании только одной точки автофокусировки. В режиме AI Servo AF (следящая автофокусировка) выбранная вручную точка автофокусировки < $\Box$ > должна выполнять отслеживание фокусировки объекта используются в первую очередь. Однако в этом режиме легче выполнять фокусировку на снимаемый объект, чем в режиме зональной автофокусировки. В режиме One-Shot AF (покадровая автофокусировка), при достижении фокусировки с помощью расширения автофокусировки по точке отображается не только выбранная вручную точка автофокусировки < $\Box$ >, но и расширенная точка автофокусировки < $\Box$ >.

#### **Расширение точки автофокусировки (Выбор вручную, окружающие точки)**

Для фокусировки используется выбранная вручную точка автофокусировки < $\square$ > и прилегающие к ней точки <=>. В данном режиме автофокусировка выполняется по более широкой области, чем в режиме «Расширение точки автофокусировки (Выбор вручную  $\frac{1}{2}$ ». Эффективно, когда одной точки автофокусировки недостаточно для отслеживания движущегося объекта. Режимы AI Servo AF (следящая автофокусировка) и One-Shot AF (покадровая автофокусировка) работают аналогично режиму Расширение точки автофокусировки (Выбор вручную • أو المساجد) (стр. 75).

 $\overline{a}$ 

### **Зональная автофокусировка (Ручной выбор зоны)**

Точки автофокусировки в количестве 61 единицы расположены в девяти отдельных зонах для фокусировки. Все точки автофокусировки в выбранной зоне используются для автоматического выбора точки фокусировки. Этот режим упрощает наводку на резкость по сравнению с режимом автофокусировки по одной точке или режимом расширения точки автофокусировки, а также эффективен при съемке движущихся объектов. Однако в отличие от режима автофокусировки по одной точке или режима расширения точки автофокусировки фокусировка в этом режиме чаще всего производится на объект, находящийся ближе всего к переднему плану, поэтому осуществить наводку на резкость

на определенный объект сложнее. Точка/-и автофокусировки, где обеспечена наводка на резкость, отображаются как < $\square$ >.

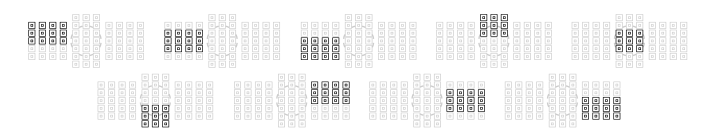

#### **61-точечный автоматический выбор автофокусировки**

Все точки автофокусировки используются для фокусировки. Этот режим устанавливается автоматически в режиме  $\langle \mathbf{A}^{\dagger} \rangle$ .

В режиме One-Shot AF (покадровая автофокусировка) при нажатии кнопки спуска затвора наполовину отображается точка/-и автофокусировки < $\square$ >, где обеспечена наводка на резкость. Отображение нескольких точек автофокусировки означает, что во всех этих точках достигнута резкость. Фокусировка в этом режиме чаще всего производится на объект, находящийся ближе всего к переднему плану.

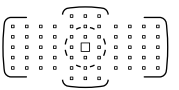

Ħ

В режиме AI Servo AF (следящая автофокусировка) выбранная вручную (стр. 74) точка автофокусировки  $\leq$  > используется для наводки на резкость в первую очередь. Точка/-и автофокусировки, где обеспечена наводка на резкость, отображаются как < $\square$ >.

 При выборе 61-точечного автоматического выбора автофокусировки и Зональной автофокусировки, активная точка автофокусировки < $\Box$ > будет следить за объектом в режиме AI Servo AF (следящая автофокусировка). Однако, в определенных условиях съемки (например, при съемке мелкого объекта) наводка на объект может оказаться невозможной. При низких температурах скорость отслеживания также снижается.

- В режиме Автофокусировки по центру точки фокусировка с помощью лампы помощи AF на вспышке Speedlite может быть затруднительна.
- При использовании периферийной точки автофокусировки или широкоугольного объектива наведение на резкость с подсветкой от внешней вспышки Speedlite для камеры EOS может быть затруднено. В этом случае выберите точку автофокусировки ближе к центру.
- Когда Точка (и) AF загорится, видоискатель целиком или его часть могут засветиться красным цветом. Это характеристика индикации Точки AF (с использованием ЖК).
- При низких температурах мигание точки автофокусировки (стр. 74) может быть трудно различимо. Это характеристика индикации Точки AF (с использованием ЖК).

 При установке параметра [2**4: Ориентированная точка AF**] в положение [ **Разные точки AF**], можно настроить режим выбора области автофокусировки и вручную выбрать точку автофокусировки (или зону) раздельно для съемки в вертикальном и горизонтальном положении (стр. 103).

 При установке параметра [2**4: Выбираемые точки AF**], можно изменить количество выбираемых точек автофокусировки, выбираемых вручную (стр. 100).

# **О датчике автофокусировки**

Датчик автофокусировки имеет 61 точку автофокусировки. На рисунке внизу показана схема распределения датчика автофокусировки в соответствии с каждой точкой автофокусировки. При установке максимальной диафрагмы f/2,8 или выше, высокоточная автофокусировка возможна по центру видоискателя.

#### **В зависимости от присоединенного к камере объектива количество используемых точек автофокусировки и режима автофокусировки будет различаться. Подробные сведения см.на стр. 79 - 85.**

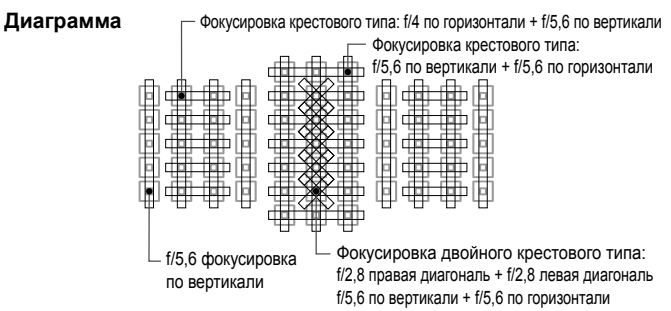

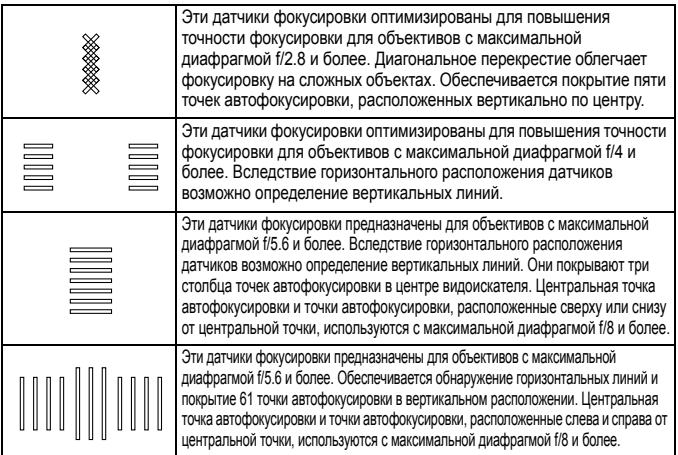

# **Объективы и используемые точки автофокусировки**

- Несмотря на то, что в камере предусматривается 61 точка автофокусировки, **количество используемых точек автофокусировки и тип точек фокусировки отличаются в зависимости от объектива. Объективы разбиты на девять групп от A до I. Проверьте, к какой группе принадлежит объектив.**
	- **При использовании объектива из групп от F до H доступно меньшее количество точек автофокусировки.**
- $\boxed{\color{blue}\blacksquare}$  При нажатии кнопки < $\boxed{\color{blue}\blacksquare}$ >, точки автофокусировки, отмеченные меткой  $\Box$ начнут мигать. (Точки автофокусировки  $\blacksquare/\blacksquare/\square$  будут светиться.)
	- При использовании объектива, обозначенного «\*», см. стр. 86.
	- В отношении новых объективов, выпущенных на рынок после EOS 5D Mark III, проверьте на веб-сайте Canon, к какой группе они относятся.
	- Отдельные объективы недоступны в некоторых странах и регионах.

### **Группа A**

Возможна автофокусировка по 61 точке. Возможна работа во всех режимах выбора области автофокусировки.

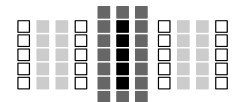

- : Точка автофокусировки двойного крестового типа. Отслеживание фокусировки объектов наивысшее, и точность фокусировки выше, чем с другими точками автофокусировки.
- : Точка автофокусировки крестового типа. Отслеживание фокусировки объектов наивысшее, и достигается высокая точность фокусировки.
- : Точки автофокусировки чувствительны

к горизонтальным линиям.

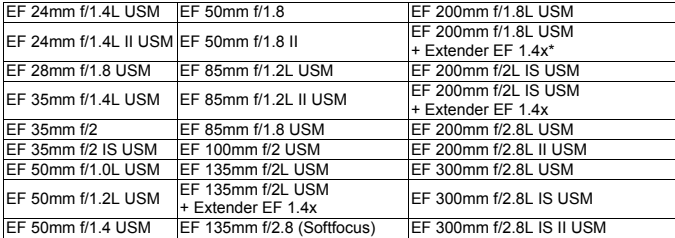

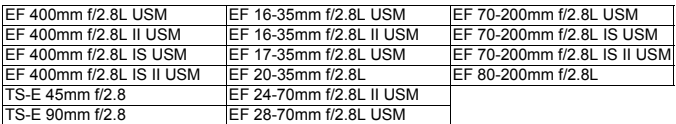

При использовании объектива TS-E и выполнении ручной фокусировки без наклона и сдвига.

### **Группа B**

Возможна автофокусировка по 61 точке. Возможна работа во всех режимах выбора области автофокусировки.

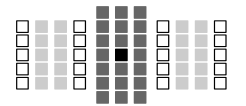

- : Точка автофокусировки двойного крестового типа. Отслеживание фокусировки объектов наивысшее, и точность фокусировки выше, чем с другими точками автофокусировки.
- : Точка автофокусировки крестового
- типа. Отслеживание фокусировки объектов наивысшее, и достигается высокая точность фокусировки.
- : Точки автофокусировки чувствительны к горизонтальным линиям.

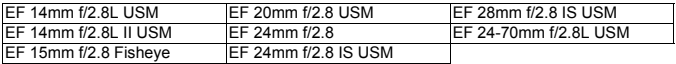

## **Группа C**

Возможна автофокусировка по 61 точке. Возможна работа во всех режимах выбора области автофокусировки.

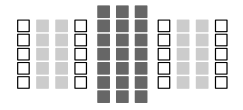

- : Точка автофокусировки крестового
	- типа. Отслеживание фокусировки объектов наивысшее, и достигается высокая точность фокусировки.
- : Точки автофокусировки чувствительны к горизонтальным линиям.

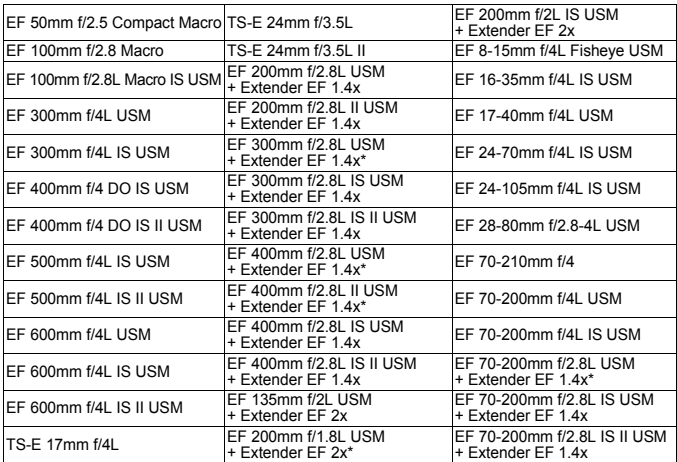

\* При использовании объектива TS-E и выполнении ручной фокусировки без наклона и сдвига.

## **Группа D**

Возможна автофокусировка по 61 точке. Возможна работа во всех режимах выбора области автофокусировки.

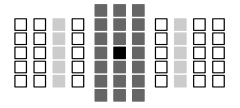

- : Точка автофокусировки двойного крестового типа. Отслеживание фокусировки объектов наивысшее, и точность фокусировки выше, чем с другими точками автофокусировки.
- : Точка автофокусировки крестового типа. Отслеживание фокусировки объектов наивысшее, и достигается высокая точность фокусировки.
- : Точки автофокусировки чувствительны к горизонтальным линиям.

### **Группа E**

Возможна автофокусировка по 61 точке. Возможна работа во всех режимах выбора области автофокусировки.

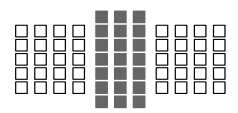

- : Точка автофокусировки крестового типа. Отслеживание фокусировки объектов наивысшее, и достигается высокая точность фокусировки.
- : Точки автофокусировки чувствительны к горизонтальным линиям.

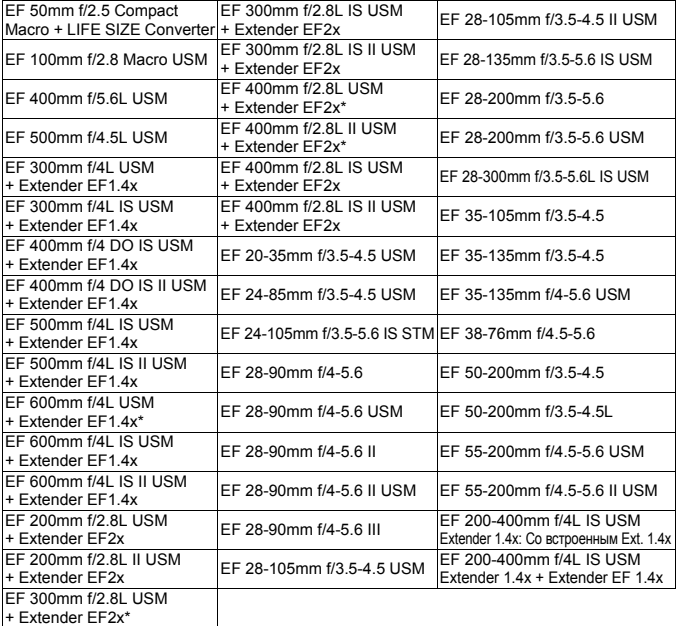

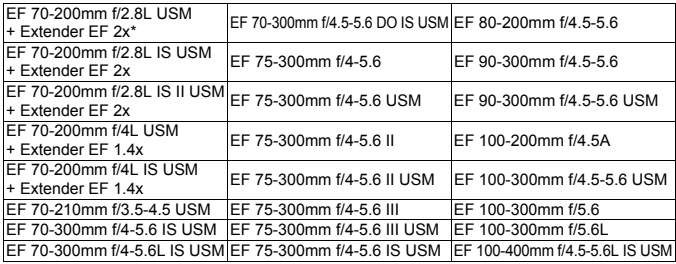

### **Группа F**

Возможна автофокусировка по 47 точкам. (Невозможно по 61 точке фокусировки). Все режимы выбора области автофокусировки доступны для выбора. При автоматическом выборе точки автофокусировки, наружная рамка разметки области автофокусировки (Рамка области автофокусировки) будет отличаться от 61-точечного автоматического выбора автофокусировки.

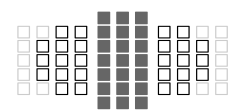

- : Точка автофокусировки крестового типа. Отслеживание фокусировки объектов наивысшее, и достигается высокая точность фокусировки.
- : Точки автофокусировки чувствительны к горизонтальным линиям.
- : Отключенные точки автофокусировки (не отображаются).

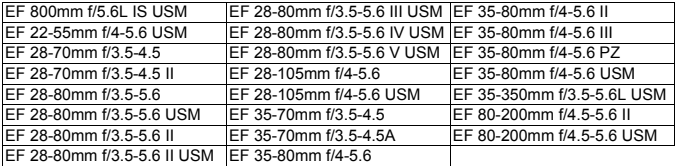

## **Группа G**

Возможна автофокусировка по 33 точкам. (Можно использовать не все 61 точку фокусировки). Все режимы выбора области автофокусировки доступны для выбора. При автоматическом выборе точки автофокусировки, наружная рамка разметки области автофокусировки (Рамка области автофокусировки) будет отличаться от 61-точечного автоматического выбора автофокусировки.

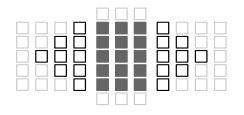

- : Точка автофокусировки крестового типа. Отслеживание фокусировки объектов наивысшее, и достигается высокая точность фокусировки.
- : Точки автофокусировки чувствительны к горизонтальным линиям.
- : Отключенные точки автофокусировки (не отображаются).

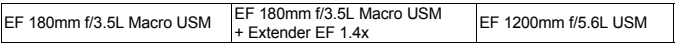

## **Группа H**

Для автофокусировки можно использовать только точку автофокусировки в центре видоискателя и окружающие ее точки автофокусировки (сверху, снизу, слева и справа). Можно выбирать только из следующих режимов выбора области автофокусировки: Автофокусировка по одной точке (Выбор вручную), Автофокусировка по центру точки (Выбор вручную) и Расширение точки автофокусировки (Выбор вручную ).

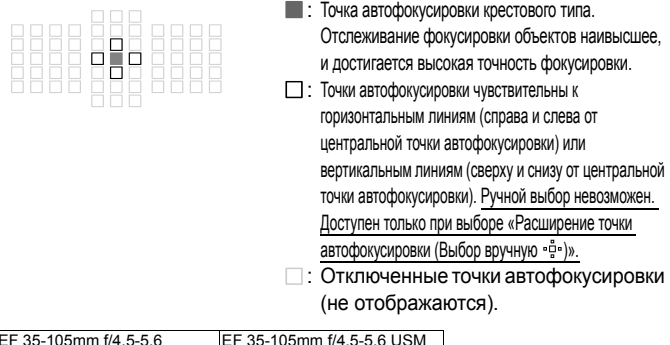

#### **Значение AF при максимальной диафрагме f/8**

При установленном на объектив экстендере функция AF доступна даже при максимальном значении диафрагмы от f/5.6 до f/8. Режимы выбора области AF (автофокусировки) совпадают с режимами для группы Н (стр. 84).

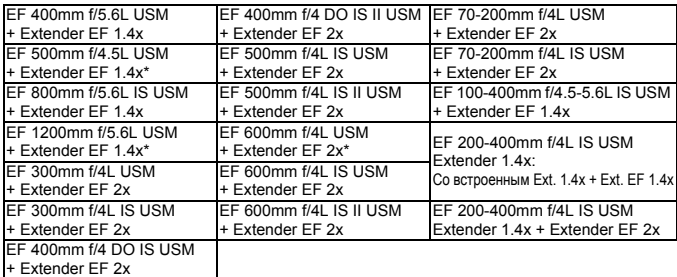

- Если максимальная диафрагма меньше f/5.6 (максимальное значение диафрагмы от f/5.6 до f/8), наводка на резкость в режиме AF может быть невозможна при съемке малоконтрастных объектов в условиях недостаточной освещенности.
	- При установленном на макробъектив EF 180mm f/3.5L Macro USM экстендере Extender EF 2x функция AF недоступна.
	- Если максимальная диафрагма меньше f/8 (максимальное значение диафрагмы превышает f/8), функция AF недоступна при съемке с использованием видоискателя. Также, функция AF недоступна в режиме AFCC при съемке с использованием ЖКД-видоискателя и при видеосъемке.

### **Группа I**

Возможна автофокусировка по 61 точке. Возможна работа во всех режимах выбора области автофокусировки.

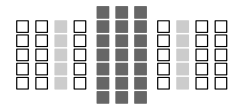

- : Точка автофокусировки крестового типа. Отслеживание фокусировки объектов наивысшее, и достигается высокая точность фокусировки.
- : Точки автофокусировки чувствительны к горизонтальным линиям.

EF 200-400mm f/4L IS USM Extender 1.4x

При использовании объектива и телеконвертера в комбинации, обозначенной \*, достижение точного фокуса в режиме автофокусировки может быть недоступно. В этом случае обратитесь к инструкции по эксплуатации используемого объектива или телеконвертера.

|⊼ «Extender EF 1.4x» и «Extender EF 2x» применяются ко всем моделям I/II/III (в этой группе).

# $\overline{MENU}$  Выбор характеристик AI Servo AF (следящая автофокусировка) (для объекта)

Вы можете точно настроить режим AI Servo AF (следящая автофокусировка), наиболее подходящий для определенного объекта или сцены, выбрав различные случаи от 1 до 6. Эта функция называется «Инструмент конфигурации автофокусировки».

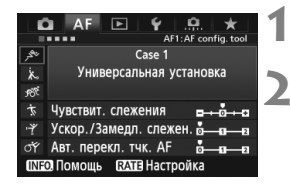

# **Выберите вкладку** [AF1].

### **2 Выберите случай.**

- $\bullet$  Диском  $\leq$  > выберите значок случая. затем нажмите кнопку  $\leq$   $(s_{ET})$  >.
- Устанавливается выбранный случай. Выбранный случай отображается синим цветом.

### **Информация о случаях с 1 по 6**

Как указано на стр. с 92 по 94, случаи с 1 по 6 являются комбинациями настроек чувствительности, предназначенными для отслеживания фокусировки объектов, ускорения/ замедления отслеживания, и автоматического переключения точки автофокусировки. Обратитесь к нижеследующей таблице для выбора приемлемого случая для объекта или сцены.

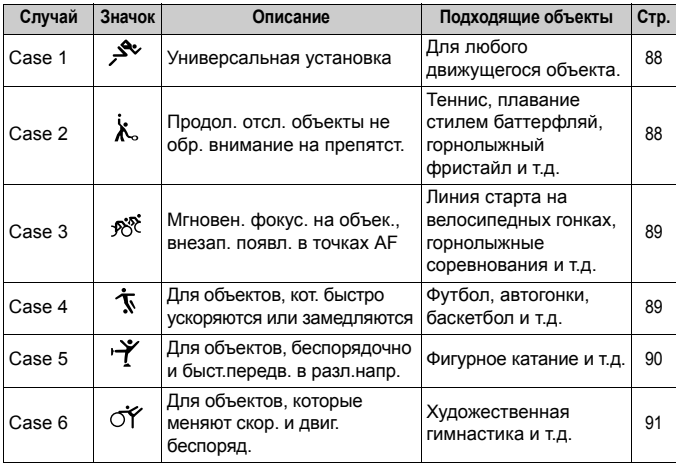

#### **Case 1: Универсальная установка**

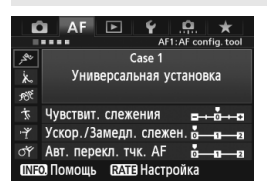

#### **Базовые настройки**

- Чувствит. слежения: [**0**]
- Ускор./Замедл. слежен.: [**0**]
- Авт. перекл. тчк. AF: [**0**]

Стандартная настройка, подходящая для любого подвижного объекта. Работает со многими объектами и сценами.

Выбирайте варианты от [**Case 2**] до [**Case 6**] в следующих условиях: когда в точках автофокусировки появляются препятствия, если объекты стремятся отклониться от точек автофокусировки, а также в том случае, если вы хотите сфокусироваться на внезапно появившемся объекте, который неожиданно перемещается вверх, вниз, вправо или влево.

#### **Case 2: Продол. отсл. объекты не обр. внимание на препятст.**

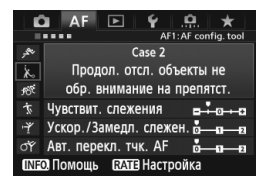

#### **Базовые настройки**

- Чувствит. слежения: [**Низкая: -1**].
- Ускор./Замедл. слежен.: [**0**]
- Авт. перекл. тчк. AF: [**0**]

Камера будет продолжать фокусироваться на объекте даже в случае появления препятствия в точке автофокусировки или если объект отклоняется от точки автофокусировки. Данный режим эффективен при наличии препятствия, заслоняющего объект, либо если вы не хотите фокусироваться на фоне.

围. При возникновении препятствия или удалении объекта от точки автофокусировки в течение длительного периода и невозможности отслеживания объекта для базовой настройки, переключение настройки [**Чувствит. слежения**] в положение [**Низкая: -2**] может привести к улучшению результатов (стр. 92).

#### **Case 3: Мгновен. фокус. на объек., внезап. появл. в точках AF**

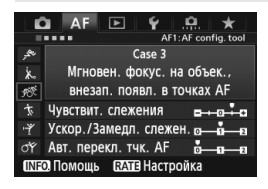

#### **Базовые настройки**

- Чувствит. слежения: [**Высокая: +1**]
- Ускор./Замедл. слежен.: [**+1**]
- Авт. перекл. тчк. AF: [**0**]

Как только точка автофокусировки начинает отслеживание объекта, эта настройка позволяет камере фокусироваться на последующих объектах, расположенных на различном расстоянии. При появлении объекта перед отслеживаемым объектом фокусировки, камера начинает фокусироваться на новом объекте. Эффективно при необходимости фокусировки на ближайшем объекте.

При возникновении необходимости быстро сфокусироваться на внезапно появившемся объекте, переключение настройки [**Чувствит. слежения**] в положение [**+2**] может привести к улучшению результатов (стр .92).

#### **Case 4: Для объектов, кот. быстро ускоряются или замедляются**

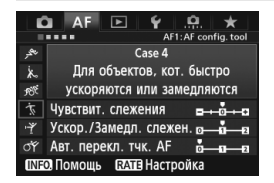

#### **Базовые настройки**

- Чувствит. слежения: [**0**]
- Ускор./Замедл. слежен.: [**+1**]
- Авт. перекл. тчк. AF: [**0**]

Предназначено для отслеживания движущихся объектов с внезапным и резким изменением скорости. Эффективно для объектов с внезапным изменением направления движения, ускорением/замедлением или внезапными остановками.

Если движущийся объект внезапно и значительно изменяет скорость, переключение настройки [**Ускор./Замедл. слежен.**] в положение [**+2**] может привести к улучшению результатов (стр. 93).

#### **Case 5: Для объектов, беспорядочно и быст.передв. в разл.напр.**

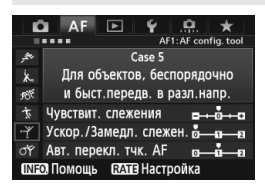

#### **Базовые настройки**

- Чувствит. слежения: [**0**]
- Ускор./Замедл. слежен.: [**0**]
- Авт. перекл. тчк. AF: [**+1**]

Даже если объект внезапно перемещается вверх, вниз, вправо или влево, точка автофокусировки будет автоматически переключаться для отслеживания фокусировки объекта. Эта функция эффективна при съемке объекта, который неожиданно перемещается вверх, вниз, вправо или влево. Эта настройка действует при установке следующих режимов выбора области автофокусировки: Расширение точки автофокусировки (Выбор вручную  $\frac{1}{2}$ »), Расширение точки автофокусировки (Выбор вручную, окружающие точки), Зональная автофокусировка (Выбор вручную), 61-точечный автоматический выбор автофокусировки. **Эта настройка недоступна в режимах Автофокусировка по**

**центру точки (Выбор вручную) и Автофокусировка по одной точке (Выбор вручную).**

**ЕЛ** Если объект хаотично перемещается вверх, вниз, влево или вправо, выбор для настройки [**Авт. перекл. тчк. AF**] значения [**+2**] может улучшить результаты (стр. 94).

#### **Case 6: Для объектов, которые меняют скор. и двиг. беспоряд.**

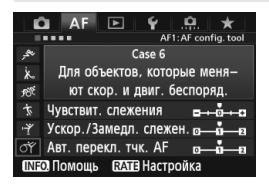

#### **Базовые настройки**

- Чувствит. слежения: [**0**]
- Ускор./Замедл. слежен.: [**+1**]
- Авт. перекл. тчк. AF: [**+1**]

Предназначено для отслеживания движущихся объектов с внезапным и резким изменением скорости. Кроме того, при перемещении снимаемого объекта, который внезапно перемещается вверх, вниз, вправо или влево, точка автофокусировки автоматически переключится с целью отслеживания объекта. Эта настройка действует при установке следующих режимов выбора области автофокусировки: Расширение точки автофокусировки (Выбор вручную فَّ ), Расширение точки автофокусировки (Выбор вручную, окружающие точки), Зональная автофокусировка (Выбор вручную), 61-точечный автоматический выбор автофокусировки. **Эта настройка недоступна в режимах Автофокусировка по центру точки (Выбор вручную) и Автофокусировка по одной точке**

 $\boxed{5}$  • Если движущийся объект внезапно и значительно изменяет скорость, переключение настройки [**Ускор./Замедл. слежен.**] в положение [**+2**] может привести к улучшению результатов (стр. 93).

**(Выбор вручную).**

 Если объект хаотично перемещается вверх, вниз, влево или вправо, выбор для настройки [**Авт. перекл. тчк. AF**] значения [**+2**] может улучшить результаты (стр. 94).

### **О параметрах**

#### **Чувствит. слежения**

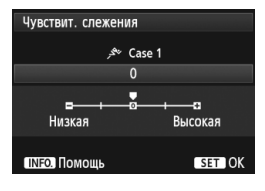

Установка чувствительности для отслеживания фокусировки объектов в режиме AI Servo AF (следящая автофокусировка) при появлении препятствия в точках автофокусировки или в том случае, если точки автофокусировки отклоняются от объекта.

### [**0**]

Стандартная настройка, подходит для большинства подвижных объектов.

#### [**Низкая: -2 / Низкая: -1**].

Камера будет продолжать фокусироваться на объекте даже в случае появления препятствия в точке автофокусировки или если объект отклоняется от точки автофокусировки. Параметр настройки -2 позволяет установить более длительное отслеживание объекта для камеры, чем при выборе параметра -1. Однако если камера фокусируется на неправильном объекте, может понадобиться немного больше времени для переключения и фокусировки на нужном объекте.

#### [**Высокая: +2 / Высокая: +1**]

Как только начинается отслеживание объекта с помощью точки автофокусировки, камера может сфокусироваться на других объектах, расположенных на другой дистанции. Также подходит при необходимости фокусировки на ближний объект. Параметр настройки +2 позволяет быстрее сфокусироваться на следующем объекте, чем при выборе параметра +1. При этом увеличивается вероятность фокусировки камеры на неправильном объекте.

[**Чувствит. слежения**] — это функция под названием [**Переключ.захвата следящего AF**] в камерах EOS-1D Mark III/IV, EOS-1Ds Mark III, и EOS 7D.

#### **Ускор./Замедл. слежен.**

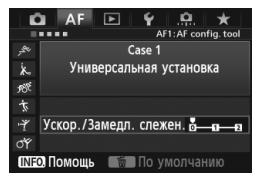

Эта настройка позволяет установить чувствительность для движущихся объектов, чья скорость изменяется внезапно, и которые могут неожиданно начинать движение или останавливаться и т.д.

### [**0**]

Подходит для объектов с неизменной скоростью движения.

#### [**+2 / +1**]

Эффективно для объектов с внезапным изменением направления движения, ускорением/замедлением или внезапными остановками. Даже при внезапном и значительном изменении скорости, камера продолжает фокусироваться на нужном объекте. Например, при съемке приближающегося объекта, камера с меньшей вероятностью сфокусируется позади объекта, что могло бы привести к его нерезкости. Если объект внезапно останавливается, камера с меньшей вероятностью сфокусируется перед объектом. Установка параметра +2 позволяет улучшить отслеживание значительных изменений скорости объекта, чем при выборе +1.

Однако, вследствие того, что чувствительность камеры даже к малейшим перемещениям возрастает, фокусировка может на короткое время стать нестабильной.

#### **Авт. перекл. тчк. AF**

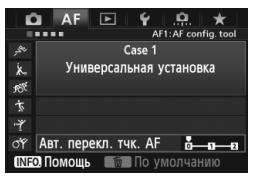

Эта настройка устанавливает чувствительность точек автофокусировки при отслеживании объекта, который внезапно перемещается вверх, вниз, вправо или влево.

Эта настройка действует при установке следующих режимов выбора области автофокусировки: Расширение точки автофокусировки (Выбор вручную ), Расширение точки автофокусировки (Выбор вручную, окружающие точки), Зональная автофокусировка (Выбор вручную), 61-точечный автоматический выбор автофокусировки.

#### [**0**]

Стандартная настройка для постепенного переключения точки автофокусировки.

#### [**+2 / +1**]

Если объект внезапно перемещается вверх, вниз, влево или вправо и отдаляется от точки автофокусировки, точка автофокусировки переключается на другую для продолжения фокусировки на объекте. Камера переключается на точку автофокусировки, которая, скорее всего, фокусируется на объекте, исходя из непрерывности движения, контраста и т.д. При выборе значения +2 увеличивается вероятность переключения точки автофокусировки по сравнению со значением +1.

Однако, при использовании широкоугольных объективов, для которых характерна большая глубина резкости, либо в том случае, если размер объекта в рамке слишком мал, камера может сфокусироваться на неправильной точке автофокусировки.

#### **Изменение параметров настроек случаев**

При необходимости, можно регулировать три параметра в каждом случае (1. Чувствит. слежения, 2. Ускор./Замедл. слежен. и 3. Авт. перекл. тчк. AF).

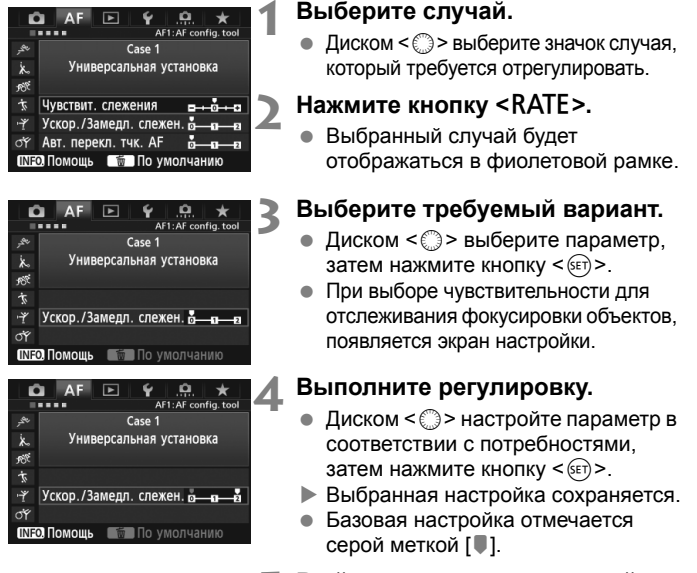

**5 Выйдите из режима настройки.**

- Для возврата на экран шага 1 нажмите кнопку <RATE>.
- $\overline{\mathbf{a}}$ **• В шаге 2, нажатие кнопки <** $\overline{m}$ **> приведет к сбросу трех параметров** случаев к базовым настройкам.
	- Также Вы можете внести параметры настроек 1, 2, и 3 в МОЁ МЕНЮ (стр. 337). Выполнение данного действия приведет к изменению выбранных настроек случая.
	- При съемке с использованием измененных настроек случая, выберите соответствующий случай и сделайте снимок.

# **ПОЛЬЗОВАТЕЛЬСКАЯ НАСТРОЙКА ФУНКЦИЙ АВТОФОКУСИРОВКИ**

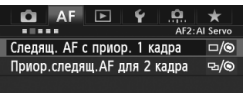

Используя вкладки меню с [2**2**] до [2**5**], можно установить функции автофокусировки, наиболее подходящие для стиля съемки или объекта.

## 2**2: AI Servo (следящая)**

#### **Следящая AF с приоритетом 1 кадра**

Вы можете настроить характеристики работы автофокусировки и синхронизацию срабатывания затвора для первого кадра при непрерывной съемке с помощью следящей автофокусировки AI Servo AF.

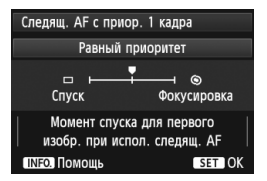

#### **: Равный приоритет**

Фокусировке и спуску затвора отдается равный приоритет.

#### **: Приоритет спуска**

Нажатие кнопки спуска затвора включает немедленную съемку даже если фокусировка не была достигнута. Эта настройка позволяет предоставить приоритет съемке, а не достижению нормальной фокусировки.

### **: Приоритет фокусировки**

Нажатие кнопки спуска затвора не включает съемку до тех пор, пока не будет достигнута фокусировка. Настройка предназначена для достижения фокусировки перед съемкой.

#### **Приоритет следящей AF для 2 кадра**

Вы можете настроить характеристики работы автофокусировки и синхронизацию срабатывания затвора после первого кадра при непрерывной съемке с помощью следящей автофокусировки AI Servo AF.

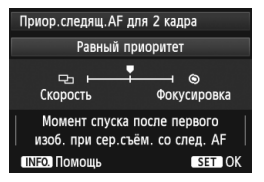

### **: Равный приоритет** Фокусировке и скорости серийной съёмки отдается равный приоритет. В условиях недостаточной освещенности и малоконтрастных объектов скорость может уменьшиться.

#### **: Приоритет скорости съёмки**

Приоритет отдается скорости серийной съёмки, а не достижению фокусировки. Скорость серийной съёмки не замедляется. Это удобно для поддержания скорости серийной съёмки.

### **: Приоритет фокусировки**

Приоритет отдается достижению фокусировки, а не скорости серийной съёмки. Съемка не производится до тех пор, пока не будет достигнута фокусировка. Настройка предназначена для достижения фокусировки перед съемкой.

### 2**3: Покадровый**

#### **Ручная электронная фокусировка USM**

Для нижеследующих объективов, имеющих электронное регулировочное кольцо, можно настроить вариант использования электронного регулировочного кольца.

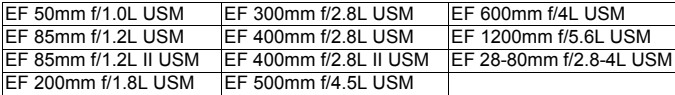

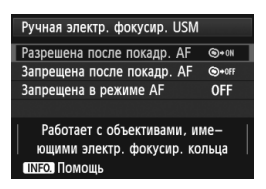

**: Разрешена после покадр. AF** После выполнения автофокусировки, при удержании кнопки спуска затвора, можно выполнить ручную фокусировку. **: Запрещена после покадр. AF** После выполнения автофокусировки, ручная фокусировка отключена.

### **OFF: Запрещена в режиме AF**

При переключении выключателя режима фокусировки в положение [**AF**], ручная фокусировка отключена.

#### **Включение лампы помощи AF**

Включает или отключает использование подсветки вспышкой Speedlite для камер EOS.

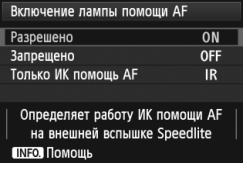

### **ON: Разрешено**

При необходимости на вспышке Speedlite включается подсветка для автофокусировки.

### **OFF: Запрещено**

Вспышка Speedlite не производит подсветку для автофокусировки. Это позволяет не отвлекать внимание других людей подсветкой автофокусировки.

### **IR: Только ИК помощь AF**

Среди внешних вспышек Speedlite подсветку для автофокусировки могут обеспечивать только те устройства, которые оборудованы источниками инфракрасного излучения. Установите это значение, если не хотите, чтобы подсветка для автофокусировки производилась небольшими вспышками.

Если пользовательская функция внешней вспышки Speedlite [**Включение лампы помощи AF**] установлена в положение [**Запрещено**], эта настройка функции будет переопределена и подсветка автофокусировки не будет использоваться.

#### **Приоритет спуска при покадровой AF**

Вы можете установить рабочие характеристики автофокусировки и времени срабатывания затвора для покадровой автофокусировки.

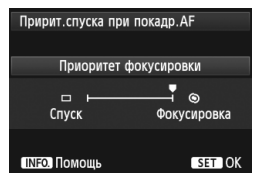

### **: Приоритет фокусировки**

Съемка не производится до тех пор, пока не будет достигнута фокусировка. Настройка предназначена для достижения фокусировки перед съемкой. **: Приоритет спуска**

Приоритет представляется съемке, а не достижению фокусировки. Эта настройка позволяет предоставить приоритет съемке, а не достижению нормальной фокусировки. **Следует помнить, что съемка производится даже в том случае, если**

**не была достигнута фокусировка.**

99

# 2**4**

#### **Поиск AF при невозможности достижения**

Если при автофокусировке фокусировка не достигается, можно продолжить поиск правильной фокусировки или остановить эту операцию.

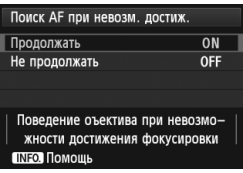

#### **ON: Продолжать**

Если фокусировка не достигается с помощью автофокусировки, привод AF объектива продолжает работать для поиска правильной фокусировки.

#### **OFF: Не продолжать**

Если при работе функции автофокусировки значение фокуса находится за пределами возможных значений, либо не удается достичь правильной фокусировки, поиск AF прекращается. Эта функция позволяет предохранить объектив от чрезмерного перемещения в сторону от фокуса при выполнении поиска правильного значения фокусировки.

В супертелеобъективах может наблюдаться значительное нарушение фокусировки во время продолжительного поиска фокусировки, поэтому в следующий раз для фокусировки может понадобиться больше времени. Следовательно, для супертелеобъективов рекомендуется использовать параметр [**Не продолжать**].

#### **Выбираемые точки AF**

Можно выбирать количество выбираемых точек автофокусировки, выбранных вручную. В случае автоматического выбора точек автофокусировки, все точки автофокусировки в количестве 61 единицы останутся активными, независимо от данной настройки.

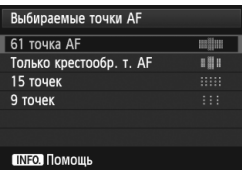

#### **: 61 точка AF**

Все точки автофокусировки в количестве 61 единицы будут выбираться вручную. **: Только крестообр. т. AF**

Точки автофокусировки крестового типа будут выбираться вручную. Число точек автофокусировки крестового типа зависит от объектива.

#### **: 15 точек**

Возможен ручной выбор пятнадцати главных точек автофокусировки.

**: 9 точек**

Возможен ручной выбор девяти главных точек автофокусировки.

Для объективов из групп от F до H (стр. 83-85), количество вручную выбираемых точек автофокусировки может быть меньше.

- R. Даже если настройки отличаются от значения [**61 точка AF**], настройки Расширение точки автофокусировки (Выбор вручную  $\cdot$ е»), Расширение автофокусировки по точке (Выбор вручную, окружающие точки), и Зональная автофокусировка (ручной выбор зоны) возможны.
	- $\bullet$  При нажатии кнопки < $\bullet$  >, точки автофокусировки, которые нельзя выбрать автоматически, не отображаются.

#### **Режим выбора обл. AF**

Вы можете ограничить выбираемые режимы выбора области автофокусировки, соответствующие требованиям съемки. Поверните  $\Delta MCK \leq 2$  для доступа к режиму выбора, и нажмите  $\leq 5$   $\epsilon$ т $>$  для установки флажка <X>. Затем выберите [**OK**] для регистрации настройки.

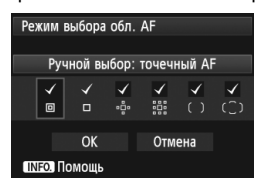

**: Ручной выбор: точечный AF** Для точной фокусировки более узкой точки автофокусировки, чем автофокусировка по одной точке. **: Ручной выбор:AF по 1 тчк** Можно выбрать одну из точек автофокусировки, установленных в настройке [**Выбираемые точки AF**].

#### **: Расширение области AF:**

Камера будет фокусироваться с помощью точки автофокусировки, выбранной вручную, и соседних точек автофокусировки (вверху, внизу, слева и справа).

#### **: Расширение области AF:окружение**

Камера будет фокусироваться с помощью точки автофокусировки, выбранной вручную, и окружающих точек автофокусировки.

#### **: Ручной выбор: зональн. AF**

Точки автофокусировки в количестве 61 единицы расположены в девяти отдельных зонах для фокусировки.

#### **: Автом. выбор: 61 точка AF**

Все точки автофокусировки используются для фокусировки.

- Флажок <X>нельзя удалить из настройки [**Ручной выбор: AF по 1 тчк**].
	- Если присоединенный объектив относится к группе H (стр. 84, 85), можно выбрать только настройку [**Ручной выбор: точечный AF**], [**Ручной выбор: AF по 1 тчк**] и [**Расширение области AF:** ].

#### **Способ выбора области AF**

Вы можете выбрать метод изменения режима выбора области автофокусировки.

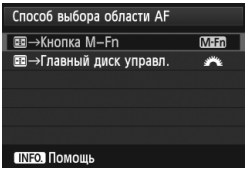

### **Кнопка M-Fn**

После нажатия кнопки <- ED>, каждый раз при нажатии кнопки <M-Fn>, изменяется режим выбора области автофокусировки.

 **Главный диск управл.** После нажатия кнопки <FI->, при повороте диска < $\frac{6}{2}$ > изменяется режим выбора области автофокусировки.

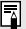

При установке [ **Главный диск управл.**], используйте джойстик < $\langle\frac{25}{25}\rangle$  для перемещения точки автофокусировки по горизонтали.

#### **Ориентированная точка AF**

Вы можете устанавливать режим выбора области автофокусировки и выбранную вручную точку автофокусировки отдельно для съемки в вертикальном и горизонтальном положении.

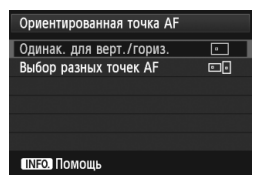

**: Одинак. для верт./гориз.** Одинаковый режим выбора области автофокусировки и выбранная вручную точка автофокусировки (или зона) используются для съемки в вертикальном и горизонтальном положении.

#### **: Выбор разных точек AF**

Режим выбора области автофокусировки и выбранная вручную точка автофокусировки (или зона) доступны для раздельной установки в каждом из положений камеры (1. Горизонтальное, 2. Вертикальное с ручкой камеры сверху, 3. Вертикальное с ручкой камеры снизу). Удобно при необходимости сохранения правильной точки автофокусировки во всех положениях камеры.

При ручном определении режима выбора области автофокусировки и точки автофокусировки (или зоны, выбранной в режиме зональной автофокусировки) для каждого из трех типов ориентации камеры, они устанавливаются для соответствующей ориентации.

При изменении ориентации камеры она переключится в режим выбора области автофокусировки и выбираемую вручную точку автофокусировки (или зону), установленные для этой ориентации.

- Δ При сбросе настроек камеры на базовые значения (стр. 56), настройка [**Одинак. для верт./гориз.**] сохранится. Кроме того, настройки для трех типов ориентации камеры будут очищены и все три настройки вернутся к параметру Автофокусировка по одной точке (Выбор вручную) с выбором центральной точки автофокусировки.
	- Если выбрать эти настройки, а затем установить объектив из другой группы автофокусировки (стр. 79-85, особенно группы H), настройки могут быть сброшены.

## 2**5**

#### **Ручной выбор режима точек AF**

При ручном выборе режима точек автофокусировки, выбор можно остановить на внешнем крае или продолжить до противоположной точки автофокусировки. Эта функция работает в режимах выбора области автофокусировки, которые отличаются от 61-точечного автоматического выбора автофокусировки и зональной автофокусировки. (Она работает в режиме 61-точечного автоматического выбора автофокусировки только со следящей автофокусировкой AI Servo AF).

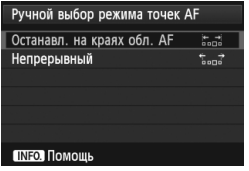

**: Останавл. на краях обл. AF** Удобно при частом использовании точки автофокусировки по краю области. **: Непрерывный** Вместо остановки на внешнем крае, выбранная точка автофокусировки продолжается до противоположной стороны.

#### **Подсветка точки AF при фокусировке**

Вы можете установить подсветку точки (ек) автофокусировки в следующих случаях: 1. При выборе точки (ек) автофокусировки, 2. Когда камера готова к съемке (до выполнения операции автофокусировки), 3. Во время выполнения операции автофокусировки, и 4. При достижении фокусировки.

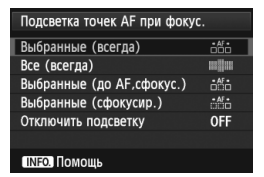

**: Выбранные (всегда)** Выбранная (ые) точка (и) автофокусировки всегда отображаются. **: Все (всегда)**

Все точки автофокусировки в количестве 61 единицы всегда отображаются.

### **: Выбранные (до AF,сфокус.)**

Выбранные точки автофокусировки отображаются для 1, 2, и 4. **: Выбранные (сфокусир.)**

Выбранные точки автофокусировки отображаются для 1 и 4.

#### **OFF**: **Отключить подсветку**

104 Для 2, 3, и 4, выбранные точки автофокусировки не отображаются. При выборе параметров [**Выбранные (до AF,сфокус.)**] или [**Выбраннные (сфокусир.)**] точка автофокусировки не будет отображаться даже при достижении фокусировки с помощью AI Servo AF (следящая автофокусировка).

#### **Подсветка индик. в видоиск.**

Точки автофокусировки и сетка в видоискателе могут подсвечиваться при достижении фокусировки.

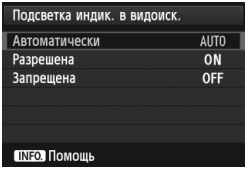

#### **AUTO: Автоматически**

Точки автофокусировки и сетка автоматически подсвечиваются красным светом в условиях недостаточной освещенности.

### **ON: Разрешена**

Точки автофокусировки и сетка подсвечиваются красным светом независимо от окружающего освещения. **OFF: Запрещена**

Точки автофокусировки и сетка не подсвечиваются красным светом.

Данная настройка не применяется к электронному уровню (стр. 59) в видоискателе.

 $\boxed{5}$  При нажатии кнопки < $\boxed{5}$ >, точки автофокусировки и сетка подсвечиваются красным светом независимо от настроек.

#### **Точная настройка AF**

Можно выполнить точную настройку фокуса точки автофокусировки. Подробные сведения см. в разделе «Точная настройка фокуса точки автофокусировки» на стр. 106.

# **МЕNU Точная настройка фокуса точки автофокусировки**

Точная настройка фокуса точки автофокусировки возможна при съемке с использованием видоискателя или с использованием ЖКД-видоискателя в скоростном режиме. Это называется «Точная настройка автофокусировки». Перед настройкой, прочитайте «Примечания к точной настройке» на стр. 111.

**Обычно эта настройка не требуется. Выполняйте эту настройку только при необходимости. Учтите, что выполнение данной настройки может помешать успешному поиску правильной фокусировки.**

### **Для всех одинаково**

Выполняйте настройку вручную с помощью регулировки, съемки и проверки результатов. Повторяйте настройку до тех пор, пока не будет достигнут нужный результат. Во время автофокусировки, независимо от используемого объектива, точка фокусировки будет всегда сдвигаться на величину настройки.

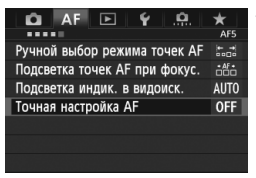

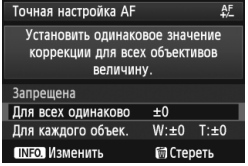

- **1 Выберите [Точная настройка AF].**
	- На вкладке [2**5**], выберите [**Точная настройка AF**], затем нажмите  $\leq$   $($
- **2 Выберите [Для всех одинаково].**
	- Диском <5> выберите [**Для всех одинаково**].

### $H$ ажмите кнопку < $I$ NFO.>.

Появится экран [**Для всех одинаково**].

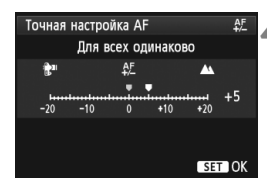

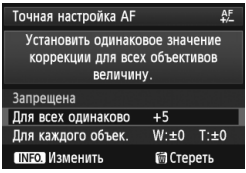

### **4 Выполните регулировку.**

- Диском < Э> выберите нужную настройку. Диапазон регулировки составляет ±20 шагов.
- Настройка в сторону «-:  $\mathbf{F}^{\mathbf{u}}$ » перемещает точку фокусировки перед стандартной точкой фокусировки.
- Настройка «+: А » перемещает точку фокусировки за стандартную точку фокусировки.
- После выполнения настройки, нажмите кнопку  $\leq$   $(55)$  >.
- Диском <5> выберите [**Для всех одинаково**], и нажмите кнопку < (SET) >. Снова открывается меню.

### **5 Проверьте результат настройки.**

- Сделайте снимок и просмотрите его (стр. 250), чтобы проверить результат настройки.
- Если изображение сфокусировано перед контролируемой точкой, измените настройку в сторону «+: ». Если изображение сфокусировано за контролируемой точкой, измените настройку в сторону «–: ».
- При необходимости, выполните повторную настройку.

При выборе параметра [**Для всех одинаково**] настройка автофокусировки будет невозможна для широкоугольного положения и телеположения зум-объективов.

#### **Для каждого объектива**

Вы можете выполнить настройку для каждого объектива по отдельности и зарегистрировать настройки в камере. Вы можете зарегистрировать настройки для 40 объективов. При автофокусировке с помощью объектива, настройки которого были зарегистрированы, точка фокусировки будет всегда перемещаться на величину настройки. Выполняйте настройку вручную с помощью регулировки, съемки и проверки результатов. Повторяйте настройку до тех пор, пока не будет достигнут нужный результат. При использовании зум-объектива выполните настройки для широкоугольного положения (W) и телеположения (T).

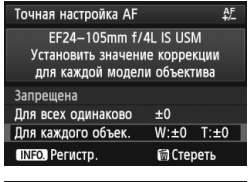

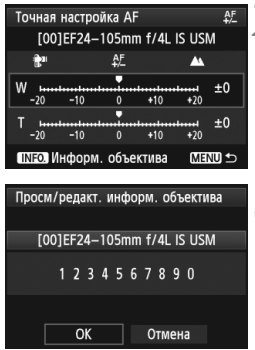

### **1 Выберите [Для каждого объек.].**

 Диском <5> выберите [**Для каждого объек.**].

### $H$ ажмите кнопку < $I$ NFO.>.

 Появляется экран [**Для каждого объек.**].

# **3 Проверьте <sup>и</sup> измените информацию об объективе.**

## **Проверьте информацию об объективе.**

- $\bullet$  Нажмите кнопку <INFO.>.
- На экране появится название объектива и 10-значный серийный номер. При отображении серийного номера, выберите [**OK**] и переходите к шагу 4.
- Если серийный номер невозможно подтвердить, на экране отображается «0000000000». Введите номер, как указано ниже. См. следующую страницу <sup>с</sup> информацией <sup>о</sup> звездочке « \* », отображаемой перед серийным номером объектива.
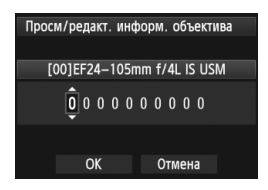

#### **Введите серийный номер.**

- $\bullet$  Диском  $\leq$  > выберите цифру, затем нажмите < (sET) >, чтобы отобразить < $\dot{\square}$ >.
- $\bullet$  Поворотом диска < $\textcircled{\tiny{}}\geq$  выберите номер, затем нажмите кнопку  $\leq$   $\sqrt{\text{sn}}$  >.
- После выбора всех цифр диском <5> выберите [**OK**], и нажмите кнопку  $\leq$  (SET)  $>$ .

**Информация о серийном номере объектива**

- **В шаге 3, при появлении звездочки « \* » перед 10-значным серийным номером объектива, вы не можете зарегистрировать несколько экземпляров одинаковой модели объектива. Даже при введении серийного номера, звездочка « \* » будет по-прежнему отображаться.**
- **Серийный номер на объективе может отличаться от серийного номера, отображаемого на экране в шаге 3. Это не дефект.**
- Если серийный номер объектива состоит из одиннадцати или более цифр, следует вводить только последние десять.
- Если в состав серийного номера объектива включаются буквы, введите только числа в шаге 3.
- Расположение серийного номера отличается в зависимости от объектива.
- Некоторые объективы могут не иметь нанесенного серийного номера. Чтобы зарегистрировать объектив без нанесенного серийного номера, введите любой серийный номер в шаге 3.
- b. При выборе параметра [**Для каждого объек.**] и использовании экстендера регулировка ругистрируется для комбинации объектива и экстендера.
	- Если зарегистрировано 40 объективов, появляется соответствующее сообщение. После выбора объективов, чью регистрацию следует стереть (переписать), можно зарегистрировать другие объективы.

Одиночное фокусное расстояние объектива **Точная настройка АЕ**  $A^F$ T001EF50mm f/1.8 II  $A^F$ R. π п.  $-20$  $-10$  $\mathbf{0}$  $+10$  $+20$ **ПЛЕО Информ**, объектива SET OK

#### Зум-объектив

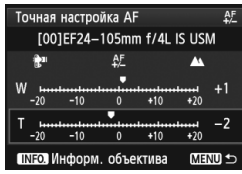

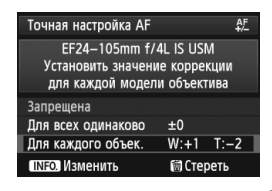

#### **4 Выполните регулировку.**

- Для зум-объектива диском < 3> выберите широкоугольное положение (W) или телеположение (Т). Нажатие кнопки < $(s_{F})$ > приводит к отключению фиолетовой рамки и обеспечивает возможность настройки.
- Диском < Э > настройте параметр в соответствии с потребностями, затем нажмите кнопку < $(F)$ >. Диапазон регулировки составляет ±20 шагов.
- Настройка в сторону «–: <sup>•</sup> » перемещает точку фокусировки перед стандартной точкой фокусировки.
- Настройка «+:  $\blacktriangle$ » перемещает точку фокусировки за стандартную точку фокусировки.
- Для зум-объектива повторите шаг 4 и настройте широкоугольное положение (W) или телеположение (T).
- По окончании ввода текста нажмите кнопку <MENU> и вернитесь к экрану. указанному в шаге 1.
- Диском <sup>&</sup>lt;5<sup>&</sup>gt; выберите [**Для каждого объек.**], затем нажмите кнопку < $(SET)$  >. Снова открывается меню.

## **5 Проверьте результат настройки.**

- Сделайте снимок и просмотрите его (стр. 250), чтобы проверить результат настройки.
- Если изображение сфокусировано перед контролируемой точкой, измените настройку в сторону «+: А ». Если изображение фокусируется за контролируемой точкой, переместите настройку в сторону «-: ₩ ».
- При необходимости, выполните повторную настройку.

При съемке с промежуточными значениями фокусного расстояния зум-объектива фокус точки автофокусировки корректируется в зависимости от настроек, сделанных для широкоугольного положения и телеположения. Даже в том случае, если были выполнены настройки только для широкоугольного положения или только для телеположения, выполняется коррекция для промежуточного диапазона.

#### **Удаление всех точных настроек автофокусировки**

При появлении [ **Стереть**] в нижней части экрана, нажатие кнопки  $\leq$  m<sup>></sup> приводит к стиранию всех настроек параметров [Для всех **одинаково**] и [**Для каждого объек.**].

#### **Примечания по точной настройке автофокусировки**

- Положение точки фокуса автофокусировки немного варьируется в зависимости от состояния объекта, яркости, положения зума и других условий съемки. Следовательно, даже при выполнении точной настройки автофокусировки наводка на резкость в желаемом положении может не достигаться.
	- Настройки сохраняются даже после удаления всех параметров камеры (стр. 56). Однако настройка переводится в положение [**Запрещена**].
- **H** Настройки лучше всего выполнять непосредственно на месте съемки. Это сделает настройку более точной.
	- При выполнении настройки рекомендуется использовать штатив.
	- Для проверки результатов настройки, рекомендуется выполнить съемку с качеством записи изображений  $\blacktriangle$ .
	- Величина настройки за один шаг может быть различной в зависимости от максимальной диафрагмы объектива. Регулярно проводите настройку, съемку и проверку фокусировки для регулировки точки фокусировки AF.
	- Настройка автофокусировки невозможна в режиме По изображению и  $U$  По изображению (контрастная автофокусировка).

# **Когда автофокусировка не работает**

При съемке определенных объектов (например, перечисленных ниже) наводка на резкость с помощью автофокусировки может оказаться невозможной (мигает индикатор подтверждения фокусировки видоискателя < •).

### **Объекты, сложные для фокусировки**

- Малоконтрастные объекты (Пример: голубое небо, однотонные стены и т.п.)
- Объекты с низкой освещенностью
- Объекты в очень ярком контровом свете или сильно отражающие объекты (Пример: автомобили с полированным кузовом и т.п.)
- Точка автофокусировки охватывает близкие и удаленные объекты (Пример: животное в клетке и т.п.)
- Объекты с повторяющейся структурой (Пример: окна небоскреба, клавиатура компьютера и т.п.)
- В таких случаях выполните одну из следующих операций.
- (1) В режиме One-Shot AF (покадровая автофокусировка) зафиксируйте фокусировку на каком-либо объекте, находящемся на том же расстоянии от камеры, что и фотографируемый объект, а затем измените композицию кадра (стр. 67).
- (2) Установите переключатель режима фокусировки на объективе в положение <**MF**> и выполните фокусировку вручную (стр. 113).

 $\boxed{5}$  Чтобы ознакомиться со случаями, когда может не сработать автофокусировка в режиме [**По изображ.**]/[u **По изобр.**] во время съемки в режиме ЖКД-видоискателя, см. стр. 213.

## **MF: Ручная фокусировка**

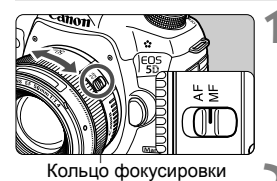

 $(1999)$ <sub>rocu</sub> **AWB** l iso তি  $3...2...1...$ **1...**1...2. 蒜

## **1 Установите переключатель режима фокусировки на объективе в положение <MF>.**

 На ЖК-мониторе отобразится <M FOCUS>.

# **2 Сфокусируйтесь на объект.**

 Произведите фокусировку, поворачивая кольцо фокусировки объектива до тех пор, пока объект в видоискателе не будет сфокусирован.

 $\overline{\mathbb{E}}$  • При нажатии кнопки спуска затвора наполовину индикатор подтверждения фокусировки < > загорается при достижении фокусировки.

 В режиме 61-точечного автоматического выбора автофокусировки, когда точка автофокусировки достигает фокусировки, загорается индикатор подтверждения фокусировки <  $\bullet$  >.

# i **Выбор режима перевода кадров**

Можно установить покадровый или непрерывный режим перевода кадров.

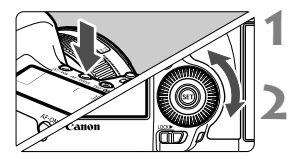

**Нажмите кнопку < AF • DRIVE>. (⊘6)** 

**2 Выберите режим перевода кадров.**

 Глядя на ЖК-монитор, поворачивайте диск < 0>.

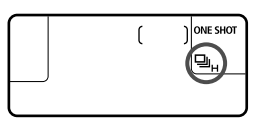

#### u : **Покадровая съемка**

При полном нажатии кнопки спуска затвора снимается только один кадр.

- o: **Высокоскоростная серийная съемка** (Макс. прибл. 6 кадров/с)
- i : **Низкоскоростная серийная съемка** (Макс. прибл. 3 кадра/с) При полном нажатии кнопки спуска затвора производится серийная съемка.
- B: **Бесшумная покадровая съемка** Громкость звука при съемке в этом режиме меньше, чем в режиме  $\leq$  $\Box$ >.
- M: **Бесшумная серийная съемка** (Макс. 3 кадра/с) Громкость звука при съемке в этом режиме меньше, чем в режиме <i>.
- Q : **10-секундная задержка автоспуска/Дистанционное управление**
- k: **2-секундная задержка автоспуска/Дистанционное управление** Сведения о съемке с автоспуском см. на следующей странице. Сведения о съемке с дистанционным управлением см. на стр. 188.

• Если параметры качества записи изображений карты [1] и карты [2] отличаются при установке для пункта [5**1: Запись**] значения [**Раздельная запись**] (стр. 118), максимальная длина серии при серийной съемке значительно уменьшается (стр. 123). При полном заполнении встроенной памяти во время серийной съемки скорость серийной съемки может уменьшиться, поскольку съемка будет временно прекращена (стр. 125).

- $\bigoplus$  . Если установлены параметры < $\square$  S> или < $\square$  S>, время между полным нажатием кнопки спуска затвора и съемкой будет больше обычного.
	- При низком уровне заряда аккумулятора скорость серийной съемки несколько снижается.
	- • ШН: Максимальная скорость серийной съемки составляет прибл. 6 кадров/с и достигается при следующих условиях\*: Выдержка 1/500 с или меньше и максимальная величина диафрагмы (зависит от объектива). Скорость серийной съемки может уменьшиться в зависимости от выдержки, диафрагмы, состояния объекта, яркости, типа объектива, использования вспышки и других факторов. \*Если режим автофокусировки установлен на One-Shot AF (покадровая автофокусировка), Image Stabilizer (Стабилизатор изображения) выключен и используется один из следующих объективов: EF 300mm f/4L IS USM, EF 28-135mm f/3.5-5.6 IS USM, EF 75-300mm f/4-5.6 IS USM, EF 100-400mm f/4.5-5.6L IS USM.

# j **Использование автоспуска**

Если требуется запечатлеть на снимке самого себя, используйте автоспуск.

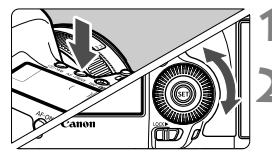

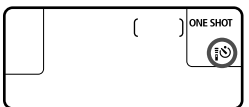

- **Нажмите кнопку** <AF DRIVE >.  $(56)$ **2 Выберите режим автоспуска.**
- Глядя на ЖК-монитор, поверните диск <5> и выберите таймер автоспуска.
	- Q : **10-секундная задержка автоспуска**
	- k: **2-секундная задержка автоспуска**

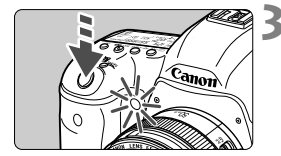

#### **3 Произведите съемку.**

- Смотря <sup>в</sup> видоискатель, сфокусируйтесь на объект, затем полностью нажмите кнопку спуска затвора.
- Работу автоспуска можно контролировать по индикатору автоспуска, звуковому сигналу или обратному отсчету (в секундах) на ЖК-мониторе.
- За 2 с до съемки индикатор автоспуска начинает гореть постоянно, а частота подачи звукового сигнала увеличивается.
- Если при нажатии кнопки спуска затвора Вы не будете смотреть в видоискатель, закройте его крышкой окуляра (стр. 187). При попадании в видоискатель света в момент съемки экспозиция может быть нарушена.
- $\overline{\mathbf{A}}$ • << ق>> позволяет производить съемку, не прикасаясь к камере, установленной на штативе. Это предотвратит сотрясения камеры во время съемки натюрмортов или при использовании длительной ручной выдержки.
	- После съемки с использованием автоспуска, посредством просмотра изображения, убедитесь, что полученное изображение имеет правильные фокусировку и экспозицию. (стр. 250).
	- При использовании автоспуска для съемки автопортрета предварительно зафиксируйте фокусировку (стр. 67) по объекту, расположенному на таком же расстоянии, на каком Вы будете находиться во время съемки.
	- $\blacksquare$  Для отмены автоспуска после его запуска, нажмите кнопку < AF DRIVE >.

# **Настройки изображений**

**4**

В этой главе приводится описание настроек функций, связанных с изображением: качество записи изображения, чувствительность ISO, стиль изображения, баланс белого, Auto Lighting Optimizer (Автокоррекция яркости), коррекция периферийной освещенности объектива, коррекция цветовой аберрации и т.д.

 $\bullet$  Значок  $\star$  справа от заголовка в верхней части страницы означает, что данную функцию можно использовать в том случае, когда диск установки режима находится в положении  $\langle P/H' \rangle$   $A\mathbf{v}/M/B$ >.  $*$  Эта функция не работает в режиме  $\leq$   $\&$  >.

# 3**Выбор карты для записи и воспроизведения**

**Если в камеру вставлена карта CF или карта SD, можно начинать съемку. Если вставлена только одна карта, действия, описанные на страницах с 118 по 120 можно не выполнять.** Если вставлены обе карты, CF и SD, можно выбрать метод записи, а также указать, какаю карту следует использовать для записи и воспроизведения изображений.

#### **Метод записи с двумя вставленными картами памяти**

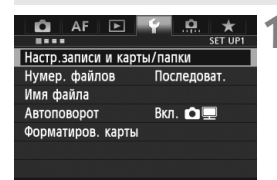

#### Настр.записи и карты/папки Запись Стандартно Запись/Просм [1] 100FOS5D Папка  $\blacktriangleright$  [ii]  $\overline{2}$ П. **MENU S**

#### Настр.записи и карты/папки Запись **• Стандартно** Авт. выбор карты Раздельная запись Дублирование  $\triangleright$  [i] **2**  $\mathbf{I}$ MENU S

# **1 Выберите [Настр.записи <sup>и</sup> карты/папки].**

 Во вкладке [5**1**] выберите [**Настр.записи и карты/папки**], затем нажмите кнопку  $\leq$   $\left( \text{ST} \right)$  >.

# **2 Выберите [Запись].**

• Повернув диск < 3>, выберите [**Запись**], затем нажмите кнопку  $<$  (SET)  $>$ .

# **3 Выберите способ записи.**

• Повернув диск < 3>, выберите способ записи, затем нажмите кнопку < $(SET)$ >.

#### **Стандартно**

Изображения будут записываться на карту, выбранную в разделе [**Запись/Просм**].

#### **Авт. выбор карты**

То же, что при настройке [**Стандартно**], но при заполнении карты, камера автоматически выберет другую карту для записи изображений. Когда камера переключается на другую карту, автоматически создается новая папка.

#### **Раздельная запись**

Для каждой карты можно задать качество записи изображения. (стр. 121). Каждое изображение записывается как на карту CF, так и на карту SD с установленным качеством изображения. Можно задать качество записи изображения **4L** и RXM, S3 и **MRAW и т.д.** 

#### **Дублирование**

Каждое изображение записывается как на карту CF, так и на карту SD с одинаковым размером изображения. Можно также выбрать вариант RAW+JPEG.

Если при установленной функции [**Раздельная запись**] параметры качества записи изображений карты [1] и карты [2] отличаются, максимальная длина серии значительно уменьшается (стр. 123).

Если выбран вариант [**Раздельная запись**] или [**Дублирование**], изображение записывается как на карту CF, так и на карту SD в файлы с одинаковыми номерами. Количество оставшихся кадров, отображаемое на ЖК-мониторе и в видоискателе, относится к карте с меньшей свободной емкостью. При полном заполнении одной из карт отображается сообщение [**Карта \*заполнена**] и съемка отключается. В этом случае замените карту или установите способ записи [**Стандартно**] или [**Авт. выбор карты**], и выберите незаполненную карту для продолжения съемки.

### **Выбор карты CF или SD для записи и воспроизведения**

Если для пункта [**Запись**] установлены параметры [**Стандартно**] или [**Авт. выбор карты**], выберите карту для записи и воспроизведения изображений.

Если для пункта [**Запись**] установлены параметры [**Раздельная запись**] или [**Дублирование**], выберите карту для записи и воспроизведения изображений.

Если установлены параметры **[Стандартно]** или **[Авт. выбор карты]**:

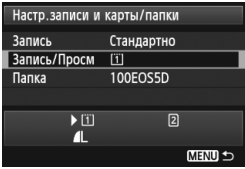

# **Выберите [Запись/Просм].**

- Повернув диск < 3>, выберите [**Запись/Просм**]. затем нажмите кнопку < $(SET)$ >.
	- $\boxed{1}$  : Запись изображений на карту CF и воспроизведение с нее.
	- $\boxed{2}$  : Запись изображений на карту SD и воспроизведение с нее.
- $\bullet$  Повернув диск < $\circ$ >, выберите карту, затем нажмите кнопку < $(F)$ >.

Если установлены параметры **[Раздельная запись] [Дублирование]**:

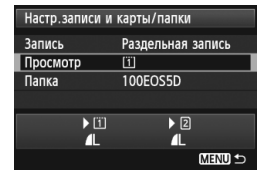

# **Выберите [Просмотр].**

- Повернув диск < 3>, выберите [**Просмотр**], затем нажмите кнопку  $<$  (SET)  $>$ .
	- f : Воспроизведение изображений с карты CF.
	- g : Воспроизведение изображений с карты SD.
- Повернув диск < 3>, выберите карту, затем нажмите кнопку  $\leq$   $\sqrt{\epsilon}$ )>.

# 3**Установка качества записываемых изображений**

Можно выбрать количество пикселов и качество изображения. Существует восемь уровней качества изображения JPEG  $4L$ ,  $1L$ ,  $4M$ ,  $1M$ ,  $4S1$ ,  $1S2$ ,  $S3$ . Существует три уровня качества изображения RAW:  $\frac{m}{m}$ , M $\frac{m}{m}$ , S $\frac{m}{m}$  (стр. 124)

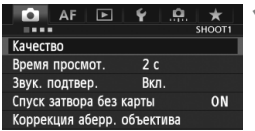

**При выбранном варианте** [**Стандартно / Авт. выбор карты / Дублирование**]**:**

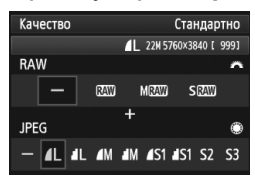

#### **Если для пункта** [**Раздельная запись**] **установлено:**

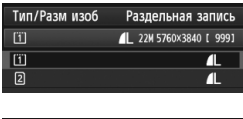

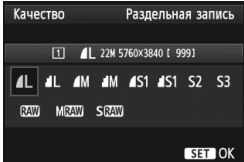

# **1 Выберите [Качество].**

**• Во вкладке [** $\bigcirc$ **1**] выберите пункт [**Качество**], затем нажмите кнопку  $<$  (SET)  $>$ .

# **2 Выберите уровень качества записываемых изображений.**

- Для выбора настройки RAW поворачивайте диск <6>. Для выбора настройки JPEG поворачивайте диск < $\textcircled{\scriptsize\char'1}$ >.
- Индикация «**\*\*M** (мегапикселов) **\*\*\*\* x \*\*\*\***» вверху справа означает количество записываемых пикселов, а [**\*\*\***] – возможное количество кадров (отображается число до 9999).
- $\bullet$  Для этого нажмите < $s_{\text{F}}$ )>.
- Во вкладке [5**1: Настр.записи и карты/папки**], если для пункта [**Запись**] установлена [**Раздельная запись**], повернув диск  $\leq$  >, выберите  $\leq$   $\overline{1}$  > или  $\langle 2 \rangle$ , затем нажмите  $\langle 6\overline{c_1} \rangle$ . Поверните диск < 3>, чтобы выбрать качество записи изображения на появившемся экране, затем нажмите  $\leq$   $\sqrt{\text{sn}}$  >.

**Примеры установки уровня качества записываемых изображений**

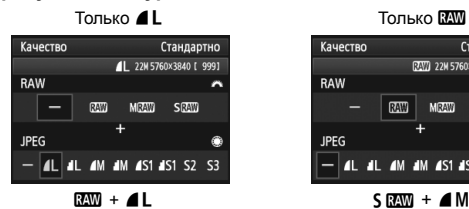

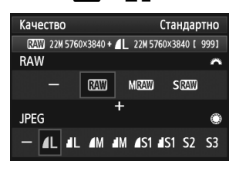

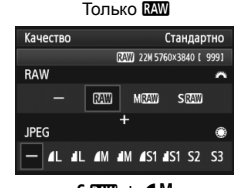

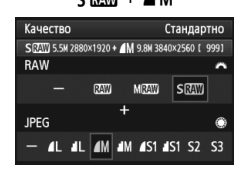

 $\overline{\mathbb{R}}$  Если для RAW и JPEG задано значение [–], устанавливается уровень  $\blacksquare L$ .

 Количество возможных снимков отобразится на ЖК-мониторе как число до 1999.

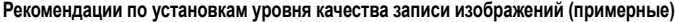

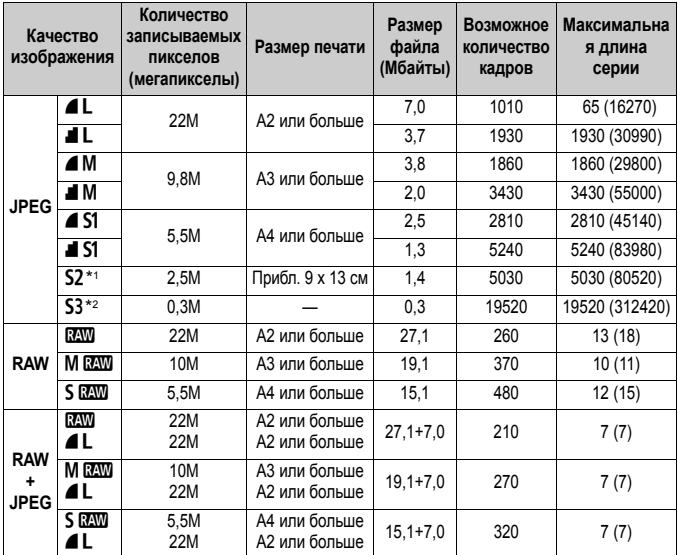

 $*$ 1: S2 подходит для просмотра изображений на цифровой фоторамке.

\*2: S3 подходит для отправки изображения по электронной почте или публикации на веб-сайте.

- $\bullet$  для S2 и S3 устанавливается  $\blacktriangle$  (высокое качество).
- Значения размера файла, возможного количества кадров и максимальной длины серии приводятся на основании принятых в компании Canon условий тестирования (соотношение сторон 3:2, ISO 100 и стандартный стиль изображения) с картой памяти CF емкостью 8 Гбайт. **Эти значения зависят от объекта съемки, марки карты памяти, соотношения сторон, чувствительности ISO, стиля изображения, использования пользовательских функций и других настроек.**
- Максимальная длина серии относится к < $\Box$ н> высокоскоростной серийной съемки. Цифры в скобках относятся к карте памяти Ultra DMA (UDMA) mode 7 емкостью 128 Гбайт на основании принятых в компании Canon условий тестирования.
- 围 При выборе обоих типов файлов, RAW и JPEG, одно и то же изображение будет записано одновременно на карту как файл RAW и как файл JPEG в заданном качестве. Эти два изображения сохраняются с одинаковым номером (с расширением .JPG для JPEG и .CR2 для RAW).
	- $\bullet$  Название установок качества записываемых изображений:  $\overline{R}\overline{M}$  (RAW), **MENO** (среднее разрешение RAW), **SEXII** (низкое разрешение RAW), JPEG, ▲ (высокое качество), ■ (обычное качество), L (высокое разрешение), М (среднее разрешение) и 5 (низкое разрешение).

# **Об изображениях RAW**

Изображение RAW – это необработанные выходные данные с датчика изображения, преобразованные в цифровую форму. Изображение записывается на карту памяти без какой-либо обработки, можно выбрать следующие уровни качества:  $\mathbb{RM}$ , **MRAW или SRAW.** 

Изображение **ими** можно обработать с помощью функций меню [3**1: Обработка изображения RAW**] (стр. 288) и сохранить как изображение JPEG. (изображения MRM и SRM не могут быть обработаны с помощью камеры). Само изображение RAW не изменяется, поэтому его можно обрабатывать в соответствии с различными условиями для создания на его основе любого количества изображений JPEG.

Различные параметры изображения RAW можно изменять с помощью прилагаемого программного обеспечения Digital Photo Professional (стр. 394) а затем создавать изображения JPEG, TIFF, т.д., к которым будут применяться эти настройки.

При использовании имеющегося в продаже программного обеспечения изображения RAW могут не отображаться. Рекомендуется использовать прилагаемое программное обеспечение.

#### **Настройка качества изображений одним касанием**

C помощью элементов управления можно назначать функцию установки качества записи изображений кнопке <M-Fn> или кнопке предварительного просмотра глубины резкости для моментального переключения к этой функции. Если функция [**Уст. кач-ва изобр. в одно наж.**] назначена кнопке <M-Fn> или кнопке предварительного просмотра глубины резкости, можно быстро переключиться на нужный уровень качества записи изображений и сделать снимок. Для получения подробных сведений см. (стр. 327).

Если для пункта [5**1: Настр.записи и карты/папки**] установлен вариант [**Раздельная запись**], нельзя переключиться на настройку [Уст. кач-ва изобр. в одно наж.].

#### **Максимальная длина серии при серийной съемке**

 $\zeta$   $\zeta$  3n/mm/mm/m2d3 iso  $\lim$ 

Максимальная длина серии отображается в видоискателе внизу справа. Если максимальная длина серии составляет или превышает 99, отображается «99».

Максимальное количество снимков в серии отображается даже в том случае, когда в камере нет карты памяти. Перед съемкой убедитесь, что в камеру установлена карта памяти.

- **Еги в Если в видоискателе для максимального количества кадров в серии** отображается значение «**99**», это означает, что длина серии может быть 99 и более кадров. При уменьшении максимальной длины серии до 98 кадров или менее и полном заполнении встроенной буферной памяти в видоискателе на ЖК-мониторе отображается индикация «**buSY**». Съемка временно прекращается. При остановке серийной съемки максимальная длина серии увеличивается. После записи всех снятых изображений на карту памяти максимальная длина серии принимает значения, указанные на стр. 123.
	- Максимальное количество снимков в серии, отображаемое на видоискателе, не изменится даже при использовании карты CF UDMA. Однако верным будет то количество снимков, которое указано в скобках на стр. 123.

# **ISO: Установка чувствительности ISO** $*$

Установите чувствительность ISO (чувствительность датчика изображения к свету) в соответствии с уровнем внешней освещенности. Если выбран режим  $\leq$   $\sqrt{\mathbf{A}}^+$  >, чувствительность ISO устанавливается автоматически (стр. 127). Сведения о чувствительности ISO во время видеозаписи см. на стр. 223 и 226.

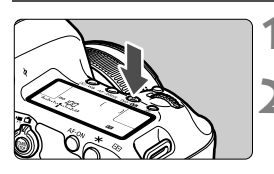

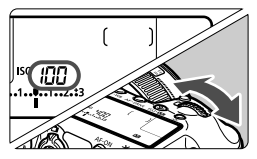

# **Нажмите кнопку <**ISO⋅<sup>52</sup>2>. (⊙6)

## **2 Установите чувствительность ISO.**

- Следя за индикацией на ЖКмониторе или в видоискателе, поворачивайте диск < $\mathcal{E}^{\text{max}}$ >.
- Чувствительность ISO может быть установлена в диапазоне от 100 до 25600 с шагом 1/3 ступени.
- «**A**» обозначает чувствительность ISO авто. Чувствительность ISO устанавливается автоматически (стр. 127).

#### **Рекомендации по установке чувствительности ISO**

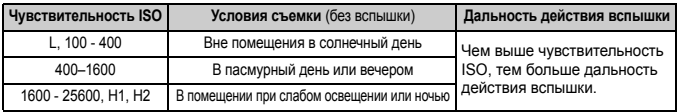

\* При высоких значениях чувствительности ISO может увеличиться зернистость изображений

- Если для функции [z**3: Приоритет светов**] установлено значение [**Разрешен**], нельзя выбрать «**L**» (ISO 50), ISO 100/125/160, «**H1**» (ISO 51200), и «**H2**» (ISO 102400) (стр. 148).
	- Съемка при высокой температуре может привести к повышенной зернистости изображений. Длительные выдержки также могут привести к появлению неправильных цветов на изображении.
	- Если съемка производится при высоких значениях чувствительности ISO, на изображении могут появляться шумы (полосы, световые точки и т.п.).
	- Если съемка производится в условиях, способствующих возникновению большого количества шумов, таких как сочетание высокой чувствительности ISO, высокой температуры и долгой экспозиции, изображения могут не записываться должным образом.
- Поскольку H1 (эквивалентно ISO 51200) и H2 (эквивалентно 102400) являются расширенными настройками чувствительности ISO, шум (светлые точки, полосы и т. д.) и искажение цвета будут более заметными, а разрешение будет меньше, чем обычно.
	- Съемка объекта на близком расстоянии с использованием вспышки при высокой чувствительности ISO может привести к переэкспонированию.
	- Если видеосъемка производится при значении [**Максимум: 25600**] [**Диапаз. выбора ISO**] и для чувствительности задано значение ISO 16000/20000/25600, чувствительность ISO устанавливается автоматически на ISO12800 (во время видеосъемки в режиме ручной установки экспозиции). Даже при переключении обратно на фотосъемку, чувствительность ISO не вернется к первоначальным настройкам.
	- При видеосъемке установлено 1. L (50) или 2. H1 (51200)/H2 (102400) чувствительность ISO переключится на 1. ISO 100 или 2. H (25600) соответственно (при съемке видео с ручной экспозицией). Даже при переключении обратно на фотосъемку, чувствительность ISO не вернется к первоначальным настройкам.
- В пункте [z**2: Настр. чувствительности ISO**], можно использовать [**Диапаз. выбора ISO**] для расширения диапазона чувствительности ISO от ISO 50 (L) до ISO 102400 (H2) (стр. 128).
	- $\bullet$  < $(I)$ > может отображаться в видоискателе при установке чувствительности ISO в расширенном диапазоне (L, H1, или H2) (стр. 324).

# **ISO авто**

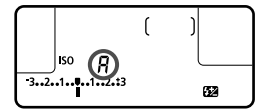

Если для чувствительности ISO задано значение «**A**» (Авто), фактически устанавливаемое значение чувствительности ISO отображается при нажатии кнопки спуска затвора наполовину. Как указано ниже, чувствительность ISO автоматически устанавливается в соответствии с режимом съемки.

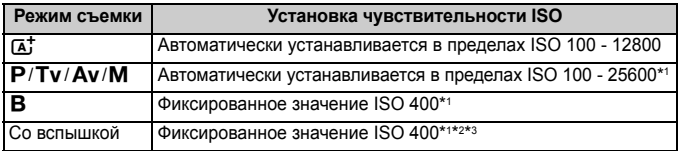

- \*1: Фактически устанавливаемое значение чувствительности ISO зависит от установок [**Минимум**] и [**Максимум**] заданных в [**Авт. диапазон ISO**].
- \*2: Если заполняющая вспышка приводит к переэкспонированию, устанавливается значение ISO 100 или более высокое значение ISO.
- \*3: Если внешняя вспышка Speedlite используется для съемки с отраженной вспышкой в режимах  $\leq$   $\sqrt{\mathbf{A}}$  > и  $\leq$  Р >, чувствительность ISO автоматически устанавливается в диапазоне 400 - 1600.

### 3**Настройка чувствительности ISO**

Диапазон чувствительности ISO также можно задать вручную (минимум и максимум). Ограничение по минимуму от L (ISO 50) до H1 (ISO 51200) и по максимуму - от ISO 100 до H2 (ISO 102400).

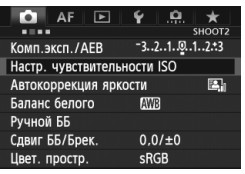

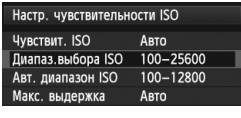

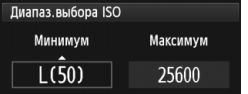

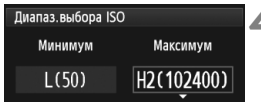

- **1 Выберите [Настр. чувствительности ISO].**
	- **Во вкладке [** $\Omega$ **2] выберите [Настр. чувствительности ISO**], затем нажмите  $\leq$   $\leq$   $\leq$   $\geq$ .

# **2 Выберите [Диапаз.выбора ISO].**

 Выберите [**Диапаз.выбора ISO**] и нажмите  $\leq$   $\leq$   $\leq$   $\geq$ .

### **3 Задайте ограничение по минимуму.**

- Задайте ограничение по минимуму, затем нажмите < $(F)$ >.
- $\bullet$  Поверните диск < $\textcircled{\scriptsize\textsf{S}}$ >, чтобы выбрать нижнюю границу чувствительности  $ISO$ , затем нажмите < $(SET)$ >.

### **4 Задайте ограничение по максимуму.**

- Задайте ограничение по максимуму, затем нажмите  $\leq$  ( $\leq$ ) >.
- $\bullet$  Поверните диск < $\circledS$ >, чтобы выбрать верхнюю границу чувствительности  $ISO$ , затем нажмите < $(SET)$ >.

**5 Выйдите из режима настройки.**

- Повернув диск < 3>, выберите **[OK]**, затем нажмите < $(sF)$ >.
- Меню появится снова.

#### 3**Диапазон чувствительности ISO для автоматической установки ISO**

Можно установить автоматическое изменение чувствительности ISO в диапазоне 100 - 25600 для автоматической установки ISO. Ограничение по минимуму может составить от ISO 100 до 12800, и по максимуму - от ISO 200 до 25600 с шагом с 1 ступень.

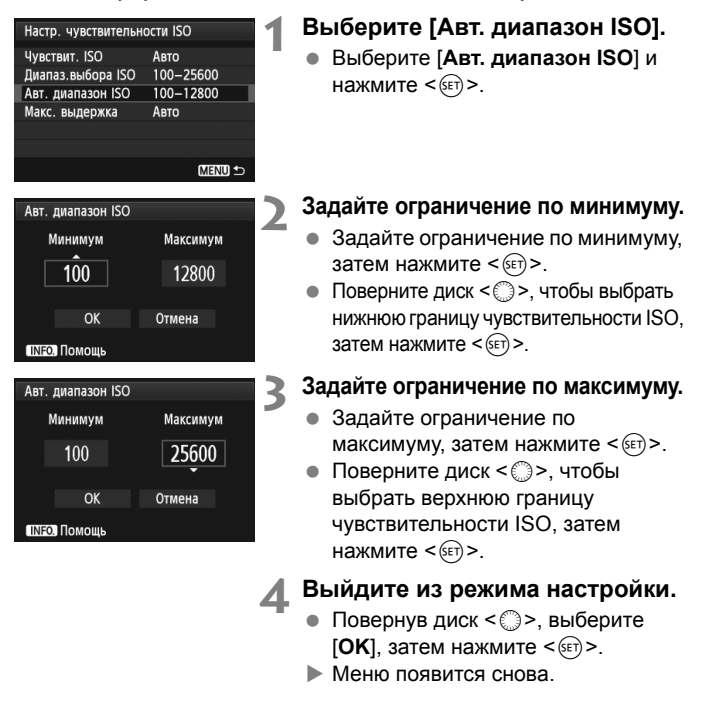

#### 3**Установка максимальной выдержки для автоматической установки ISO**

При установке автоматической чувствительности ISO, можно задать максимальную выдержку (от 1/250 с до 1 с), чтобы установленная автоматически выдержка не оказалось слишком длинной. Это удобно для работы в режимах <**P**> и < Av> при съемке движущегося объекта с помощью широкоугольного объектива. Эта установка помогает сократить сотрясение камеры и нерезкость предмета съемки.

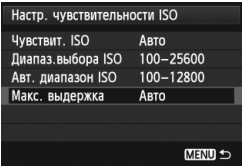

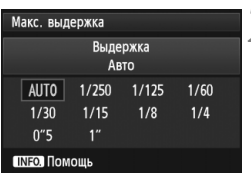

# **1 Выберите [Макс. выдержка].**

 Выберите [**Макс. выдержка]**, затем, нажмите  $\leq$   $(s$   $\in)$   $>$ .

# **2 Установите нужное значение максимальной выдержки.**

- Повернув диск < 3>, выберите максимальную выдержку, затем нажмите  $\leq$   $\leq$   $\leq$   $\geq$ .
- Меню появится снова.

 Если правильной экспозиции не удается достичь с помощью максимальной чувствительности ISO, установленной с помощью [**Авт. диапазон ISO**], для достижения стандартной экспозиции будет установлена выдержка более длительная, чем [**Макс. выдержка**].

При фотосъемке со вспышкой [**Макс. выдержка**] не применяется.

# **ВЫбор стиля изображения**<sup>☆</sup>

Выбирая стиль изображения, можно получать эффекты,

соответствующие задуманному восприятию фотографии или объекту съемки.

Стиль изображения автоматически установлен на < $\frac{z-a}{2}$ > (Авто) в режиме  $\leq$  $\Delta$  $\geq$ .

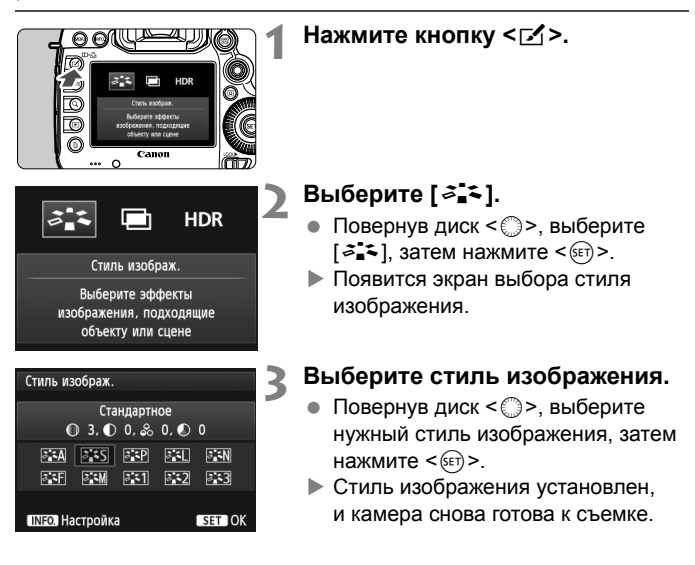

#### **Характеристики стиля изображения**

#### $\sqrt{\frac{3.34}{9}}$  Авто

Цветовой тон будет скорректирован в зависимости от сюжета. Цвета станут более насыщенными, особенно при съемке голубого неба, зелени, закатов на природе и сцен на открытом воздухе.

#### *<b>EXS* Стандартное

Изображение выглядит ярким, резким и четким. Это универсальный стиль изображения, подходящий для большинства сюжетов.

#### **<u><b>ВЕР Портрет**</u>

Для получения красивых оттенков кожи. Изображение выглядит смягченным. Подходит для съемки портретов вблизи. Изменяя параметр [**Цветовой тон**] (стр. 134), можно настроить оттенок кожи.

#### **<u>R ∓</u>П Пейзаж**

Обеспечивает яркие синие и зеленые цвета, а также очень резкие и четкие изображения. Эффективен для съемки впечатляющих пейзажей.

#### **<b>FEAD** Натуральное

Этот стиль изображения предназначен для пользователей, предпочитающих выполнять обработку изображений на компьютере. Для получения изображения в естественных приглушенных тонах.

#### U **Точное**

Этот стиль изображения предназначен для пользователей, предпочитающих выполнять обработку изображений на компьютере. Если объект фотографируется в условиях дневного освещения при цветовой температуре 5200K, производится колориметрическая настройка цвета в соответствии с цветом объекта. Изображение выглядит тусклым, с приглушенными цветами.

Если желаемого цветового тона не удалось достигнуть при выборе [**Авто**], используйте другой стиль изображения.

#### *<u><b>EXM</u>* Монохромное

Служит для создания черно-белых изображений.

Черно-белые изображения JPEG невозможно снова преобразовать в цветные. Если в последствии требуется делать цветные снимки, не забудьте отменить установку [**Монохромное**]. При выборе элемента **[Монохромное**], на ЖК-мониторе появляется <**B/W**>.

 $\boxed{5}$  <(1)> может отображаться в видоискателе, когда задан вариант [**Монохромное**] (стр .324).

#### W **Пользов. 1-3**

Можно зарегистрировать один из базовых стилей, например [**Портрет**], [**Пейзаж**], файл стиля изображения и т.п., а также настроить его в соответствии со своими предпочтениями (стр. 137). Для любого пользовательского стиля изображения, который не был настроен, действуют те же настройки, что и для стиля изображения [**Стандартное**].

### **О символах**

Символы на экране выбора стиля изображения обозначают такие параметры, как [**Резкость**] и [**Контрастность**]. Цифры означают значения параметров (например, [**Резкость**] и [**Контрастность**]) для каждого стиля изображения.

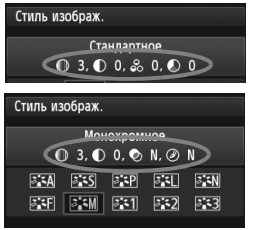

#### **Символы**

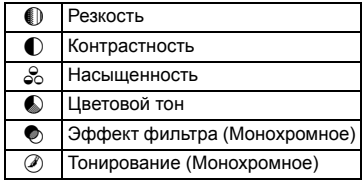

# $\mathbb{R}$  **Настройка стиля изображения** \*

Стиль изображения можно настроить, изменив индивидуальные параметры, такие как [**Резкость**] и [**Контрастность**]. Для проверки получаемых эффектов сделайте пробные снимки. Порядок настройки стиля [**Монохромное**], см. стр. 136.

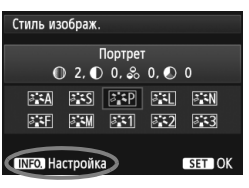

# **Нажмите** кнопку < $\leq$  >.

- **2 Выберите [**A**].** Повернув диск <5>, выберите  $[3]$ , затем нажмите < $(5)$ >.
	- Появится экран выбора стиля изображения.

# **3 Выберите стиль изображения.**

 $\bullet$  Повернув диск < $\circ$ >, выберите нужный стиль изображения, затем нажмите <INFO.>.

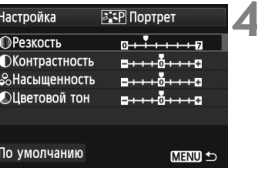

# **4 Выберите параметр.**

 $\blacksquare$  Повернув диск < $\spadesuit$  >, выберите, например, параметр [**Резкость**], затем нажмите  $\leq$   $\left(\text{ST}\right)$  >.

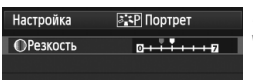

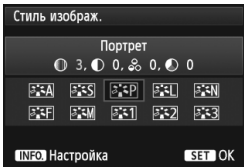

# **5 Задайте значение параметра.**

- Повернув диск < 3>, выполните настройку параметра, затем нажмите кнопку  $<$   $\leftarrow$   $\leftarrow$   $\leftarrow$ .
- Для сохранения установленных значений параметров нажмите кнопку <MENU>. Снова отображается экран выбора стиля изображения.
- Все значения, отличающиеся от значений по умолчанию, отображаются синим цветом.

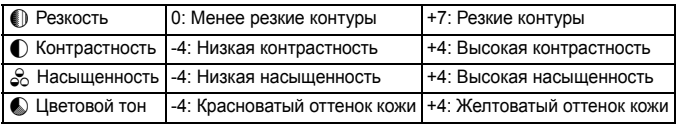

#### **Значения параметров и их влияние**

- Выбрав в шаге 4 пункт [**По умолчанию**], можно восстановить для параметров соответствующего стиля изображения значения по умолчанию.
	- Для использования настроенного стиля изображения необходимо сначала выбрать его, а затем осуществить съемку.

### V**Настройка стиля «Монохромное»**

Для стиля «Монохромное» помимо параметров [**Резкость**] и [**Контрастность**], описанных на предыдущей странице, можно настраивать параметры [**Эффект фильтра**] и [**Тонирование**].

## k**Эффект фильтра**

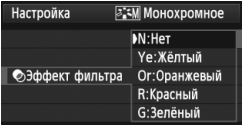

Применяя к монохромному изображению эффект фильтра, можно дополнительно выделить на изображении белые облака или зеленые деревья.

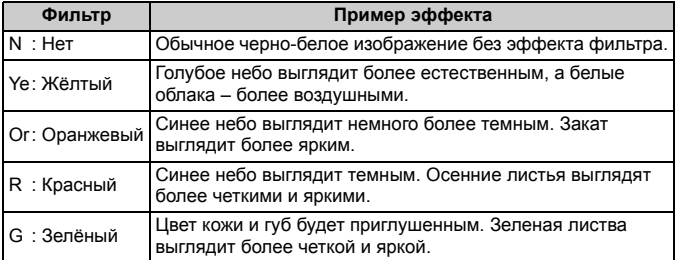

**Та** С увеличением настройки [Контрасность] эффект фильтра становится более выраженным.

#### l**Тонирование**

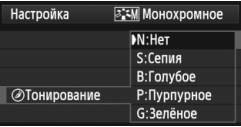

Применяя эффект тонирования, можно создать монохромное изображение соответствующего цвета. Такая обработка сделает изображение более эффектным. Предусмотрены следующие значения: [**N:Нет**] [**S:Сепия**] [**B:Голубое**] [**P:Пурпурное**] или [**G:Зелёное**].

# $\mathcal{Z}_\blacksquare$  **4** Регистрация стиля изображения

Можно выбрать базовый стиль изображения, например [**Портрет**] или [**Пейзаж**], настроить его параметры в соответствии с вашими потребностями и зарегистрировать в качестве стиля [**Пользов. 1**], [**Пользов. 2**] или [**Пользов. 3**].

Можно создать стили изображения с разными значениями таких параметров, как резкость и контрастность.

С помощью прилагаемого программного обеспечения EOS Utility (стр. 394) можно также настраивать параметры стиля изображения, зарегистрированного в камере.

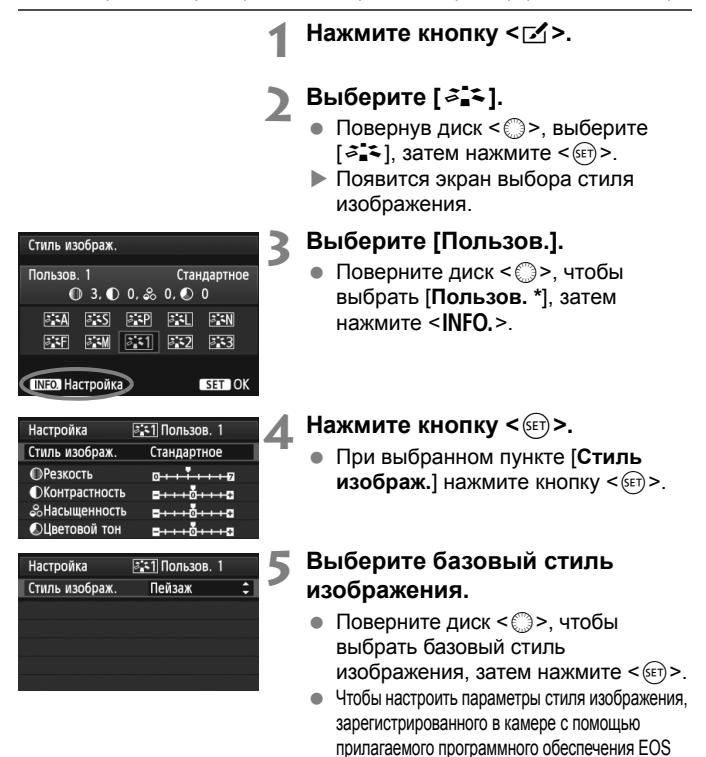

Utility, выберите стиль изображения здесь.

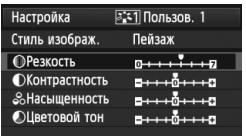

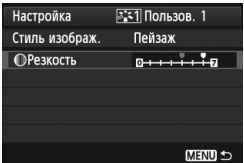

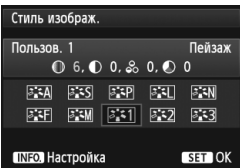

# **6 Выберите параметр.**

 $\bullet$  Повернув диск < $\circledS$  >, выберите, например, параметр [**Резкость**], затем нажмите < $(F)$ >.

### **7 Задайте значение параметра.**

- Повернув диск < 3>, выполните настройку параметра, затем нажмите кнопку  $\leq$   $(5E)$  >. Подробные сведения см. в разделе «Настройка стиля изображения» на стр. 134-136.
- Для регистрации измененного стиля изображения нажмите кнопку <MENU>. Снова отображается экран выбора стиля изображения.
- Базовый стиль изображения отображается справа от пункта [**Пользов. \***].
- Если для варианта [**Пользов. \***] уже зарегистрирован стиль изображения, то при изменении базового стиля изображения в шаге 5 зарегистрированные данные стиля изображения обнуляются.
	- При выполнении команды [**Сброс всех настроек камеры**] (стр. 56) все [**Пользов. \***] настройки возвращаются к значениям по умолчанию. Только измененные параметры стиля изображения, зарегистрированного в камере с помощью прилагаемого программного обеспечения EOS Utility, вернутся к настройкам по умолчанию.
- $\boxed{5}$  Для использования настроенного стиля изображения необходимо выбрать [**Пользов. \***] и после этого сделать снимок.
	- Чтобы ознакомиться с процедурой регистрации стиля изображения в камере, обратитесь к инструкции по эксплуатации EOS Utility (стр. 394).

# $W$ В: Установка баланса белого

Баланс белого (ББ) обеспечивает белый цвет белым областям. Обычно настройка < **ANTE** > (Авто) обеспечивает правильный баланс белого. Если при настройке < **ANTE** > не удается получить естественные цвета, можно выбрать баланс белого в соответствии с источником света или настроить его вручную, произведя съемку белого объекта.  $<$   $\sqrt{\text{AWB}}$  > автоматически устанавливается в режиме  $<\text{A}^+$  >.

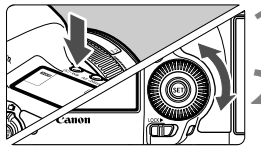

**Нажмите кнопку <<sup>®</sup>·WB>.** ( $\&$ 6)

# **2 Выберите баланс белого.**

 Глядя на ЖК-монитор, поворачивайте диск < 3>.

|  | ☜<br>٠ |
|--|--------|

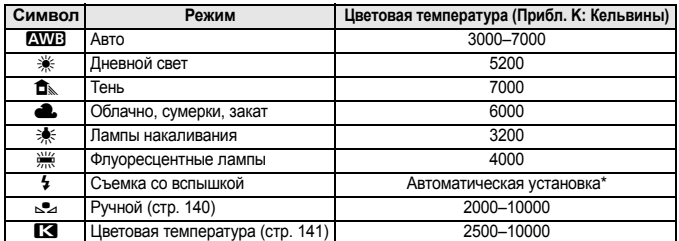

\* Применяется при использовании вспышек Speedlite с функцией передачи информации о цветовой температуре. В противном случае будет установлено значение прибл. 6000K.

# **Что такое баланс белого**

Для человеческого глаза белый объект выглядит белым независимо от типа освещения. В случае цифровой камеры для получения белого цвета белых областей цветовая температура настраивается программным обеспечением. Эта настройка является основой цветокоррекции. В результате получаются естественные цвета изображений.

### O **Ручной баланс белого**

Ручной баланс белого позволяет вручную выбрать баланс белого для конкретного источника освещения с большей точностью. Выполняйте эту процедуру при том источнике света, который будет использоваться при съемке.

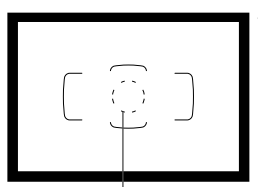

Круг точечного

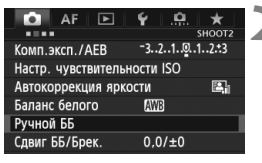

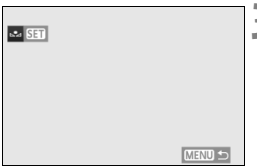

# **1 Сфотографируйте белый объект.**

- Плоский белый объект должен заполнять круг частичного замера.
- Сфокусируйтесь вручную и установите для белого объекта стандартную экспозицию.
- Можно установить любой баланс белого.

# **2 Выберите пункт [Ручной ББ].**

- **Во вкладке [** $\bigcirc$ **2] выберите пункт [Ручной ББ**], затем нажмите кнопку <6 $\epsilon$ т) >.
- Появляется экран выбора ручного баланса белого.

## **3 Импортируйте данные баланса белого.**

- Диском < > выберите изображение, снятое на шаге 1, затем нажмите кнопку  $\leq$   $(55)$  >.
- В открывшемся диалоговом окне выберите [**OK**], после чего будет выполнен импорт данных.
- При повторном появлении меню для выхода из него нажмите кнопку <MENU>.

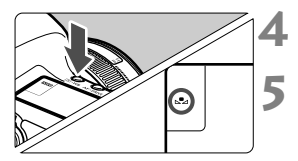

### **Нажмите кнопку <® • WB>.** ( $\ˆ$ 6)

# **5 Выберите ручной баланс белого.**

 Глядя на ЖК-монитор, диском < ⊜> выберите <⊴>.

- При большом отличии экспозиции, полученной на шаге 1, от стандартной экспозиции, возможно, правильный баланс белого не будет достигнут.
	- В шаге 3, следующие изображения выбрать невозможно. Изображения, снятые при установленном стиле изображения [**Монохромное**], изображения с мультиэкспозицией или изображения, снятые на другую камеру.
- **В отличие от белого объекта, 18-процентная серая карточка (имеется** в продаже) может обеспечить более точный баланс белого.
	- Пользовательский баланс белого, зарегистрированный с помощью прилагаемого программного обеспечения, регистрируется в пункте < $\leq$  >. При выполнении шага 3 данные, зарегистрированные для ручного баланса белого, стираются.

# P**Установка цветовой температуры**

Можно задать числовое значение цветовой температуры для баланса белого в градусах Кельвина. Эта настройка предназначена для опытных пользователей.

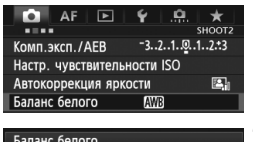

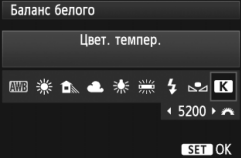

# **1 Выберите пункт [Баланс белого].**

**• На вкладке [** $\Omega$ **2] выберите пункт** [**Баланс белого**], затем нажмите кнопку  $\leq$   $($   $\sqrt{5}$   $\leq$   $\geq$   $\leq$ 

#### **2 Установите цветовую температуру.**

- $\bullet$  Повернув диск < $\circ$ >, выберите [ $\blacksquare$ ].
- Диском < هَيْشَيْنَ > установите требуемую цветовую температуру, затем нажмите кнопку < $(SET)$ >.
- Цветовая температура устанавливается в диапазоне от прибл. 2500 до 10000 K с шагом 100 K.
- При установке цветовой температуры для искусственного источника освещения задайте коррекцию баланса белого (пурпурный или зеленый), если это необходимо.
	- $\bullet$  Если при настройке режима [ $\boxtimes$ ] требуется использовать показания имеющихся в продаже устройств для измерения цветовой температуры, сделайте пробные снимки и уточните настройку для компенсации различия показаний устройства для измерения цветовой температуры и цветовой температуры, измеренной камерой.

# $\frac{WB}{42}$  Коррекция баланса белого<sup>\*</sup>

Можно скорректировать установленный баланс белого. Эта коррекция будет иметь тот же эффект, что и использование имеющихся в продаже фильтров преобразования цветовой температуры или фильтров цветокомпенсации. Коррекция каждого цвета предусматривает его установку на один из девяти уровней.

Эта функция предназначена для опытных пользователей, знакомых с использованием цветных компенсационных и конверсионных светофильтров.

# **Коррекция баланса белого**

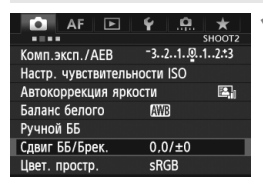

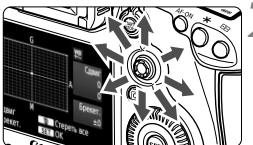

Пример настройки: A2, G1

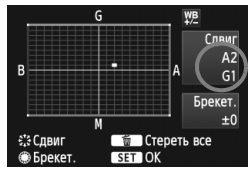

# **1 Выберите [Сдвиг ББ/Брек.].**

 Во вкладке [z**2**] выберите пункт [**Сдвиг ББ/Брек.**], затем нажмите кнопку < $(s_{ET})$ >.

# **2 Установите коррекцию баланса белого.**

- Диском < $\frac{2}{3}$ > переместите метку « » в требуемое положение.
- B обозначает синий цвет, А янтарный, М - пурпурный и G - зеленый. Цвет будет откорректирован в соответствующем направлении.
- В правом верхнем углу индикатор «**Сдвиг**» показывает направление сдвига цветового баланса и величину коррекции.
- $\bullet$  При нажатии кнопки < $\overline{m}$  > все настройки [**Сдвиг ББ/Брек.**] отменяются.
- $\bullet$  Нажмите кнопку < $(F)$ >, чтобы выйти из режима настройки и вернуться в меню.

 $\overline{\mathbb{R}}$ </u> Во время коррекции баланса белого на ЖК-мониторе отображается символ < $\frac{WB}{4}$ >.

- $\bullet$  < $(I)$ > может отображаться в видоискателе, когда коррекция баланса белого настроена (стр. 324).
- Один уровень коррекции синего/желтого цветов эквивалентен приблизительно 5 Майредам фильтра преобразования цветовой температуры.

#### **Автоматическая вилка баланса белого**

Сделав только один снимок, можно одновременно записать три изображения с различным цветовым балансом. На основе цветовой температуры текущего баланса белого производится съемка с вилкой в направлении синий/янтарный или пурпурный/зеленый. Это называется вилкой баланса белого (ББ-Брекет.). Вилка баланса белого возможна до ±3 ступеней с шагом одна ступень.

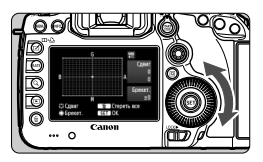

Сдвиг B/A, ±3 уровня

R

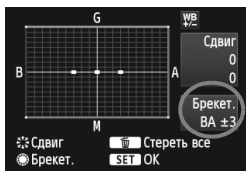

#### **Установите величину вилки баланса белого.**

- В шаге 2 процедуры коррекции баланса белого при повороте диска < 3> вид метки «•» на экране изменяется на « • • • » (3 точки). Поворотом диска вправо устанавливается вилка B/A, а поворотом влево – вилка M/G.
- Индикатор «**Брекет.**», расположенный справа, показывает направление сдвига цветового баланса и величину коррекции.
- При нажатии кнопки  $\leq \widehat{m}$  > все настройки [**Сдвиг ББ/Брек.**] отменяются.
- $\bullet$  Нажмите кнопку < $\S$ ετ) >, чтобы выйти из режима настройки и вернуться в меню.

#### **Последовательность брекетинга**

Вилка для этих изображений организована в следующей последовательности: 1. стандартный баланс белого, 2. сдвиг в сторону синего (B), 3. сдвиг в сторону янтарного (A) или 1. стандартный баланс белого, 2. сдвиг в сторону пурпурного (M) и 3. сдвиг в сторону зеленого (G).

- <sup>В</sup> режиме вилки баланса белого уменьшается максимальное количество кадров при серийной съемке, <sup>а</sup> количество оставшихся кадров уменьшается до приблизительно 1/3 от обычного количества.
- В сочетании с вилкой баланса белого можно задать также коррекцию баланса белого и автоматический брекетинг (AEB). Если в сочетании с вилкой баланса белого задать AEB, во время съемки одного кадра записывается в сумме девять изображений.
- Так как для каждого кадра записываются три изображения, запись кадра на карту занимает больше времени.
- При настроенном брекетинге баланса белого, значок баланса белого мигает.
- Число кадров для брекетинга баланса белого можно изменить (стp. 322).
- «**Брек.**» обозначает вилку (брекетинг).

# $MENU$  Автоматическая коррекция яркости и контрастности

Если изображения получаются темным или контрастность изображения низкая, контрастность и яркость изображения можно исправить автоматически. Эта функция называется Auto Lighting Optimizer (Автокоррекция яркости). Настройка по умолчанию – [**Стандартная**]. Для изображений JPEG коррекция выполняется в момент съемки изображения.

**[Стандартная]** автоматически устанавливается в режиме < $A^+$ >.

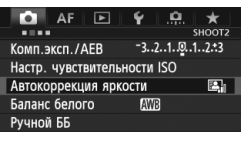

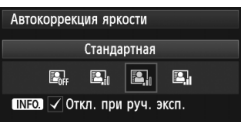

# **1 Выберите [Auto Lighting Optimizer/ Автокоррекция яркости].**

 На вкладке [z**2**] выберите пункт [**Auto Lighting Optimizer/Автокоррекция** яркости], затем нажмите кнопку < $(SET)$ >.

# **2 Выберите значение.**

Повернув диск < 3>, выберите способ записи, затем нажмите кнопку < $(F)$ >.

### **3 Произведите съемку.**

- При необходимости изображение записывается со скорректированной яркостью и контрастностью.
- **Если функция [ 3: Приоритет светов**] установлена на [Разрешен], для функции Auto Lighting Optimizer (Автокоррекция яркости) автоматически будет установлен вариант [**Запрещена**] и эту настройку нельзя будет изменить.

В зависимости от условий съемки, возможно увеличение шумов.

- Если установлено любое другое значение, кроме [**Запрещена**], и используется компенсация экспозиции или компенсация экспозиции вспышки для получения более темного снимка, изображение все равно может получиться светлым. Чтобы уменьшить экспозицию и получить более темное изображение, установите для этого параметра значение [**Запрещена**].
- $\bullet$  Если установлен режим HDR (стр. 175) или мультиэкспозиция (стр. 179), Auto Lighting Optimizer (Автокоррекция яркости) будет установлена автоматически на значение [**Запрещена**]. Когда режим HDR или съемка с мультиэкспозицией отменяются, Auto Lighting Optimizer (Автокоррекция яркости) вернется к первоначальным настройкам.

**В** иаге 2 при нажатии кнопки <INFO .> и удалении отметки из поля < $\sqrt{$ > настройка [**Откл. при руч. эксп.**], функция Auto Lighting Optimizer (Автокоррекция яркости) может быть установлена в режиме < $M$ >.
# **MENU Настройки шумоподавления**

#### **Шумоподавление при высоких ISO**

Данная функция уменьшает шумы, возникающие на изображении. Хотя шумоподавление применяется при любых значениях чувствительности ISO, оно особенно эффективно при больших значениях чувствительности ISO. При низких значениях чувствительности ISO происходит дальнейшее уменьшение шумов в области тени.

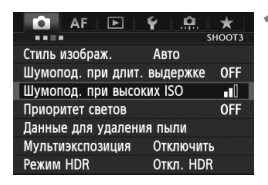

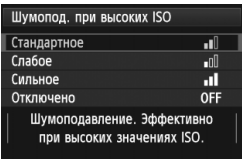

## **1 Выберите [Шумопод. при высоких ISO].**

• Во вкладке [**23**] выберите [**Шумопод. при высоких ISO**], затем нажмите  $\leq$   $\leq$   $\leq$   $\geq$ .

## **2 Задайте требуемое значение.**

- Поворачивая диск < >, выберите нужное значение шумоподавления, затем нажмите кнопку  $\leq$   $\sqrt{\text{sn}}$  $>$ .
- Экран настройки закроется и повторно появится меню.

#### **3 Произведите съемку.**

 Изображение будет записано с применением шумоподавления.

 $\vert \overline{\cdot} \vert$  При воспроизведении  $\overline{\mathbf{u}\mathbf{w}}$  изображения в камере, эффект шумоподавления при высокой чувствительности ISO может быть едва заметным. Проверьте эффект шумоподавления с помощью программы Digital Photo Professional (входит в комплект поставки, стр. 394).

#### **Шумоподавление при длительной выдержке**

Шумоподавление возможно для изображений, снятых с выдержкой в 1 с или более.

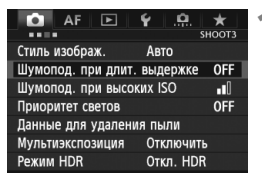

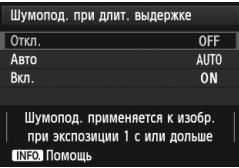

# **1 Выберите [Шумопод. при длит. выдержке].**

• Во вкладке [ $\bullet$  3] выберите [**Шумопод. при длит. выдержке**], затем нажмите  $\leq$   $(s$ <sup>ET</sup> $)$  $>$ .

# **2 Задайте требуемое значение.**

- Повернув диск < 3>, выберите нужную настройку, затем нажмите кнопку  $<$   $($
- Экран настройки закроется и повторно появится меню.

## **[Авто]**

Для выдержек длительностью 1 с или более шумоподавление производится автоматически при обнаружении шумов, характерных для длительных выдержек. Настройка [**Авто**] эффективна в большинстве случаев.

#### **[Вкл.]**

Шумоподавление производится для всех выдержек длительностью 1 с или более. Настройка [**Вкл.**] позволяет уменьшить шум, который не мог быть обнаружен при настройке [**Авто**].

#### **3 Произведите съемку.**

 Изображение будет записано с применением шумоподавления.

- При выбранных параметрах [**Авто**] или [**Вкл.**], после съемки изображения время обработки для уменьшения шумов может совпадать со временем экспонирования. Во время обработки для подавления шумов съемка возможна, пока максимальное количество снимков в серии, отображаемое на видоискателе, показывает «1» или больше.
	- Изображения, снятые при чувствительности ISO 1600 или более высоким, могут выглядеть более зернистыми при настройке [**Вкл.**], чем при настройках [**Откл.**] и [**Авто**].
	- Сочетание настройки [**Вкл.**] и длительной выдержки во время съемки в режиме ЖКД-видоискателя служат причиной того, что при выполнении процедуры шумоподавления отобразится значок «**BUSY**». Съемка в режиме ЖКД-видоискателя станет невозможной до тех пор, пока не завершится процедура подавления шумов. (Съемка следующего изображения невозможна).

# 3**Приоритет светов:** N

Переэкспонированные области светов можно уменьшить.

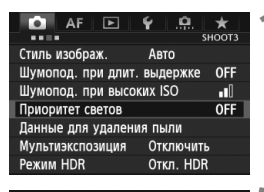

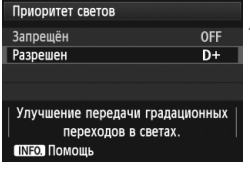

## **1 Выберете [Приоритет светов].**

 $\bullet$  Во вкладке  $[\bullet]$ 3], выберите [**Приоритет светов**], затем нажмите  $\leq$  (SET)  $>$ .

# **2 Выберите [Разрешен].**

- Повернув диск < 3>, выберите **[Разрешен]**, затем нажмите < $(F)$ >.
- Показатели светлых областей снимка будут улучшены. Динамический диапазон расширяется в пределах от стандартного 18% серого до светлых областей. Переходы между оттенками серого и светлыми областями становятся более плавными.

## **3 Произведите съемку.**

 Изображение будет записано с применением приоритета светов.

 При установке [**Разрешен**] функция Auto Lighting Optimizer (Автокоррекция яркости) (стр. 144) автоматически устанавливается в положение [**Запрещена**] и эту настройку невозможно изменить. При установке функции [**Приоритет светов**] в положение [**Запрещён**], Auto Lighting Optimizer (Автокоррекция яркости) вернется к оригинальной настройке.

 При выборе [**Разрешен**], шум изображения может увеличиться несколько больше, чем при выборе [**Запрещён**].

В положении [**Разрешен**], диапазон составит ISO 200 - 25600 (ISO 200 - 12800 для видеосъемки). Кроме того при включении приоритета светов на ЖК-мониторе и в видоискателе отображается значок < $D+$ >.

# 3**Коррекция периферийной освещенности объектива / Коррекция цветовой аберрации**

Падение освещенности на периферии характерно для фотографий, снятых с помощью объективов, затемняющих углы изображения. Образование цветной полосы вдоль очертаний предмета съемки представляет собой цветовую аберрацию. Падение освещенности и цветовую аберрацию можно скорректировать. Для обоих видов коррекции установка по умолчанию - [**Разрешена**].

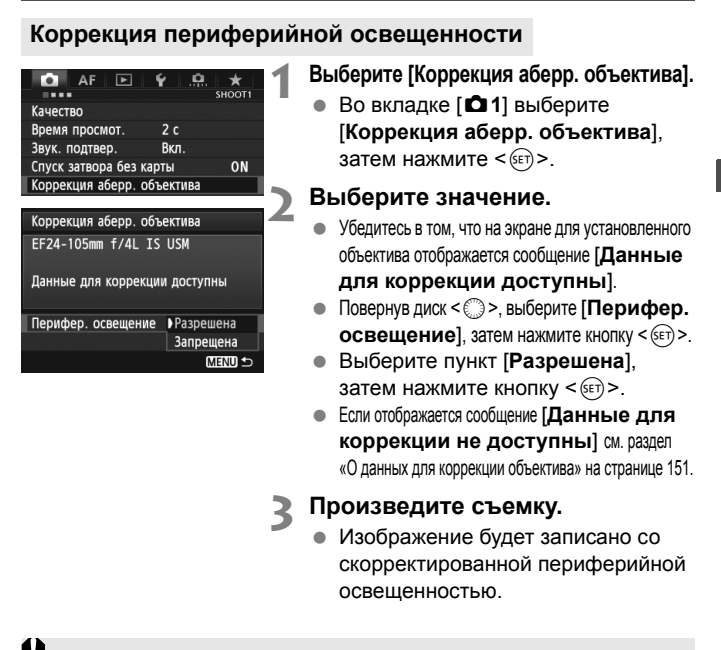

В зависимости от условий съемки на периферии изображения могут появляться шумы.

- 同 Применяемая величина коррекции немного ниже максимальной величины коррекции, которую можно задать с помощью программы Digital Photo Professional (входит в комплект поставки).
	- Чем выше чувствительность ISO, тем меньше величина коррекции.

#### **Коррекция цветовой аберрации**

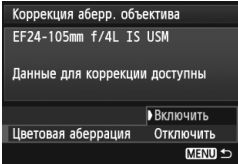

#### **1 Выберите значение.**

- Убедитесь в том, что на экране для установленного объектива отображается сообщение [**Данные для коррекции доступны**].
- Повернув диск < 3>, выберите [**Цветовая аберрация**], затем нажмите кнопку  $\leq$   $($   $\leq$   $\leq$   $\geq$   $\geq$ .
- Выберите пункт [**Включить**], затем нажмите кнопку  $\leq$   $(51)$  >.
- Если отображается сообщение [**Данные для коррекции не доступны**] см. раздел «О данных для коррекции для объектива» на следующей странице.

# **2 Произведите съемку.**

 Изображение будет записано со скорректированной цветовой аберрацией.

**При воспроизведении RXV изображения, снятого с коррекцией** цветовой аберрации, изображение будет отображаться в камере без применения коррекции цветовой аберрации. Проверьте коррекцию цветовой аберрации с помощью программы Digital Photo Professional (входит в комплект поставки, стр. 394).

#### **О данных для коррекции для объектива**

Камера уже содержит данные для коррекции периферийной освещенности и цветовой аберрации приблизительно для 25 объективов. При выбранном пункте [**Включить**], коррекция периферийной освещенности и цветовой аберрации применяется автоматически для любого объектива, данные для коррекции по которому были зарегистрированы в камере.

С помощью программы EOS Utility (входит в комплект поставки) можно проверить, по каким объективам в камере зарегистрированы данные для коррекции. Кроме того, можно зарегистрировать данные для коррекции для незарегистрированных объективов. Подробные сведения см. в инструкции по эксплуатации EOS Utility (стр. 397).

#### **Примечания касательно коррекции периферийной освещенности и цветовой аберрации**

- û Какие-либо виды коррекции нельзя применить к изображениям JPEG, снятым при настройке [**Отключить**].
	- В случае использования объектива другого производителя (не Canon) для коррекции рекомендуется задать настройку [**Отключить**], даже если отображается сообщение [**Данные для коррекции доступны**].
	- При использовании увеличения во время съемки в режиме ЖКДвидоискателя коррекция периферийной освещенности и коррекция цветовой аберрации не будут отражены в изображении.
- $\blacksquare$  Если эффект коррекции мало заметен, увеличьте изображение и проверьте снова.
	- Коррекция периферийной освещенности также применяется в том случае, если установлен экстендер.
	- Если данные для коррекции, относящиеся к установленному объективу, не зарегистрированы в камере, результат будет тот же, что и при задании для коррекции значения [**Отключить**].
	- Если для данного объектива нет информации о расстоянии съемки, величина коррекции уменьшается.

# 3**Создание и выбор папки**

Можно свободно создать и выбрать папку, в которой требуется сохранять снимаемые изображения.

Делать это необязательно, так как папка для сохранения снимаемых изображений создается автоматически.

# **Создание папки**

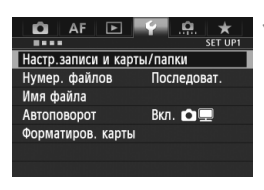

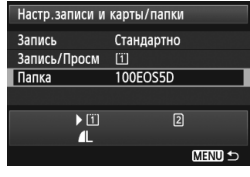

33

20

Выбрать папку 100EOS5D

101E0SED

Создать папку

## **1 Выберите [Настр.записи <sup>и</sup> карты/папки].**

**• Во вкладке [•1] выберите** [**Настр.записи и карты/папки**], затем нажмите кнопку  $\leq$   $\sqrt{\text{sn}}$  $>$ .

# **2 Выберите [Папка].**

 $\bullet$  Повернув диск < $\circ$  >, выберите **[Папка**], затем нажмите кнопку < (SET) >.

# **3 Выберите пункт [Создать папку].**

• Повернув диск < 3>, выберите [**Создать папку**], затем нажмите кнопку < $(SET)$ >.

# Выбрать папку Создать папку 102  $\overline{\alpha}$ Отмена

## **4 Создайте новую папку.**

- $\bullet$  Повернув диск < $\circ$ >, выберите **[OK]**, затем нажмите < $(sF)$ >.
- Будет создана папка с номером, увеличенным на единицу.

## **Выбор папки**

Количество изображений в папке Наименьший номер файла

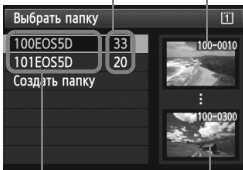

Имя папки

Наибольший номер файла

- При отображении экрана выбора папки, повернув диск  $\leq$  >, выберите требуемую папку, затем нажмите кнопку  $\leq$   $(5E)$  >.
- Выбирается папка, в которой будут сохраняться снимаемые изображения.
- Последующие снимаемые изображения записываются в выбранную папку.

#### **Сведения о папках**

Как, например, в имени папки «**100EOS5D**», имя папки начинается с трех цифр (номер папки), за которыми следуют пять алфавитно-цифровых символов. Папка может содержать до 9999 изображений (номера файлов 0001 - 9999) Когда папка заполнена, автоматически создается новая папка с порядковым номером, увеличенным на единицу. Кроме того, новая папка создается автоматически при выполнении ручного сброса (стр. 157). Можно создавать папки с номерами от 100 до 999.

#### **Создание папок с помощью персонального компьютера**

При отображении на экране открытой карты памяти создайте новую папку с именем «**DCIM**». Откройте папку DCIM и создайте необходимое количество папок для сохранения и упорядочения изображений. Имя папки должно соответствовать формату «**100ABC\_D**». Первые три цифры соответствуют номеру папки от 100 до 999. Последние пять символов могут быть комбинацией прописных или строчных букв от A до Z, цифр и знака подчеркивания «\_». Знак пробела использовать невозможно. Кроме того, имена папок не могут содержать одинаковый трехзначный номер, например «**100ABC\_D**» и «**100W\_XYZ**», даже если буквенные части имен различаются.

# 3**Изменение имени файла**

Имя файла состоит из четырех алфавитноцифровых символов, за которыми следуют четырехзначный номер изображения (стр. 156) и расширение. Первые четыре алфавитно-цифровых символа задаются на заводе-изготовителе и

Пример: **BE3B0001.JPG**

являются уникальными для каждой камеры. Однако их можно изменить. С помощью параметра «Польз. настр.1» можно изменить эти символы на требуемые и зарегистрировать их. С помощью параметра «Польз. настр.2» можно зарегистрировать три символа, а четвертый слева символ будет добавляться автоматически, указывая на размер файла.

## **Регистрация или изменение имени файла**

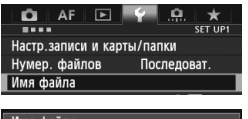

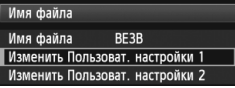

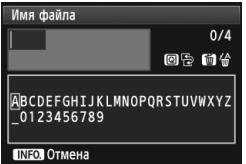

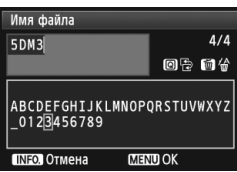

# **1 Выберите [Имя файла].**

 Во вкладке [5**1**] выберите пункт **[Имя файла**], затем нажмите < (SET) >.

## **2 Выберите пункт [Изменить Пользоват. настройки].**

 Диском <5> выберите пункт [**Изменить Пользоват. настройки\***], затем нажмите кнопку  $\leq$   $(s_{ET})$  >.

## **3 Введите любые алфавитноцифровые символы.**

- Для параметра «Польз. настр.1» введите 4 символа. Для параметра «Польз. настр.2» введите 3 символа.
- Для удаления ненужного символа нажмите кнопку < $\overline{m}$ >.
- $\bullet$  Нажмите кнопку < $\overline{Q}$  > текстовая палитра выделяется цветной рамкой. Можно вводить текст.
- Выберите требуемый символ, перемещая курсор с помощью диска
	- <(  $1$   $\leq$   $\leq$   $\geq$  > или < $\leq$  >. Затем нажмите
	- < (SET) > для ввода этого символа.

#### Имя файла Имя файла  $RF3R$  $5DM3$ IMG+размер изоб Код камеры **RF3R** Польз. настр.1 5DM3 Польз. настр. 2 IMG+размер изоб **IMFNU**

Настройки

#### **4 Выйдите из режима настройки.**

- Введите требуемое количество алфавитно-цифровых символов, затем нажмите кнопку <MENU>.
- Регистрируется новое имя файла, и на экран снова выводится экран шага 2.

## **5 Выберите требуемое имя файла.**

- Диском <5> выберите [**Имя файла**] и нажмите < $(SE)$  >.
- Диском < Э> выберите зарегистрированное имя файла, затем нажмите кнопку  $\leq$   $\sqrt{\text{sn}}$  $>$ .
- Если зарегистрирован параметр «Польз. настр.2», выберите «\*\*\* (3 зарегистрированных символа) + размер изоб.».

# **О варианте «Польз. настр.2»**

Если выбран вариант «\*\*\* + размер изоб.», зарегистрированный в параметре «Польз. настр.2», то при съемке изображения автоматически добавляется символ размера изображения в виде четвертого слева символа имени. Символы качества записи изображения имеют следующие значения:

 $x^{***}S_{\nu} = 1 \text{ s}$  state  $\mathbf{S}$  and  $\mathbf{S}$  and  $\mathbf{S}$  and  $\mathbf{S}$  are  $\mathbf{S}$  and  $\mathbf{S}$  are  $\mathbf{S}$  are  $\mathbf{S}$  and  $\mathbf{S}$  are  $\mathbf{S}$  are  $\mathbf{S}$  and  $\mathbf{S}$  are  $\mathbf{S}$  are  $\mathbf{S}$  are  $\mathbf{S}$  are «\*\*\***U**» = S3

 $\mathbf{K}^{***}\mathbf{L}\mathbf{v} = \mathbf{\Delta}\mathbf{L}$ ,  $\mathbf{\Delta}\mathbf{L}$ ,  $\mathbf{R}\mathbf{W}$  and  $\mathbf{K}^{***}\mathbf{M}\mathbf{v} = \mathbf{\Delta}\mathbf{M}$ ,  $\mathbf{\Delta}\mathbf{M}$ ,  $\mathbf{M}$   $\mathbf{R}\mathbf{W}$ 

При передаче изображений на персональный компьютер к имени файла автоматически добавляется четвертый символ. Размер изображения можно определить, не открывая файла. Изображения RAW и JPEG можно различить по расширениям имени.

Первый символ не может быть символом подчеркивания « ».

- Для изображений JPEG используется расширение «.JPG», для изображений RAW – «.CR2», а для видеофайлов – «.MOV».
	- При видеосъемке с «Польз. настр.2», в качестве четвертого символа имени будет символ подчеркивания « ».

# 3**Способы нумерации файлов**

Четырехзначный номер файла аналогичен номеру кадра на пленке. Снятым изображениям присваиваются последовательные номера файлов от 0001 до 9999, и изображения сохраняются в одной папке. Можно изменить способ присвоения номеров файлам. Пример: **BE3B0001.JPG**

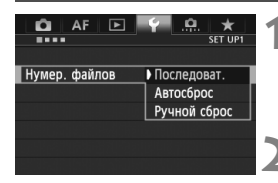

## **1 Выберите пункт [Нумер. файлов].**

**• На вкладке [91] выберите пункт** [**Нумер. файлов**], затем нажмите кнопку < $(F)$ >.

## **2 Выберите способ нумерации файлов.**

 $\bullet$  Диском  $\leq$  > выберите нужное значение, затем нажмите кнопку < $(s_{F})$ >.

#### **Последовательная**

#### **Последовательная нумерация файлов сохраняется даже после замены карты памяти или создания новой папки.**

Даже при замене карты памяти, создании новой папки или смене карты для записи изображений (например,  $\overline{1} \rightarrow 2$ ), нумерация сохраняемых файлов изображений последовательно продолжается до 9999. Это удобно, если требуется хранить изображения с номерами в диапазоне 0001–9999 с нескольких карт памяти в одной папке на персональном компьютере. Если карта, установленная взамен предыдущей, или существующая папка уже содержит ранее записанные изображения, нумерация файлов новых изображений может продолжиться, начиная с последнего номера файла изображения, записанного ранее на карту памяти или в папку. Если требуется использовать последовательную нумерацию, необходимо каждый раз устанавливать вновь отформатированную карту памяти.

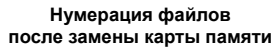

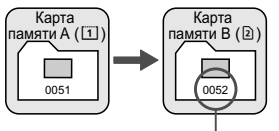

**Нумерация файлов после создания папки**

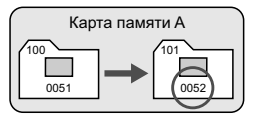

Следующий последовательный номер файла

## **Автосброс**

#### **Нумерация файлов начинается заново с 0001 каждый раз при замене карты или создании новой папки.**

Даже при замене карты памяти, создании новой папки или смене карты для записи изображений (например,  $\boxed{1} \rightarrow \boxed{2}$ ), нумерация сохраняемых файлов изображений продолжается последовательно с 0001. Это удобно, если изображения требуется систематизировать по картам памяти или папкам. Если карта, установленная взамен предыдущей, или существующая папка уже содержит ранее записанные изображения, нумерация файлов новых изображений может продолжиться, начиная с последнего номера файла изображения, записанного ранее на карту памяти или в папку. Если требуется сохранять изображения с нумерацией файлов, начинающейся с 0001, используйте каждый раз заново отформатированную карту.

**Нумерация файлов после замена карты**

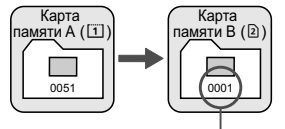

Нумерация файлов сбрасывается

## **Ручной сброс**

#### **Нумерация файлов после создания папки**

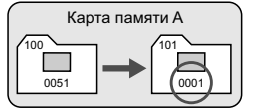

#### **Для возврата нумерации файлов к 0001 или начала нумерации файлов в новой папке с 0001**

При выполнении сброса нумерации файлов вручную автоматически создается новая папка и нумерация файлов изображений, сохраняемых в этой папке, начинается с 0001. Это удобно, если требуется, например, использовать отдельные папки для изображений, снятых вчера и снятых сегодня. После ручного сброса восстанавливается режим последовательной нумерации файлов или автоматический сброс. (Экран подтверждения ручного сброса не появляется).

Если номер файла в папке 999 достигает 9999, съемка невозможна, даже если на карте памяти осталось свободное место. На ЖК-дисплей выводится сообщение о необходимости замены карты памяти. Замените карту памяти.

# 3**Настройка информации об авторских правах** N

При указании данных об авторских правах, они добавляются к информации Exif об изображении.

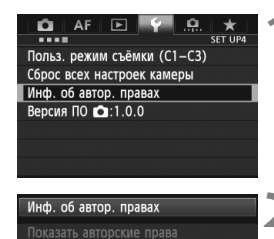

Ввод имени автора Ввод данных об автор. правах Удаление инф.об автор.правах

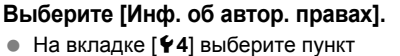

[**Инф. об автор. правах**], затем нажмите кнопку  $\leq$   $(51)$  >.

# **2 Выберите необходимые параметры.**

Поворачивая диск < 3>, выберите параметр [**Ввод имени автора**] или [**Ввод данных об автор. правах**], и нажмите кнопку  $\leq$   $(\text{ST})$  >.

## **3 Введите текст.**

- Нажмите кнопку < Q > текстовая палитра выделяется цветной рамкой. Можно вводить текст.
- Выберите нужный символ, перемещая курсор © с помощью диска < < الاَسْتَنْكَ > или < $\frac{2}{3}$ >. Затем нажмите < $\frac{2}{3}$ )> для ввода этого символа.
- Можно ввести до 63 символов.
- Чтобы удалить символ, нажмите кнопку  $<\widehat{\mathfrak{m}}$  >.

# **4 Выйдите из режима настройки.**

- После ввода текста нажмите кнопку  $<$ MENU $>$ .
- Имя сохраняется, и производится возврат к экрану шага 2.

#### Ввод имени автора 10/63 **XXXXX. XXXX** 回手 南分  $. @ - . : : ?() []$  <>0123456789 abcdefghijklmnopqrstuvwxyz ABCDEFGHIJKLMNOPQRSTUVWXYZ  $*#$ , +=\$%&'" {} **MENU OK INFO** Отмена

**MENU S** 

#### **Просмотр данных об авторских правах**

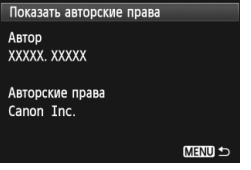

При выборе параметра [**Показать авторские права**] на шаге 2, приведенном на предыдущей странице, можно просмотреть введенную информацию в [**Автор**] и [**Авторские права**].

## **Удаление информации об авторских правах**

При выборе параметра [**Удаление инф. об автор. правах**] на шаге 2, приведенном на предыдущей странице, можно удалить введенную информацию [**Автор**] и [**Авторские права**].

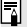

 $\overline{\mathbb{B}}$  Ввести или проверить информацию об авторских правах можно также с помощью программы EOS Utility (входит в комплект поставки, стр. 394).

# **MENU Установка цветового пространства**<sup>\*</sup>

Диапазон воспроизводимых цветов называется цветовым пространством. В этой камере для отснятых изображений можно установить цветовое пространство sRGB или Adobe RGB. Для обычной съемки рекомендуется устанавливать пространство sRGB. В режиме  $\leq$   $\mathbf{A}^+$  > цветовое пространство автоматически устанавливается на sRGB.

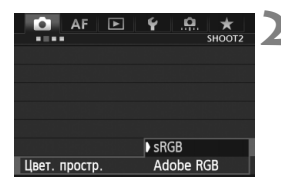

# **1 Выберите [Цвет. простр.].**

 $\bullet$  На вкладке  $\Omega$ 2] выберите пункт [**Цвет. простр**.], затем нажмите кнопку < $(SET)$ >.

#### **2 Задайте требуемое цветовое пространство.**

 Выберите [**sRGB**] или [**Adobe**   $RGB$ ], затем нажмите кнопку < $(F)$ >.

# **Что такое Adobe RGB**

Это цветовое пространство в основном используется для коммерческой печати и других производственных целей. Не рекомендуется использовать эту установку, если Вы не знакомы с обработкой изображений, пространством Adobe RGB и правилами Design rule for Camera File System 2.0 (Exif 2.21 или выше). На персональных компьютерах с профилем sRGB и принтерах, не поддерживающих стандарт Design rule for Camera File System 2.0 (Exif 2.21 или выше), изображение будет выглядеть очень блеклым. Поэтому необходима последующая программная обработка изображений.

- $\blacksquare$  Если сделанная фотография была записана в цветовом пространстве Adobe RGB, первым символом имени файла будет символ подчеркивания «\_».
	- Профиль ICC не добавляется. Для получения информации о профилях ICC см. инструкцию по эксплуатации Digital Photo Professional (стр. 397).

# **Расширенные операции**

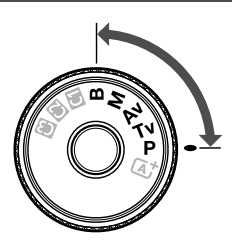

В режимах съемки P/Tv/Av/  $M/B$  можно выбирать выдержку, диафрагму и другие установки камеры, чтобы изменять экспозицию и добиваться требуемого результата.

**5**

- Значок  $\hat{\mathbf{x}}$  справа от заголовка в верхней части страницы означает, что данную функцию можно использовать в том случае, когда диск установки режима находится в положении  $\langle P/TV/AV/M/B\rangle$ .  $*$  Эта функция не работает в режиме  $\leq$   $\sqrt{\mathbf{A}}$  >.
- Если нажать кнопку спуска затвора наполовину, а затем отпустить, значения экспозиции будут отображаться в видоискателе и на ЖК-мониторе еще в течение 4 секунд. ( $\ddot{\odot}4$ ).
- Сведения о функциях, настраиваемых в каждом режиме съемки, см. стр. 352.

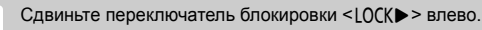

# d**: Программная автоэкспозиция**

Выдержка и величина диафрагмы устанавливаются камерой автоматически в соответствии с яркостью объекта. Это называется программной автоэкспозицией.

 $* **P**$  > означает «Программа».

\* AE означает «Автоматическая экспозиция».

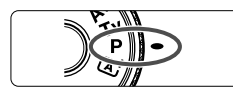

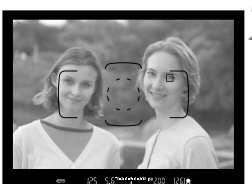

PSIC C. 3dduhrfu2d3 80.3mm

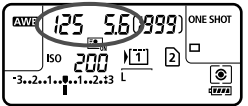

## **1 Поверните диск установки**  $p$ ежима в положение <**P**>.

# **2 Сфокусируйтесь на объект.**

- Смотря в видоискатель, наведите выбранную точку автофокусировки на объект. Затем наполовину нажмите кнопку спуска затвора.
- По достижении фокусировки в нижней правой части видоискателя загорается индикатор подтверждения фокусировки <  $\bullet$  >. (В режиме One-Shot AF (покадровая автофокусировка)).
- Производится автоматическая установка выдержки и диафрагмы, которые отображаются на ЖК-мониторе и в видоискателе.

# **3 Проверьте изображение на дисплее.**

 Если индикаторы выдержки и величины диафрагмы не мигают, будет установлена правильная экспозиция.

# **4 Произведите съемку.**

 Выберите композицию кадра и полностью нажмите кнопку спуска затвора.

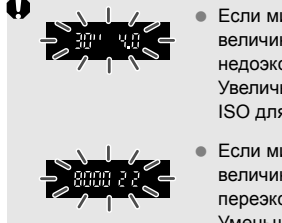

 Если мигают выдержка «**30"**» и максимальная величина диафрагмы, это означает недоэкспонирование. Увеличьте значение параметра чувствительности ISO для использования вспышки.

 Если мигают выдержка «**8000**» и минимальная величина диафрагмы, это означает переэкспонирование. Уменьшите чувствительность ISO или уменьшите количество света, проходящего через объектив, с помощью нейтрального фильтра (приобретается отдельно).

# **Газличия между режимами <P> и <** $A^+$ **>**

В режиме < $A^+$  > многие функции, такие как режим автофокусировки и режим замера экспозиции, устанавливаются автоматически во избежание получения испорченных снимков. Количество функций, которые может задать пользователь, ограничено. В режиме  $\langle P \rangle$  автоматически устанавливается только выдержка и величина диафрагмы. Можно свободно задавать режим автофокусировки и другие функции (стр. 352).

#### **Сдвиг программы**

- В режиме программной автоэкспозиции можно произвольно изменять комбинацию (программу) выдержки и величины диафрагмы, автоматически устанавливаемую камерой, сохраняя при этом постоянную экспозицию. Это называется сдвигом программы.
- Для использования этой возможности нажмите наполовину кнопку спуска затвора, затем поворачивайте диск < $\mathbb{Z}_2^*$ > до появления на дисплее требуемой величины выдержки или диафрагмы.
- После съемки кадра режим сдвига программы автоматически отменяется.
- Сдвиг программы не может использоваться при съемке со вспышкой.

# s**: Автоэкспозиция с приоритетом выдержки**

В этом режиме пользователь устанавливает выдержку, а камера автоматически устанавливает величину диафрагмы для получения стандартной экспозиции в соответствии с яркостью объекта. Это называется автоэкспозицией с приоритетом выдержки. Меньшая выдержка позволяет получать резкое изображение движущихся объектов и при съемке динамичных сюжетов. Большая выдержка позволяет получить эффект размытия, создающий ощущение движения.

 $*$  < $\mathsf{TV}$  > означает «Значение времени».

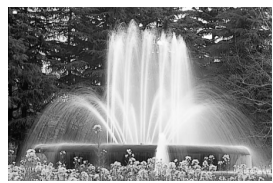

Эффект размытия, создающий ощущение движения (Длинная выдержка) 1/30 с

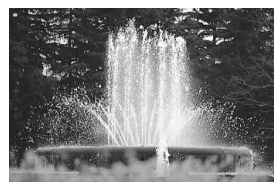

Четкое изображение динамичного сюжета (Короткая выдержка) 1/2000 с

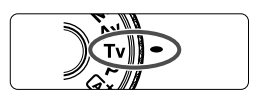

# (1999 ςη **ISO**

## **1 Поверните диск установки режима** в положение <Tv>.

# **2 Установите требуемую выдержку.**

 Глядя на ЖК-монитор, поворачивайте диск < $\mathcal{E} \otimes \mathcal{E}$ 

#### 500 u maad maala sounn  $P519$

# **3 Сфокусируйтесь на объект.**

- Нажмите кнопку спуска затвора наполовину.
- Диафрагма устанавливается автоматически.

## **4 Проверьте изображение на дисплее видоискателя и произведите съемку.**

 Если индикатор величины диафрагмы не мигает, будет получена стандартная экспозиция.

 Если мигает индикатор максимальной величины диафрагмы, это означает недоэкспонирование. Поворачивая диск <<br/> <<>>>, увеличивайте выдержку, пока значение величины диафрагмы не перестанет мигать, либо увеличите чувствительность ISO.

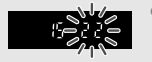

 Если мигает индикатор минимальной величины диафрагмы, это означает переэкспонирование. Поворачивая диск < $\frac{1}{2}$ >, уменьшайте выдержку, пока значение величины диафрагмы не перестанет мигать, либо уменьшите чувствительность ISO.

# **Индикация выдержки**

Выдержки в пределах от «**8000**» до «**4**» обозначают знаменатель дроби, представляющей значение выдержки. Например, «**125**» соответствует 1/125 с. Кроме того, «**0"5**» означает 0,5 с, а «**15"**» означает 15 с.

# f**: Автоэкспозиция с приоритетом диафрагмы**

В этом режиме пользователь устанавливает величину диафрагмы, а камера автоматически устанавливает выдержку для получения стандартной экспозиции в соответствии с яркостью объекта. Это называется автоэкспозицией с приоритетом диафрагмы. Большее диафрагменное число (меньшее отверстие диафрагмы) обеспечивает большую глубину резкости, т.е. большую резкость переднего и заднего планов. Напротив, меньшее диафрагменное число (большее отверстие диафрагмы) уменьшает глубину резкости, т.е. уменьшает резкость переднего и заднего планов.  $*$  <  $Av$  > означает «Величина диафрагмы» (отверстие диафрагмы).

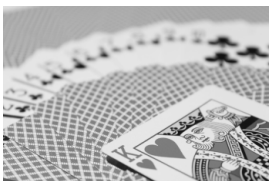

(С меньшим диафрагменным числом: f/5.6) (С большим диафрагменным числом: f/32) Размытый фон

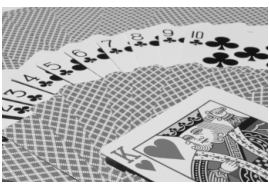

Резкий передний и задний план

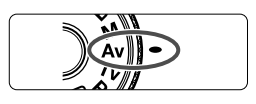

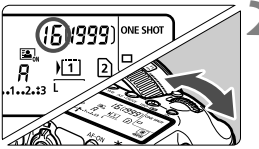

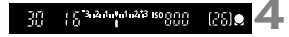

## **1 Поверните диск установки режима** в положение < Av>.

## **2 Установите требуемую диафрагму.**

 Глядя на ЖК-монитор, поворачивайте диск < $\frac{1}{2}$ >.

# **3 Сфокусируйтесь на объект.**

- Нажмите кнопку спуска затвора наполовину.
- Выдержка устанавливается автоматически.

## **4 Проверьте изображение на дисплее видоискателя и произведите съемку.**

 Если индикатор выдержки не мигает, будет получена стандартная экспозиция.

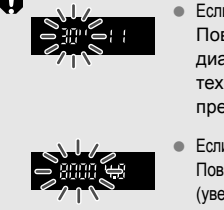

- Если мигает выдержка «**30"**», это означает недоэкспонирование. Поворачивая диск <<<<<<>>>>, увеличивайте величину диафрагмы (уменьшайте диафрагменное число) до тех пор, пока мигание индикатора выдержки не прекратится, или увеличьте чувствительность ISO.
- Если мигают выдержка «**8000**», это означает переэкспонирование. Поворачивая диск <6>, уменьшайте величину диафрагмы (увеличивайте диафрагменное число) до тех пор, пока мигание не прекратится, или уменьшите чувствительность ISO.

# **Индикация диафрагмы**

Чем больше диафрагменное число, тем меньше диаметр отверстия диафрагмы. Отображаемые значения величины диафрагмы будут различаться в зависимости от объектива. Если на камере не установлен объектив, в качестве значения величины диафрагмы отображается «**00**».

#### **Предварительный просмотр глубины резкости**

Величина диафрагмы изменяется только в момент съемки фотографии. В остальное время диафрагма остается открытой. Поэтому, когда Вы смотрите на сцену съемки через видоискатель или на ЖК-дисплее, глубина резкости будет выглядеть узкой.

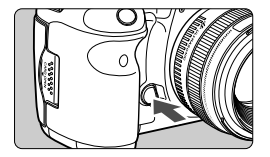

Нажав кнопку предварительного просмотра глубины резкости, можно привести диафрагму объектива в соответствие с текущей установкой и проверить глубину резкости.

- Большее диафрагменное число обеспечивает больший диапазон ħ приемлемой фокусировки переднего и заднего планов. Однако изображение в видоискателе будет более темным.
	- Эффект глубины резкости ясно виден на изображении при съемке в режиме ЖКД-видоискателя, если изменить величину диафрагмы и нажать кнопку предварительного просмотра глубины резкости (стр. 200).
	- При нажатой кнопке предварительного просмотра глубины резкости экспозиция фиксируется (Фиксация AE).

# a**: Ручная установка экспозиции**

В этом режиме пользователь самостоятельно устанавливает требуемые выдержку и величину диафрагмы. Для определения экспозиции ориентируйтесь на индикатор уровня экспозиции в видоискателе или используйте имеющиеся в продаже экспонометры. Этот способ называется ручной установкой экспозиции.  $*$  < $M$ > означает «Ручной».

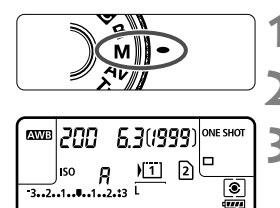

Указатель стандартной величины экспозиции

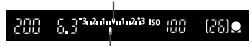

Метка величины экспозиции

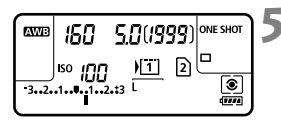

# **1 Поверните диск установки режима** в положение <M>. **2 Установите чувствительность ISO** (стр. 126)**.**

## **3 Установите выдержку <sup>и</sup> диафрагму.**

- Для установки выдержки поворачивайте диск  $\langle \hat{S}^m \rangle$ >.
- Для установки диафрагмы поворачивайте диск < 3>.
- Если диафрагму установить не удается, сдвиньте переключатель блокировки < $CCK$  > влево, после чего поверните диск < $\frac{1}{2}$ > или < $\frac{1}{2}$ >.

# **4 Сфокусируйтесь на объект.**

- Нажмите кнопку спуска затвора наполовину.
- Значение экспозиции отобразится в видоискателе и на ЖК-мониторе.
- $\bullet$  Метка величины экспозиции < $\bullet$  > позволяет определить степень отклонения от стандартной величины экспозиции.

#### **5 Установите экспозицию <sup>и</sup> произведите съемку.**

- Проверьте величину экспозиции и установите требуемую выдержку и величину диафрагмы.
- Если установленное значение компенсации экспозиции превышает ±3 ступени, индикатор крайних значений экспозиции отобразит значок < $\blacklozenge$  или  $\lt\blacktriangleright$  >.

Если для чувствительности ISO задано значение Авто, этот параметр будет меняться в соответствии со значениями выдержки и диафрагмы для достижения стандартной экспозиции. Поэтому, возможно, не удастся достичь желаемого эффекта экспозиции.

- $\boxed{5}$  **•** Если в пункте меню [ $\Delta$ **2: Auto Lighting Optimizer/** $\Delta$ **2: Автокоррекция яркости**], флажок в поле <√ > для [Откл. при руч. **эксп.**] удален, эту функцию можно настроить в режиме < $M$  > (стр. 144).
	- Если для уровня чувствительности ISO установлено «Авто» можно нажать кнопку < $\bigstar$ >, чтобы зафиксировать чувствительность ISO.
	- После изменения композиции кадра на индикаторе уровня экспозиции (стр. 22, 23) можно просмотреть разницу уровня экспозиции относительно показателей в тот момент, когда была нажата кнопка < $\bigstar$ >.

# $\bullet$  Выбор режима замера экспозиции \*

Можно выбрать один из четырех способов измерения яркости объекта. Режим замера экспозиции устанавливается автоматически для оценочного замера в режиме  $\langle \mathbf{A}^{\dagger}_{\cdot} \rangle$ .

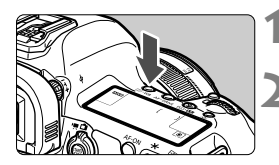

**Нажмите кнопку <<sup>®</sup>·WB>.** ( $\&$ 6)

#### **2 Выберите режим замера экспозиции.**

- Глядя на ЖК-монитор, поворачивайте диск < $\mathcal{E} \rightarrow$ .
	- q: **Оценочный замер**
	- w: **Частичный замер**
	- r: **Точечный замер**
	- e: **Центрально-взвешенный усредненный замер**

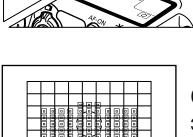

#### q**Оценочный замер**

Оценочный замер – это универсальный режим замера экспозиции в камере, подходящий для большинства объектов, даже в условиях контрового света. Камера автоматически устанавливает экспозицию в соответствии со сценой.

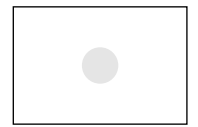

## $\boxed{C}$  Частичный замер

Удобен, когда фон значительно ярче снимаемого объекта из-за заднего освещения и т.п. Частичный замер покрывает около 6,2% площади видоискателя по центру кадра.

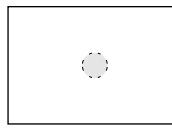

#### r **Точечный замер**

Предназначен для замера экспозиции определенной точки объекта или сцены. Замер экспозиции производится в центральной области, составляющей приблизительно 1,5% площади видоискателя.

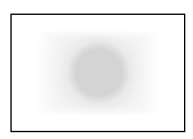

e **Центрально-взвешенный усредненный замер** При осуществлении замера экспозиции производится взвешивание значений относительно центра видоискателя с последующим усреднением для всей сцены.

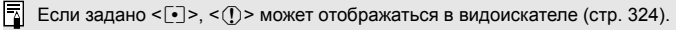

# **Установка компенсации экспозиции**

Компенсация экспозиции служит для получения более светлого изображения, то есть увеличения стандартной экспозиции, либо для получения более темного изображения, а значит уменьшения стандартной экспозиции, установленной камерой. Компенсацию экспозиции можно задать в режимах съемки P? Tv / Av. Хотя для компенсации экспозиции можно задать до ±5 ступеней с шагом 1/3 ступени, индикатор компенсации экспозиции на ЖК-мониторе и в видоискателе может отображать значение в пределах ±3 ступеней. Чтобы установить компенсацию экспозиции за пределами ±3 ступеней, необходимо использовать экран быстрой настройки (стр.49), либо следовать инструкциям для [ $\Omega$  2: Комп. эксп./AEB], приведенным на следующей странице.

Увеличенная экспозиция для получения более яркого изображения

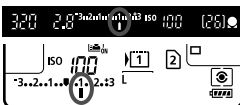

Уменьшенная экспозиция для получения более темного изображения

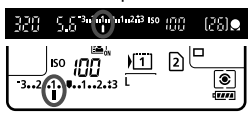

R

# **1 Проверьте индикатор величины экспозиции.**

Нажмите кнопку спуска затвора ( $\ddot{\odot}4$ ) наполовину и проверьте индикатор величины экспозиции.

#### **2 Установите значение компенсации экспозиции.**

- Глядя в видоискатель или на ЖКмонитор, поворачивайте диск  $\leq$  >.
- Если нужный показатель установить не удается, сдвиньте переключатель блокировки  $<$  LOCK $\blacktriangleright$  > влево, после чего поверните диск  $\leq$  >.
- **3 Произведите съемку.**
- Для отмены компенсации экспозиции установите для нее значение  $\lt'$  >.

Если в пункте меню [z**2: Auto Lighting Optimizer/**z**2: Автокоррекция яркости**] (стр. 144) задано значение, отличное от [**Запрещена**], изображение может выглядеть ярким, даже если установлена величина компенсации экспозиции вспышки, дающая затемненное изображение.

- Величина компенсации экспозиции сохраняется даже после установки переключателя питания в положение <OFF>.
- После того, как значение компенсации экспозиции задано, можно сдвинуть переключатель блокировки  $<$  LOCK $\blacktriangleright$  > вправо для предотвращения случайного изменения величины компенсации экспозиции.
- Если установленное значение компенсации экспозиции превышает ±3 ступени, на индикаторе крайних значений экспозиции отобразится значок <<> или <<<<

# $\mathbb{Z}_\mathbb{H}$  Автоматический брекетинг экспозиции (AEB)  $^\star$

Автоматически изменяя выдержку или величину диафрагмы, камера делает три последовательных кадра с экспозиционной вилкой шириной до ±3 ступеней (величина устанавливается с шагом 1/3 ступени). Это называется автоматическим брекетингом (вилкой) экспозиции (AEB). \* AEB означает «Автоматический брекетинг экспозиции».

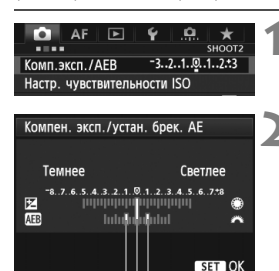

Диапазон автоматического брекетинга экспозиции (AEB)

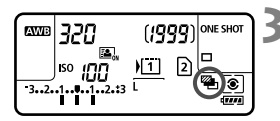

- **1 Выберите пункт [Комп. эксп./AEB].**  $\bullet$  На вкладке  $\overline{[}2$ ] выберите пункт  $\overline{]}$  **Комп**.
	- **эксп./АЕВ**], затем нажмите кнопку  $\lt$   $(s$ <sub>ET</sub> $)$  $>$ .
- **2 Установите величину автоматического брекетинга экспозиции (AEB).**
	- Диском < $\frac{1}{2}$ > установите величину автоматического брекетинга экспозиции (AEB). Поворачивая диск < 3> можно установить величину компенсации экспозиции.
	- Для этого нажмите < (SET) >.
	- После закрытия меню на ЖК-мониторе отображаются символ <<<a> и величина автоматического брекетинга экспозиции (AEB).

# **3 Произведите съемку.**

- Три кадра <sup>в</sup> режиме брекетинга снимаются согласно установленному режиму перевода кадров в следующей последовательности: стандартная экспозиция, уменьшенная экспозиция и увеличенная экспозиция.
- AEB не отменяется автоматически. Для отмены AEB выполните шаг 2 для отключения отображения величины автоматического брекетинга.
- $\bullet$  Во время съемки с AEB, < $\cdot$  > и < $\cdot$  <  $\cdot$  > будут мигать в видоискателе и на ЖК-мониторе соответственно. Если задан режим перевода кадров < $\square$ > или < $\square$ S>, необходимо для каждого снимка три раза нажать кнопку спуска затвора. Если задан режим < $\Box_H$ н>, < $\Box$  > или <  $\Box$  S > при полном нажатии кнопки затвора производится съемка серии из трех кадров, после чего камера прекращает съемку. Если задан режим <  $\frac{3}{8}$   $\circ$  > или <  $\frac{3}{8}$   $\circ$  >, три кадра с использованием брекетинга снимаются с 10-секундной или 2-секундной задержкой.
- AEB можно установить в сочетании с компенсацией экспозиции.
- Если установленное значение AEB превышает ±3 ступени, на индикаторе крайних значений экспозиции отображается значок <4 > или < $\blacktriangleright$  >.
- Использование AEB невозможно при съемке с длительной ручной выдержкой или вспышкой.
- Режим автоматического брекетинга экспозиции (AEB) отменяется автоматически при установке переключателя питания в положение <  $\text{OFF}$  > или при готовности вспышки к съемке.

同

# $\frac{1}{\lambda}$  **Фиксация автоэкспозиции**

Фиксацию автоэкспозиции следует использовать, если область фокусировки должна отличаться от области экспозамера или если требуется снять несколько кадров с одинаковой экспозицией. Для фиксации автоэкспозиции нажмите кнопку <  $\bigstar$  >, затем измените композицию кадра и произведите съемку. Это называется фиксацией автоэкспозиции. Данный прием удобен при съемке объектов с задней подсветкой.

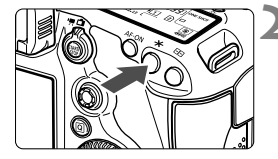

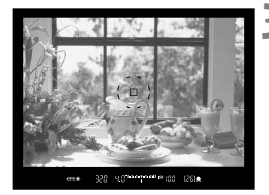

## **1 Сфокусируйтесь на объект.**

- Нажмите кнопку спуска затвора наполовину.
- Отображается установка экспозиции.

# **Нажмите кнопку <** $\bigstar$ **>.** ( $\Diamond$ 4)

- **В видоискателе загорается значок <** $\bigstar$ **>.** указывая на то, что значение экспозиции зафиксировано (фиксация экспозиции).
- $\bullet$  При каждом нажатии кнопки < $\bigstar$  > фиксируется текущее значение автоматической установки экспозиции.

#### **3 Измените композицию кадра <sup>и</sup> произведите съемку.**

 Если требуется сохранить фиксацию автоэкспозиции для съемки нескольких кадров, удерживайте нажатой кнопку < $\bigstar$  > и нажмите кнопку спуска затвора для съемки другого кадра.

#### **Работа функции фиксации автоэкспозиции**

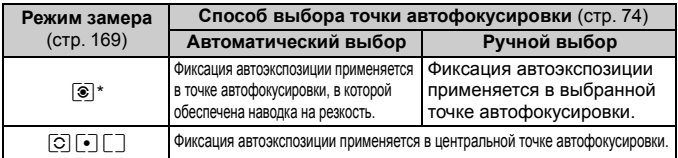

\* Когда переключатель режима фокусировки на объективе установлен в положение <**MF**>, фиксация автоэкспозиции производится в центральной точке автофокусировки.

Фиксация экспозиции невозможна при использовании длительных ручных выдержек.

# F**: Длительные ручные выдержки**

Если установлена длительная ручная выдержка, затвор остается открытым все время, пока кнопка спуска затвора удерживается полностью нажатой, и закрывается при отпускании кнопки спуска затвора. Этот прием называется длительной ручной выдержкой. Длительные выдержки рекомендуется использовать при ночных съемках, съемке фейерверков, неба и других объектов, съемка которых требует длительной выдержки.

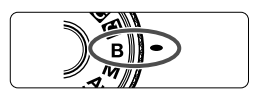

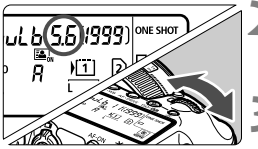

Истекшее время экспонирования

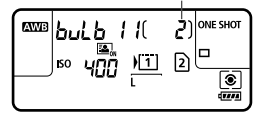

## **1 Поверните диск установки режима в положение <**F**>.**

# **2 Установите требуемую диафрагму.**

 Глядя на ЖК-монитор, поворачивайте диск < $\frac{600}{2000}$ > или < $\frac{600}{200}$ >.

## **3 Произведите съемку.**

- Экспонирование продолжается, пока кнопка спуска затвора удерживается нажатой.
- На ЖК-мониторе отображается истекшее время экспонирования.
- Не направляйте камеру на яркий источник света, например на солнце в солнечный день, или на яркий источник искусственного света. Это может привести к повреждению датчика изображения или внутренних деталей камеры.
	- При продолжительных выдержках шума на изображениях больше, чем обычно.
	- Если для чувствительности ISO задано значение Авто, чувствительность ISO будет зафиксирована на ISO 400 (стр. 127).
- R Когда функция [z**3: Шумопод. при длит. выдержке**] установлена на [**Авто**] или [**Вкл.**], количество шумов, связанных с длительной выдержкой можно сократить (стр. 146).
	- Для ручных длительных выдержек рекомендуется использовать штатив и дистанционный переключатель RS-80N3 или контроллер ДУ с таймером TC-80N3 (оба приобретаются дополнительно) (стр. 187).
	- Съемку при ручных длительных выдержках можно производить также с помощью пульта ДУ (продается отдельно, стр. 188). При нажатии кнопки передачи на пульте ДУ ручная длительная выдержка начинается немедленно или через 2 с. Для прекращения ручной длительной выдержки нажмите кнопку еще раз.

# $\bm{\mathsf{HDR}}$  : Съемка HDR (Режим высокого динамического диапазона)  $\bm{\hat{\pi}}$

Этот тип съемки дает возможность делать художественные фотографии с высоким динамическим диапазоном, сохраняя детальность изображения на свету и на затемненных участках. Съемка HDR подходит для фотографирования ландшафтов и натюрмортов. **В режиме HDR для каждой фотографии делаются три снимка с разными показателями экспозиции (стандартная экспозиция, недоэкспонированние, переэкспонированние), которые затем автоматически объединяются в один. Изображение HDR записывается в виде JPEG-изображения.**

\* HDR означает High Dynamic Range - Высокий динамический диапазон.

# **Съемка в режиме HDR**

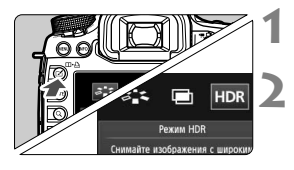

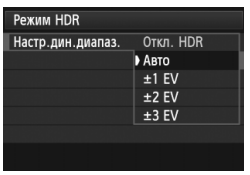

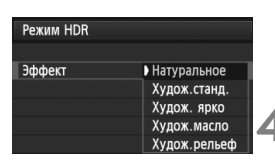

# **Нажмите** кнопку < $\leq$  >.

# **2 Выберете режим HDR.**

- $\bullet$  Поворачивая диск < $\textcircled{\scriptsize\textsf{F}}$ >, выберите  $[HDR]$ , затем нажмите кнопку < $(SET)$ >.
- Появится экран режима HDR.

# **3 Задайте [Настр.дин.диапаз.].**

- Выберите нужный динамический диапазон, затем нажмите кнопку  $\leq$   $(55)$  >.
- При настройке [**Авто**] динамический диапазон будет автоматически задавать общий тональный диапазон изображения.
- Чем больше число, тем шире будет динамический диапазон.
- Для отключения съемки в режиме HDR, выберите [**Откл. HDR**].

# **4 Установите [Эффект].**

 Выберите требуемый эффект и нажмите кнопку  $\leq$   $(51)$  >.

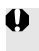

- Режим HDR нельзя установить, если используется что-либо из нижеследующего: AEB, брекетинг баланса белого, мультиэкспозиция, длительная ручная выдержка или видеозапись.
- Вспышки не работают в режиме HDR.

#### **Эффекты**

#### **Натуральное**

Изображения сохраняют широкий тональный диапазон, в то время как при обычной съемке детальность светлых и темных участков была бы утеряна.

#### **Худож.станд.**

Детализация изображения на светлых и темных участках сохраняется лучше, чем в случае с эффектом [**Натуральное**], контрастность снижается и переходы между оттенками становятся более мягкими, благодаря чему фотография напоминает живопись. Очертания предметов имеют светлые (или темные) края.

#### **Худож.ярко**

Цвета более насыщенные, чем в случае с эффектом [**Худож.станд.**], низкая контрастность и мягкие переходы оттенков создают графический эффект.

#### **Худож.масло**

Цвета максимально насыщены, благодаря чему предмет съемки выступает вперед, а изображение в целом выглядит как масляная живопись.

#### **Худож.рельеф**

Насыщенность цветов, яркость, контраст и переходы оттенков приглушены, благодаря чему изображение выглядит необъемным. Фотография выглядит старой, выцветшей. Очертания предметов имеют светлые (или темные) края.

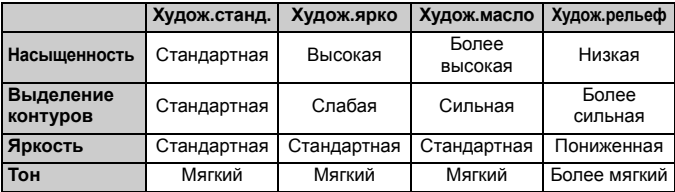

 $\overline{\Xi}$  Каждый эффект будет применяться в зависимости от характеристик установленного в текущий момент стиля изображения.

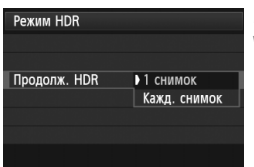

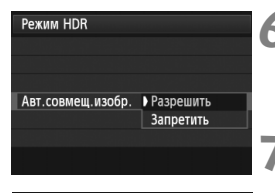

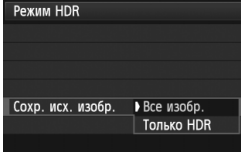

# **5 Настройте [Продолж. HDR].**

- Выберите [**1 снимок**] или [**Кажд. снимок**], затем нажмите  $\leq$   $\left(\sqrt{8E}\right)$  >.
- С настройкой [**1 снимок**] съемка HDR отменяется автоматически по завершении съемки.
- С настройкой [**Кажд. снимок**], съемка HDR продолжается пока настройка в шаге 3 не будет изменена на [**Откл. HDR**].

# **6 Настройте [Авт.совмещ.изобр.].**

 Для съемки с рук выберите [**Разрешить**]. Для съемки со штативом выберите **[Запретить]**. Затем нажмите кнопку < $(S_{ET})$ >.

## **7 Укажите, какие изображения нужно сохранить.**

- Для сохранения всех трех изображений и объединенного изображения HDR выберите **[Все изобр.], затем нажмите <** $(SET)$ **>.**
- Для сохранения только изображения HDR выберите [**Только HDR**], затем нажмите  $\leq$   $\leq$   $\leq$   $\geq$ .

## **8 Произведите съемку.**

- Съемка <sup>в</sup> режиме HDR возможна <sup>с</sup> использованием как обычного, так и ЖКД-видоискателя.
- $\blacktriangleright$  На ЖК-мониторе отобразится <**HDR** >.
- При полном нажатии кнопки спуска затвора будут последовательно сделаны три снимка, и HDR изображение будет записано на карту.
- Съемка HDR невозможна в расширенном диапазоне ISO (Съемка HDR производится в диапазоне ISO 100 - 25600).
	- При съемке изображений в режиме HDR с с параметром [**Разрешить**], установленным для функции [**Авт.совмещ.изобр.**], Информация об индикации точки AF (стр. 253) и Данные для удаления пыли (стр. 297) не будут добавлены к изображению.
- Рекомендуется использовать штатив. При съемке с рук рекомендуется использовать короткие выдержки.
	- Снимать в режиме HDR движущиеся предметы не рекомендуется, поскольку перемещение объекта будет заметно на объединенном изображении в виде остаточных следов. Режим HDR предназначен для неподвижных предметов.
	- При съемке HDR три изображения снимаются с различными выдержками, продолжительность которых устанавливается автоматически. Поэтому даже в режимах съемки Tv и M выдержка будет сдвигаться относительно заданной вами величины.
	- Во избежание сотрясения камеры чувствительность ISO можно установить выше, чем обычно.
	- Если [**Авт.совмещ.изобр.**] установлено на [**Разрешить**] и HDR-съемка производится с рук, края изображения будут обрезаны, в связи, с чем несколько снизится разрешение. Также изображения нельзя объединить должным образом при сотрясении камеры и т.п., в таком случае автоматического совмещения изображения может не произойти. Учтите, что при съемке со слишком яркими или темными настройками экспозиции автоматическое совмещение изображения может не гарантируется.
	- Если [**Авт.совмещ.изобр.**] установлено на [**Запретить**] и HDRсъемка производится с рук, 3 изображения могут не объединиться должным образом и эффект HDR будет сведен к минимуму.
	- Автоматическое объединение может не произойти должным образом при съемке повторяющихся рисунков (решеток, полос и т.д.) или плоских, однотонных изображений.
	- Цветовые переходы на небе или на белых стенах могут не воспроизводиться должным образом. Цвета могут исказиться или может появиться шум.
	- Съемка HDR при свете флуоресцентных ламп или светодиодов может привести к неестественной передачи цветов на освещенных участках.
	- При съемке HDR три изображения объединяются после того, как сделан снимок. Поэтому для записи изображения HDR на карту памяти потребуется больше времени, чем для записи обычного изображения. Во время объединения изображений на экране будет отображаться надпись «**BUSY**», до завершения объединения сделать другой снимок невозможно.
	- В режиме HDR пункты меню камеры, отображаемые серым цветом, настроить невозможно. При включении режима HDR функция Auto Lighting Optimizer (Автокоррекция яркости) автоматически перейдет в состояние [**Запрещена**]. Она вернется к изначальной настройке после отмены режима HDR.
- R Если задан тип изображения RAW, HDR-изображение будет записано с качеством  $\blacktriangle$  L. Если задан тип изображения RAW+JPEG, HDRизображение будет записано с установленным качеством JPEG.
	- Съемку HDR можно также настроить с помощью меню [z**3: Режим HDR**].

# **P** Мультиэкспозиция<sup>\*</sup>

Эта функция позволяет производить съемку, объединяя в одном изображении от двух до девяти экспозиций. Производя съемку с мультиэкспозицией в режиме ЖКД-видоискателя (стр. 199), можно увидеть, как отдельные экспозиции объединяются во время съемки.

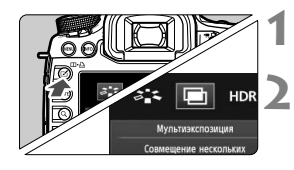

# **Нажмите** кнопку < $\leq$  >.

#### **2 Выберите мультиэкспозицию.**

- Поворачивая диск < 3>, выберите  $[\blacksquare]$ , затем нажмите кнопку < $(F)$ >.
- Отображается экран настройки мультиэкспозиции.

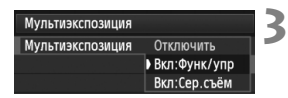

## **3 Настройте функцию [Мультиэкспозиция].**

- Выберите [**Вкл:Функ/упр**] или  $[BkJ:Cep.c$ ъём], затем нажмите < $(SET)$ >.
- Для прекращения съемки экспозиций выберите [**Отключить**].
- **Вкл: Функ/упр (Приоритет функции и управления)** Этот вариант удобен, если Вы хотите снимать с несколькими экспозициями, проверяя результат по мере съемки. Во время серийной съемки скорость серийной съемки значительно снижается.

#### **Вкл: Сер.съём (Приоритет серийной съемки)**

Создано для съемки с мультиэкспозицией движущегося предмета. Серийная съемка возможна, однако следующие функции во время съемки будут отключены: Просмотр меню, использование ЖКД-видоискателя, просмотр сделанного снимка, воспроизведение изображений, отмена последнего изображения (стр. 184). Также только изображения, снятые с мультиэкспозицией, будут сохранены. (Отдельные экспозиции, объединенные в изображение с мультиэкспозицией, не сохраняются).

 При использовании брекетинга баланса белого, режима HDR или при съемке видео установка мультиэкспозиции невозможна.

 При съемке с использованием ЖКД-видоискателя при настройке [**Вкл:Сер.съём**] съемка в режиме ЖКД-видоискателя остановится автоматически после того, как будет сделан первый снимок. Начиная со второго снимка и далее, съемку необходимо производить, глядя в видоискатель.

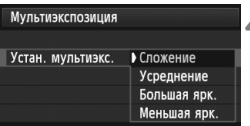

# **4 Настройте [Устан. мультиэкс.].**

 Выберите желаемый метод управления мультиэкспозицией, затем нажмите < (SET) >.

#### **Сложение**

Экспозиция каждой отдельной экспозиции добавляется совокупно. На основании показателя [**Кол-во экспозиций**] установите отрицательную компенсацию экспозиции. Обратитесь к базовому руководству ниже для установки отрицательной компенсации экспозиции.

**Руководство по установке компенсации экспозиции для мультиэкспозиции.** Две экспозиции: -1 ступень, три экспозиции: -1,5 ступени, четыре экспозиции: -2 ступени

При включении обеих настроек [**Вкл:Функ./упр**] и [**Сложение**] изображение, видимое во время съемки, может содержать шумы. Однако по завершении съемки указанного числа экспозиций будет применено шумоподавление и на конечном изображении с мультиэкспозицией шумов будет значительно меньше.

#### **Усреднение**

На основании показателя [**Кол-во экспозиций**] во время съемки с мультиэкспозицией отрицательная компенсация экспозиции устанавливается автоматически. При съемке нескольких экспозиций одной и той же сцены экспозиция фона предмета съемки контролируется автоматически и получает стандартное значение. Для изменения экспозиции каждой отдельной экспозиции, выберите [**Сложение**].

#### **Большая ярк./Меньшая ярк.**

Сравнивается яркость базового и добавляемых изображений в одинаковых точках, и в изображении оставляются лишь светлые (или темные) участки. Цвета могут смешиваться в зависимости от соотношения большей (или меньшей) яркости сравниваемых изображений.

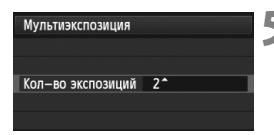

# **5 Задайте [Кол-во экспозиций].**

- $\bullet$  Поворачивая диск  $\leq \text{I}$  >, выберите число экспозиций, затем нажмите кнопку  $\lt$  ( $\sqrt{3}$ ) >.
- Можно задать 2 до 9 экспозиций.
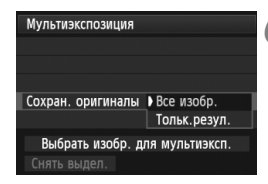

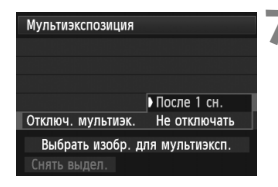

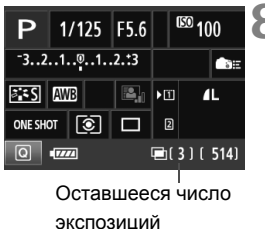

### **6 Укажите, какие изображения нужно сохранить.**

- Для сохранения каждого экспонированного изображения и объединенного изображения с мультиэкспозицией выберите [Все изобр.], затем нажмите  $\lt$  ( $\epsilon$ )  $>$ .
- Для сохранения только изображения с мультиэкспозицией выберите **[Тольк резул.], затем нажмите < (SET) >.**

### **7 Установите параметр [Отключ. мультиэк.].**

- Выберите [**После 1 сн.**] или [**Не отключать**], затем нажмите < $(SET)$ >.
- При выборе [**После 1 сн.**] настройка в шаге 3 автоматически устанавливается на [**Отключить**]. Съемка с мультиэкспозицией отменяется автоматически по завершении съемки.
- При выборе [**Не отключать**], съемка с мультиэкспозицией продолжается пока настройка в шаге 3 не будет изменена на [**Отключить**].

### **8 Проэкспонируйте первое изображение.**

- Если выбрана настройка [**Вкл.:Функ/ упр**], снятое изображение отобразится.
- $\blacktriangleright$  Значок < $\blacksquare$ > будет мигать.
- Число оставшихся экспозиций отобразится в скобках [ ] в видоискателе или на ЖК-мониторе.
- $\bullet$  Нажав кнопку < $\blacktriangleright$ , можно просмотреть снятое изображение (стр. 184).
- Во время съемки с мультиэкспозицией функции Auto Lighting Optimizer (Автокоррекция яркости), приоритет светов, коррекция периферийной освещенности и коррекция цветовой аберрации будут отключены.
- Качество записи изображения, чувствительность ISO, стиль изображения, шумоподавление при высокой чувствительности ISO, цветовое пространство и др. устанавливаются для первой единичной экспозиции и будут установлены так же для последующих экспозиций.
- Если стиль изображения установлен на [**Авто**], для съемки будет применяться стиль изображения [**Стандартное**].

### **9 Проэкспонируйте последующие изображения.**

- Если выбрана настройка [**Вкл:Функ./упр**], отобразится объединенное изображение с мультиэкспозицией.
- При съемке в режиме ЖКД-видоискателя отобразятся изображения с мультиэкспозицией, объединенные до этого момента. Нажав кнопку  $\leq$ INFO, > можно отобразить только изображение в ЖКД-видоискателе.
- После съемки указанного числа экспозиций, съемка с использованием мультиэкспозиции будет отменена. При серийной съемке по завершении съемки указанного числа экспозиций, удерживая нажатой кнопку спуска затвора, съемка прекратится.
- При съемке с мультиэкспозицией по мере увеличения числа экспозиций шумы на изображении, искажение цветов и полосы будет все более заметны. Также, поскольку количество шумов возрастает при использовании высокой чувствительности ISO, рекомендуется использовать более низкую чувствительность ISO.
	- Если задан метод [**Сложение**] обработка изображения после многократного экспонирования займет некоторое время. Индикатор обращения к карте будет гореть дольше обычного.
	- При съемке в режиме ЖКД-видоискателя при настройках [**Вкл:Функ/упр**] и [**Сложение**] отображение предметов съемки в ЖКД-видоискателе автоматически прекратится по завершении съемки с мультиэкспозицией.
	- В шаге 9 яркость и шумы на многократно экспонированном изображении, показываемом во время съемки в ЖКД-видоискателе, будут отличаться от конечного изображения с мультиэкспозицией, предназначенного для записи.
	- При установке [**Вкл:Сер.съём**] отпустите кнопку спуска затвора, когда заданное число экспозиций будут отснято.
	- Если после того как Вы задали настройки мультиэкспозиции, переключатель питания установлен в положение < OFF >, или производится замена аккумулятора, настройки мультиэкспозиции сбрасываются.
	- При переключении режима съемки на < $\overline{A}^+$ > < $\overline{Q}/\overline{Q}$ / $\overline{Q}$  > во время съемки, съемка с мультиэкспозицией будут прекращена.
	- При установленной мультиэкспозиции или во время съемки с мультиэкспозицией невозможно использовать функции меню камеры, отображаемые серым цветом.
	- При подключении камеры к ПК или к принтеру, съемка с мультиэкспозицией невозможна.
- 同。 **• Если выбрана настройка [Вкл:Функ./Упр], можно нажать кнопку <**  $\blacktriangleright$  **для просмотра** мультиэкспозиций, снятых на данный момент, или удалить последнюю единичную экспозицию (стр. 184).
	- Режим мультиэкспозиции можно также установить <sup>с</sup> помощью меню [z**3: Мультиэкспозиция**].

#### **Объединение многократных экспозиций с изображением, записанным на карту**

В качестве первого единичного экспонированного изображения можно выбрать фотографию на карте памяти. Оригинал выбранного изображения не будет изменен. **Вы можете выбрать только**1**изображение.** Невозможно выбрать изображения M RAM/S RAM или JPEG.

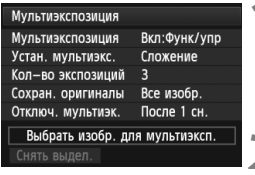

### **1 Выберите [Выбрать изобр. для мультиэксп.].**

- Выберите [**Выбрать изобр. для мультиэксп.**], затем нажмите < $(SE)$ >.
- Отображаются изображения, хранящиеся на карте памяти.

### **2 Выберите изображение.**

- $\bullet$  Диском < $\textcircled{3}$  > выберите изображение, которое будет использоваться в качестве первой единичной  $3$ кспозиции, затем нажмите кнопку < $(s_{ET})$ >.
- Повернув диск < 3>, выберите [**OK**].
- Номер файла выбранного изображения отобразится в нижней части экрана.

#### **3 Произведите съемку.**

- После того, как первое изображение выбрано, число оставшихся экспозиций [**Кол-во экспозиций**] сократится на 1. Например, если [**Кол-во экспозиций**] равно 3, Вы можете произвести еще 2 экспозиции.
- Изображения, при съемке которых функция приоритета светов была установлена на [**Разрешен**], изображения, соотношение сторон которых отличается от 3:2 (стр. 206) или изображения с добавленной информацией для кадрирования (стр. 326) нельзя выбрать в качестве первой единичной экспозиции.
	- Auto Lighting Optimizer (Автокоррекция яркости), коррекция периферийной освещенности и коррекция цветовой аберрации будут отключены, вне зависимости от настроек **RAW** изображения, выбранного в качестве первой единичной экспозиции.
	- Чувствительность ISO, стиль изображения, шумоподавление при высокой чувствительности ISO, цветовое пространство и др. устанавливаются для первой **1740 единичной экспозиции и будут устанолены так же для последующих экспозиций.**
	- **Если стиль изображения первого <b>174W** изображения установлен на [Авто], для последующих изображений будет применяться стиль [**Стандартное**].
	- Невозможно выбрать изображение, снятое на другую камеру.
- 围 В качестве первого единичного экспонированного изображения можно также выбрать **WW** изображение с мультиэкспозицией.
	- Если выбрать [**Снять выдел.**], выбор изображения будет отменен.

#### **Проверка и удаление многократных экспозиций во время съемки**

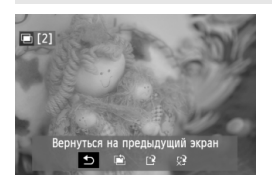

Если выбрана настройка [**Вкл:Функ/ упр**] и указанное число экспозиций еще не отснято, можно нажать кнопку  $\leq$   $\blacktriangleright$  > для просмотра объединенных изображений с мультиэкспозицией, сделанных к этому моменту. Можно просмотреть экспозицию и общий вид изображения. (Это невозможно сделать при установке [**Вкл:Сер.съём**]). При нажатии кнопки < $\overline{m}$  > будут выведены на экран операции, возможные при съемке с мультиэкспозицией.

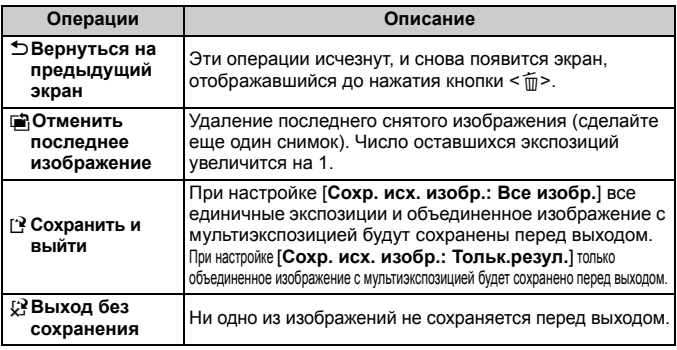

Во время съемки с мультиэкспозицией можно просматривать только изображения, снятые с мультиэкспозицией.

### **Часто задаваемые вопросы**

 **Существуют ли ограничения на качество записи изображений?** Могут быть выбраны любые настройки качества записи изображений JPEG. Если задано M RAW или S **RAW** объединенное изображение с мультиэкспозицией будет изображением RAW.

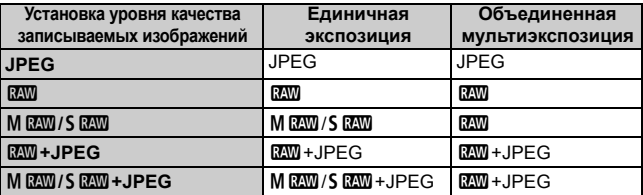

- **Могу ли объединить изображения, записанные на карту?** С помощью функции [**Выбрать изобр. для мультиэксп.**] в качестве первого единичного экспонированного изображения можно выбрать фотографию на карте памяти (стр. 183). Обратите внимание, что объединить несколько изображений, записанных на карту памяти, невозможно.
- **Возможно ли мультиэкспонирование при съемке в режиме ЖКД-видоискателя?** При заданной настройке [**Вкл:Функ/упр**] можно применять мультиэкспозицию при съемке в режиме ЖКД-видоискателя (стр. 199). Обратите внимание, что [z**4: Соотношен.сторон**] будет зафиксировано на [**3:2**].

 **Какие номера файлов используются для сохранения объединенных снимков с мультиэкспозицией?** Если в настройках задано сохранение всех изображений, номером файла объединенного изображения с мультиэкспозицией будет серийный номер, следующий за номером файла последней единичной экспозиции, использовавшейся для создания объединенного изображения с мультиэкспозицией.

#### **Может ли во время съемки с мультиэкспозицией произойти отключение питания камеры?**

Если функция [5**2: Автоотключение**] не установлена на [**Запрещено**], питание будет отключено автоматически через 30 минут, если камера не используется. Если произойдет автоотключение, съемка с использованием мультиэкспозиции завершится, и настройки мультиэкспозици будут сброшены. Если время автоотключение наступит в соответствии с установками камеры до запуска мультиэкспозиционной съемки, настройки мультиэкспозиции будут сброшены.

# $\sqrt{7}$  Блокировка зеркала<sup>\*</sup>

Хотя съемка с автоспуском или дистанционным переключателем может предотвратить сотрясение камеры, использование блокировки зеркала в верхнем положении для исключения вибрации камеры (сотрясение зеркала) может также оказаться полезным при съемке с супертелеобъективом или при съемке крупным планом (макросъемке).

### **1 Установите [Блокировка зеркала] на [Разрешена].**

- $\bullet$  Во вкладке [ $\bullet$  1] выберите [Блокировка зеркала], затем нажмите < $\langle \epsilon \bar{\epsilon} \rangle$ >.
- **Выберите пункт [Разрешена**], затем нажмите кнопку <  $(\sqrt{\epsilon}r)$  >.

### **2 Сфокусируйтесь на объект, затем полностью нажмите кнопку спуска затвора.**

 $\triangleright$  Зеркало поднимается в верхнее положение, и значок  $\ltleftarrow \blacklozenge$  > начнет мигать на ЖК-мониторе.

### **3 Еще раз полностью нажмите кнопку спуска затвора.**

- Снимок сделан, и зеркало возвращается в исходное положение.
- При очень ярком освещении, например, на пляже или на снежном склоне в солнечный день, производите съемку сразу же после блокировки зеркала в верхнем положении.
	- Не направляйте камеру на яркий источник света, например на солнце в солнечный день, или на яркий источник искусственного света. Это может привести к повреждению датчика изображения или внутренних деталей камеры.
	- При одновременном использовании автоспуска <sup>и</sup> блокировки зеркала комбинации <sup>с</sup> длительной ручной выдержкой удерживайте кнопку спуска затвора полностью нажатой (время задержки автоспуска + время ручной длительной выдержки). Если отпустить кнопку спуска затвора во время обратного отсчета автоспуска, будет слышен звук срабатывания затвора, но съемка не производится.
	- Во время использования функции блокировки зеркала отключаются настройки функций съемки, операции меню и т.п.
- ħ Даже если режим перевода кадров настроен на серийную съемку, может быть сделан только один снимок.
	- При включенной блокировке зеркала можно также использовать автоспуск.
	- По истечении 30 секунд после блокировки зеркала, оно возвращается вниз самостоятельно. Повторное полное нажатие кнопки спуска затвора снова блокирует зеркало в верхнем положении.
	- Для ручных длительных выдержек рекомендуется использовать штатив и дистанционный переключатель RS-80N3 или контроллер ДУ с таймером TC-80N3 (оба приобретаются дополнительно) (стр. 187).
	- Съемку можно производить также с помощью пульта ДУ (продается отдельно, стр. 188). При использовании пульта дистанционного управления для съемки рекомендуется задать 2-секундную задержку.

## **Использование крышки окуляра видоискателя**

Если при использовании автоспуска или длительной ручной выдержки не смотреть в видоискатель, лучи света, попадающие в видоискатель, могут стать причиной затемнения изображения. Во избежание этого используйте крышку окуляра (стр. 27), закрепленную на ремне камеры. Для съемки в режиме ЖКД-видоискателя или видеосъемки устанавливать крышку окуляра необязательно.

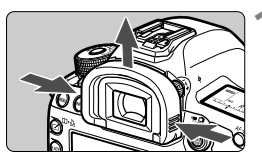

#### **1 Снимите наглазник.**

 Придерживая наглазник с обеих сторон, сдвиньте его вверх и снимите.

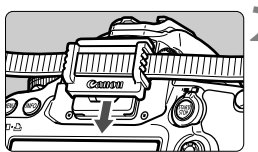

### **2 Установите крышку окуляра.**

 Для установки крышки окуляра сдвиньте ее вниз по направляющим на окуляре.

# F **Использование дистанционного переключателя**

К камере можно подсоединить дистанционный переключатель RS-80N3, контроллер дистанционного управления с таймером TC-80N3 (оба приобретаются дополнительно) или любую дополнительную принадлежность для камер EOS с разъемом типа N3 и снимать с их помощью (стр. 362). Порядок работы с дополнительными принадлежностями см. в соответствующих инструкциях по эксплуатации.

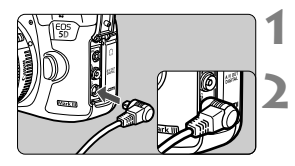

### **1 Откройте крышку разъемов камеры.**

### **2 Подсоедините штекер <sup>к</sup> разъему дистанционного управления.**

- Подсоедините штекер, как показано на рисунке.
- Для отсоединения штекера возьмитесь за серебристую часть штекера и потяните его.

## **В Съемка с дистанционным управлением**

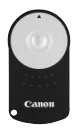

С помощью пульта ДУ RC-6 (продается отдельно) съемку можно производить, находясь на расстоянии до 5 м от камеры. Пульт позволяет производить съемку немедленно или с 2-секундной задержкой. Также можно использовать Пульт дистанционного управления RC-1 или RC-5.

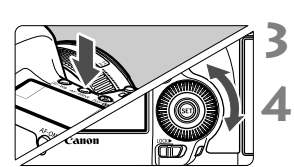

- **1 Сфокусируйтесь на объект.**
- **2 Установите переключатель режима фокусировки на объективе в положение <MF>.**
	- $\bullet$  Можно также снимать в режиме <AF>.
	- **Нажмите кнопку** < АF DRIVE>. ( $\delta$ 6)

### **4 Выберите режим автоспуска.**

 Глядя на ЖК-монитор, диском < s> выберите < $\mathcal{S}$ > или < $\mathcal{S}$ .

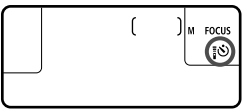

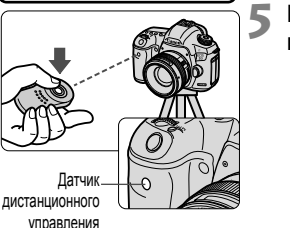

### **5 Нажмите кнопку передачи на пульте ДУ.**

- Направьте пульт ДУ на датчик дистанционного управления, находящийся на камере, и нажмите кнопку передачи.
- Загорается индикатор автоспуска, и производится съемка.

Освещение с использованием флуоресцентных ламп или светодиодов может привести к неполадкам в работе камеры, вызывая случайное срабатывание спуска затвора. Старайтесь держать камеру вдали таких источников света.

# **Съемка со вспышкой**

**6**

В этой главе рассматривается порядок съемки с использованием вспышек Speedlite серии EX, предназначенных для камер EOS (приобретаются отдельно), или вспышек других производителей, а также установка функций вспышки на экране меню камеры.

# D **Съемка со вспышкой**

### **Вспышки Speedlite серии EX, предназначенные для камер EOS**

При использовании вспышки Speedlite серии EX (приобретаются отдельно) фотографировать так же легко и просто, как при обычной съемке без вспышки. **Подробнее, см. в инструкции по эксплуатации вспышки Speedlite серии EX.** Данная камера является камерой типа А, которая может использовать все функции вспышек Speedlite серии EX. Чтобы установить функции вспышки и пользовательские функции вспышки с помощью меню камеры, см. стр. 193-198.

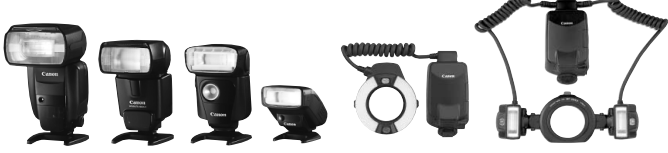

Вспышки Speedlite, устанавливаемые на горячий башмак

Вспышки Macro Lites

### **Фиксация FE**

Эта функция позволяет достичь нужной экспозиции вспышки для отдельной части объекта. Наведите центр видоискателя на объект, а затем нажмите кнопку <M-Fn> на камере и произведите съемку.

#### **Компенсация экспозиции вспышки**

Величина компенсации экспозиции вспышки устанавливается таким же образом, как и обычная компенсация экспозиции. Для компенсации экспозиции можно задать до ±3 ступеней с шагом 1/3 ступени. Нажмите кнопку <ISO • 22 > камеры, затем, глядя на ЖК-монитор или в видоискатель, поворачивайте диск < 3>.

Если в пункте меню [z**2: Auto Lighting Optimizer/**z**2: Автокоррекция яркости**] (стр. 144) задано значение, отличное от [**Запрещена**], изображение может выглядеть ярким, даже если установлена величина компенсации экспозиции вспышки, дающая затемненное изображение.

**ЕЛ** Если автофокусировка затруднена, внешняя вспышка Speedlite для камер EOS может автоматически давать луч подсветки для автофокусировки.

### **Использование вспышек Canon Speedlite других серий (не EX)**

 **В случае со вспышками Speedlite серии EZ/E/EG/ML/TL в режиме автовспышки TTL или A-TTL вспышка срабатывает только на полной мощности.** 

Установите в камере режим съемки <M> (ручная установка экспозиции) или < $Av$ > (автоэкспозиция с приоритетом диафрагмы) и перед съемкой настройте значение диафрагмы.

 При использовании вспышки Speedlite, в которой предусмотрен режим ручной вспышки, снимайте в этом режиме.

#### **Использование вспышек других производителей**

#### **Выдержка синхронизации**

Камера обеспечивает синхронизацию с компактными вспышками других производителей (не Canon) при выдержке 1/200 с и более длительных выдержках. При использовании больших студийных вспышек, обладающих большей длительностью срабатывания по сравнению с компактными вспышками, установите выдержку синхронизации в диапазоне 1/60 – 1/30 с. Перед съемкой обязательно проверьте синхронизацию со вспышкой.

### **Разъем PC**

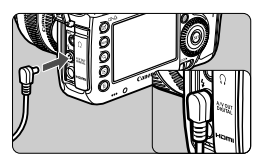

- **Разъем PC камеры можно использовать** со вспышками, оснащенными кабелем синхронизации. Во избежание случайного отсоединения разъем внешней синхронизации снабжен резьбой.
- Для разъема PC камеры полярность не имеет значения. Можно использовать любой кабель синхронизации, независимо от его полярности.

**Предупреждения, касающиеся съемки в режиме ЖКД-видоискателя** При использовании вспышек сторонних производителей для съемки в режиме ЖКД-видоискателя установите [z**4: Бесшум.с ЖКД-вид.**] на [**Запрещено**] (стр. 208). Если установлено значение [**Режим 1**] или [**Режим 2**], вспышка не сработает.

- При использовании с камерой вспышки или какой-либо принадлежности вспышки, предназначенной для камеры другой марки, нормальная работа камеры не гарантируется, возможны сбои.
	- Не подключайте к разъему внешней синхронизации камеры (PC) вспышки с напряжением питания 250 В или более.
	- Не устанавливайте на горячий башмак камеры высоковольтную вспышку. Она может не сработать.

 $\overline{S}$  Вспышка, установленная на горячий башмак камеры, и вспышка, подключенная к разъему внешней синхронизации (PC), могут использоваться одновременно.

# **МЕNU Настройка вспышки** $*$

Для вспышек Speedlite серии EX, совместимых с функцией настройки вспышки, можно использовать экран меню камеры для настройки функций вспышки Speedlite и пользовательских функций. **Установите вспышку Speedlite на камеру и включите ее.** Для получения дополнительной информации обратитесь к инструкции по эксплуатации вспышки Speedlite.

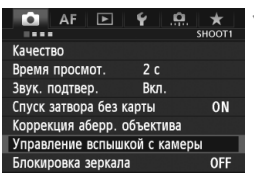

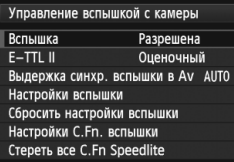

### **[Вспышка]**

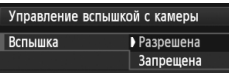

### **[E-TTL II]**

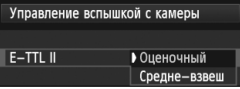

### **1 Выберите [Управление вспышкой с камеры].**

- **На вкладке [** $\Omega$ **1] выберите пункт** [**Управление вспышкой с камеры**], затем нажмите кнопку  $\leq$   $\left(\sin\right)$  >.
- Появится экран управления внешней вспышкой Speedlite.
- **2 Выберите требуемый вариант.**
	- Выберите параметр, который необходимо задать, затем нажмите кнопку  $\leq$   $(s$ <sub>ET</sub> $)$  $>$ .

Для получения возможности съемки со вспышкой выберите пункт [**Разрешена**]. Чтобы пользоваться только вспомогательным лучом света для автофокусировки выберите пункт [**Запрещена**].

Для получения обычной экспозиции вспышки установите значение [**Оценочный**]. Если установлено значение [**Средне-взвеш**], экспозиция вспышки усредняется для всей замеряемой сцены. Может потребоваться компенсация экспозиции вспышки. Эта настройка предназначена для опытных пользователей.

### **[Выдержка синхр. вспышки в Av]**

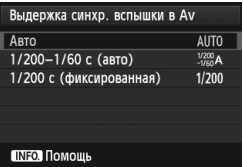

Можно задать выдержку синхронизации вспышки для съемки со вспышкой в режиме автоэкспозиции с приоритетом диафрагмы  $(Av)$ .

#### **: Авто**

Выдержка синхронизации вспышки устанавливается автоматически в диапазоне от 1/200 с до 30 с. в соответствии с яркостью внешнего освещения. Также может использоваться синхронизация вспышки при короткой выдержке.

### **: 1/200 - 1/60 с (авто)**

Предотвращает автоматическую установку длительной выдержки в условиях низкой освещенности. Это удобно для предотвращения размытия объекта и сотрясения камеры. Однако, хотя объект будет надлежащим образом экспонирован вспышкой, фон получится темным.

### **: 1/200 с (фиксированная)**

Выдержка синхронизации вспышки фиксируется на значении 1/200 с. Это позволит предотвратить нерезкость объекта и сотрясение камеры более эффективно, чем при значении [**1/200-1/60 c (авто)**]. Однако при низкой освещенности задний план снимаемого объекта будет выглядеть более темным, чем при значении [**1/200-1/60 c (авто)**].

### **[Настройки вспышки]**

**Отображение настраиваемых функций на экране может различаться в зависимости от вспышки Speedlite, текущего режима вспышки, пользовательских функций и т.д.**

Для получения дополнительной информации обратитесь к инструкции по эксплуатации вспышки Speedlite.

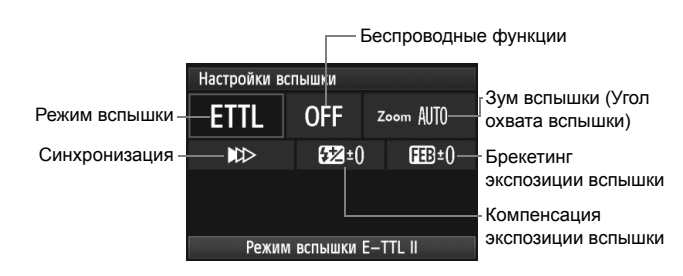

### **Образец экрана**

#### **Режим вспышки**

Можно выбрать режим вспышки, подходящий для конкретных условий съемки со вспышкой.

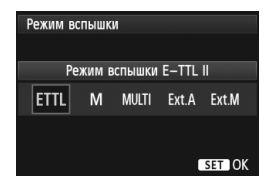

### [**Режим вспышки E-TTL II**] –

стандартный режим вспышек Speedlite серии EX для автоматической съемки со вспышкой.

[**Ручной режим**] позволяет самостоятельно задавать значение [**Мощность вспышки**].

Сведения о других режимах вспышки см. в инструкции по эксплуатации вспышки Speedlite.

#### **Беспроводное управл. вспышками**

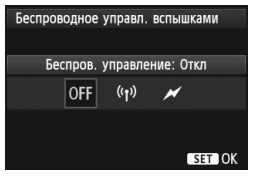

Беспроводная (множественная) съемка со вспышкой возможна при помощи радио или оптической передачи. Подробные сведения о работе беспроводной вспышки см. в инструкции по эксплуатации вспышки Speedlite.

#### **Зумирование вспышки (Угол освечивания вспышки)**

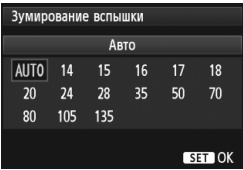

#### **Синхронизация**

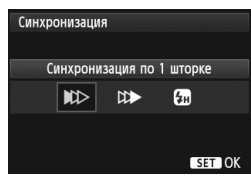

Головка вспышек Speedlite оснащена зумом, что позволяет задавать для вспышки различный угол освечивания. Обычно выбирается пункт [**АUTO**], так чтобы камера автоматически устанавливала угол освечивания, соответствующий фокусному расстоянию объектива.

В обычных условиях для этого пункта задается значение [**Синхронизация по 1 шторке**], так чтобы вспышка срабатывала сразу после начала экспозиции.

Если выбран пункт [**Синхронизация по 2 шторке**], вспышка срабатывает перед самым закрытием затвора. В комбинации с синхронизацией вспышки при длительной выдержке можно получить на снимке след от источников света, например от фар автомобиля ночью. При синхронизации по 2 шторке будут срабатывать две вспышки: один раз при полном нажатии кнопки спуска затвора, и один раз непосредственно перед окончанием экспозиции. Если выбран пункт [**Высокоскоростная синхронизация**] вспышку можно использовать при любой выдержке. Это особенно эффективно для портретной съемки с использованием заполняющей вспышки, когда предпочтение отдается значению диафрагмы.

#### **Компенс. экспозиции со вспышкой**

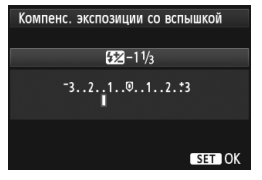

Может быть выполнена та же настройка, что и «Компенсация экспозиции вспышки» на стр. 190. Подробнее см. в инструкции по эксплуатации вспышки Speedlite.

#### **Брекетинг экспозиц. со вспышкой**

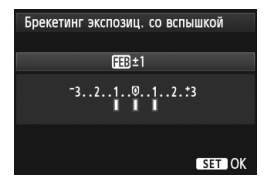

Ħ.

Мощность вспышки автоматически изменяется для трех последовательных кадров. Подробные сведения о FEB (Брекетинг экспозиции вспышки) см. в инструкции по эксплуатации вспышки Speedlite.

При использовании синхронизации по второй шторке, установите выдержку на 1/25 c или больше. Если выдержка составляет 1/30 с или меньше, будет применена синхронизация по первой шторке, даже если установлен вариант [**Синхронизация по 2 шторке**].

- Выбрав [**Сбросить настройки вспышки**], можно вернуть все настройки вспышки к значениям по-умолчанию.
- Для вспышек Speedlite серии EX, несовместимых с функцией настроек вспышки, можно настроить только следующее: [**Вспышка**], [**E-TTL II**] и [**Компенс. экспозиции со вспышкой**] в меню [**Настройки вспышки**]. Для некоторых вспышек Speedlite серии EX можно настроить также функцию [**Синхронизация**].
- Если компенсации экспозиции вспышки была установлена на вспышке Speedlite, ее нельзя установить в камере (с помощью кнопки <ISO· 22 > или функции настроек вспышки). Если этот параметр установлен на камере и на вспышке Speedlite, настройки вспышки Speedlite преобладают над установками камеры.

### **Настройки пользовательских функций вспышки**

Для получения дополнительной информации о пользовательских функциях вспышки Speedlite обратитесь к инструкции по эксплуатации вспышки Speedlite.

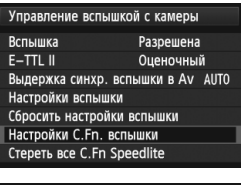

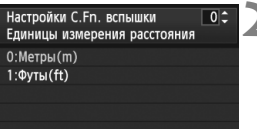

### **1 Выберите [Настройки C.Fn вспышки].**

 Выберите [**Настройки C.Fn вспышки**], затем нажмите < $(SF)$ >.

### **2 Установите функции.**

- Повернув диск < 3>, выберите номер, затем нажмите кнопку  $<$  (SET)  $>$ .
- Повернув диск < 3>, выберите пункт меню, затем нажмите  $\leq$   $\leq$   $\leq$   $\geq$ .

### **Сброс настроек пользовательских функций вспышки**

Выбор варианта [**Стереть все C.Fn Speedlite**] приведет к сбросу всех пользовательских функций вспышки Speedlite (кроме [**C.Fn-00: Единицы измерения расстояния**]).

Для вспышек Speedlite серии EX при установке пользовательской функции [**Режим замера вспышки**] на [**TTL**] (автовспышка) вспышка всегда будет срабатывать на полную мощность.

 $\boxed{5}$  Персональные функции вспышки Speedlite (P.Fn) нельзя задать или отменить с помощью экрана камеры [**Управление вспышкой с камеры**]. Их нужно задавать в самой вспышке.

# **Съемка с просмотром изображения на ЖК-дисплее (Съемка в режиме ЖКД-видоискателя)**

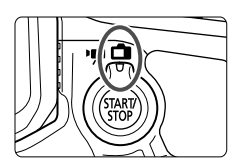

Можно производить съемку, просматривая изображение на ЖК-дисплее камеры. Такой способ называется «Съемка в режиме ЖКД-видоискателя». Съемка в режиме ЖКД-видоискателя включается при установке переключателя съемки в режиме

**7**

ЖКД-видоискателя/видеосъемки в положение < $\blacksquare$ .

### **Съемка в режиме ЖКД-видоискателя подходит для фотографирования неподвижных объектов.**

**Если держать камеру в руках и производить съемку, просматривая изображение на ЖК-дисплее, изображения могут получаться смазанными из-за сотрясения камеры. Рекомендуется использовать штатив.**

### **О дистанционной съемке в режиме ЖКД-видоискателя**

Установив на компьютер программу EOS Utility (входит в комплект поставки, стр. 394), можно подсоединить камеру к компьютеру и производить дистанционную съемку, просматривая изображение на экране компьютера. Подробные сведения см. в инструкции по эксплуатации EOS Utility (стр. 397).

# A**Съемка с просмотром изображения на ЖК-дисплее**

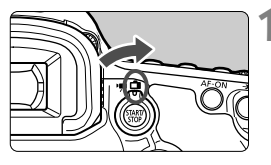

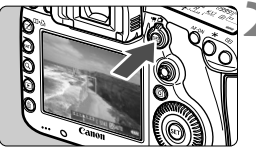

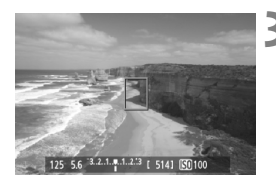

**1 Установите переключатель съемки в режиме ЖКДвидоискателя/видеосъемки в** положение < $\blacksquare$ >.

### **2 Выведите изображения на ЖКД-видоискатель.**

- $\bullet$  Нажмите кнопку  $\leq$  START/ $>$ .
- На ЖК-дисплее появится снимаемое изображение.
- Изображение на ЖКД-видоискателе отражает уровень яркости фактически снятого изображения.

### **3 Сфокусируйтесь на объект.**

 При нажатии кнопки спуска затвора наполовину камера выполнит фокусировку в текущем режиме автофокусировки (стр. 209).

### **4 Произведите съемку.**

- Полностью нажмите кнопку спуска затвора.
- Производится съемка, и снятое изображение отображается на ЖК-дисплее.
- После завершения просмотра изображения камера автоматически возращается к режиму съемки с использованием ЖКД-видоискателя.
- Для завершения съемки в режиме ЖКДвидоискателя нажмите кнопку  $\leq \frac{STARY}{STOP}$  >.
- $\overline{\mathbb{R}}$  Охват изображения составляет приблизительно 100% (когда качество записи изображения установлено на JPEG  $\blacktriangleleft$ L).
	- Для съемки с использованием ЖКД-видоискателя в качестве режима замера экспозиции устанавливается оценочный замер.
	- $\bullet$  В режимах < $P/T$ v/ $Av/M/B$ > можно проверить глубину резкости с помощью кнопки предварительного просмотра глубины резкости.
	- При серийной съемке для всех кадров применяется экспозиция, установленная для первого кадра.
	- Съемку <sup>в</sup> режиме ЖКД-видоискателя можно производить также <sup>с</sup> помощью пульта ДУ (продается отдельно, стр. 188).

#### **Активация режима съемки с использованием ЖКД-видоискателя**

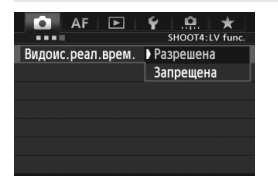

Задайте в пункте [<sup>1</sup>4: **Видоис.реал.врем.**] значение [**Разрешена**]. В режиме  $\leq$   $\overline{A}$  > он отображается в [z**2**].

#### **Запас заряда аккумулятора при съемке в режиме**

#### **ЖКД-видоискателя**

围

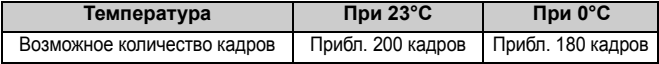

- Приведенные выше цифры рассчитаны для работы с полностью заряженным аккумулятором LP-E6 по стандартам тестирования CIPA (Camera & Imaging Products Association, Ассоциация производителей камер и устройств обработки изображения).
- При полностью заряженном аккумуляторе LP-E6 непрерывно производить съемку в режиме ЖКД-видоискателя можно в течение приблизительно 1 часа. 30 мин при 23°C.
- Δ Не направляйте камеру на яркий источник света, например на солнце <sup>в</sup> солнечный день, или на яркий источник искусственного света. Это может привести к повреждению датчика изображения или внутренних деталей камеры.
	- **Предупреждения, касающиеся съемки <sup>в</sup> режиме ЖКД-видоискателя, приведены на стр. 217–218.**
	- $\bullet$  Фокусировку также можно произвести, нажав кнопку < AF-ON>.
	- При использовании вспышки слышен звук двойного срабатывания затвора, однако выполняется съемка только одного кадра.
	- Если камера не используется в течение продолжительного времени, питание автоматически выключается, как задано в параметре [5**2: Автоотключение**] (стр. 55) Если [5**2: Автоотключение**] установлено на [**Запретить**], съемка в режиме ЖКД-видоискателя автоматически прекратится через 30 минут. (Питание камеры остается включенным).
	- С помощью аудио/видеокабеля (входит в комплект поставки) или кабеля HDMI (продается отдельно) снимаемое изображение можно вывести на экран телевизора (стр. 274, 277).

### **Об отображении информации**

При каждом нажатии кнопки <INFO. > изменяется отображаемая информация. Режим автофокусировки **AFLIVE: Режим По изображению AF**  $\subseteq$  **: Режим Определение** лица по изображению • AFCEE: Скоростной режим Точка автофокусировки (режим По изображению) Состояние передачи карты памяти Eye-Fi Auto Lighting Optimizer (Автокоррекция яркости) Индикатор связи GPS

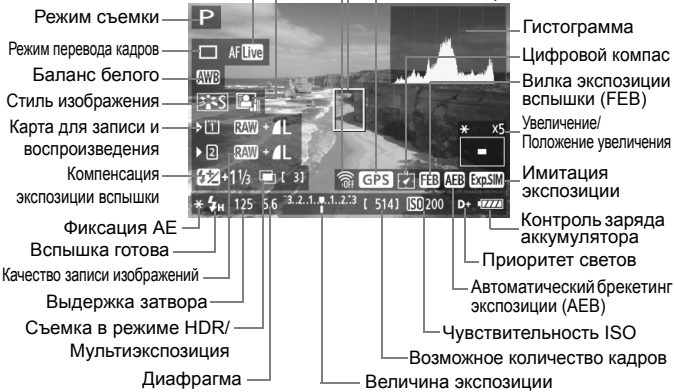

- Возможно отображение гистограммы в том случае, когда установлен параметр [**Имитация экспоз.: Разрешена**] (стр. 207).
	- Нажав кнопку <INFO. > можно вызвать отображение электронного уровня (стр. 60). Обратите внимание, если Режим АF установлен на [i] По изобр.] или камера подсоединена к телевизору TV с помощью кабеля HDMI, отображение электронного уровня невозможно.
	- $\bullet$  Если значок <  $\overline{xy}$   $\overline{xy}$  > отображается белым цветом, это означает, что яркость снимаемого изображения на ЖКД-видоискателе близка к тому, как будет выглядеть снятый кадр.
	- Мигание значка < **30.6MM** > означает, что изображение в режиме съемки с использованием ЖКДвидоискателя не может быть отображено с подходящей яркостью из-за слишком низкой или высокой освещенности. Однако фактически записанное изображение будет отражать установленную экспозицию.
	- Следует учесть, что при использовании вспышки или длительной ручной выдержки значок < $\sqrt{20.500}$  > и гистограмма недоступны. При низкой или высокой освещенности гистограмма может отображаться неправильно.

### **Имитация конечного изображения**

Имитация конечного изображения отображает эффекты стиля изображения, баланса белого и т.д. для изображения, выводимого на ЖКД-видоискатель, так что пользователь может увидеть, как будет выглядеть записанное изображение.

При видеосъемке изображение, выводимое на ЖКД-видоискатель, будет автоматически отображать настройки, перечисленные ниже.

#### **Имитация конечного изображения во время съемки в режиме ЖКД-видоискателя**

- Стиль изображения
	- \* Будут отображаться все настройки: резкость, контрастность, насыщенность цветов, цветовой тон.
- Баланс белого
- Коррекция баланса белого
- Экспозиция (при [**Имитация экспоз.: Разрешена**])
- Глубина резкости (кнопка предварительного просмотра глубины резкости: Вкл.)
- Auto Lighting Optimizer (Автокоррекция яркости)
- Коррекция периферийной освещенности
- Приоритет светов
- Соотношение сторон (подтверждение области изображения)

# **Настройки функций съемки**

### **Настройки ISO / В2 / АF / DRIVE / WB / В / ∂ =**

Если при отображении снимаемого изображения на ЖКД-видоискателе нажать кнопку <lso.  $\mathbb{Z}$ >, <AF · DRIVE>, < $\textcircled{x}$  · WB>, < $\equiv$  > или < $\leq$  >, настройка появится на ЖК-дисплее, после чего настроить соответствующую функцию съемки можно будет с помощью диска < $\frac{600}{200}$ > или <1>.

При установке AFCC можно нажать кнопку <  $\cdot$  - чтобы указать режим выбора области автофокусировки и точку автофокусировки. Порядок операций такой же, как при съемке с помощью видоискателя. Учтите, что установка режима замера <[8]> невозможна.

### Q **Быстрая настройка**

При съемке в режиме ЖКД-видоискателя можно нажать кнопку <  $\boxed{Q}$  > для настройки функции Auto Lighting Optimizer (Автокоррекция яркости), выбора карты памяти, функции записи и качества записи изображений.

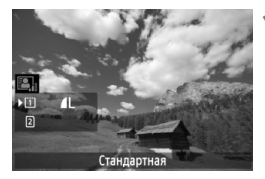

### **1 Нажмите кнопку <**Q**>.**

- Отображаются настраиваемые функции.
- **2 Выберите функцию <sup>и</sup> установите ее.**
	- Используйте джойстик < $\frac{55}{50}$ > для выбора функции.
	- Настройка выбранной функции отображается внизу.
	- $\blacksquare$  Поворачивая диск <  $\bigcirc$  > или < $\bigcirc$  <  $\bigcirc$  >, установите функцию.
	- Для установки функции записи нажмите  $\leq$   $($   $\epsilon$   $\leq$   $)$   $>$ , затем поверните диск < > или < $\frac{28}{20}$ >, чтобы задать настройки.

# 3**Настройка функций меню**

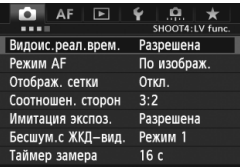

Здесь приводится описание настроек функций, специфических для съемки в режиме ЖКД-видоискателя. Сведения по пунктам меню во вкладке **[@4]** можно найти на стр. 205-208. В режиме  $\leq$   $\overline{\mathbf{A}}$  > они отображаются в [z**2**]. **Настраиваемые в данном меню функции задаются только при съемке в режиме ЖКД-видоискателя. Эти функции не включаются при съемке с использованием**

**видоискателя.**

### **Видоис.реал.врем.**

Установите для съемки в режиме ЖКД-видоискателя значение [**Разрешена**] или [**Запрещена**].

### **Режим AF**

Можно выбрать установку [**По изображ.**] (стр. 209), [u **По изобр.**] (стр. 210) или [**Скоростной**] (стр. 214).

### **Отображ. сетки:**

Отображая сетку [**3x3** l] или [**6x4** m] можно проверить наклоны изображения. Кроме того, при выборе [3x3+диаг ], сетка отображается вместе с диагональными линиями, помогающими объединить пересечения поверх предмета съемки, для достижения лучшего баланса в композиции.

### $\bullet$  Соотношен. сторон<sup>\*</sup>

Соотношения сторон может иметь следующие значения [**3:2**], [**4:3**], [**16:9**] или [**1:1**]. Область, окружающая изображение, отображаемое в ЖКД-видоискателе, заполняется черным при следующих соотношениях сторон: [**4:3**], [**16:9**], [**1:1**]. Изображения JPEG будут сохраняться с заданным соотношением сторон. Изображения RAW всегда будут сохраняться с соотношением сторон [**3:2**]. Вследствие того, что сведения о соотношении сторон добавляются к изображению RAW, при обработке изображения RAW с помощью прилагаемого программного обеспечения изображение будет генерироваться с соответствующим соотношением сторон. Если [8**3: Добавл. информ. о кадриров.**] не установлено на [**Откл.**], соотношение сторон составит 3:2. (Соотношение сторон нельзя изменить.)

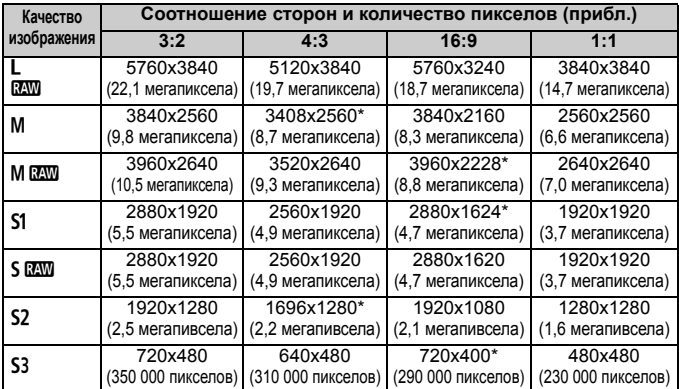

- Для качества записи изображений, отмеченных звездочкой, допускается неточное соответствие количества пикселов установленному соотношению сторон.
	- Отображаемая область для значений соотношения сторон, отмеченных звездочкой, немного больше, чем записанная область. При съемке проверьте снятые снимки на ЖК-дисплее.
	- При использовании другой камеры для прямой печати изображений, снятых на эту камеру с соотношением сторон 1:1, результаты печати могут быть неправильными.

С помощью функции [8**2: Отобр. области ЖКД-видоис.**], можно задать метод отображения для области съемки (стр. 324).

#### $\Phi$ ото. имитация экспозиции.<sup>\*</sup>

Имитация экспозиции отображает и имитирует уровень яркости фактического изображения (экспозиции).

#### • Разрешена (

Отображаемая яркость изображения примерно соответствует фактической яркости (экспозиции) снятого изображения. При установке компенсации экспозиции яркость изображения изменится соответствующим образом.

### • Во время

Изображение отображается со стандартной яркостью для удобного просмотра изображения, выводимого на ЖКД-видоискатель. Отображаемая яркость изображения примерно соответствует фактической яркости (экспозиции) снятого изображения только во время удержания нажатой кнопки предварительного просмотра глубины резкости.

#### **• Запрещена (**E**)**

Изображение отображается со стандартной яркостью для удобного просмотра изображения, выводимого на ЖКД-видоискатель. Даже при установке компенсации экспозиции изображение отображается со стандартной яркостью.

- $\Box$  Если задать расширенную настройку чувствительности ISO в качестве параметра [**Максимум**] в пункте [**Диапаз.выбора ISO**], съемка в режиме ЖКД-видоискателя будет возможна при низком освещении.
	- Даже при установке низкой чувствительности ISO, в условиях низкой освещенности изображение на ЖКД-видоискателе может содержать цветовые шумы. Однако на фактически снятом и записанном изображении количество шумов будет минимально. (Качество изображения в ЖКДвидоискателе отличается от качества записываемого изображения).

### **Бесшумная съемка с использованием ЖКД-видоискателя** \*

#### **• Режим 1**

Звук производимой съемки тише, чем при обычной съемке. Возможна также серийная съемка. При установке <  $\Box$ н> возможна непрерывная съемка с максимальной скоростью прибл. 6 кадров/с.

**• Режим 2**

При полном нажатии кнопки спуска затвора снимается только один кадр. При удержании кнопки спуска затвора в нажатом положении работа камеры приостановится. Если затем вернуть кнопку спуска затвора в положение нажатия наполовину, работа камеры возобновится. Таким образом, звук, производимый при съемке, будет минимизирован. Даже если выбран режим серийной съемки, будет сделан только один кадр.

### **• Запрещено**

При использовании объектива TS-E (кроме перечисленных **ниже в**  $\boxed{3}$  **со сдвигом, наклоном** или при использовании удлинительного тубуса обязательно установите для этого параметра значение [**Запрещено**]. Задание значения [**Режим 1**] или [**Режим 2]** приведет к неправильной экспозиции.

- При использовании вспышки тихая съемка невозможна, даже при выбранной настройке [**Бесшум.с ЖКД-вид.**].
	- При использовании вспышки другого производителя (не Canon) задайте для этого параметра значение [**Запрещено**]. Если установлено значение [**Режим 1**] или [**Режим 2**], вспышка не сработает.
	- Если установлен [**Режим 2**] и для съемки используется контроллер ДУ (стр. 188), процесс съемки будет таким же, как и при использовании режима [**Режим 1**].

 $\overline{R}$  При съемке с объективами TS-E 17 мм f/4L или TS-E 24 мм f/3.5L II l можно использовать [**Режим 1**] или [**Режим 2**].

### $\bullet$  Таймер замера<sup>☆</sup>

Время отображения настроек экспозиции можно изменять (время фиксации AE).

При выборе [z**3: Данные для удаления пыли**], [5**3: Очистка сенсора**], [5**4: Сброс всех настроек камеры**], или [5**4: Встроенн. ПО вер.**] съемка в режиме ЖКД-видоискателя будет прекращена.

### **Использование функции автофокусировки для фокусировки**

### **Выбор режима автофокусировки**

Доступны следующие режимы автофокусировки [**По изображ.**], [u**/По изобр.**] (определение лица, стр. 210) и [**Скоростной**] (стр. 214). Если требуется добиться точной наводки на резкость, установите переключатель режима фокусировки на объективе в положение <**MF**>, увеличьте изображение и выполните фокусировку вручную (стр. 216).

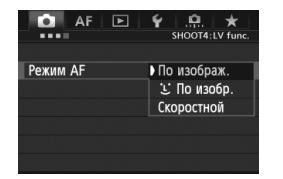

### **Выберите режим автофокусировки.**

- **Во вкладке [** $\Omega$ **4] выберите пункт**  $[Pexum AF]$ . В режиме  $\leq$  $A^+$  > он отображается в [<sup>2</sup>2].
- Во время отображения снимаемого изображения на ЖКД-видоискателе можно нажать кнопку< AF . DRIVE > для выбора режима автофокусировки на открывшемся экране настройки.

### **По изображению** AFLING

Для фокусировки используется датчик изображения. Хотя автофокусировка возможна при отображении снимаемого изображения на ЖКД-видоискателе, **она занимает больше времени, чем в скоростном режиме**. Кроме того, наводка на резкость может быть затруднена по сравнению со скоростным режимом.

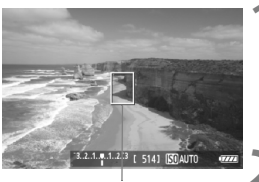

Точка автофокусировки

#### **1 Выведите изображения на ЖКД-видоискатель.**

- $\bullet$  Нажмите кнопку <  $\frac{START}{C}$  >.
- На ЖК-дисплее появится снимаемое изображение.
- $\triangleright$  Отобразится точка автофокусировки < $\square$ >.

### **2 Переместите точку автофокусировки**

- $\bullet$  Используйте  $\lt \frac{5}{2}$  > для перемещения точки автофокусировки к месту фокусировки. (Она не может находиться на краях снимка).
- $\bullet$  Нажатие на джойстик  $\lt \frac{2}{3}$  > возвращает точку автофокусировки в центр.

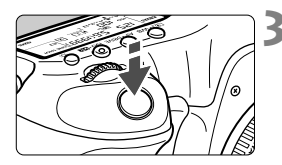

### **3 Сфокусируйтесь на объект.**

- Наведите точку автофокусировки на объект и наполовину нажмите кнопку спуска затвора.
- После завершения наводки на резкость точка автофокусировки загорится зеленым цветом и прозвучит звуковой сигнал.
- Если выполнить наведение на резкость не удалось, точка автофокусировки загорится оранжевым цветом.

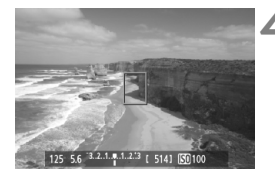

#### **4 Произведите съемку.**

 Проверьте фокусировку и экспозицию и полностью нажмите кнопку спуска затвора для съемки кадра (стр. 200).

### u **(Определение лица) По изображению:** c

В данном режиме при использовании такого же способа автофокусировки, как и для режима По изображению, выполняется определение лиц людей и фокусировка на лицах. Попросите снимаемого повернуться лицом к камере.

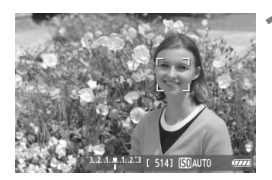

### **1 Выведите изображения на ЖКД-видоискатель.**

- $\bullet$  Нажмите кнопку  $\leq$   $\frac{\text{STARY}}{\text{STOP}}$  >.
- На ЖК-дисплее появится снимаемое изображение.
- После определения лица, появится рамка < : >, окружающая лицо, на которое будет выполнена фокусировка.
- При определении нескольких лиц отображается значок <{ }>. С помощью джойстика < $\frac{25}{25}$ > переместите рамку << > на лицо, которое должно быть в фокусе.

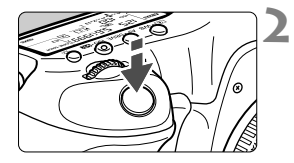

### **2 Сфокусируйтесь на объект.**

- Нажмите кнопку спуска затвора наполовину, камера выполнит фокусировку на лицо, окруженное рамкой <  $\geq$
- После завершения наводки на резкость точка автофокусировки загорится зеленым цветом и прозвучит звуковой сигнал.
- Если выполнить наведение на резкость не удалось, точка автофокусировки загорится оранжевым цветом.
- Если лицо определить не удается, отображается точка автофокусировки < > и автофокусировка выполняется по центру.

### **3 Произведите съемку.**

- Проверьте фокусировку и экспозицию и полностью нажмите кнопку спуска затвора для съемки кадра (стр. 200).
- - Если наводка на резкость не достигнута, определение лица будет невозможным. Если объектив позволяет фокусировку вручную даже когда переключатель режима фокусировки на объективе установлен в положение <**AF**>, поверните кольцо фокусировки для приблизительной наводки на резкость. Тогда лицо будет распознано и отобразится значок < [2]>.
	- Отличный от лица человека объект может быть определен как лицо.
	- Функция определения лица не работает, если на изображении лицо слишком маленькое или слишком большое, при слишком ярком или слабом освещении, если лицо ориентировано горизонтально, сильно наклонено или частично скрыто.
	- $\bullet$  Рамка фокусировки <  $\gtrsim$  может охватывать только часть лица.
- R.  $\bullet$  При нажатии <  $\hat{\xi}^2$  > вниз или при нажатии <  $(\widehat{\epsilon}^2)$  > режим AF переключается в режим съемки По изображению (стр. 209). Наклоняя джойстик < $\frac{2}{3}$ , можно перемещать точку автофокусировки. Повторное нажатие на джойстик < $65 >$  под прямым углом или нажатие на < $65$ ) > приведет к переключению обратно в режим  $\ddot{L}$  (Определение лица) По изображению.
	- Поскольку для лица, расположенного слишком близко <sup>к</sup> краю изображения, автофокусировка невозможна, рамка  $\lt$ .  $\ge$  на дисплее будет недоступна. В этом случае при нажатии кнопки спуска затвора наполовину для наводки на резкость будет использована центральная точка автофокусировки  $\leq$   $\Box$  $>$ .

**Примечания, касающиеся режимов По изображению <sup>и</sup>** u **(Определение лица) По изображению**

### **Автофокусировка**

- Для наведения на резкость потребуется немного больше времени.
- Даже если резкость достигнута, нажатие спуска затвора наполовину приведет к повторной фокусировке.
- В течение и после автофокусировки яркость изображения может меняться.
- Если во время отображения снимаемого изображения на ЖКДвидоискателе изменяется источник света, экран может мигать, что затруднит фокусировку. В этом случае прекратите съемку в режиме ЖКД-видоискателя и выполните автофокусировку при имеющемся источнике света.
- $\bullet$  При нажатии кнопки  $<\!\mathsf{Q}\!>$  в режиме По изображению, оно увеличивается в точке автофокусировки. Если фокусировка при выбранном увеличении затруднительна, вернитесь в режим обычного просмотра и выполните автофокусировку. Учтите, что скорость автофокусировки для обычного и увеличенного просмотра может различаться.
- Если выполняется автофокусировка при обычном просмотре в режиме По изображению, а затем изображение увеличивается, правильный фокус может быть потерян.
- **В режиме**  $\ddot{L}$  **По изображению изображение при нажатии кнопки** < Q > не увеличивается.</u>
- 围 Если в режиме По изображению У (определение лица) По изображению, необходимо произвести съемку объекта на периферии, когда он находится немного не в фокусе, наведите центральную точку автофокусировки на объект и произведите съемку.
	- Вспышка Speedlite не производит подсветку для автофокусировки. Вместе с тем, если используется вспышка Speedlite серии EX (приобретается отдельно), оснащенная светодиодной подсветкой, подсветка будет при необходимости включаться автоматически для автофокусировки в режимах По изображению и  $U$  (определение лица) По изображению.

#### **Условия съемки, затрудняющие фокусировку**

- малоконтрастные объекты, такие как голубое небо или однотонные плоские поверхности;
- объекты с низкой освещенностью;
- полосатые или другие объекты, изменение контрастности которых происходит только в одном направлении;
- источник освещения, яркость, цвет или структура которого постоянно меняется;
- ночные сюжеты или точечные источники света;
- при флуоресцентном или светодиодном освещении, когда изображение мигает;
- очень мелкие объекты;
- объекты на краю изображения;
- сильно отражающие объекты;
- объекты, на которых точка автофокусировки охватывает близкие и удаленные объекты (например, животное в клетке);
- объекты, продолжающие движение внутри точки автофокусировки, которые не могут быть неподвижными из-за сотрясения камеры или размытости изображения;
- объект, приближающийся к камере или удаляющийся от нее;
- очень сильно расфокусированный объект;
- при использовании мягкорисующего объектива с применением функции смягченного изображения;
- при использовании фильтра со специальным эффектом.

 $\spadesuit$  При использовании автофокусировки с одним из следующих объективов предпочтительный режим [**Скоростной**]. При использовании режима [**По изображ.**] или [u **По изобр.**] для автофокусировки, камере может потребоваться больше времени, чтобы сфокусироваться, либо фокусировка будет невозможна. EF 50mm f/1.4 USM, EF 50mm f/1.8 II, EF 50mm f/2.5 Compact Macro, EF 75-300mm f/4-5.6 III, EF 75-300mm f/4-5.6 III USM

Для получения информации об объективах, снятых с продажи, обратитесь к местному веб-сайту Canon.

### **Скоростной режим:** f

Специальный датчик автофокусировки используется для фокусировки в режиме One-Shot AF (покадровая автофокусировка) (стр. 70) таким же образом, как и при съемке с использованием видоискателя. Хотя возможна быстрая фокусировка на снимаемой области, **во время автофокусировки отображение снимаемого изображения на ЖКД-видоискателе на мгновение прерывается**. В режимах выбора области автофокусировки, кроме автоматической 61-точечной автофокусировки, область или точку автофокусировки можно выбрать вручную. В режиме  $\leq$   $\mathbf{A}^+$  > автоматически устанавливается «Автоматическая 61-точечная автофокусировка».

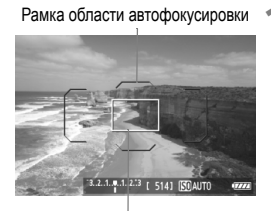

Рамка увеличения

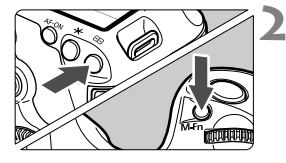

### **1 Выведите изображения на ЖКД-видоискатель.**

- $\bullet$  Нажмите кнопку < $\frac{STARY}{TORV}$  >.
- На ЖК-дисплее появится снимаемое изображение.
- Если режим выбора области автофокусировки установлен на «Автоматическая 61-точечная автофокусировка», будет отображаться рамка области автофокусировки.
- В остальных режимах точка автофокусировки будет отображаться в виде маленькой рамки.
- Более крупная прямоугольная рамка — рамка увеличения.

### **2 Выберите режим выбора области автофокусировки.**

- Нажмите кнопку < $E$ )>.
- При каждом нажатии кнопки <M-Fn> режим выбора области автофокусировки меняется.

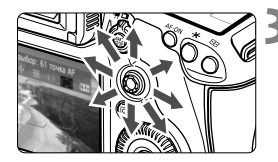

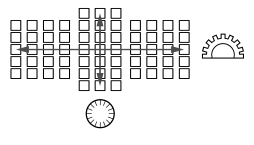

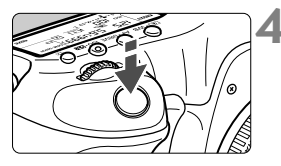

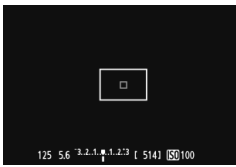

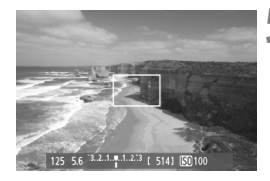

### **3 Выберите точку автофокусировки.**

- Выбор точки автофокусировки смещается в направлении, в котором отклоняется джойстик <  $\leq$   $\geq$  >. Если нажать на джойстик < $\leq$  $\geq$  > под прямым углом, выбирается центральная точка (или зона) автофокусировки.
- Для выбора точки автофокусировки можно также использовать диски  $\leq$   $\leq$   $\leq$   $\leq$   $\leq$   $\leq$   $\leq$   $\leq$   $\leq$   $\leq$   $\leq$   $\leq$   $\leq$   $\leq$   $\leq$   $\leq$   $\leq$   $\leq$   $\leq$   $\leq$   $\leq$   $\leq$   $\leq$   $\leq$   $\leq$   $\leq$   $\leq$   $\leq$   $\leq$   $\leq$   $\leq$   $\leq$   $\leq$   $\le$  $\langle\epsilon_{\beta}\rangle^{\text{max}}$  > осуществляется выбор точки автофокусировки по горизонтали, а диском  $<\mathcal{L}$  > — точки автофокусировки по вертикали.

### **4 Сфокусируйтесь на объект.**

- Наведите точку автофокусировки на объект и наполовину нажмите кнопку спуска затвора.
- Вывод снимаемого изображения на ЖКДвидоискатель прекратится, зеркало опустится в нижнее положение, и произведется автофокусировка. (Снимок не сделан).
- После завершения наводки на резкость прозвучит звуковой сигнал и изображение снова появится на ЖКД-видоискателе.
- Точка автофокусировки, используемая для фокусировки, отобразится зеленым цветом.
- Если выполнить наведение на резкость не удалось, точка автофокусировки будет мигать оранжевым цветом.

### **5 Произведите съемку.**

 Проверьте фокусировку и экспозицию и полностью нажмите кнопку спуска затвора для съемки кадра (стр. 200).

Съемка во время автофокусировки невозможна. Производите съемку только после появления на ЖК-дисплее снимаемого изображения.

# **Ручная фокусировка**

Можно увеличить изображение и произвести точную наводку на резкость вручную.

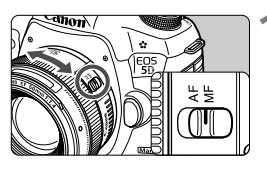

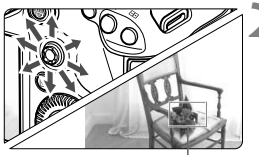

Рамка увеличения

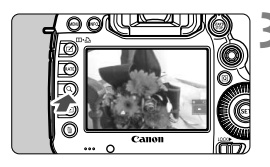

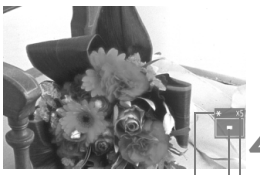

Фиксация AE

Положение увеличенной области

Увеличение

**1 Установите переключатель режима фокусировки на объективе <sup>в</sup> положение <MF>.**

 Для приблизительной фокусировки поворачивайте фокусировочное кольцо на объективе.

### **2 Переместите рамку увеличения.**

- Джойстиком <9> переместите рамку увеличения в положение, на котором требуется сфокусироваться.
- $\bullet$  Нажатие на джойстик < $\leftrightarrow$ > возвращает рамку увеличения в центр.

### **3 Увеличьте изображение.**

- $\bullet$  Нажмите кнопку < $Q$  >.
- Изображение внутри рамки увеличения увеличится.
- $\bullet$  При каждом нажатии кнопки  $<\,Q>$  отображение будет изменяться в следующей последовательности:
	- Прибл. Прибл. Обычны 5x 10x й вид

### **4 Сфокусируйтесь вручную.**

- Для фокусировки смотрите на увеличенное изображение и поворачивайте фокусировочное кольцо на объективе.
- После наводки на резкость нажмите кнопку < Q > для возврата к обычному отображению.

### **5 Произведите съемку.**

 Проверьте фокусировку и экспозицию и полностью нажмите кнопку спуска затвора для съемки кадра (стр. 200).
#### **Предостережения, касающиеся съемки в режиме ЖКД-видоискателя**

#### **Качество изображения**

- Если съемка производится при высоких значениях чувствительности ISO, на изображении могут появляться шумы (полосы, световые точки и т.п.).
- Съемка при высокой температуре может привести к появлению шумов и искажению цветов изображения.
- При длительной съемке в режиме ЖКД-видоискателя температура внутри камеры может повыситься, что может привести к ухудшению качества изображения. В перерывах между сеансами съемки отменяйте режим съемки с использованием ЖКД-видоискателя.
- Если при повышенной температуре внутри камеры производится съемка с длительной выдержкой, качество изображения может ухудшиться. Прекратите съемку в режиме ЖКД-видоискателя и подождите несколько минут, прежде чем возобновить съемку.

#### **Белый** <  $\cdot$  **и красный** <  $\cdot$  **В** > значки уведомления о температуре внутри камеры

- При повышении температуры внутри камеры из-за продолжительной съемки в режиме ЖКД-видоискателя или высокой температуре окружающей среды появляется белый значок <  $\blacksquare$  >. Если продолжить съемку при отображении этого значка, качество снимков может ухудшиться. Прежде чем продолжить съемку в режиме ЖКД-видоискателя, следует приостановить съемку и дать охладиться камере.
- При дальнейшем повышении температуры внутри камеры во время отображения белого значка <  $\cdot$  > начинает мигать красный значок <  $\cdot$  = Мигающий значок обозначает, что съемка в режиме ЖКД-видоискателя будет автоматически прекращена. В этом случае съемку невозможно будет возобновить до тех пор, пока температура внутри камеры не снизится. Выключите питание камеры и не включайте его некоторое время.
- Съемка в режиме ЖКД-видоискателя при высокой температуре в течение продолжительного времени приводит к более быстрому появлению  $3$ начков < $8$  > и < $8$  >. Если съемка не производится, выключите камеру.
- Если при повышенной температуре внутри камеры производится съемка <sup>с</sup> высокой чувствительностью ISO или с длинной экспозицией, качество изображения может ухудшиться еще до появления значка <  $\overline{\phantom{ss}}$  >.

#### **Результат съемки**

- Если произвести съемку при отображении увеличенного изображения, экспозиция может получиться не такой, как требуется. Перед съемкой вернитесь к обычному отображению. Во время увеличения значения диафрагмы и выдержки отображаются оранжевым цветом. Даже при съемке кадра во время увеличения изображение будет снято в обычном виде.
- Если в меню [ $\Omega$ **2: Auto Lighting Optimizer/** $\Omega$ **2: Автокоррекция яркости]** (стр. 144) установлено значение отличное от [**Запрещена**], изображение может выглядеть ярким даже при установленной уменьшенной компенсации экспозиции или компенсации экспозиции вспышки.

### **Предостережения, касающиеся съемки в режиме ЖКДвидоискателя**

#### **Изображение в ЖКД-видоискателе**

- При низкой или высокой освещенности яркость изображения, выводимого в ЖКД-видоискатель, может не соответствовать яркости снятого изображения.
- При изменении источника света в пределах отображаемого изображения экран может мигать. В этом случае остановите съемку в режиме ЖКД-видоискателя и возобновите ее при том источнике света, который будет использоваться при съемке.
- Если навести камеру в другом направлении, яркость снимаемого изображения, выведенного в ЖКД-видоискатель, может на мгновение исказиться. Прежде чем производить съемку, дождитесь стабилизации уровня яркости.
- При наличии на изображении очень яркого источника света на ЖКдисплее эта область может выглядеть черной. Однако на фактически снятом изображении яркая область отображается правильно.
- Если при низкой освещенности пункт меню [5**2: Яркость ЖКД**] установить на высокую степень яркости, на изображении в ЖКД-видоискателе могут появиться шумы или искажение цвета. Тем не менее, шумы или искаженные цвета не будут зафиксированы в снятом изображении.
- При увеличении изображения, его резкость может быть более выраженной чем на самом деле.

#### **Пользовательские функции**

 В режиме ЖКД-видоискателя, некоторые настройки пользовательских функций не применяются (стр. 320).

#### **Объектив и вспышка**

- Только применение супертелеобъектива с поддержкой фиксированного положения фокусировки, который доступен на рынке со второй половины 2011 г., делает возможным использование фиксированного положения фокусировки при съемке с применением ЖКД-видоискателя.
- Фиксация экспозиции вспышки и моделирующая вспышка не работают при использовании внешней вспышки Speedlite.

# **Видеосъемка**

**8**

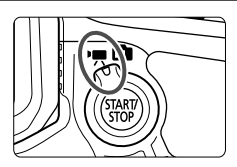

Видеосъемка включается при установке переключателя съемки с использованием ЖКД-видоискателя/ видеосъемки в положение < $\overline{P}$ >. Используется тип видеоизображений MOV.

#### **Карты памяти, пригодные для видеозаписи**

 **При видеосъемке пользуйтесь картой SD большой емкости с высокой скоростью записи и чтения, значения которой приведены в таблице ниже.**

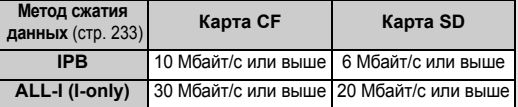

- В случае использования карты с низкой скоростью записи при видеосъемке запись видео может производиться неправильно. При использовании карты памяти, имеющей низкую скорость чтения, видео может воспроизводиться неправильно.
- Для съемки фотографий во время видеосъемки необходимо использовать карту с более высокой скоростью записи.
- Для того чтобы проверить скорость чтения/записи карты памяти, посетите веб-сайт компании-изготовителя карты памяти.

## **Р. Видеосъемка**

## **Съемка с автоматической установкой экспозиции**

При установке режима съемки в значение < $\overline{\mathbf{A}}$ >, < $\mathbf{P}$ > или < $\mathbf{B}$ > включается режим управления автоэкспозицией для соответствия яркости кадра. Для всех трех режимов съемки управление экспозицией осуществляется одинаково.

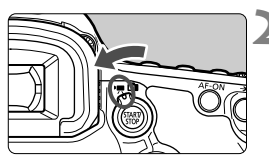

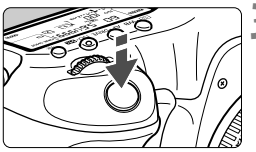

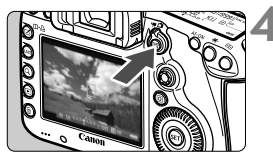

Запись видео

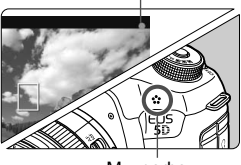

Микрофон

### **1 Поверните диск установки режима <sup>в</sup>**  $n$ положение < $A^+$ >, < $P$ > или < $B$ >

- **2 Установите переключатель съемки в режиме ЖКД-видоискателя/ видеосъемки в положение <**k**>.**
	- Слышен звук работы зеркала, затем на ЖК-дисплее появляется изображение.

## **3 Сфокусируйтесь на объект.**

- Перед съемкой выполните автоматическую или ручную фокусировку (стр. 209–216).
- При нажатии кнопки спуска затвора наполовину камера выполнит фокусировку в текущем режиме автофокусировки.

## **4 Произведите видеосъемку.**

- Для запуска видеосъемки нажмите кнопку < $\frac{STARY}{TOP}$ >.
- Во время видеосъемки в правом верхнем углу экрана будет отображаться значок «  $\bullet$  ».
- Для остановки съемки видео снова нажмите кнопку  $<\frac{STARY}{T}$ .

Предупреждения относительно видеосъемки см. на стр. 228.

#### **Автоэкспозиция с приоритетом выдержки**

Когда в качестве режима съемки выбран < $\mathsf{Tw}$ >, появляется возможность вручную устанавливать выдержку затвора для видеосъемки. Величина диафрагмы и чувствительность ISO устанавливаются автоматически в соответствии с яркостью освещения и для получения стандартного значения экспозиции.

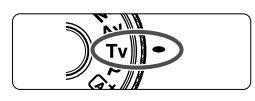

## **1 Поверните диск установки режима** в положение <Tv>.

**2 Установите переключатель съемки в режиме ЖКД-видоискателя/ видеосъемки в положение** <<sup>\*</sup> !!!?

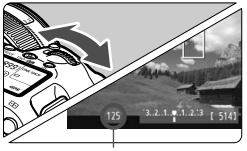

Выдержка

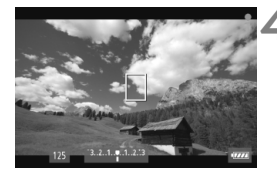

## **3 Установите требуемую выдержку.**

- Глядя на ЖК-дисплей, поворачивайте диск < $\frac{1}{2}$ >. Доступные варианты выдержки зависят от скорости видеозаписи  $\leq \sqrt{m}$ .
	- $\overline{130}$   $\overline{124}$  : 1/4000-1/30 c
	- $\cdot$  6  $\overline{5}$   $\cdot$  1/4000 1/60 c

## **4 Сфокусируйтесь <sup>и</sup> произведите видеосъемку.**

- Процедура аналогична шагам 3 и 4 для раздела «Съемка с автоматической установкой экспозиции» (стр. 220).
- Изменение выдержки во время видеосъемки не рекомендуется, поскольку это приведет к записи изменений экспозиции.
	- При видеосъемке движущегося объекта рекомендуется использовать выдержку в диапазоне от 1/30 с до 1/125 с. Чем меньше выдержка затвора, тем менее плавным будет отображение движений объектов.
	- При изменении выдержки затвора во время съемки в условиях освещения с использованием флуоресцентных ламп или светодиодов изображение может мигать.

### **Автоэкспозиция с приоритетом диафрагмы**

Когда в качестве режима съемки выбран < Av>, появляется возможность вручную устанавливать диафрагму видеосъемки. Выдержка и чувствительность ISO устанавливаются автоматически в соответствии с яркостью освещения и для получения стандартного значения экспозиции.

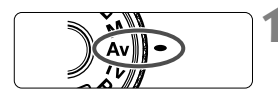

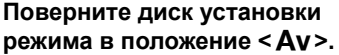

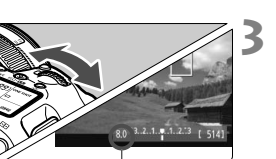

- **2 Установите переключатель съемки в режиме ЖКД-видоискателя/ видеосъемки в положение <<sup>1</sup>/• >.** 
	- **3 Установите требуемую диафрагму.**
	- Глядя на ЖК-дисплей, поворачивайте диск < $\frac{1}{2}$ >.

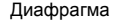

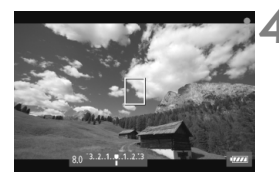

## **4 Сфокусируйтесь <sup>и</sup> произведите видеосъемку.**

 Процедура аналогична шагам 3 и 4 для раздела «Съемка с автоматической установкой экспозиции» (стр. 220).

Не рекомендуется изменять величину диафрагмы во время видеосъемки, поскольку это приведет к записи отклонений в значениях экспозиции из-за изменения диафрагмы объектива.

## **Чувствительность ISO в режиме** A

 $\bullet$  В режиме  $\overline{\mathbf{A}}^+$  чувствительность ISO автоматически устанавливается в диапазоне100–12800.

## **Чувствительность ISO в режимах P, Tv, Av и B**

- Чувствительность ISO автоматически устанавливается в пределах ISO 100–12800.
- Если в пункте [z**2: Настр. чувствительности ISO**] (стр. 128) для параметра [**Максимум**] настройки [**Диапаз. выбора ISO**] установлено значение [25600/H] в режиме P, Av или B, диапазон автоматической установки ISO будет расширен до значения H (эквивалент ISO 25600). Помните, что при установке для параметра [**Максимум**] значения [**25600**], расширение максимального значения чувствительности ISO недоступно и по-прежнему составляет ISO 12800.
- Если для параметра [z**3: Приоритет светов**] задано значение [**Разрешен**] (стр. 148), чувствительность ISO можно задавать в диапазоне ISO 200–12800.
- **В пункте [** $\Omega$ **2: Настр. чувствительности ISO] задание** параметров [**Авт. диапазон ISO**] и [**Мин. выдержка**] для видеосъемки (стр. 129, 130) невозможно. Кроме того, функция **[Авт. диапазон ISO]** недоступна для режиме Tv.

Если значение [**Минимум**] установлено на [**L(50)**] и значение [**Максимум**] установлено на [**H1(51200)**] или [**H2(102400)**] в [**Диапаз. выбора ISO**] переключен с режима фотосъемки на видеосъемку, минимальные настройки для автоматического диапазона ISO будут ISO 100 и максимальное значение — H (ISO 25600, за исключением режимов съемки  $\overline{\mathbf{A}}^{\dagger}$  и  $\mathbf{Tv}$ ). Возможность расширения чувствительности ISO до значение ISO 50 или ISO 51200/102400 недоступна.

## **Примечания к сведениям о съемке в режимах с автоматической установкой экспозиции, автоэкспозицией с приоритетом выдержки, автоэкспозицией с приоритетом диафрагмы**

- 围 Можно выполнить фиксацию автоэкспозиции (фиксация AE), нажав кнопку < $\bigstar$  > ( за исключением режима  $\overline{A}^+$ , стр. 173). После выполнения фиксации АЕ во время видеосъемки, можно отменить ее нажатием кнопки < **E**>. (Настройка фиксации автоэкспозиции сохраняется, пока не будет нажата кнопка< $\Xi$ >)
	- Для установки компенсации экспозиции необходимо сдвинуть переключатель блокировки <LOCK > влево и повернуть диск < 3> (за исключением режима  $\leq$  $\overline{A}^+$ >).
	- Нажатие кнопки спуска затвора наполовину приводит к появлению значений чувствительности ISO и выдержки в нижней части экрана. Это величина экспозиции для фотосъемки (стр. 227). Величина экспозиции для видеосъемки не отображается. Обратите внимание, что величина экспозиции для видеосъемки может отличаться от аналогичного параметра для фотосъемки.

## **Использование вспышки Speedlite серии EX (продается отдельно), оснащенной светодиодной подсветкой**

Во время видеосъемки в режиме  $\mathbf{A}^{\dagger}$ , **P**, Tv, Av или **B** данная камера поддерживает функцию автоматического включения светодиодной подсветки вспышки Speedlite в условиях низкой освещенности. **Подробнее см. в инструкции по эксплуатации вспышки Speedlite.**

## **Съемка с ручной установкой экспозиции**

У пользователя есть возможность вручную устанавливать выдержку, диафрагму и чувствительность ISO для видеосъемки. Ручная установка экспозиции для видеосъемки предназначена для опытных пользователей.

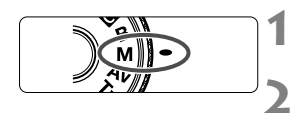

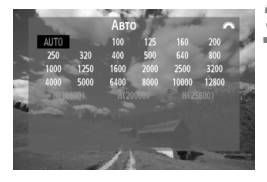

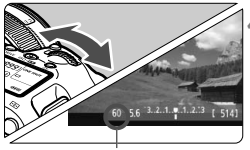

#### Выдержка

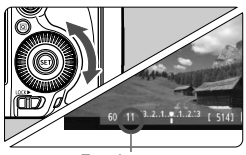

Диафрагма

## **1 Поверните диск установки режима** в положение <**M**>.

**2 Установите переключатель съемки в режиме ЖКД-видоискателя/ видеосъемки в положение** <**'**,

## **3 Установите чувствительность ISO.**

- $\bullet$  Нажмите кнопку < $150 \cdot 22$  >.
- На ЖК-дисплее появится экран установки.
- Диском < $\frac{1}{2}$  > установите чувствительность ISO.
- Для получения дополнительных сведений о чувствительности ISO см. следующую страницу.

## **4 Установите выдержку <sup>и</sup> диафрагму.**

- Нажмите кнопку спуска затвора наполовину и проверьте индикатор величины экспозиции.
- Для установки выдержки поворачивайте диск < $\leq$  >. Доступные варианты выдержки зависят от скорости видеозаписи  $\leq \mathbb{R}$ .
	- 130 155 1520 : 1/4000 1/30 с
	- 隔 辰 : 1/4000– 1/60 c
- $\bullet$  Для установки диафрагмы поворачивайте диск  $\lt \mathbb{C}$  >.
- Если диафрагму установить не удается, сдвиньте переключатель блокировки <I ОСК > влево. после чего поверните диск <6> или <5>.

## **5 Сфокусируйтесь <sup>и</sup> произведите видеосъемку.**

 Процедура аналогична шагам 3 и 4 для раздела «Съемка с автоматической установкой экспозиции»(стр. 220).

#### **Чувствительность ISO при видеосъемке с ручной экспозицией**

- При выборе [**Авто**] (**A**) чувствительность ISO автоматически устанавливается в пределах ISO 100–12800.
- Чувствительность ISO можно устанавливать вручную в диапазоне 100–12800 с шагом 1/3 ступени или 1 ступень. Если в пункте [z**2: Настр. чувствительности ISO**] для параметра [**Максимум**] настройки [**Диапаз. выбора ISO**] установлено значение [**25600/H**], максимальное значение чувствительности ISO для ручной установки чувствительности ISO будет составлять H (эквивалент ISO 25600). Помните, что при установке для параметра [**Максимум**] значения [**25600**], расширение максимального значения чувствительности ISO недоступно и по-прежнему составляет ISO 12800.
- Если для параметра [z**3: Приоритет светов**] задано значение [**Разрешен**] (стр. 148), чувствительность ISO может быть установлена в диапазоне ISO 200–1280 (в зависимости от значения, установленного для [**Диапаз. выбора ISO**]).
- **В пункте [** $\Omega$ **2: Настр. чувствительности ISO] выбор функции [Авт. диапазон ISO**] и [**Макс. выдержка**] для видеосъемки невозможен (стр. 129, 130).
- $\bullet$  Поскольку при чувствительности ISO 16000/20000/25600 на изображении видеозаписи может появляться излишний шум, данные значения относятся к расширенному диапазону чувствительности ISO (отображается как [**H**]).
	- Если для параметра [**L(50)**] задано значение [**Минимум**], <sup>а</sup> для параметра [**H1(51200)**] значение [**Максимум**] или в пункте [**Диапаз. выбора ISO**] установлено значение [**H2(102400**)], то при переключении с фотосъемки на видеосъемку минимальное значение для задаваемого вручную диапазона чувствительности ISO будет составлять ISO 100, а максимальное — H (ISO 25600). Возможность расширения чувствительности ISO до значения ISO 50 или ISO 51200/102400 недоступна.
	- Изменение выдержки или диафрагмы во время видеосъемки не рекомендуется, поскольку это приведет к записи изменений экспозиции.
	- При видеосъемке движущегося объекта рекомендуется использовать выдержку в диапазоне от 1/30 с до 1/125 с. Чем меньше выдержка, тем менее плавным будет отображение движений объектов.
	- При изменении выдержки во время съемки в условиях освещения с использованием флуоресцентных ламп или светодиодов изображение может мигать.
- l۳ Если для чувствительности ISO задано значение Авто, можно нажать кнопку < $\bigstar$ >, чтобы зафиксировать чувствительность ISO.
	- $\bullet$  При нажатии кнопки < $\bigstar$  > и последующем изменении композиции кадра на индикаторе уровня экспозиции можно просмотреть разницу уровня экспозиции (стр. 22, 227) относительно показателей в тот момент, когда была нажата кнопка < $\bigstar$ >.
	- $\bullet$  Нажав кнопку <INFO.>, можно вызвать отображение гистограммы.

### **Отображение информации**

При каждом нажатии кнопки <INFO.> изменяется отображаемая информация.

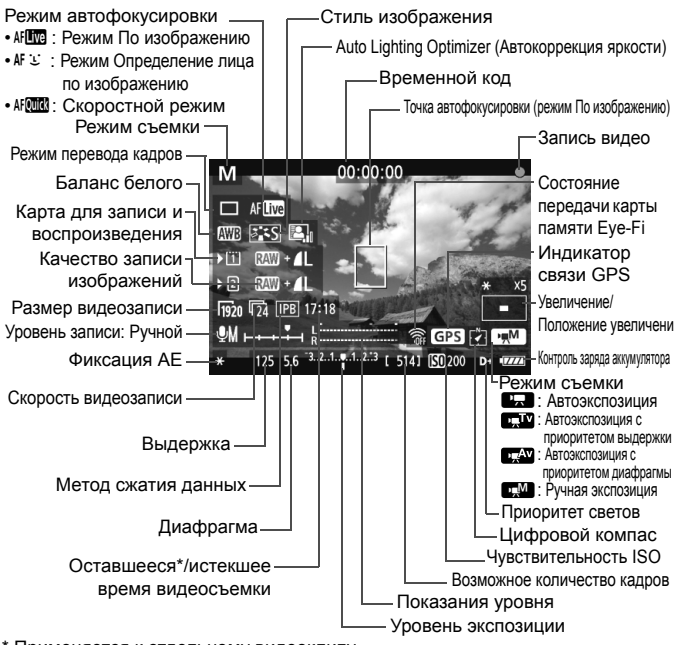

\* Применяется к отдельному видеоклипу.

- **H**  $\bullet$  Haжав кнопку <**INFO.** > можно вызвать отображение электронного уровня (стр.60).
	- **Учтите, что если режим автофокусировки установлен на [i] По изобр.] или камера подсоединена** к телевизору с помощью кабеля HDMI (стр. 274), электронный уровень не отображается.
	- Если в камеру не установлена карта памяти, оставшееся время видеосъемки отображаются красным цветом
	- При запуске видеосъемки отображение оставшегося времени видеосъемки заменяется отображением прошедшего времени.

#### **Примечания, касающиеся съемки видео**

- û Фотокамера, <sup>в</sup> отличие от видеокамеры, не <sup>в</sup> состоянии поддерживать постоянную автофокусировку.
	- Автофокусировка во время съемки видео может на мгновение сбить наводку на резкость или изменить экспозицию.
	- Во время видеосъемки не направляйте объектив на солнце. Тепло солнечных лучей может повредить внутренние детали камеры.
	- Если даже на вкладке [5**1: Настр.записи и карты/папки**] для параметра [**Запись**] задано значение [**Дублирование**] (стр. 118), одновременная запись видео на карту CF < $\overline{11}$  > и SD < $\overline{2}$  > невозможна. Если выбраны пункты [**Раздельная запись**] или [**Дублировани**е], видео записывается на карту памяти, указанную в пункте [**Просмотр**].
	- $\bullet$  Если установлено значение < $\sim$   $\sim$   $\sim$  и чувствительность ISO или диафрагма изменяется во время видеосъемки, баланс белого также может изменяться.
	- Если видеосъемка производится в условиях освещения флуоресцентными лампами, изображение видеозаписи может мигать.
	- Не рекомендуется зумирование <sup>с</sup> помощью объектива при выполнении видеосъемки. Это может привести к изменениям экспозиции независимо от того, изменяется или нет максимальная диафрагма объектива. В результате изменения экспозиции могут быть зафиксированы на видеозаписи.
	- **Предостережения, касающиеся видеосъемки, приведены на стр. 247–248.**
	- **При необходимости прочитайте также предостережения, касающиеся съемки в режиме ЖКД-видоискателя, на стр. 217 и 218.**
- R Настройки видеосъемки доступны на вкладках [ $\bigcirc$ 4] и [ $\bigcirc$ 5] (стр. 243). В режиме< $\overline{A}$  > они находятся на вкладках [ $\overline{2}$ 2] и [ $\overline{2}$ 3].
	- Каждый раз во время видеосъемки создается отдельный файл видеозаписи. Если размер видеозаписи превышает 4 Гбайт, создается новый файл.
	- Охват видеоизображения составляет приблизительно 100% (если для размера видеозаписи установлено значение [  $\frac{1}{200}$ ]).
	- $\bullet$  Фокусировку изображения также можно произвести, нажав кнопку < AF-ON>.
	- $\bullet$  Для фокусировки во время видеозаписи нажмите кнопку <AF-ON>. Фокусировка при нажатии кнопки спуска затвора не выполняется.
	- **Если в пункте [ <b>△5: Кнопка видеосъем**.] выбран вариант [  **/ ]**, для запуска или остановки видеосъемки можно полностью нажать кнопку спуска затвора (стр. 244).
	- Монофоническая аудиозапись производится с помощью встроенного микрофона (стр. 220).
	- Запись стереозвука возможна при подключении стереомикрофона (приобретается отдельно), оснащенного мини-разъемом с диаметром 3,5 мм, ко входу внешнего микрофона камеры (стр. 19).

#### **Примечания, касающиеся съемки видео**

- 同
- Прослушивание записываемого во время видеосъемки звука возможно при подключении стереонаушников (приобретаются отдельно), оснащенных миниразъемом с диаметром 3,5 мм, к разъему для наушников камеры (стр. 19).
- Если задан режим съёмки < $\bar{\mathbf{S}}$ у или < $\bar{\mathbf{S}}$ у >, для запуска и остановки видеосъемки можно использование пульт ДУ RC-6 (продается отдельно, стр. 188). Установите переключатель таймера в положение <**2**> (2-х секундная задержка), затем нажмите кнопку передачи. Если переключатель установлен в положение < $\bullet$ > (съемка без задержки), будет произведена фотосъемка.
- Ниже приводятся сведения об общей длительности съемки при полностью заряженном аккумуляторе LP-E6: прибл. 1 ч 30 мин при комнатной температуре (23°C) и прибл. 1 ч 20 мин в условиях низких температур (0°C).
- Использование функции фиксированного положения фокусировки возможно во время видеосъемки при использовании (супер) телеобъектива с режимом фиксированного положения фокусировки, выпускаемого со второй половины 2011 года.

#### **Имитация конечного изображения**

Имитация конечного изображения — это функция, которая позволяет просматривать результаты применения эффектов стиля изображения, баланса белого и т.д на изображении. При видеосъемке изображение, выводимое на дисплей, будет автоматически отображать эффекты настроек, перечисленных ниже.

#### **Имитация конечного изображения для видеозаписей**

- Стиль изображения
	- \* Будут отображаться все настройки: резкость, контрастность, насыщенность цветов, цветовой тон.
- Баланс белого
- Коррекция баланса белого
- Экспозиция
- Глубина резкости
- Auto Lighting Optimizer (Автокоррекция яркости)
- Коррекция периферийной освещенности
- Коррекция цветовой аберрации
- Приоритет светов

## **Съемка фотографий**

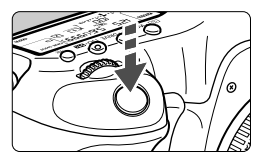

Во время видеосъемки можно сделать снимок, полностью нажав кнопку спуска затвора.

#### **Съемка фото во время видеосъемки**

- При фотографировании во время видеосъемки, видео будет записывать фотографию в течение примерно 1 секунды.
- Сделанная фотография будет записана на карту памяти, и видеосъемка будет автоматически возобновлена при появлении изображения на ЖКД-видоискателе.
- Видеозапись и снимок будут записываться на карту памяти в виде отдельных файлов.
- Если для пункта [**Запись**] (стр. 118) установлены параметры [**Стандартно**] или [**Авт. выбор карты**], тогда видеоматериалы и снимки будут записаны на одну карту. Если установлена функция [**Раздельная запись**] или [**Дублирование**], видеоматериалы будут записываться на карту памяти, указанную в пункте [**Просмотр**]. Фотографии будут сохраняться с качеством записи изображения, установленным для соответствующей карты памяти.
- Функции, специфические для съемки фотографий, приведены ниже. Остальные функции такие же, как для видеосъемки.

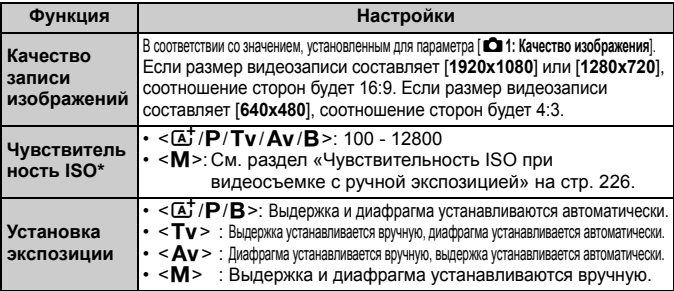

\* Если установлен приоритет светов, диапазон чувствительность ISO начинается с числа ISO 200.

- Автоматический брекетинг экспозиции (AEB) использовать невозможно.
	- Даже при использовании внешней вспышки Speedlite она не сработает.
	- Во время видеозаписи возможна серийная съемка. Однако снятые изображения не будут отображаться на дисплее. В зависимости от качества изображения на фотографиях, количества снимков, сделанных во время серийной съемки, параметров карты памяти и т.д. видеосъемка может быть автоматически остановлена.
	- Если для параметра [z**5: Кнопка видеосъем.**] установлено значение [<sup>2</sup>/ ), съемка фотографий невозможна.
- Для серийной съемки фотографий во время видеозаписи рекомендуется использовать высокоскоростную карту. Также рекомендуется устанавливать более низкое качество записи изображений для фотографий и ограничивать серийную съемку.
	- Фотосъемка доступна во всех режимах перевода кадров.
	- Перед видеосъемкой можно воспользоваться автоспуском. При использовании во время видеосъемки, автоспуск переключается на одиночную фотосъемку.

## **Настройки функций съемки**

## Настройки режимов AF / DRIVE / WB / ISO / **ED** / г.

Если во время отображения снимаемого изображения на ЖК-дисплее нажать кнопку < AF • DRIVE >, < $\circledast$  • WB >, <ISO •  $\circledast$  >, < $\circledast$  > или < $\circledast$  >, на ЖК-дисплее камеры появляется экран настройки параметров и при помощи диска < $\hat{\epsilon}_{1}^{\infty}$ > или << **MOXHO НАСТРОИТЬ СООТВЕТСТВУЮЩУЮ ФУНКЦИЮ.** Если установлено AFQUQ, можно нажать кнопку < $E=$ )>, чтобы указать режим выбора

области автофокусировки и точку автофокусировки. Порядок операций такой же, как при съемке с использованием видоискателя. При съемке с ручной установкой экспозиции (стр. 225) можно нажать кнопку <ISO · 223 > для установки значения чувствительности ISO. Учтите, что настройка следующих функций невозможна: << Режим замера экспозиции, <<a> Компенсация экспозиции вспышки, <**HDR** > режим HDR и < $\blacksquare$ > Мультиэкспозиция.

## Q **Быстрая настройка**

Во время отображения снимаемого изображения на ЖК-дисплее можно нажать кнопку < $\boxed{Q}$  > для настройки следующих функций: Auto Lighting Optimizer (Автокоррекция яркости), выбор карты, выбор настройка записи, качество записи изображений (фотографий), размер видеозаписи и уровень записи звука (если установлено [**Запись звука: Ручной**]).

## **1 Нажмите кнопку <**Q**>.**

Отображаются настраиваемые функции.

## **2 Выберите функцию <sup>и</sup> установите ее.**

- Используйте джойстик < $\frac{55}{2}$ > для выбора функции.
- Настройка выбранной функции отображается внизу.
- $\bullet$  Поворачивая диск <  $\circ$  > или < $\circ$   $\circ$  >, установите функцию.
- $\bullet$  Для установки функции выбора карты нажмите < $\langle\sin\rangle$ , затем поверните диск <()> или < $\frac{200}{200}$ >, чтобы задать настройки.
- 

玉 во время видеосъемки можно задать следующие значения: выдержка, диафрагма, чувствительность ISO, компенсация экспозиции и уровень записи звука. (Набор настраиваемых функций может отличаться в зависимости от выбранного режима съемки и настроек функции [**Запись звука**]).

## **МЕNU Установка размера видеозаписи**

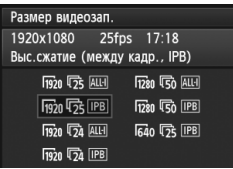

В меню [z**4: Размер видеозап.**], можно задать размер видеоизображения, количество записываемых в секунду кадров (скорость видеозаписи) и метод сжатия данных. Скорость видеозаписи автоматически переключается в зависимости от значения, заданного для параметра [5**3: ТВ-стандарт**].  $B$  режиме  $\leq$   $A$  > данные пункты меню отображаются на вкладке [z**2**].

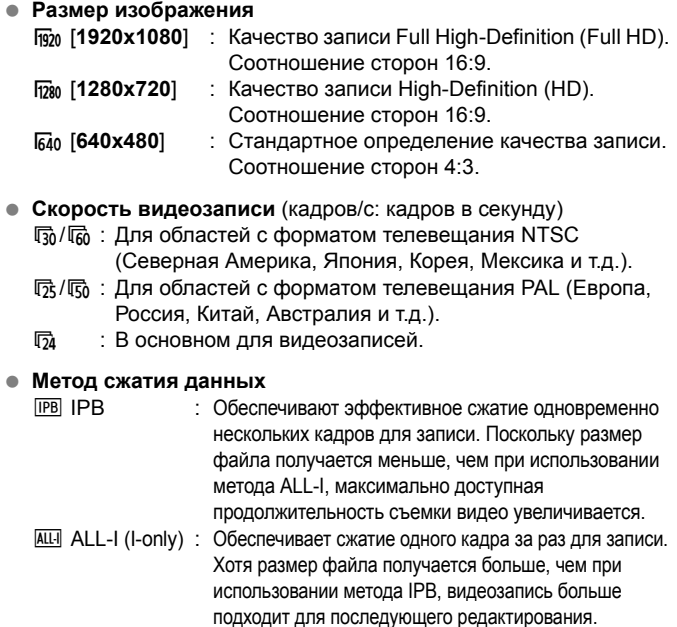

#### **Общая длительность видеосъемки и размер файла в минуту**

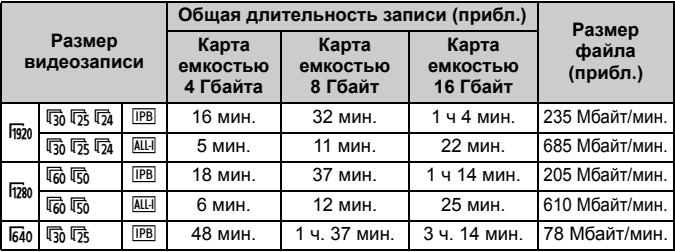

#### **О видеозаписях, превышающих 4 Гбайт**

Даже если размер видеозаписи превышает 4 Гбайт, видеосъемку можно продолжать без прерывания процесса.

Прибл. за 30 с до того как размер файла видеозаписи достигнет 4 Гбайт, индикатор истекшего времени видеосъемки или временной код, отображаемые на дисплее во время видеосъемки, начинает мигать. При продолжении видеосъемки и превышении размера файла предела в 4 Гбайт автоматически создается новый файл видеозаписи и индикатор истекшего времени видеосъемки или временной код перестает мигать. Для просмотра видеозаписи необходимо воспроизводить каждый файл отдельно. Автоматическое последовательное воспроизведение файлов видеозаписи невозможно. После завершения просмотра видеозаписи выберите следующую видеозапись для воспроизведения.

#### **Ограничение длительности видеозаписи**

Максимальная длительность записи одного видеоклипа составляет 29 мин. 59 секунд. Если длительность видеозаписи достигает 29 мин. 59 секунд, съемка видео автоматически прекращается. Для запуска видеосъемки нажмите кнопку < START/>. (Начинается запись нового видеофайла).

- Повышение температуры внутри камеры может привести к остановке видеосъемки раньше максимальной длительности записи, указанной на предыдущей странице (стр. 247).
	- Даже если для параметра [**Запись**] установлено значение [**Авт. выбор карты**], автоматическое переключение карт во время видеосъемки невозможно.

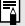

## **О стандарте Full HD 1080**

Full HD 1080 обозначает совместимость со стандартом высокой четкости (High-Definition) с разрешением 1080 пикселов по вертикали (строк).

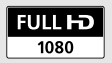

## 3**Настройка записи звука**

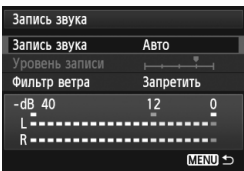

Запись звука во время видеосъемки возможна с помощью встроенного монофонического или стереофонического микрофона (приобретается отдельно). Также можно свободно регулировать уровень записи звука. Задайте значения для функции записи звука на вкладке [z**4: Запись звука**]. В режиме  $\leq$  $\overline{A}$  > данная функция доступна на вкладке [<sup>2</sup>2].

## **Запись звука/Уровень записи звука**

- [**Авто**] : Уровень записи звука регулируется автоматически. Регулировка уровня записи выполняется автоматически, в зависимости от громкости звука.
- [**Ручной**] : Для опытных пользователей. Возможна ступенчатая регулировка уровня звукозаписи по выбору из 64 уровней. Выберите пункт [**Уровень записи**] и, наблюдая за показаниями уровня, поворачивайте диск < 3>, чтобы настроить уровень записи звука. Наблюдая за индикатором максимальных показаний (3 с), настройте индикатор уровня записи так, чтобы его значение при самом громком звуке иногда равнялось отметке «12» (-12 дБ). Если значение превышает отметку «0», появляются искажения.

[**Запрещена**]: Звук записываться не будет.

## **Фильтр ветра**

При установке значения [**Разрешить**] данная функция уменьшает шум от ветра при съемки вне помещения. Функция работает только при использовании встроенного микрофона. Обратите внимание, если выбрано значение [**Разрешить**], уровень басов также уменьшается, поэтому при отсутствии ветра установите значение [**Запретить**]. Это позволит записать более естественный звук, чем при установленном значении [**Разрешить**].

#### **Использование микрофона**

С помощью встроенного микрофона производится запись звука в монофоническом режиме. Запись звука в стереофоническом режиме возможна при подключении внешнего стереомикрофона (приобретается отдельно), оснащенного стереоразъемом (диаметром 3,5 мм), ко входу внешнего микрофона камеры (стр. 19). При подсоединении внешнего микрофона запуск звука автоматически переводится на внешний микрофон.

#### **Использование наушников**

围

Прослушивание записываемого во время видеосъемки звука возможно при подключении стереонаушников (приобретаются отдельно), оснащенных мини-разъемом с диаметром 3,5 мм, к разъему для наушников камеры (стр. 19). Записанный при использовании внешнего стереомикрофона звук можно прослушать в стереофоническом режиме.

Наушники также можно использовать во время просмотра видеозаписей.

Для выходного аудиосигнала наушников шумоподавление не применяется. Но записываемый во время видеосъемки звук будет отличаться от звука в наушниках.

- **В режиме съемки <** $A^+$ **> для параметра [Запись звука] доступны** значения [**Вкл./Откл.**]. Если выбрано [**Вкл.**], регулировка уровня записи звука выполняется автоматически (как и при выборе варианта [**Авто**]).
- $\bullet$  Для регулировки уровня громкости наушников нажмите кнопку <  $\textcircled{a}$  > и наклоняйте джойстик вверх или вниз, удерживая нажатой кнопку <RATE>. Обратите внимание, что сведения об уровне громкости наушников не отображаются на дисплее. Отрегулируйте его во время прослушивания звука.
- Регулировка баланса громкости между левым (L) и правым (R) звуковыми каналами не предусматривается.
- В правом и левом канале используется 16-разрядная запись и частота дискретизации 48 кГц.
- **Если для параметра [** $\Omega$ **5: Бесшум. управ.**] установлено значение [Вкл.  $\Omega$ ] (стр. 238), отрегулируйте уровень записи звука с помощью сенсорной панели <  $\bigcirc$  > для уменьшения шума работы камеры во время видеосъемки.

## 3**Бесшумное управление**

Эта удобная функция позволяет бесшумно изменять чувствительность ISO, уровень записи звука и т.п. во время видеосъемки.

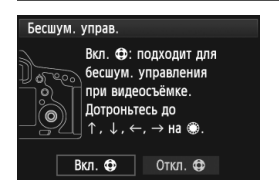

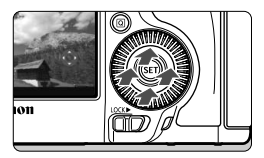

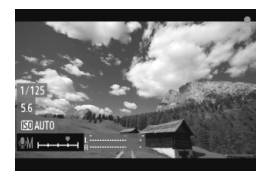

Если для параметра [z**5: Бесшум. управ.**] установлено значение [Вкл.  $\bigcirc$ ], можно использовать сенсорную панель < $\bigcirc$ > внутреннего кольца диска быстрого выбора. В режиме  $\leq$  $\overline{A}$  > данная функция доступна на вкладке [<sup>1</sup>3].

Для бесшумного управления функциями достаточно касаться верхней, нижней, левой или правой части диска < $\bigoplus$ >. Во время видеосъемки для отображения экрана быстрой настройки можно нажать  $\leq$   $\boxed{Q}$  > и изменить приведенные ниже настройки с помощью < $\bigcirc$ .

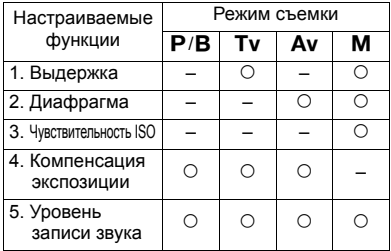

- Если для параметра [z**5: Бесшум. управ.**] установлено значение [Вкл.  $\bigcirc$ ], регулировка уровня записи звука с помощью диска быстрого доступа < > во время видеосъемки невозможна.
	- $\bullet$  Даже при бесшумном изменении диафрагмы с помощью < $\bullet$ >, камера запишет звук движения диафрагмы объектива, который будет слышно в снятом видео.
	- $\bullet$  Если на диске < $\bullet$  > есть капли воды или грязь, сенсорная панель может не работать. В этом случае очистите диск < $\bigcirc$  > с помощью чистой ткани. Если сенсорная панель по-прежнему не работает, попробуйте еще раз через некоторое время.

Перед видеосъемкой отрегулируйте уровень записи звука с помощью < $\bigcirc$  > на экранах быстрой настройки и [Уровень записи].

## 3**Установка временного кода**

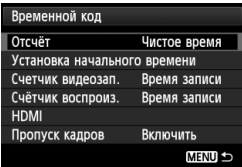

Временной код содержит информацию о времени, записываемую автоматически для синхронизации видеоизображения и звукового сопровождения во время видеосъемки. Запись временного кода выполняется каждый раз в следующих единицах: часы, минуты, секунды и кадры. В основном временной код используется во время редактировании видеозаписи. Задайте значения для временного кода на вкладке [z**5: Временной код**]. В  $p$ ежиме  $\leq$   $\sqrt{\mathbf{A}^+}$  > эта функция доступна на вкладке [z**3**].

#### **Таймер с прямым отсчетом времени**

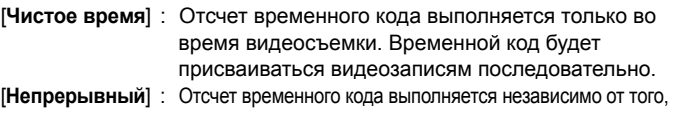

происходит ли съемка видео или нет.

### **Установка начального времени**

Можно задать время запуска временного кода.

[**Настройка вручную**]: Можно свободно задавать следующие единицы измерения: час, минута, секунда и кадры.

- [**Сброс**] : Время, заданное в пункте [**Настройка вручную**] и [**Использовать время камеры**] сбрасывается на 00:00:00:00.
- [**Использовать время камеры**]: Устанавливает часы, минуты и секунды в соответствии со встроенными часами камеры. Для параметра «Кадры» будет установлено значение 00.

Выбор варианта [**Непрерывный**] и изменение времени, часового пояса или переход на летнее время (стр. 36) повлияет на временной код.

#### **Индикация длительности видеозаписи**

Можно выбрать, что будет отображаться на дисплее во время видеосъемки. [**Время записи**] : Обозначает истекшее с начала видеосъемки время. [**Временной код**]: Обозначает временной код, записываемый во время видеосъемки.

Съемка фотографий во время видеосъемки приводит к расхождению между фактическим временем и показаниями временного кода.

Несмотря на значение, установленное для функции [**Счетчик видеозап.**], временной код будет всегда записываться в файл видеозаписи.

#### **Индикация времени воспроизведения видеозаписи**

Можно выбрать, что будет отображаться на дисплее во время воспроизведения видеозаписи.

[**Время записи**] :Отображает длительность записи и длительность воспроизведения во время просмотра видеозаписи.

[**Временной код**]:Отображает временной код во время просмотра видеозаписи.

**С включенной функцией [Временной код]:**

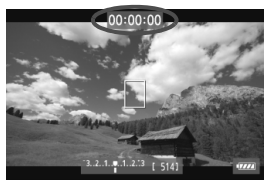

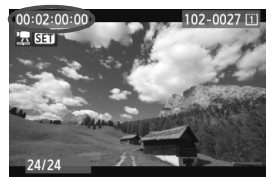

Во время видеосъемки Во время воспроизведения видеозаписи

R

 При изменении значения, заданного для параметра [**Счетчик видеозап.**] на вкладке [ $□$ **5 (movie): Временной код**] или для параметра [ $□$ **3: Счетчик видеозап.**] другие настройки также изменяются автоматически.

 «Кадры» не отображаются во время видеосъемки и просмотра видеозаписи.

### **HDMI**

#### **Временной код**

Можно добавить временной код к видеозаписи, воспроизводимой посредством выхода HDMI (стр. 246).

[**Вкл.**]: Временной код добавлен к изображению, воспроизводимому посредством выхода HDMI.

[**Выкл.**]: Временной код не добавлен к изображению, воспроизводимому посредством выхода HDMI.

#### **Команда записи**

При записи видео, воспроизводимого посредством выхода HDMI, на внешнее устройство записи можно синхронизировать запуск/остановку видеосъемки на камере с процессом записи на внешнем устройстве записи.

- [**Вкл.**]: Синхронизация запуска/остановки записи на внешнем устройстве записи с запуском/остановкой видеосъемки на камере.
- [**Выкл.**]: Управление запуском/остановкой записи на внешнем устройстве записи с помощью внешнего устройства записи.

Если комбинация значений частоты кадров для качества видеозаписи (стр. 233) и выхода HDMI, установленная вручную на NTSC и PAL, не работает должным образом, временной код не будет добавлен к изображению, воспроизводимому посредством выхода HDMI.

### **Пропуск кадра**

Если для параметра скорости записи задано значение  $\overline{50}$  (29,97 кадров/с) или  $\overline{6}0$  (59,94 кадров/с), счетчик кадров временного кода может привести к расхождению между фактическим временем и показаниями временного кода. Данное расхождение можно откорректировать автоматически. Соответствующая функция коррекции называется «Пропуск кадра».

- [**Включить**] : Выполняется автоматическая коррекция расхождения за счет пропуска кадров временного кода при их подсчете (DF: Пропуск кадров).
- [**Отключить**]: Коррекция расхождения не выполняется (NDF: Без пропуска кадров).

**Е Если для параметра скорости записи задано значение**  $\overline{p}_4$  **(23,976 кадра/с),**  $\sqrt{25}$  (25,00 кадров/с) или  $\sqrt{50}$  (50,00 кадров/с), функция пропуска кадра не работает. (Если задано значение 4 или для пункта [5**3: ТВ-стандарт**] задано значение [**PAL**], опция [**Пропуск кадра**] отображаться не будет.)

## 3**Настройка функций меню**

## **[**z**4] Меню**

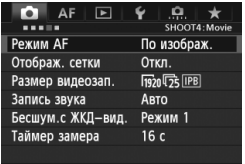

При установке переключателя съемки в режиме ЖКД-видоискателя/ видеосъемки в положение  $\langle \cdot, \cdot \rangle$ появляются вкладки [z**4**] и [z**5**], относящиеся к функции видеосъемки. Доступны следующие параметры меню. В режиме  $\leq$  $\overline{A}$  > отображаются вкладки [**Q2**] и [Q3].

#### **Режим AF**

Настройки режима автофокусировки такие же, как на стр. 209 - 215. Можно выбрать режим [**По изображ.**], [u **По изобр.**], или [**Скоростной**]. Следует отметить, что непрерывная фокусировка на движущийся объект невозможна. Даже если установлен режим автофокусировки [**Скоростной**], при видеосъемке он будет заменен режимом [**По изображ**].

#### **Отображ. сетки**

Установив значение [3x3  $\#$ ] или [6x4  $\#$ ], можно вызвать отображение сетки. Ее можно использовать для более удобного выравнивания положения камеры по вертикали или горизонтали. Кроме того, при выборе [**3x3+диаг** n], сетка отображается вместе с диагональными линиями, помогающими объединить пересечения поверх предмета съемки, для достижения лучшего баланса в композиции.

### **Размер видеозап.**

Можно задать размер видеозаписи (размер изображения, скорость записи и метод сжатия данных). Подробные сведения см. на стр. 233 - 235.

#### **Запись звука**

Можно задать настройки записи звука. Подробные сведения см. на стр. 236 - 237.

#### ● Бесшум. с ЖКД-вид. <sup>☆</sup>

Эта функция применяется в случае съемки фотографий. Подробные сведения см. на стр. 208.

#### $\bullet$  Таймер замера<sup>\*</sup>

Время отображения настроек экспозиции можно изменять (время фиксации AE).

## **[**z**5] Меню**

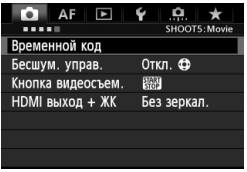

#### **Временной код**

Можно установить временной код. Подробные сведения см. на стр. 239 - 242.

#### **Бесшум. управ.**

При выборе [Вкл.  $\bigcirc$ ] можно использовать сенсорную панель диска < $\bigcirc$  > и экран быстрой настройки для бесшумного изменения настроек во время видеосъемки. Подробные сведения см. на стр. 238.

#### **Кнопка видеосъем.**

Если установлено [V**/** ], запуск/остановка видеосъемки возможна не только при нажатии кнопки  $\leq$   $\frac{\text{NARY}}{\text{XDP}}$  >, но и при полном нажатии кнопки спуска затвора или с помощью дистанционного переключателя RS-80N3 или контроллера ДУ с таймером TC-80N3 (оба приобретаются дополнительно) (стр. 187). Однако, если установлено [<sup></sub>○ / 圖], съемка фотографий невозможна (стр. 230).</sup>

#### **HDMI выход + ЖК**

Эта функция служит для записи изображения, воспроизводимого посредством выхода HDMI, на внешнее устройство записи. По умолчанию установлено [**Без зеркал.**]. При установке параметра [**Зеркалир.**] видео, отображаемое на ЖКдисплее во время записи, можно также воспроизводить посредством выхода HDMI. Обратите внимание, что видео, воспроизводимое посредством выхода HDMI, будет отображаться без информации о параметрах съемки или маски для обозначения области изображения (вывод без наложения информации: через дисплей).

При установке параметра [**Без зеркал.**] видео будет отображаться на ЖК-дисплее, но при воспроизведении посредством выхода HDMI ЖК-дисплей отключится. С этой настройкой видео, воспроизводимое посредством выхода HDMI, будет отображаться с информацией о параметрах съемки и маской для обозначения области изображения. Однако нажатием кнопки <INFO.> можно отключить отображение информации при воспроизведении.

- При воспроизведении видео посредством выхода HDMI без отображения информации оставшаяся емкость карты памяти, уровень заряда аккумулятора, внутренняя температура увеличиваются (стр. 247), а другие показатели не отображаются на экране выхода HDMI. Помните об этом, если установлен параметр [**Без зеркал.**]. Если установлен параметр [**Зеркалир.**], можно проверить показатели на ЖК-дисплее.
	- Если съемки видео не происходит, питание отключится автоматически в соответствии с настройками автоотключения. При записи изображения, воспроизводимого посредством выхода HDMI, на внешнее устройство записи рекомендуется задать параметру [5**2: Автоотключение**] значение [**Запретить**] (стр. 55).
	- При воспроизведении посредством выхода HDMI звук не поддерживается.
	- Даже если установлен параметр [**Зеркалир.**], изображение не будет отображаться посредством выхода HDMI во время воспроизведения видео или отображения меню.
	- По завершении видеосъемки воспроизведение изображения посредством выхода HDMI будет приостановлено (остановка кадра), а видео будет записываться на карту. После завершения записи изображение будет отображаться обычным образом.
	- Одновременное воспроизведение посредством выхода HDMI и A/V OUT невозможно. Видео будет воспроизводиться с использованием кабеля, который был подключен к разъему последним. Во время воспроизведения посредством выхода A/V OUT на ЖК-дисплее изображение отсутствует.
	- Яркость видеозаписи, снятой на камеру, и изображения, воспроизводимого посредством выхода HDMI, записанного на внешнее устройство записи, может отличаться в зависимости от условий просмотра.
- l۳  $\bullet$  Нажатием кнопки <INFO. > можно изменить информацию, отображаемую на экране.
	- Можно добавить временной код к изображению, воспроизводимому посредством выхода HDMI (стр. 241).

## **[**5**2] Меню**

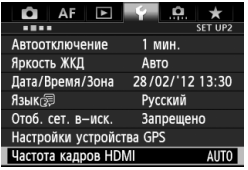

#### **Частота кадров HDMI**

Можно установить частоту кадров для выхода HDMI на значение [**Авто**], [**24p**] или [**60i/50i**]. При записи видео, воспроизводимого посредством выхода HDMI, на имеющиеся в продаже внешние устройства записи установите значение частоты кадров так, чтобы оно совпадало со значением частоты кадров внешнего устройства записи.

- Если значение частоты кадров, установленное вручную, не совместимо с внешним устройством записи, частота кадров будет установлена автоматически.
	- Если для параметра [**Размер видеозап.**] задано значение частоты кадров 4 при установленном параметре [**Частота кадров HDMI: 60i**], будет выполнено «преобразование 2-3».

## **Предупреждения относительно видеосъемки**

#### **Белый <**s**> и красный <**E**> значки уведомления о температуре внутри камеры**

- При повышении температуры внутри камеры из-за продолжительной видеосъемки или высокой температуре окружающей среды появляется белый значок <  $\blacksquare$  >. Видеосъемка при отображении данного значка практически не влияет на качество видеозаписи. Однако при фотосъемке качество фотографий может ухудшиться. Следует не некоторое время приостановить фотосъемку и дать камере охладиться.
- При дальнейшем повышении температуры внутри камеры во время отображения белого значка <  $\blacksquare$  > начинает мигать красный значок <  $\blacksquare$  >. Мигающий значок обозначает, что видеосъемка будет автоматически прекращена. В этом случае съемку невозможно будет возобновить до тех пор, пока температура внутри камеры не снизится. Выключите питание камеры и не включайте его некоторое время.
- Видеосъемка при высокой температуре в течение продолжительного времени приводит к более быстрому появлению значков <  $\blacksquare$  > и <  $\blacksquare$  >. Если съемка не производится, выключите камеру.

#### **Качество записи и изображения**

- Если установленный объектив оснащен функцией Image Stabilizer (Стабилизатор изображения), функция Image Stabilizer (Стабилизатор изображения) будет срабатывать каждый раз, даже без нажатия кнопки спуска затвора наполовину. Использование функции Image Stabilizer (Стабилизатор изображения) приводит к уменьшению длительности видеосъемки или возможного количества кадров. При использовании штатива или, если нет необходимости в использовании функции Image Stabilizer (Стабилизатор изображения), необходимо установить переключатель IS в положение <OFF>.
- Встроенный микрофон камеры записывает также звуки работы камеры. При использовании приобретаемого отдельно внешнего микрофона можно предотвратить (или сократить) запись этих шумов.
- Не подключайте ко входу внешнего микрофона никакие другие устройства, кроме внешнего микрофона.
- При наличии на изображении очень яркого источника света на ЖКдисплее эта область может выглядеть черной. На видео такие яркие области будут записаны почти в таком же виде, в каком они отображаются на ЖК-дисплее.
- В условиях низкой освещенности на изображении могут появляться цветовые шумы или неправильные цвета. На видео такие яркие области будут записаны почти в таком же виде, в каком они отображаются на ЖК-дисплее.

### **Предупреждения относительно видеосъемки**

#### **Качество записи и изображения**

 При использовании карты памяти с низкой скоростью записи во время видеосъемки в правой части экрана может появиться пятиуровневый индикатор. Он показывает какое количество данных еще не было записано на карту памяти (оставшееся место во встроенной буферной памяти). Чем медленнее скорость записи, тем быстрее индикатор будет достигать верхнего индикатор уровня. Если индикатор заполнен, видеосъемка автоматически прекращается.

Если карта обладает высокой скоростью записи, индикатор может не отображаться или, если он отображается, уровень вряд ли будет повышаться. Вначале рекомендуется сделать несколько тестовых съемок видео, чтобы убедиться, что карта памяти обладает достаточной скоростью записи.

#### **Съемка фотографий во время видеосъемки**

 Подробнее о качестве фотографий см. раздел «Качество изображения» на стр. 217.

#### **Просмотр и подключение к телевизору**

- Во время видеосъемки в режимах съемки с автоматической установкой экспозиции, автоэкспозиции с приоритетом выдержки или автоэкспозиции с приоритетом диафрагмы, если яркость освещения изменяется, видеозапись может на некоторое время остановиться. В этом случае производите видеосъемку с ручной установкой экспозиции.
- Если подсоединить камеру к телевизору (стр. 274, 277) и производить видеосъемку, во время съемки телевизор не передает каких-либо звуков. Однако звук будет записан надлежащим образом.

# **Просмотр изображений**

**9**

В данной главе рассматриваются способы просмотра и удаления фотографий и видеозаписей, просмотра изображений на экране телевизора и другие функции, связанные с выводом изображений на экран.

**Изображения, полученные с помощью другой камеры:** Камерой могут неправильно отображаться изображения, полученные с помощью другой камеры, отредактированные на компьютере или с измененным именем файла.

## **• Просмотр изображений**

## **Вывод одиночного изображения**

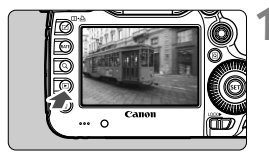

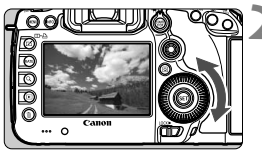

## **1 Выведите изображение на экран.**

- Нажмите кнопку  $\leq$   $\geq$  >.
- Отобразится последнее снятое или последнее просматривавшееся изображение.

## **2 Выберите изображение.**

- Для просмотра изображений, начиная с последнего, поворачивайте диск < 3> против часовой стрелки. Для просмотра снятых изображений, начиная с первого, поворачивайте этот диск по часовой стрелке.
- При каждом нажатии кнопки <INFO.> вид экрана изменяется.

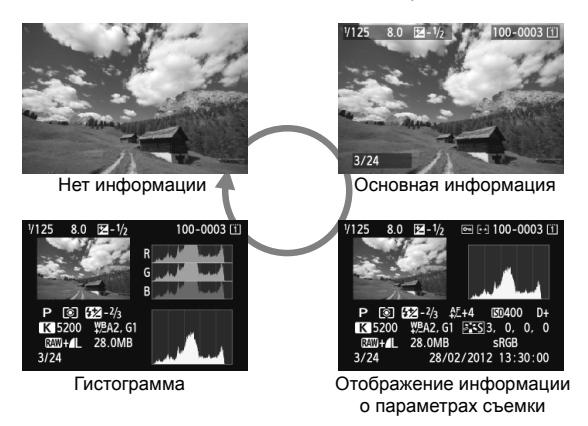

## **3 Завершите просмотр изображений.**

 $\bullet$  Нажмите кнопку < $\square$ > для выхода из режима просмотра изображений и возврата в состояние готовности камеры к съемке.

#### **MENU Отображение сетки**

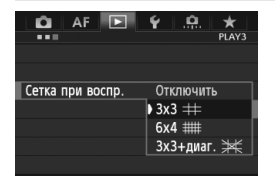

При выводе одиночного изображения и выводе двух изображений (стр. 259), можно наложить сетку на воспроизводимое изображение. В пункте [3**3: Сетка при воспр.**], можно выбрать значения  $[3x3]$  **#**], **[6x4 ##], или [3x3+диаг.**  $\cancel*$ **].** Эта функция удобна при проверке наклона изображения и композиции.

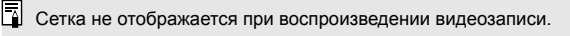

## B**: Отображение информации <sup>о</sup> параметрах съемки**

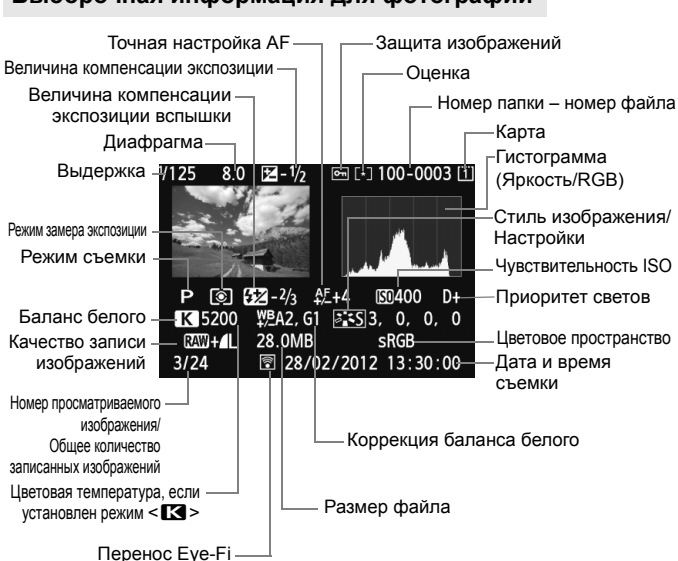

### **Выборочная информация для фотографий**

- \* Если съемка производится в режиме RAW+JPEG, отображается размер файла для изображения RAW.
- \* При съемке со вспышкой без компенсации экспозиции вспышки, отобразится  $\leq$  $\blacksquare$
- $*$  <**HDR** > и величина настройки динамического диапазона будет отображаться для изображений в режиме HDR.
- \* < > будет отображаться для настройки с мультиэкспозицией.
- $*$  Для фотографий, снятых во время видеозаписи, будет отображаться  $\lt \equiv$  >.
- \* Для изображений JPEG, созданных в результате обработки изображений RAW с помощью встроенной функции камеры, или изображений с измененным, а затем сохраненным размером, будет отображаться значок  $\leq$   $\sqrt{2}$ </u>
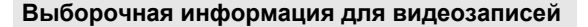

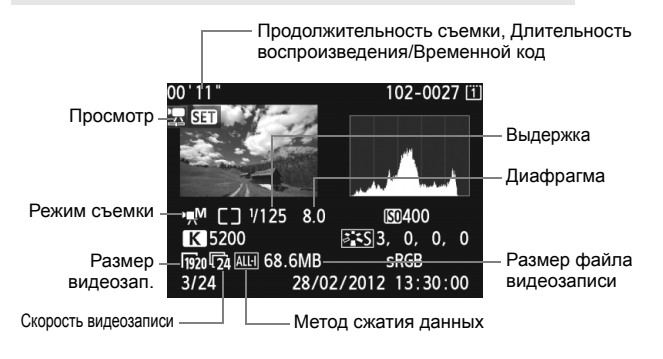

#### **О выделении переэкспонированных зон**

Если в пункте [3**3: Выдел.переэкс.зон**] задано значение [**Разрешено**], переэкспонированные области светов будут мигать. Для получения большего количества деталей в передержанных областях установите отрицательную компенсацию экспозиции и повторите съемку.

 **Об отображении точки автофокусировки** Если в пункте [3**3: Индик.точки AF**] задано значение [**Разрешено**], точка автофокусировки, достигшая фокусировки, будет отмечена красным цветом. Если использовался автоматический выбор точки автофокусировки, красным цветом могут отображаться несколько точек автофокусировки.

#### **О гистограмме**

На гистограмме яркости отображаются распределение уровней экспонирования и общая яркость. Гистограмма RGB служит для проверки насыщенности и градации цветов. Экран можно переключать с помощью [3**3: Гистограмма**].

#### **Гистограмма [Яркость]**

**Примеры гистограмм**

Такая гистограмма является графиком, показывающим распределение уровней яркости изображения. По горизонтальной оси откладывается яркость (темнее влево и ярче вправо), а по вертикальной оси – количество пикселов для каждого уровня яркости. Чем больше пикселов смещено влево, тем темнее изображение. Чем больше пикселов смещено вправо, тем светлее изображение. Если слишком много пикселов смещено влево, будут потеряны детали в тенях. Если слишком

много пикселов смещено вправо, будут

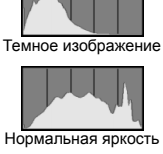

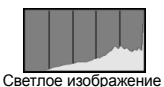

потеряны детали в светах. Градации в промежуточных областях воспроизводятся. По изображению и гистограмме яркости можно оценить сдвиг величины экспозиции и общую градацию цветов.

#### **Гистограмма [RGB]**

Такая гистограмма является графиком, показывающим распределение уровней яркости основных цветов на изображении (RGB или красный, зеленый, синий). По горизонтальной оси откладывается яркость цвета (темнее влево и ярче вправо), а по вертикальной оси - количество пикселов для каждого уровня яркости цвета. Чем больше пикселов смещено влево, тем темнее и менее выражен соответствующий цвет. Чем больше пикселов смещено вправо, тем ярче и насыщеннее цвет. Если слишком много пикселов смещено влево, информация о соответствующем цвете будет потеряна. Если слишком много пикселов смещено вправо, цвет будет слишком насыщенным без перехода. По гистограмме RGB можно оценить насыщенность цветов, условия передачи полутонов и смещение баланса белого.

## **<del>■ Быстрый поиск изображений</del>**

#### H**Отображение нескольких изображений на одном экране (индексный режим)**

Вы можете выполнять быстрый поиск изображений при помощи индексного режима, в котором на экране отображается от четырех до девяти изображений.

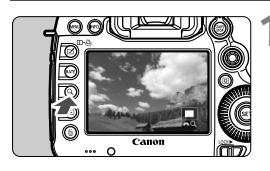

#### $H$  ажмите кнопку < $Q$  >.

- В режиме просмотра нажмите кнопку  $< Q$ .
- [6u] будет отображаться в правой нижней части экрана.

#### **2 Переключитесь <sup>в</sup> индексный режим.**

- $\bullet$  Поверните диск  $\lt^{\frac{1}{6} \times \cdots \times \approx}$  против часовой стрелки.
- Открывается индексный экран с 4 изображениями. Текущее выбранное изображение заключено в синюю рамку.
- $\bullet$  При дальнейшем повороте диска < $\mathcal{E}^{\mathbb{Z}_3}$ > против часовой стрелки, появляется экран с 9 изображениями. Поворот диска <sup>&</sup>lt;6<sup>&</sup>gt; по часовой стрелке позволяет переключить экран с 9 изображений на 4 изображения и одно изображение.

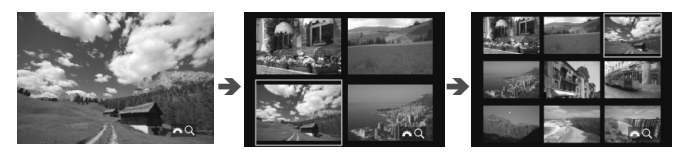

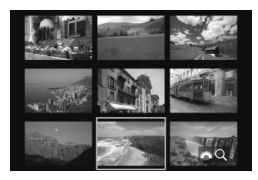

#### **3 Выберите изображение.**

- Диском < Э> передвигайте синюю рамку для выбора изображения.
- $\bullet$  Нажмите кнопку < $Q$  > чтобы выключить значок  $\int \frac{d^3y}{dx^3}$ ,  $\frac{Q}{dx}$  1. затем поверните диск < $\frac{d^3y}{dx^3}$ >. чтобы перейти к следующему или предыдущему экрану.
- $\blacklozenge$  Нажмите < $(SET)$  > в индексном режиме, и выбранное изображение отобразится в виде отдельного изображения.

#### I **Переход между изображениями (Режим перехода)**

При выводе одиночного изображения, можно повернуть диск < $\leq$  +1005 перейти к следующим или предыдущим изображениям в соответствии с выбранным режимом перехода.

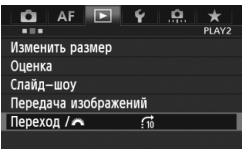

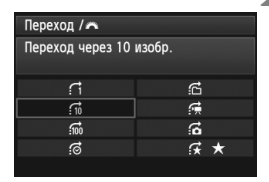

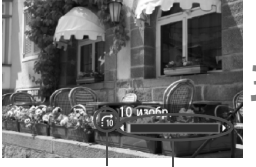

Способ перехода

Позиция воспроизведения

- **1 Выберите [Переход /**6**].**
	- $\bullet$  На вкладке  $[\blacksquare 2]$ , выберите **[Переход / 3**], затем нажмите  $<$  (SET)  $>$ .

#### **2 Выберите способ перехода.**

- $\bullet$  Диском  $\leq$   $\circ$  выберите способ записи, затем нажмите кнопку < $(F)$ >.
	- d: **Показывать изображения одно за другим**
	- e: **Переход через 10 изобр.**
	- f: **Переход через 100 изобр.**
	- g: **Отображать по дате**
	- h: **Отображать по папке**
	- i: **Отображать только видеозаписи**
	- j: **Отображать только фотографии**
	- $\mathbf{R}:$  **Отображать по оценке** (стр. 261) Диском < $\frac{200}{200}$ > выберите оценку.

#### **3 Выполните просмотр <sup>с</sup> переходом.**

- $\bullet$  Нажмите кнопку < $\square$ > для просмотра изображений.
- При отображении одиночного изображения поверните диск < $\mathcal{E}^{\infty}$ >.
- Для поиска изображений по дате съемки выберите пункт [**Дата**].
- Чтобы найти изображения по папке, выберите [**Папка**].
- Если карта содержит как [**Видеозаписи**], так и [**Фотографии**], выберите один из вариантов для отображения: видеозаписи или фотографии.
- При отсутствии изображений, соответствующих выбранному значению **[Оценка**], просмотр изображений с помощью диска < $\frac{1}{2}$ > невозможен.

l٦

## u **Увеличение**

Снимок можно увеличить на ЖК-дисплее с коэффициентом 1,5x - 10x.

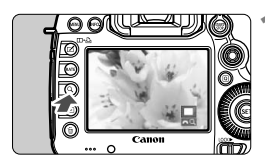

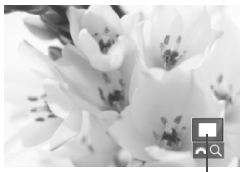

Положение увеличенной области

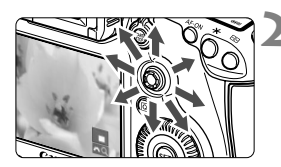

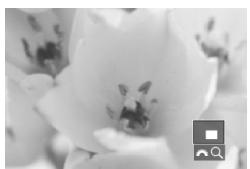

#### **1 Увеличьте изображение.**

- Снимок можно увеличить при воспроизведении (вывод одиночного изображения), во время просмотра сделанного снимка, и с момента состояния готовности камеры к съемке.
- $\bullet$  Нажмите кнопку < $Q$ >.
- При просмотре появляется увеличенное изображение. Увеличенная область и  $\lceil \frac{1}{2} \rceil$ будут отображаться в правом нижнем углу экрана.
- $\blacksquare$  При повороте диска < $\frac{1}{2}$ > по часовой стрелке изображение будет увеличиваться. Изображение можно увеличивать до 10x.
- $\bullet$  При повороте диска < $\text{max}$ > против часовой стрелки изображение будет уменьшаться. Дальнейший поворот диска приводит к переключению в индексный режим (стр. 255).

#### **2 Прокрутка изображения.**

- Для прокрутки увеличенного изображения служит джойстик < $\frac{2}{2}$ >.
- Для выхода из увеличенного отображения нажмите кнопку <u> или кнопку < $\blacktriangleright$  2 для возврата в режим вывода одиночного изображения.

- **В** В режиме увеличения вы можете повернуть диск < s>, чтобы посмотреть другое изображение при том же увеличении.
	- Изображение можно увеличить при просмотре только что сделанного снимка.
	- Увеличение видео не может быть осуществлено.

#### **MENU Настройки увеличения**

#### Увелич. (пример.)

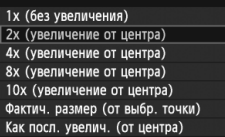

На вкладке [3**3**], при выборе [**Увелич. (пример.)**], вы можете установить начальное увеличение и исходное положение для просмотра увеличенного изображения.

#### **1x (без увеличения)**

Изображение не будет увеличиваться. Увеличенное изображение будет начинаться с вывода одиночного изображения.

#### **2x, 4x, 8x, 10x (увеличение от центра)**

Увеличенное изображение будет начинаться от центра снимка с выбранным увеличением.

#### **Фактич. размер (от выбр. точки)**

Пикселы записанного изображения будут отображаться в масштабе примерно 100%. Увеличенное изображение начинается в точке автофокусировки, которая наведена на резкость. Если фотосъемка производилась при ручной фокусировке, увеличенное изображение начинается от центра.

#### **Как посл. увелич. (от центра)**

Увеличение будет таким, как при последнем выходе из увеличенного изображения с помощью кнопки < $\square$ > или < Q >. Положение начала увеличения находится в центре изображения.

 $\boxed{5}$  Если снимки были получены в режиме [По изображ.] или [У По изобр.] (стр. 209), увеличение начинается с изображения по центру.

## X**Сравнение изображений (вывод двух изображений)**

Вы можете сравнить два изображения одновременно на ЖК-дисплее.

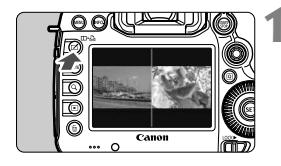

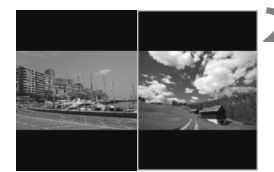

#### **1 Установите вывод двух изображений.**

- В режиме просмотра нажмите кнопку  $$\square \cdot \square \cdot$ .$
- Отобразятся два изображения. Текущее выбранное изображение заключено в синюю рамку.

#### **2 Выберите изображения, которые требуется сравнить.**

- $\bullet$  Нажатие  $\leq$  GET) > переключает синюю рамку между двумя изображениями.
- $\bullet$  Диском  $\leq$  > выберите изображение.
- Повторите шаг 2, чтобы выбрать другое изображение для сравнения.
- $\bullet$  При помощи кнопки  $\leq$   $\sqrt{Q}$  > вы можете назначить одинаковое увеличение и область увеличения для обоих изображений. (Настройки увеличения будут соответствовать изображению, не отмеченному синим цветом).
- $\bullet$  Удерживая кнопку < $\square$ >, вы можете вывести на экран изображение, выделенное синим цветом в качестве отдельного изображения.
- Для возврата в режим одиночного изображения нажмите кнопку <m•h>.
- $\boxed{3}$  Доступны увеличенное изображение, режим перехода, выставление оценок, защита изображения, и удаление изображения.
	- $\bullet$  При помощи кнопки <INFO, > можно изменить отображение информации о параметрах съемки.
	- При выводе двух изображений на экран, невозможно воспроизводить видеозаписи.

## b **Поворот изображения**

Можно выполнить поворот отображаемого изображения в требуемом направлении.

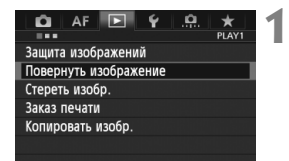

#### **1 Выберите [Повернуть изображение].**

 $\bullet$  На вкладке  $[\blacksquare 1]$ , выберите [**Повернуть изображение**], затем нажмите  $\leq$   $\leq$   $\leq$   $\geq$ .

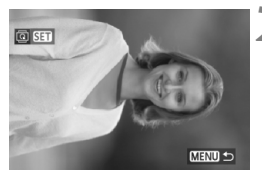

#### **2 Выберите изображение.**

- Лиском < Э> выберите изображение для поворота.
- Можно также выбрать изображение в индексном режиме (стр. 255).

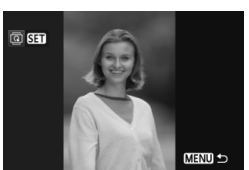

#### **3 Поверните изображение.**

- $\bullet$  При каждом нажатии кнопки < $(F)$ >, производится поворот изображения по часовой стрелке:  $90^\circ \rightarrow 270^\circ \rightarrow 0^\circ$
- Для поворота другого изображения повторите шаги 2 и 3.
- Для возврата в меню нажмите кнопку  $<$ MENU $>$ .
- 围 Если для пункта [5**1: Автоповорот**] установлено значение **[Вкл. ◘ ■ [** (стр. 286) перед съемкой вертикально ориентированного изображения нет необходимости поворачивать изображение, как указано выше.
	- Если повернутое изображение не отображается в повернутом виде при просмотре изображения, установите [5**1: Автоповорот**] в положение [**Вкл.**zD].
	- Поворот видео не может быть осуществлен.

## **Выставление оценок**

Вы можете выставлять пять оценок изображениям и видеозаписям: [\*]/[\*]/[\*]/[\*]/[\*]]. Эта функция называется оценкой.

#### **Выставление оценок возможно с помощью кнопки <**c**>**

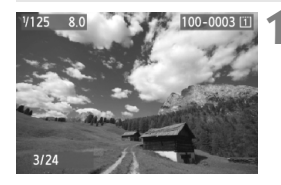

#### **1 Выберите изображение или видеозапись.**

- При просмотре изображения, поверните диск < 3> и выберите изображение или видеозапись для оценки.
- Можно также выбрать изображение или видеозапись в индексном режиме (стр. 255).

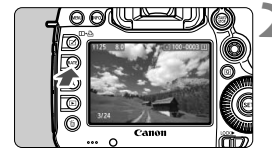

#### **2 Выставьте оценку изображению или видеозаписи.**

- Каждый раз при нажатии кнопки <RATE>, оценка изменяется: [\*]/[\*]/[\*]/[\*i]/[\*\*]/Het.
- Для выставления оценки другому изображению или видеозаписи, повторите шаги 1 и 2.
- **Ели в пункте [43: Функ. кнопки [70]** установлено значение [**Защита**], измените его на [**Оценка**].
	- **•** При нажатии кнопки < Q > и выборе [Оценка] в [УЗ: Функ. кнопки **RXH**], вы можете назначить оценки, которые можно выбрать при нажатии кнопки  $<$  $R\Delta TF$  $>$

#### 3**Выставление оценок с помощью меню**

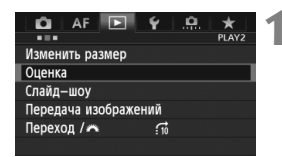

#### **1 Выберите [Оценка].**

**• На вкладке [**■2], выберите пункт  $[O$ **ценка**], затем нажмите < $(SET)$ >.

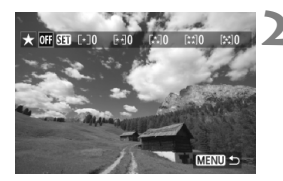

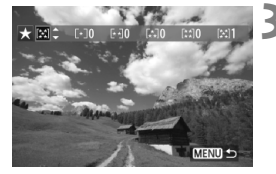

#### **2 Выберите изображение или видеозапись.**

- Диском < 3> выберите изображение или видеозапись для оценки.
- При нажатии кнопки  $<\,Q>$ и повороте диска < $\frac{1}{2}$ > против часовой стрелки, вы можете выбрать изображение или видеозапись на экране с тремя изображениями. Чтобы вернуться к выводу одиночного изображения, поверните диск  $\langle \xi \hat{\triangle}$  > по часовой стрелке.

#### **3 Выставьте оценку изображению или видеозаписи.**

- $\bullet$  Нажатие кнопки < $\varepsilon$  > приведет к выключению значка [SE].
- $\bullet$  Диском  $\leq$  > выберите оценку.
- Выполняется подсчет общего количества изображений и видеозаписей с каждой оценкой.
- Для выставления оценки другому изображению или видеозаписи, повторите шаги 2 и 3.
- Для возврата в меню нажмите кнопку  $<$ MENU $>$ .

Общее количество изображений с определенной оценкой может составлять до 999 единиц. Если существует более 999 изображений с определенной оценкой, на экране будет отображаться [**###**] для данной оценки.

#### **Использование преимуществ оценок**

- **С помощью [▶ 2: Переход / s | 2], можно вывести только снимки и** видеозаписи с оценками.
- С помощью [3**2: Слайд-шоу**], можно воспроизвести только снимки и видеозаписи с оценками.
- С помощью Digital Photo Professional (прилагаемой программы, см. стр. 394), вы можете выбрать только снимки и видеозаписи с оценками.
- В ОС Windows 8.1, Windows 8, Windows 7 и др. можно проверить оценку в области отображения информации о файле или в прилагаемой программе просмотра изображений.

## Q **Быстрая настройка во время просмотра**

Во время просмотра можно нажать кнопку < $\boxed{Q}$  >, чтобы назначить следующие параметры: [K**: Защита изображений**], [**@**: Повернуть изображение], [  $\bigstar$  : Оценка], [ RAW ]. : Преобразов. изобр. RAW] (только изображения RAW),  $[\exists]$ : Изменить размер] (только изображения JPEG), [ **: Выделение переэкспонир. зон**], [ **: Индикация точки AF**], [e**: Переход между изобр. с/**6]. Для видеозаписей можно устанавливать только те функции, которые выделены жирным шрифтом.

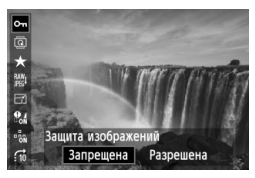

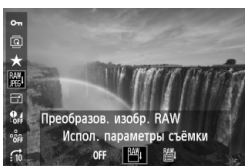

#### **1 Нажмите кнопку <**Q**>.**

- В режиме просмотра нажмите кнопку  $\leq$   $\boxed{Q}$  >.
- Отобразится экран быстрой настройки.

#### **2 Выберите функцию <sup>и</sup> установите ее.**

- $\bullet$  Наклоните < $\leftrightarrow$  вверх или вниз для выбора функции.
- Настройка выбранной функции отображается внизу.
- $\bullet$  Диском  $\leq$  > выберите функцию.
- Для выполнения функции «Преобразов. изобр. RAW» или «Изменить размер», нажмите кнопку < (Ет) > и установите функцию. Подробные сведения см. на стр. 288 функции «Обработка изображения RAW» и на стр. 293 для функции «Изменить размер». Для отмены нажмите кнопку <MENU>.

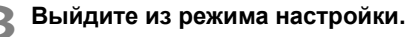

 $\bullet$  Нажмите кнопку < $\overline{Q}$  > и экран быстрой настойки отключится. Чтобы повернуть изображение, установите параметр **[41: Автоповорот**] в положение [Вкл. ◘ ■]. Если для пункта [5**1: Автоповорот**] установлено значение [**Вкл.**D] или [**Выкл.**], настройка [b **Повернуть изображение**] будет записана для изображения, однако камера не будет выполнять поворот изображения для показа.

- 围  $\bullet$  Нажатие кнопки < $\overline{Q}$  > при работе в индексном режиме приводит к переключению в режим вывода одиночного изображения и появлению экрана быстрой настойки. Повторное нажатие кнопки <Q> приводит к возвращению в индексный режим.
	- Набор функций для изображений, снятых на другую камеру, может быть ограниченным.

## **'只 Просмотр видеозаписей**

Просмотр видеозаписей возможен тремя способами:

#### **Просмотр на экране телевизора** (стр. 274, 277).

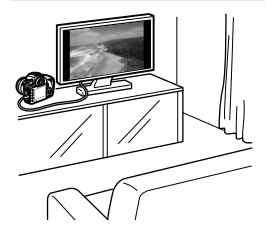

Для подсоединения камеры к телевизору пользуйтесь аудио/видеокабелем, входящим в комплект камеры, или кабелем HDMI HTC-100 (продается отдельно). После этого можно просматривать сделанные видеозаписи и фотографии на экране телевизора. При наличии телевизора высокой четкости (High-Definition TV) и подсоединении камеры с помощью кабеля HDMI, появляется возможность просмотра видеозаписей с повышенным качеством изображения по стандартам Full HD (Full High-Definition: 1920x1080) и HD (High-Definition: 1280x720) с повышенным качеством изображения.

- Видеозаписи на карте памяти можно воспроизводить только с помощью устройств, совместимых с типом данных MOV.
	- Так как записывающие устройства с жесткими дисками не оборудуются входами HDMI, камеру нельзя подсоединить к ним с помощью кабеля HDMI.
	- Даже если камеру подсоединить к записывающему устройству с жестким диском с помощью кабеля USB, видеозаписи и фотографии невозможно просмотреть или сохранить.

#### **Просмотр на ЖК-дисплее камеры** (стр. 267-273)

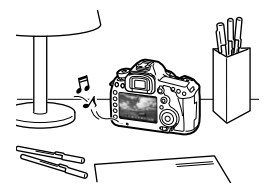

Видеозаписи можно просматривать на ЖК-дисплее камеры. Эта камера позволяет редактировать первый и последний фрагменты видеозаписи, а также просматривать фотографии и воспроизводить видеозаписи, хранящиеся на карте памяти, в режиме автоматического показа слайдов.

Видеозапись, отредактированную на персональном компьютере, нельзя переписать на карту памяти и снова воспроизвести на камере. **Просмотр и редактирование на персональном компьютере** (стр. 394).

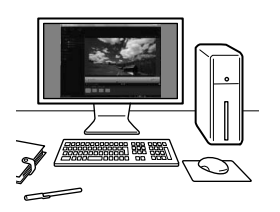

Файлы видеозаписей, записанные на карту памяти, можно передавать на персональный компьютер и просматривать или редактировать с помощью программы ZoomBrowser EX.

- Для беспрепятственного просмотра видеозаписей на персональном компьютере, он должен обладать соответствующей производительностью. Чтобы получить подробные сведения о требованиях программы ImageBrowser EX к аппаратному обеспечению, см. инструкцию по эксплуатации ImageBrowser EX в формате PDF.
	- В случае использования программ, имеющихся в продаже, для просмотра или редактирования видеозаписей, необходимо убедиться в их совместимости с типом данных MOV. Подробные сведения об имеющихся в продаже программах следует запрашивать у разработчика программного обеспечения.

## **'** Воспроизведение видеозаписей

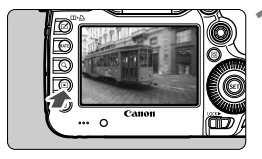

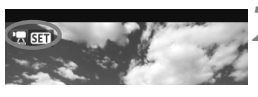

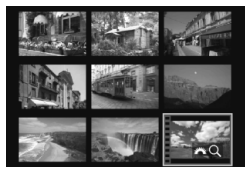

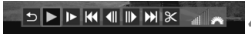

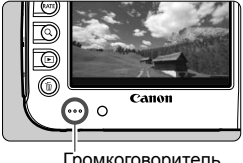

Громкоговоритель

#### **1 Выведите изображение на экран.**

Нажмите кнопку < $\square$ > для просмотра изображений.

#### **2 Выберите видеозапись.**

- Диском < Э> выберите видеозапись для воспроизведения.
- Во время просмотра одного изображения отображается значок < • • • • • в верхнем левом углу экрана, указывая на то, что это видеозапись.
- В режиме индексного просмотра на видеозапись указывает изображение перфорации по левому краю изображения. **Видеозаписи невозможно просматривать в индексном режиме, поэтому нажмите кнопку <**0**>, чтобы переключиться на вывод одиночного изображения.**
- **3 <sup>В</sup> режиме просмотра одного изображения нажмите кнопку <**  $(SET)$ **>.** 
	- **В нижней части появится экран** воспроизведения видеозаписей.

#### **4 Воспроизведите видеозапись.**

- $\bullet$  Диском  $\leq$  > выберите [ $\blacktriangleright$ ] (Воспроизведение) и нажмите кнопку <0>.
- Начнется воспроизведение видеозаписи.
- $\bullet$  Нажатием кнопки < $(F)$ > можно приостановить просмотр видеозаписи.
- $\bullet$  Во время просмотра видео диском  $\leq \frac{1}{2}$ можно настроить уровень громкости.
- Более подробную информацию о процедуре воспроизведения см. на следующей странице.

Перед прослушиванием видеозаписи с помощью наушников, уменьшите громкость, во избежание повреждения органов слуха.

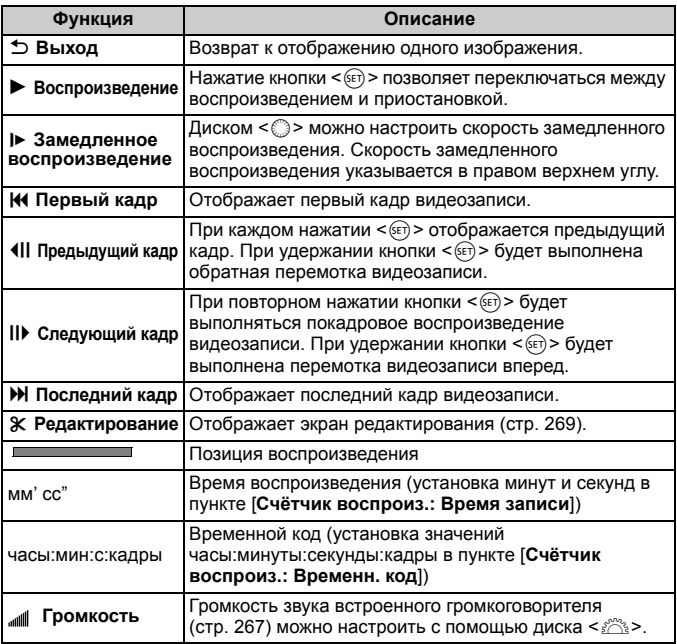

- $\boxed{5}$   $\bullet$  Ниже приводятся сведения о длительности непрерывного воспроизведения при 23°C при полностью заряженном аккумуляторе LP-E6. приблизительно 3 часа 30 мин.
	- С помощью наушников, оснащенных стереоразъемом 3,5 мм, подсоединенных к гнезду для наушников на камере (стр. 19), можно прослушать звук видеозаписи (стр. 237).
	- При подключении камеры к телевизору (стр. 274, 277) для просмотра видеозаписи громкость следует настраивать на телевизоре. (Настройка громкости при помощи диска < $\frac{1}{2}$ > невозможна).
	- Если во время видеозаписи производилась фотосъемка, тогда видеозапись отображается в виде снимка в течение 1 секунды.

## X **Редактирование первого <sup>и</sup> последнего фрагментов видеозаписи**

Можно удалять первый и последний фрагменты видеозаписи с шагом 1 с.

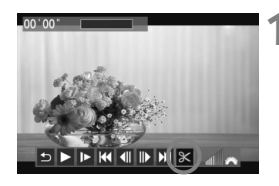

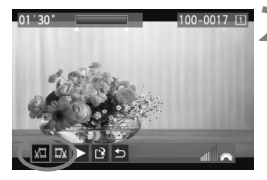

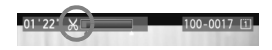

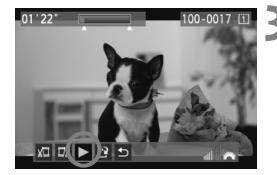

#### **1 На экране воспроизведения видеозаписи выберите [**X**].**

**В нижней части экрана** отображается панель редактирования видеозаписей.

#### **2 Выберите часть, которую необходимо убрать.**

- Выберите [‱] (Вырезать начало) или [128] (Вырезать конец), затем нажмите кнопку  $<$   $(sE)$  >.
- $\bullet$  Наклоните < $\frac{45}{20}$ > влево или вправо для просмотра предыдущего или следующего кадра. Удерживайте его для быстрой перемотки кадров вперед. Поверните диск < 3> для покадрового просмотра.
- Выбрав часть для редактирования, нажмите кнопку < $\S$ <sub>647</sub> >. Часть, выделенная синим цветом в верхней части экрана будет оставлена.

#### **3 Проверьте отредактированную видеозапись.**

- $\bullet$  Выберите [ $\blacktriangleright$ ] и нажмите кнопку < (SET) >, чтобы воспроизвести выделенную синим цветом часть.
- Чтобы изменить редактирование, возвратитесь к шагу 2.
- Чтобы отменить редактирование, выберите  $\lceil 2 \rceil$  и нажмите кнопку  $\lt$   $\langle \overline{\text{sr}} \rangle$  >.

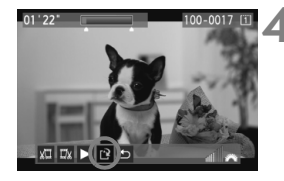

#### **4 Сохраните видеозапись.**

- Выберите [W], затем нажмите кнопку  $\lt$  (SET)  $>$ .
- Появляется сохраненный экран.
- Чтобы сохранить его как новую видеозапись, выберите [**Новый файл**]. Чтобы сохранить видеозапись и перезаписать существующий файл видеозаписи, выберите [**Перезаписать**]. Затем нажмите кнопку  $\leq$   $\left(\frac{1}{2}F\right)$  >.
- На экране запроса подтверждения, выберите [**OK**], затем нажмите < (SET) >, чтобы сохранить отредактированную видеозапись и возвратиться на экран видеозаписи.

 Так как редактирование происходит с шагом в 1 секунду (отрезок обозначенный [X]), отрезок редактируемый в действительности может немного не совпадать с отрезком, определенным вами.

 Если на карте памяти недостаточно места, то нельзя будет выбрать пункт [**Новый файл**].

## 3**Слайд-шоу (Автовоспроизведение)**

Изображения, хранящиеся на карте памяти, можно просматривать в режиме автоматического показа слайдов.

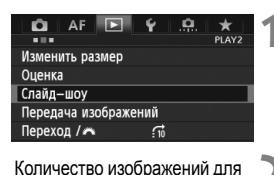

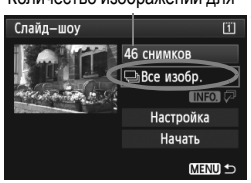

#### **1 Выберите [Слайд-шоу].**

На вкладке [**▶ 2**], выберите пункт **[Слайд-шоу]**, затем нажмите < $(SF)$ >.

#### **2 Выберите изображения для показа.**

 $\bullet$  Диском  $\leq$  > выберите требуемый параметр, затем нажмите кнопку  $\lt$   $\sqrt{\text{sr}}$ ) >.

#### **[Все изобр./Видеозаписи/ Фотографии]**

 $\bullet$  Диском  $\leq$  > выберите один из следующих пунктов: [j**Все изобр./**k**Видеозаписи/**  $\Delta$ **Фотографии**]. Затем нажмите  $KH$ ОПКУ < $(F)$ >.

#### **[Дата/Папка/Оценка]**

- $\bullet$  Диском  $\leq$  > выберите один из следующих пунктов: [i**Дата/ ■Папка/ ★ Оценка**].
- Когда выделен пункт < $M$  $\Omega$ нажмите кнопку <INFO.>.
- $\bullet$  Диском  $\leq$  > выберите нужное значение, затем нажмите кнопку < $(s_{F})$  >.

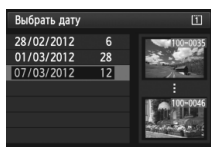

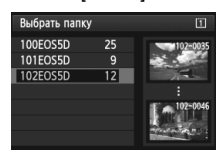

#### [**Дата**] [**Папка**] [**Оценка**]

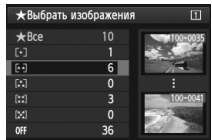

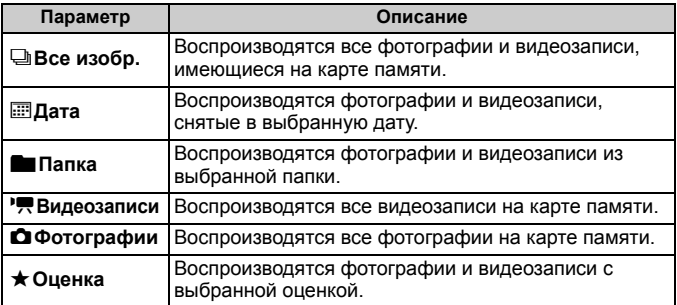

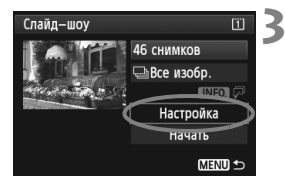

#### **3 Задайте параметры времени воспроизведения и повтора.**

- $\bullet$  Диском  $\leq$  > выберите пункт [**Настройка**], затем нажмите кнопку  $\leq$  (SET)  $>$ .
- Для фотографий задайте параметры [**Время отображения**] и [Повтор] и нажмите кнопку <MENU>.

[**Время отображения**] [**Повтор**]

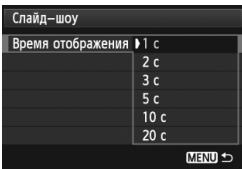

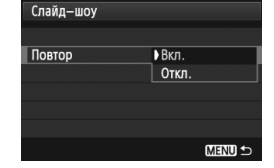

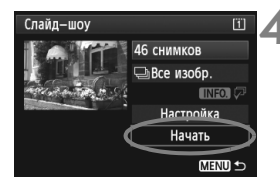

#### **4 Запустите слайд-шоу.**

- $\bullet$  Диском  $\leq$  > выберите пункт **[Начать]** и нажмите кнопку < $(SF)$ >.
- После отображения сообщения [**Загрузка изображения...**] начинается слайд-шоу.

#### **5 Завершите слайд-шоу.**

 Для выхода из режима слайд-шоу и возвращения к экрану настройки нажмите кнопку <MENU>.

- Ħ. **• Для приостановки слайд-шоу нажмите кнопку <**  $\epsilon$ н $>$ . Во время паузы в левом верхнем углу изображения отображается символ [II]. Для возобновления слайд-шоу нажмите < $(E)$ >.
	- Во время автовоспроизведения можно изменить формат отображения фотографий, нажав кнопку <INFO. > (стр. 250).
	- Во время просмотра видео диском <6> можно настроить уровень громкости.
	- Во время паузы можно просмотреть другое изображение, для этого нужно воспользоваться диском < 3>.
	- Во время автоматического просмотра функция автоматического выключения питания не работает.
	- Время отображения может изменяться в зависимости от изображения.
	- Сведения о просмотре слайд-шоу на экране телевизора см. стр 274 - 277.

## **Просмотр изображений на экране телевизора**

Можно просматривать фотографии и видеозаписи на экране телевизора.

- Громкость звука следует настраивать на телевизоре. Громкость звука нельзя настроить с помощью камеры.
	- Перед подсоединением или отсоединением кабеля к камере и телевизору, выключите камеру и телевизор.
	- Часть отображаемого изображения может обрезаться это зависит от модели телевизора.

**Просмотр на экране HD телевизоров (телевизоров высокой четкости)**

Требуется HDMI кабель HTC-100 (продается отдельно).

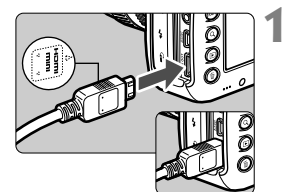

#### **1 Подключите кабель HDMI <sup>к</sup> камере.**

 Вставьте штекер с логотипом <**△ HDMI MINI**>, обращенным к передней панели камеры, в разъем <HDMI OUT>

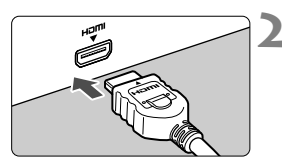

#### **2 Подключите кабель HDMI <sup>к</sup> телевизору.**

- Подключите кабель HDMI ко входу HDMI телевизора.
- **3 Включите телевизор <sup>и</sup> переключите вход видеосигнала телевизора на выбор подключенного порта.**

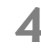

**4 Установите переключатель питания камеры в положение <**1**>.**

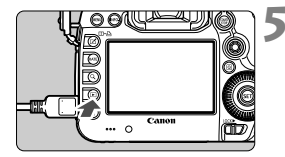

#### **Нажмите** кнопку < $▶$ >.

- На экране телевизора появляется изображение. (На ЖК-дисплее камеры изображение отсутствует).
- Изображения отображаются на экране телевизора с автоматически установленным оптимальным разрешением.
- $\bullet$  При помощи кнопки <INFO $\bullet$  можно изменить формат отображения.
- Для просмотра видеозаписей, см. стр. 267.

Видеозапись невозможно одновременно выводить с разъемов <HDMI OUT >  $u$  < A/V OUT >.

- $\overline{B}$   $\bullet$  Не подключайте другие устройства к разъему камеры <**HDMI OUT** >. В противном случае может возникнуть неисправность.
	- Некоторые телевизоры не в состоянии воспроизводить снятые изображения. В этом случае, для подсоединения к телевизору используйте предоставляемый аудио/видеокабель.

#### **Телевизоры HDMI CEC**

Если телевизор подсоединен к камере с помощью кабеля HDMI, совместимого с HDMI CEC\*, то вы можете использовать пульт дистанционного управления для управления воспроизведением.

\* Стандартная функция HDMI, позволяющая управлять несколькими устройствами HDMI с помощью пульта дистанционного управления.

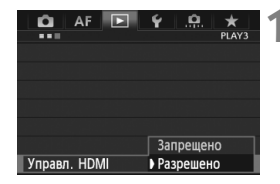

#### **1 Установите параметр [Управл. HDMI] в положение [Разрешено].**

- На вкладке [3**3**], выберите [**Управл. HDMI**I, затем нажмите  $\leq$   $\left(\frac{1}{2}C\right)$  >.
- Выберите пункт [**Разрешено**], затем нажмите кнопку < $(F)$ >.

#### **Меню просмотра фотоснимков**

**INFO.** ত্ৰি

**Меню просмотра видеозаписей**

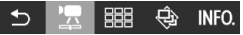

- ڑ : Возврат
- 開開 : Индекс 9-ти изобр.
- 曇 : Воспроизвед. видео
- $\oplus$ : Слайд-шоу
- INFO.: Инфор. о съёмке
- ඕ : Повернуть

## **2 Подсоедините камеру <sup>к</sup> телевизору.**

- Подключите HDMI-кабель к видеокамере и телевизору.
	- Вход телевизора автоматически переключится на порт HDMI, подсоединенный к камере.

#### **Нажмите кнопку < ▶ > на камере.**

 На экране телевизора появится изображение, и вы сможете воспользоваться пультом ДУ телевизора для просмотра изображений.

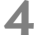

#### **4 Выберите изображение или видеозапись.**

 Наведите пульт дистанционного управления на телевизор и нажмите кнопку  $\leftarrow/\rightarrow$ , чтобы выбрать изображение.

#### **5 Нажмите кнопку Ввод на пульте дистанционного управления.**

- Появляется меню, и можно выполнить операции воспроизведения, указанные слева.
- $\bullet$  Кнопкой  $\leftarrow/\rightarrow$  выберите нужную функцию, затем нажмите кнопку Ввод. Для выбора слайд-шоу, выберите кнопку 1/1 пульта дистанционного управления, затем нажмите кнопку Ввод.
- При выборе функции [**Возврат**] и нажатии кнопки Ввод, меню исчезает и можно воспользоваться кнопкой  $\leftarrow \rightarrow$ для выбора изображения.

При выводе двух изображений (стр. 259), просмотр с использованием пульта дистанционного управления невозможен. Чтобы воспроизведением можно было управлять с помощью пульта дистанционного управления телевизора, сначала нажмите кнопку < $\boxdot \cdot \boxdot \cdot$  для возврата к выводу одиночного изображения.

- Для некоторых телевизоров требуется разрешить соединение HDMI CEC. Подробные сведения см. в инструкции по эксплуатации телевизионного приемника.
	- Нормальная работа некоторых телевизоров, даже совместимых с HDMI CEC, не гарантируется. В этом случае, установите [3**3: Управл. HDMI**] в положение [**Запрещено**], и воспользуйтесь камерой для управления просмотром.

R

**Просмотр на экране телевизоров, не являющимися телевизорами HD (высокой четкости)**

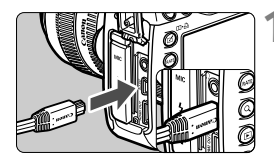

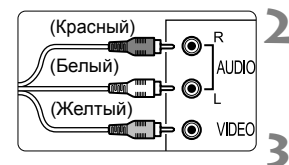

# $\Omega$

#### **1 Подключите прилагаемый аудио/видеокабель к камере.**

 Вставьте штекер в разъем  $<$  A/V OUT > так, чтобы логотип <**Canon**> был направлен в сторону задней панели камеры.

#### **2 Подключите аудио/ видеокабель к телевизору.**

- Подключите аудио/видеокабель к видео и аудио входам телевизора.
- **3 Включите телевизор <sup>и</sup> переключите вход видеосигнала телевизора на выбор подключенного порта.**

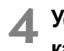

**4 Установите переключатель питания**  $k$  **камеры** в положение < ON>.

- **Нажмите** кнопку < ► >.
- На экране телевизора появляется изображение. (На ЖК-дисплее камеры изображение отсутствует).
- Для просмотра видеозаписей, см. стр. 267.

 Используйте только аудио/видеокабель, входящий в комплект поставки. При использовании другого кабеля изображения могут не отображаться.

 Если ТВ-стандарт не соответствует видеосистеме телевизора, изображения будет отображаться неправильно. Установите правильный формат видеосистемы в пункте [5**3: ТВ-стандарт**].

## **Б Защита изображений**

Защита изображений исключает их случайное стирание.

#### 3**Защита отдельного изображения**

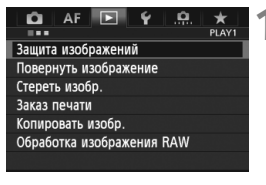

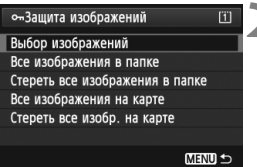

Значок защиты изображения

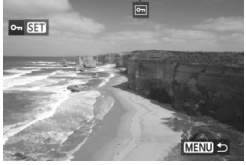

#### **1 Выберите пункт [Защита изображений].**

На вкладке [**▶1**], выберите [**Защита изображений**], затем нажмите  $\leq$   $(s_{ET})$  >.

#### **2 Выберите [Выбор изображений].**

- Выберите [**Выбор изображений**], затем нажмите кнопку  $\leq$   $\left( \text{er} \right)$  >.
- Отобразятся изображения.

#### **3 Установите защиту.**

- Диском < 3> выберите изображение, для которого нужно установить защиту, затем нажмите кнопку < $(F)$ >.
- Изображение будет защищено, и в верхней части экрана появится значок  $\leq$   $\sqrt{m}$  >.
- Для отмены защиты изображения снова нажмите кнопку  $\leq$   $\sqrt{\text{sn}}$  >. Значок < • > исчезает.
- Для защиты другого изображения повторите шаг 3.
- Для возврата в меню нажмите кнопку <MENU>.

#### 3**Защита всех изображений в папке или на карте памяти**

Можно установить защиту на все изображения из выбранной папки или на карте памяти за один раз.

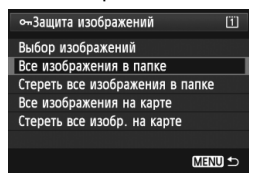

Если в пункте [3**1: Защита изображений**] выбирается значение [**Все изображения в папке**] или [**Все изображения на карте**], будут защищены все изображения в папке или на карте памяти. Для снятия защиты изображений выберите [**Стереть все изображения в папке**] или [**Стереть все изобр. на карте**].

#### **Установите с помощью кнопки <**c**>**

При просмотре изображения, можно использовать кнопку <RATE> для защиты изображения.

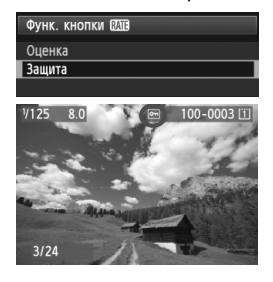

- Установите параметр [5**3: Функ. кнопки [XII]** в положение [Защита].
- Просмотрите снимки и выберите изображение, для которого необходимо установить защиту.
- $\bullet$  При нажатии кнопки  $\leq$ **RATE** $\geq$ . будет установлена защита изображения и в верхней части экрана появится значок  $\leq$   $\sim$   $\geq$ .
- Для снятия защиты с изображения снова нажмите кнопку  $<$ **RATE** $>$ . Значок  $<$   $\sim$   $\sim$  исчезает.

**При форматировании карты памяти** (стр. 53)**, защищенные изображения также удаляются.**

- R. Также возможна защита видеозаписей.
	- После того как изображение защищено, его нельзя удалить с помощью предусмотренной в камере функции стирания. Для стирания защищенного изображения сначала необходимо снять защиту.
	- При стирании всех изображений (стр. 284) сохраняются только защищенные изображения. Это удобно для одновременного удаления всех ненужных изображений.

## a **Копирование изображений**

Изображения, записанные на карту, могут быть скопированы на другую карту.

#### 3**Копирование отдельных снимков**

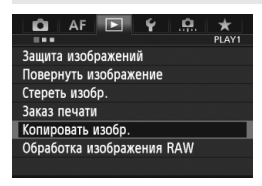

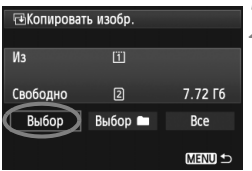

#### Наименьший номер файла Количество изображений в папке स्था<sub>3</sub> папки m 100EOS5D 101EOS5D

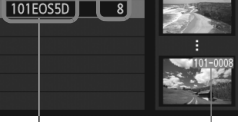

Имя папки Наибольший номер файла

#### **1 Выберите [Копировать изобр.].**

 На вкладке [3**1**], выберите [**Копировать изобр.**], затем нажмите  $\leq$   $\leq$   $\leq$   $\geq$ .

#### **2 Выберите [Выбор].**

- Проверьте источник копирования и емкость карты, на которую производится копирование.
- С помошью диска < 3> выберите **[Выбор]** и нажмите < $(SE)$ >.

#### **3 Выберите папку.**

- Поверните диск < 3> и выберите папку, содержащую изображение, которое нужно скопировать, и нажмите  $\leq$   $\leq$   $\leq$   $\geq$ .
- Изображения, отображенные в правой части экрана, помогут вам выбрать необходимую папку.
- Будут отображаться изображения из выбранной папки.

**| ₹** Источником копирования является карта, выбранная в пункте [5**1: Настр.записи и карты/папки**] с параметрами [**Запись/Просм**] ([**Просмотр**]).

Общее количество выбранных изображений

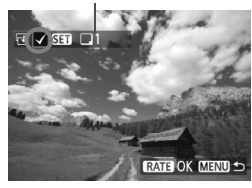

#### **4 Выберите изображения, которые требуется скопировать.**

- $\bullet$  С помощью диска < $\textcircled{\scriptsize\textsf{F}}$ > выберите изображение, которое требуется скопировать, затем нажмите кнопку  $\leq$   $\sqrt{\text{sn}}$  $>$ .
- $\blacktriangleright$  Значок < $\checkmark$  > появится в левой верхней части экрана.
- $\bullet$  При нажатии кнопки  $\lt Q$  > и повороте диска < $\frac{600}{200}$ > против часовой стрелки, вы можете выбрать изображение или видеозапись на экране с тремя изображениями. Чтобы вернуться к выводу одиночного изображения, поверните диск  $\langle \xi \rangle^{\text{max}}$  > по часовой стрелке.
- Чтобы выбрать другие изображения для копирования повторите шаг 4.

#### $H$  **Нажмите кнопку** <**RATE**>.

 Выделив изображения для копирования, нажмите кнопку < $RATE$  >.

## **6 Выберите [OK].**

 Проверьте карту, на которую производится копирование, и нажмите  $\leq$   $\leq$   $\leq$   $\geq$ .

#### Копировать на карту 2. Выберите папку назначения. OK **MENU SO** ⊕В папку  $\overline{2}$ 100E0S5D  $12$

 $\overline{0}$ 

 $F + B$ 

101EOS5D

Создать папку

#### **7 Выберите папку, <sup>в</sup> которую вы хотите скопировать изображение.**

- $\bullet$  Диском  $\leq$  > выберите папку, в которую следует скопировать изображения, затем нажмите  $\leq$   $\leq$   $\leq$   $\geq$ .
- Чтобы создать новую папку, выберите пункт [**Создать папку**].

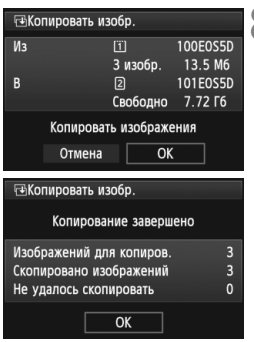

#### **8 Выберите [OK].**

- Проверьте свойства источника копирования и карты, на которую производится копирование.
- $\bullet$  Повернув диск < $\circ$ >, выберите  $[OK]$ , затем нажмите < $(SET)$ >.
- Начнется копирование, и будет отображаться его статус.
- После завершения копирования будет отображен результат.
- Выберите [**OK**] и вернитесь в режим экрана шаг 2.

#### 3**Копирование всех изображений в папку или на карту памяти**

Можно скопировать все изображения из выбранной папки или карты памяти за один  $p$ аз. В параметре [ $\blacktriangleright$ 1: **Копировать изобр.**], при выборе пункта [Выбор<sup>1</sup>] или [**Все**], можно скопировать все изображения в папку или ан карту памяти.

- R. Имя файла копируемого изображения сохранится.
	- Если была установлена опция [**Выбор**], вы не сможете произвести одновременное копирование изображений сразу в несколько папок. Выберите изображения в каждой папке и скопируйте их по очереди.
	- Если изображение копируется в папку или на карту памяти, в которой содержится изображение с таким же файловым номером, вы увидите следующие сообщения: [**Пропустить изобр. и продолжить**] [**Заменить новым изображением**] **[Отменить копирование**]. Выберите действие и нажмите < (SET) >.
		- [**Пропустить изобр. и продолжить**]: Любые изображения в исходной папке, имеющие те же самые файловые номера, что и изображения в папке, в которую производится копирование, будут пропущены и не будут скопированы.
		- [**Заменить новым изображением**]: Любые изображения в папке, в которую производится копирование, имеющие те же самые файловые номера, что и изображения из источника (включая защищенные изображения), будут замещены. Если изображения в заказе печати (стр. 311) замещены, вам придется снова настроить заказ печати.
	- Информация о заказе печати и данные о передаче снимка не сохраняется при копировании.
	- Во время копирования съемка невозможна. Выберите [**Отмена**] перед съемкой.

## **П Стирание изображений**

Изображения можно выбирать и стирать по одному, либо можно стереть сразу несколько изображений. Защищенные изображения (стр. 278) не стираются.

**Восстановление стертого изображения невозможно. Перед стиранием изображения убедитесь, что оно больше не нужно. Во избежание случайного стирания важных изображений установите для них защиту. Удаление изображения RAW+JPEG удалит как RAW, так и JPEG-изображение.**

#### **Удаление одиночного изображения**

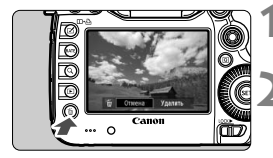

#### **1 Выведите на экран изображение, которое требуется стереть.**

- **Нажмите кнопку** < $\overline{m}$ >.
	- В нижней части экрана появляется меню стирания.

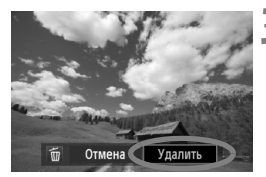

#### **3 Сотрите изображение.**

• Диском < > выберите пункт **[Удалить]** и нажмите кнопку < (SET) >. Отображаемое изображение стирается.

Если в пункте [8**3: Опция удаления по умолчанию**] задано значение [**Выбрано [Удаление]**], можно быстрее удалить изображения (стр. 326).

#### 3**Пометка изображений флажками <**X**> для стирания одной операцией**

Пометив стираемые изображения флажками  $\langle \sqrt{\rangle}$ , вы можете стереть несколько изображений одновременно.

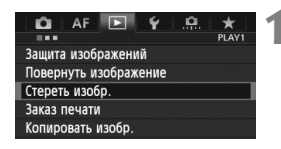

### **1 Выберите [Стереть изобр.].**

 На вкладке [3**1**], выберите [**Стереть изобр.**], затем нажмите < $(SE)$ >.

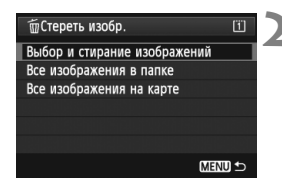

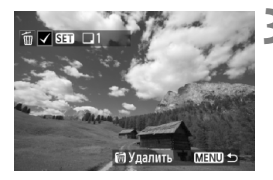

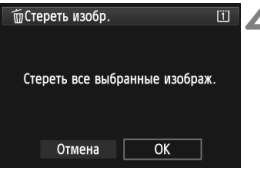

#### **2 Выберите [Выбор <sup>и</sup> стирание изображений].**

- Выберите пункт [**Выбор и стирание изображений**], затем нажмите кнопку < $(SET)$ >.
- Отобразятся изображения.
- При нажатии кнопки  $<\,Q>$ и повороте диска  $\lt$   $\approx$   $\approx$   $\approx$ против часовой стрелки, вы можете выбрать изображение или видеозапись на экране с тремя изображениями. Чтобы вернуться к выводу одиночного изображения, поверните диск  $\leq$   $\leq$   $\leq$   $\leq$   $\leq$   $\leq$  по часовой стрелке.

#### **3 Выберите изображения, которые требуется удалить.**

- $\bullet$  Диском  $\lt$   $\textcircled{\tiny{}}$  > выберите изображение, которое требуется удалить, затем нажмите кнопку  $\lt$   $\sqrt{\text{sr}}$ )  $\gt$ .
- В левом верхнем углу отобразится значок  $\lt\swarrow$
- Чтобы выбрать другие изображения для удаления, повторите шаг 3.

#### **4 Сотрите изображения.**

- $\bullet$  Нажмите кнопку < $\overline{m}$ >.
- **Выберите [ОК], затем нажмите <**  $\leftarrow$  **5ET) >.**
- Выбранное изображение будет удалено.

#### 3**Удаление всех изображений в папке или на карте памяти**

Можно удалить все изображения из выбранной папки или карты памяти за один раз. Если в пункте [3**1: Стереть изобр.**] задано значение [**Все изображения в папке**] или [**Все изображения на карте**], будут удалены все изображения в папке или на карте памяти.

- I۳ Для того чтобы удалить также защищенные изображения, отформатируйте карту памяти (стр. 53).
	- Если задано значение [**Все изображения на карте**], будут стерты все изображения с карты памяти в пункте [5**1: Настр.записи и карты/папки**] со значениями [**Запись/Просм**] ([**Просмотр**]).

#### 3**Настройка яркости ЖК-дисплея**

Оптимальная яркость ЖК-дисплея настраивается автоматически. Можно задать автоматическую настройку уровней яркости (темнее или ярче) или настроить яркость вручную.

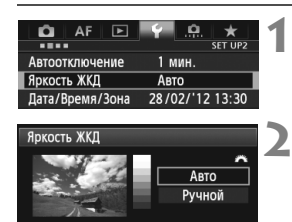

#### **1 Выберите пункт [Яркость ЖКД].**

 На вкладке [5**2**], выберите [**Яркость ЖКД**], затем нажмите  $\leq$   $\left(\frac{1}{2}C\right)$  >.

#### **2 Выберите [Авто] или [Ручной].**

 $\bullet$  Для выбора поверните диск < $\mathcal{E}^{\text{max}}$ >.

#### **3 Отрегулируйте яркость.**

- Контролируя изображение по шкале градаций серого, поворачивайте диск  $<$   $\textcircled{3}$  >, затем нажмите кнопку  $<$   $\textcircled{5}$  >.
- Можно установить один из трех уровней режима [**Авто**] или один из семи уровней режима [**Ручной**].

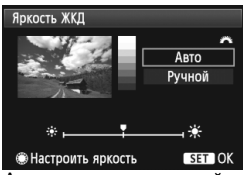

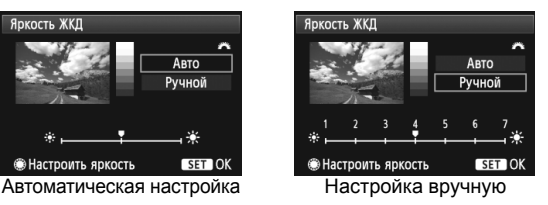

При съемке с установленным значением [**Авто**] убедитесь, что круглый внешний световой датчик (стр. 20) (слева от ЖК-дисплея) не перекрыт пальцами и т. п.

Проверяйте экспозицию изображений с помощью гистограммы (стр. 254).

#### 3**Автоповорот вертикально ориентированных изображений**

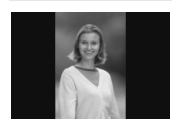

Вертикально ориентированные изображения автоматически поворачиваются для отображения на ЖК-дисплее и экране персонального компьютера в вертикальной, а не в горизонтальной, ориентации. Настройку этой функции можно изменить.

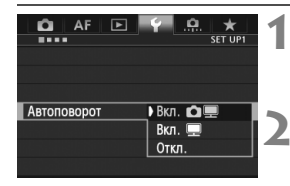

#### **1 Выберите пункт [Автоповорот].**

**• На вкладке [11], выберите пункт [Автоповорот**], затем нажмите < $(s_{F})$ >.

#### **2 Установите автоповорот.**

 Выберите настройку, затем нажмите кнопку  $\leq$   $(5E)$  >.

#### **• Вкл.Ω**

Вертикально ориентированное изображение автоматически поворачивается при просмотре как на ЖК-дисплее камеры, так и на экране компьютера.

#### **8**. Bkn

Вертикально ориентированное изображение автоматически поворачивается только на экране компьютера.

#### **Откл.**

Вертикально ориентированное изображение не поворачивается автоматически.

Функция автоповорота не работает с вертикально ориентированными изображениями, снятыми, когда для параметра Автоповорот было задано значение [**Откл.**]. Они не будут поворачиваться, даже если впоследствии установить при просмотре значение [**Вкл.**].

- Изображение, снятое при вертикальной ориентации камеры, не будет автоматически поворачиваться на экране при просмотре сразу после съемки.
	- Если при съемке вертикально ориентированного кадра камера была направлена вниз или вверх, автоматический поворот во время воспроизведения изображения выполняться не будет.
	- Если вертикально ориентированное изображение не поворачивается автоматически на экране компьютера, значит используемое программное обеспечение не может повернуть изображение. Рекомендуется использовать прилагаемое программное обеспечение.

l٦

## **Последующая программная обработка изображений**

**10**

С помощью камеры можно обрабатывать изображения RAW или изменять размер изображений JPEG (сокращая число пикселов).

 $\bullet$  Значок  $\star$  справа от заголовка в верхней части страницы означает, что данную функцию можно использовать в том случае, когда диск установки режима находится в положении <P/Tv/Av/M/B>.  $*$  Эта функция не работает в режиме  $\leq$   $\sqrt{\Delta}$  >.

- Возможно, с помощью камеры будет невозможно обработать снимки, сделанные на другой камере.
	- Последующая программная обработка изображений, как описано в данном разделе, не может быть выполнена, если камера настроена для съемки в режиме HDR или подсоединена к персональному компьютеру через разъем <DIGITAL>.

## $R_{\text{DEG}}^{\text{RAW}}$ ) Обработка изображений RAW с помощью камеры

Возможная обработка изображений **RAW** с помощью камеры и их сохранение в качестве JPEG изображений. Наряду с тем, что изображения RAW как таковые, не изменяются, изображение RAW можно обрабатывать в зависимости от различных условий, с целью создания из них изображений JPEG. Учтите, что изображения MRX и SRX невозможно обработать с помощью камеры. Для обработки таких изображений пользуйтесь программой Digital Photo Professional (входит в комплект поставки, стр. 394).

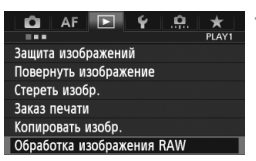

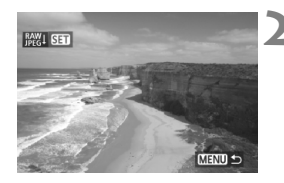

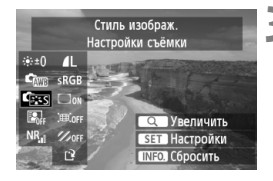

#### **1 Выберите пункт [Обработка изображения RAW].**

- $\bullet$  На вкладке  $[\triangleright]$ 1], выберите [**Обработка изображения RAW**], затем нажмите  $\leq$   $(s_{ET})$  >.
- $\triangleright$  Отобразятся изображения  $\mathbb{R}\mathbb{N}$ .

#### **2 Выберите изображение.**

- Диском < > выберите изображение для обработки.
- При нажатии кнопки  $< Q > u$  повороте диска < $\frac{1}{2}$  > против часовой стрелки. можно выбрать изображение или видеозапись в индексном режиме.

#### **3 Обработайте изображение.**

- $\blacksquare$  При нажатии кнопки < $\S$ ετ) >, через некоторое время появляются настройки обработки изображений RAW (стр. 290-292).
- С помощью  $\leq \frac{2}{2}$  выберите параметр, а затем диском < 3> установите его.
- Изображение содержит настройки «Настройка яркости», «Баланс белого», а также другие параметры регулировки.
- Для возврата к настройкам во время съемки, необходимо нажать кнопку  $\leq$ **INFO.** $\geq$ .
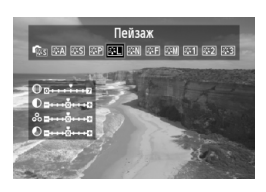

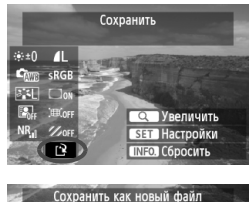

Отмена

### **Отображение экрана настроек**

 $\bullet$  Кнопкой  $\leq$  GET) > откройте экран настроек. Для изменения настройки поверните диск < 3> или <6>. Для возврата на экран шага 3 нажмите кнопку  $\leq$   $($   $\epsilon$   $)$   $>$ .

# **4 Сохраните изображение.**

- $\bullet$  Выберите пункт [N] (Сохранить), затем нажмите кнопку  $\leq$   $\sqrt{\text{sn}}$  $>$ .
- Выберите [**OK**], чтобы сохранить изображение.
- Проверьте папку назначения и номер файла изображения, затем выберите кнопку [**OK**].
- Для обработки другого изображения повторите шаги 2 и 4.
- Для возврата в меню нажмите кнопку  $<$ MENU $>$ .

# **Информация об увеличении**

 $\overline{OK}$ 

Изображение может быть увеличено с помощью нажатия кнопки < Q > на шаге 3. Увеличение отличается в зависимости от количества пикселов, установленных в пункте [**Качество изобр.**] настройки [**Обработка изображения RAW**]. Для прокрутки увеличенного изображения служит джойстик <9>. Чтобы отменить увеличение, снова нажмите кнопку < Q >.

# **Изображения с настройкой соотношения сторон.**

Изображения, снятые в режиме съемки с использованием ЖКДвидоискателя и соотношением сторон ([**4:3**] [**16:9**] [**1:1**]) будут отображаться с соответствующим соотношением сторон. Изображения JPEG будут также сохраняться с заданным соотношением сторон.

# **Настройки обработки изображений RAW**

#### **Настройка яркости**

Возможно задание настройки яркости до ±1 ступени с шагом 1/3 ступени. Изображение будет отображать эффект настроек.

**• Сталанс белого** (стр. 139)

Возможен выбор баланса белого. Если выбран пункт [K], диском < $\sqrt[3]{2}$ > установите цветовую температуру на экране настроек. Изображение будет отображать эффект настроек.

# **Стиль изображения** (стр. 131)

Можно выбирать стиль изображения. Для задания параметров, таких как резкость, нажмите кнопку < (s), чтобы отобразить экран настройки. Диском < $\frac{28}{12}$ > выберите стиль изображения. Диском < > выберите регулируемый параметр, после чего диском < $\mathcal{E}^{\infty}$ > установите требуемый параметр. Для возврата на экран шага 3 нажмите кнопку < $(F)$ >. Изображение будет отображать эффект настроек.

 **Auto Lighting Optimizer (Автокоррекция яркости)** (стр. 144) Можно задавать значение Auto Lighting Optimizer (Автокоррекция яркости). Изображение будет отображать эффект настроек.

 **Шумоподавление при высоких ISO** (стр. 145) Можно задавать значения шумоподавления при высоких ISO Изображение будет отображать эффект настроек. Если эффект трудно различить, нажмите кнопку < Q >, чтобы увеличить изображение. (Для возврата изображения к обычному виду нажмите кнопку  $<\,Q\!>$ ).

#### **Качество изображения** (стр. **121**)

Во время преобразования изображения RAW можно настроить качество сохраняемого изображения JPEG. Отображаемый размер изображения, например [**\*\*\*M \*\*\*\*x\*\*\*\***], имеет соотношение сторон 3:2. Количество пикселов для каждого соотношения сторон приводится на стр. 294.

- **Цветовое пространство** (стр. 160) Можно выбирать sRGB или Adobe RGB. Так как ЖК-дисплей камеры несовместим с Adobe RGB, изображение не будет значительно отличаться при задании иного цветового пространства.
- **Коррекция периферийной освещенности** (стр. 149) Если задано значение [**Разрешена**], отображается откорректированное изображение. Если эффект трудно различить, нажмите кнопку < Q >, чтобы увеличить изображение и рассмотреть его углы. (Нажмите кнопку < Q >, чтобы возвратиться к нормальному виду). Коррекция периферийной освещенности объектива, применяемая с помощью камеры, менее выражена, чем при использовании программы Digital Photo Professional (входит в комплект поставки) и может быть менее видимой. В этом случае, воспользуйтесь программой Digital Photo Professional для использования коррекции периферийной освещенности объектива.

#### **Коррекция искажений**

Когда задано значение [**Разрешена**], выполняется коррекция искажений, возникающая из-за характеристик объектива. Если задано значение [**Разрешена**], отображается откорректированное изображение. При коррекции снимка изображение будет немного обрезано на периферии. Так как разрешение изображения может казаться несколько ниже, используйте возможность настройки параметра резкости для Стиля изображения, чтобы выполнить необходимую регулировку.

При обработке изображений с помощью функции [**Коррекция искажений**], для которой задано значение [**Включить**], информация об отображении точки фокусировки (стр. 253) и Данные для удаления пыли (стр. 297) не добавляются к изображению.

#### **•**  $\mathbb{Z}_{\text{off}}$  **Коррекция цветовой аберрации**

Если задано значение [**Разрешена**], можно скорректировать коррекцию цветовой аберрации объектива (образование цветной каймы вдоль очертаний предмета съемки). Если задано значение [**Разрешена**], отображается откорректированное изображение. Если эффект трудно различить, нажмите кнопку <u>, чтобы увеличить изображение. (Для возврата изображения к обычному виду нажмите кнопку  $<\,Q\!>$ ).

**Сведения о коррекции периферийной освещенности, коррекции искажений и коррекции цветовой аберрации** Чтобы выполнить коррекцию периферийной освещенности, коррекцию искажений и коррекцию цветовой аберрации с помощью камеры, требуется, чтобы данные о линзах, используемых при съемке, были зарегистрированы в камере. Если данные о линзах не зарегистрированы в камере, пользуйтесь прилагаемой программой EOS Utility для их регистрации (стр. 394).

 $\bigoplus$  Обработка изображений RAW в камере не приводит к тем же результатам, что и обработка изображений RAW с помощью программы Digital Photo Professional.

# **F Изменение размера**

Можно изменять размер изображения с целью уменьшения количества пикселов и сохранения его в качестве нового изображения. Изменение размера возможно только для изображений JPEG L/M/S1/S2. Размер изображений **JPEG** c **и RAW изменять нельзя.**

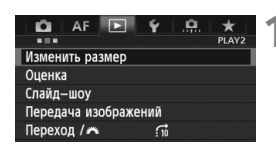

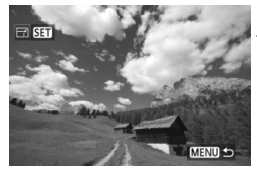

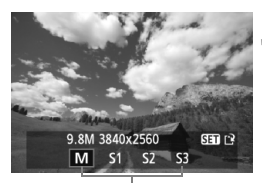

Конечные размеры

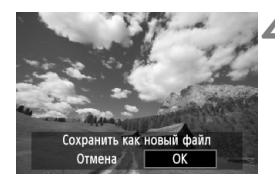

# **1 Выберите [Изменить размер].**

- **На вкладке [▶2] выберите пункт** [**Изменить размер**] и нажмите  $KH$ ОПКУ  $\leq$  (SET)  $>$ .
- Отобразятся изображения.

# **2 Выберите изображение.**

- $\bullet$  Диском  $\leq$  > выберите изображение для изменения размера.
- $\bullet$  При нажатии кнопки  $\lt Q$  > и повороте диска < $\frac{1}{2}$ > против часовой стрелки, можно выбрать изображение или видеозапись в индексном режиме.

# **3 Выберите требуемый размер изображения.**

- $\bullet$  Нажмите кнопку < $(F)$ >, чтобы отобразить размеры изображения.
- Диском < Э > выберите требуемый размер изображения, затем нажмите кнопку  $<$   $\leftarrow$   $\leftarrow$   $\leftarrow$ .

# **4 Сохраните изображение.**

- Выберите [**OK**], чтобы сохранить изображение с измененным размером.
- Проверьте папку назначения и номер файла изображения, затем выберите кнопку [**OK**].
- Для изменения размера другого изображения повторите шаги 2 и 4.
- Для возврата в меню нажмите кнопку  $\leq MENU$ .

#### **Параметры изменения размера по сравнению с исходным размером изображения**

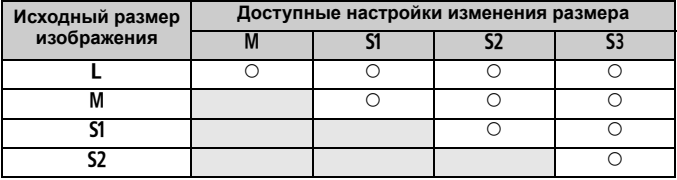

#### **Сведения о размере изображения**

Размер изображения, указанный в шаге 3 на предыдущей странице, например [**\*\*M \*\*\*\*x\*\*\*\***], имеет соотношение сторон 3:2. Размеры изображения в соответствии со значениями, приведены в таблице ниже.

Значения качества записи изображений, помеченных звездочками, не точно соответствует соотношению сторон. Изображение будет немного обрезано.

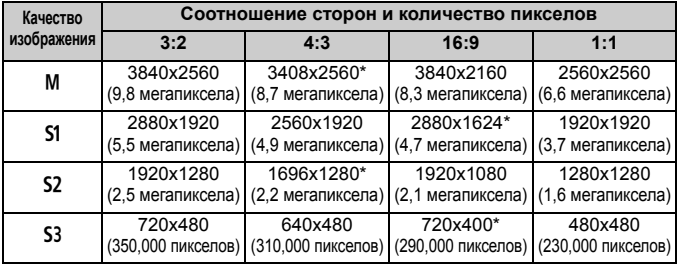

# **Очистка датчика изображения**

**11**

Камера оснащена блоком самоочистки датчика изображения, который установлен на переднем слое датчика изображения (фильтр нижних частот) и автоматически стряхивает пыль.

Кроме того, к изображению можно добавить данные для удаления пыли, позволяющие автоматически удалить оставшиеся следы от пыли с помощью программы Digital Photo Professional (входит в комплект поставки, стр. 394).

**Сведения о загрязнении смазкой передней части датчика** Помимо той пыли, которая может проникнуть в камеру снаружи, в редких случаях на датчик может попасть смазка с внутренних деталей камеры. При наличии видимых пятен, остающихся после автоматической очистки датчика, рекомендуется обратиться в сервисный центр компании Canon для очистки датчика.

 $\left| \overline{\phantom{a}} \right|$  Даже во время работы блока самоочистки датчика изображения можно наполовину нажать кнопку спуска затвора для прерывания очистки и немедленного перехода к съемке.

# f**Автоматическая очистка датчика изображения**

Каждый раз при установке переключателя питания в положение  $<$  ON > или  $<$  OFF > блок самоочистки датчика изображения автоматически стряхивает пыль с передней поверхности датчика. Как правило, нет необходимости обращать внимание на эту операцию. Однако вы можете выбрать выполнение очистки датчика изображения или отключить эту функцию.

# **Очистка датчика в произвольный момент**

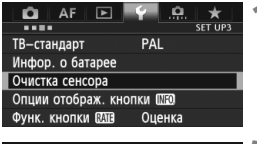

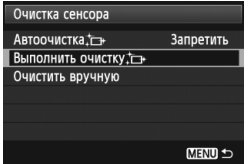

- **1 Выберите пункт [Очистка сенсора].**
- На вкладке [5**3**], выберите [**Очистка сенсора**], затем нажмите кнопку < $(s_{ET})$ >.

# **2 Выберите [Выполнить очистку**f**].**

- **Выберите пункт [Выполнить очистку**  $\uparrow$  ], затем нажмите кнопку  $\lt$   $(s_{ET})$  >.
- Выберите [**OK**] в диалоговом окне, затем нажмите кнопку  $\leq$   $\sqrt{\text{sn}}$  >.
- На экран выводится индикатор выполнения очистки датчика изображения. Хотя во время очистки слышен звук срабатывания затвора, съемка не производится.

 Для достижения оптимальных результатов выполняйте очистку датчика изображения, когда нижняя панель камеры стоит на столе или другой поверхности.

 При повторении очистки датчика изображения заметного улучшения результатов не происходит. Сразу после завершения очистки датчика изображения пункт [**Выполнить очистку**f] на некоторое время отключается.

### **Отключение автоматической очистки датчика изображения**

- **На шаге 2 выберите пункт [Автоочистка** † и установите для него значение [**Запретить**].
- $\triangleright$  Теперь при установке переключателя питания в положение < $ON$ > или < OFF > очистка датчика изображения производиться не будет.

 $\overline{\mathbb{R}}$ 

# $MENU$  Добавление данных для удаления пыли

Обычно блок самоочистки датчика изображения большую часть пыли, которая может быть видна на снятых изображениях. Однако если на снимках все же видна оставшаяся пыль, можно добавить данные для удаления пыли в изображение для последующего удаления следов пыли. Данные для удаления пыли используются программой Digital Photo Professional (входит в комплект поставки, стр. 394) для автоматического стирания следов пыли.

# **Подготовка**

- Подготовьте полностью белый объект, например лист белой бумаги.
- Установите фокусное расстояние объектива 50 мм или более.
- Установите переключатель режима фокусировки объектива в положение  $\leq$ **MF**>, затем установите фокус на бесконечность ( $\infty$ ). Если на объективе отсутствует шкала расстояний, поверните кольцо фокусировки до упора по часовой стрелке, если смотреть со стороны переднего торца объектива.

# **Получение данных для удаления пыли**

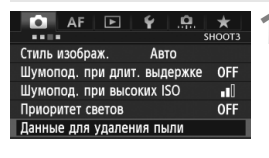

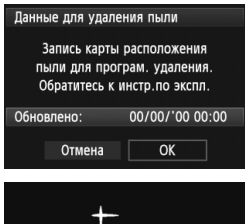

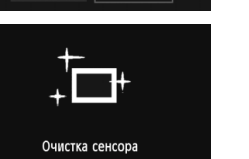

# **1 Выберите пункт [Данные для удаления пыли].**

**• На вкладке [** $\bigcirc$ **3**] выберите пункт [**Данные для удаления пыли**], затем нажмите кнопку  $\leq$   $\sqrt{\text{sn}}$  $>$ .

# **2 Выберите [OK].**

 Выберите [**OK**] и нажмите кнопку < GET) >. После выполнения автоматической очистки, появляется сообщение. Хотя во время очистки слышен звук срабатывания затвора, съемка не производится.

#### Данные для удаления пыли

Нажмите кнопку спуска до конца, когда будете готовы к съёмке.

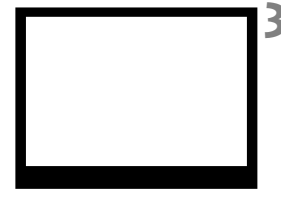

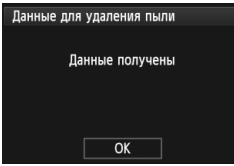

# **3 Сфотографируйте полностью белый объект.**

- Расположите камеру на расстоянии 20–30 см, так чтобы однородный белый объект заполнил весь видоискатель, и произведите съемку.
- Съемка производится в режиме автоэкспозиции с приоритетом диафрагмы с диафрагмой f/22.
- Так как сохранение изображения не производится, данные могут быть получены даже при отсутствии в камере карты памяти.
- После завершения съемки камера начинает сбор данных для удаления пыли. После получения данных для удаления пыли, появляется сообщение. Выберите [**OK**], после чего снова появится меню.
- Если не удалось получить данные, отображается соответствующее сообщение. Выполните инструкции раздела «Подготовка» на предыдущей странице, затем выберите [**OK**]. Повторите съемку изображения.

# **О данных для удаления пыли**

После получения данных для удаления пыли они добавляются ко всем снимаемым после этого изображениям JPEG и RAW. Перед съемкой важного кадра следует обновить данные для удаления пыли, получив их заново. Подробные сведения об использовании программы Digital Photo Professional (входит в комплект поставки, стр. 394) для удаления пыли см. в инструкции по эксплуатации Digital Photo Professional (стр. 397).

Объем данных для удаления пыли, добавляемых к изображению, столь мал, что практически не влияет на размер файла изображения.

Обязательно используйте равномерно белый объект, например лист белой бумаги. Если на бумаге имеется какой-либо узор или рисунок, он может быть распознан как данные для удаления пыли, что повлияет на точность удаления следов пыли с помощью программного обеспечения.

# **МЕNU Ручная очистка датчика изображения** \*

Пыль, оставшуюся после автоматической очистки датчика изображения, можно удалить вручную с помощью груши и т.п. Перед очисткой датчика изображения снимите с камеры объектив. **Поверхность датчика изображения легко повреждается. Если требуется непосредственная ручная очистка датчика, рекомендуется обратиться в сервисный центр компании Canon.**

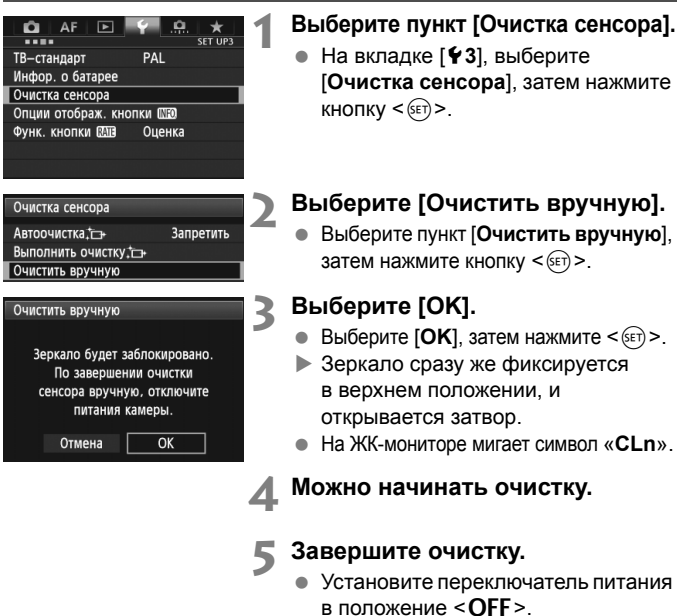

При использовании аккумулятора убедитесь, что он полностью заряжен. Если установлена ручкадержатель аккумуляторов с элементами питания AA/LR6, ручная очистка датчиков невозможна.

В качестве источника питания рекомендуется использовать комплект сетевого питания ACK-E6 (продается отдельно).

- **Во время очистки датчика выполнение перечисленных ниже действий запрещено, поскольку это может привести к отключению питания и закрытию затвора, Возможно повреждение шторок затвора и датчика изображения.** • **Установите переключатель питания в положение** <2>.
	- **• Снятие и установка аккумулятора.**
	- Поверхность датчика изображения легко повреждается. При очистке датчика изображения соблюдайте осторожность.
	- Используйте простую грушу для чистки объектива, без каких-либо щеток. Щетка может поцарапать датчик.
	- Не вводите наконечник груши внутрь камеры глубже крепления объектива. При отключении питания затвор закроется, и возможно повреждение шторок затвора или зеркала.
	- Ни в коем случае не используйте для очистки датчика сжатый воздух или газ. Датчик может быть поврежден силой потока газа, либо пострадать от намерзания компонентов газа.
	- Если уровень заряда аккумулятора снижается во время чистки датчика изображения, раздается предупредительный звуковой сигнал. Прекратите очистку датчика.
	- При наличии остатков смазки, которые невозможно удалить с помощью груши, рекомендуется обратиться в сервисный центр компании Canon для очистки датчика.

# **Печать изображений и передача изображений на компьютер**

**12**

 **Печать** (стр. 304) Камеру можно подключить напрямую к принтеру и распечатывать изображения с карты памяти. Камера совместима со стандартом прямой печати « *A* PictBridge».

 **Формат заказа цифровой печати (DPOF)** (стр. 311) DPOF (Digital Print Order Format - Формат заказа цифровой печати) позволяет печатать изображения, записанные на карту памяти в соответствии с инструкциями по печати, например выбранные изображения, количество печатаемых экземпляров и т.д. Можно за один раз напечатать сразу несколько изображений или передать заказ печати в фотоателье.

 **Передача изображений в персональный компьютер** (стр. 315) Камеру можно подключить к компьютеру и с помощью элементов управления камеры передавать

изображения, записанные на карту, на ПК.

# **Подготовка к печати**

**Операция прямой печати может целиком выполняться c помощью камеры** и ее ЖК-дисплея.

### **Подключение камеры к принтеру**

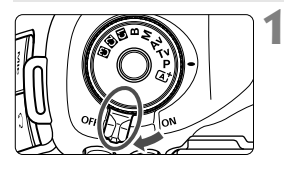

**1 Установите переключатель питания камеры в положение <**2**>.**

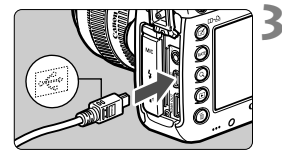

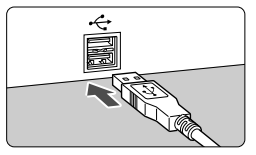

# **3 Подсоедините камеру**

**2 Подготовьте принтер.** Подробнее см. в инструкции по эксплуатации принтера.

### **к принтеру.**

- Используйте интерфейсный кабель, поставляемый с камерой.
- Подсоедините кабель к разъему <DIGITAL> камеры, так чтобы значок < $\Leftrightarrow$  > на разъеме кабеля был обращен к передней панели камеры.
- Информацию о подсоединении кабеля к принтеру можно найти в инструкции по эксплуатации принтера.

# **4 Включите принтер.**

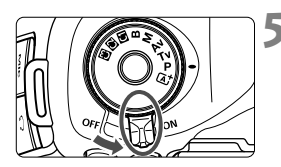

# **5 Установите переключатель питания камеры в положение <**1**>.**

 Некоторые принтеры могут подавать звуковые сигналы.

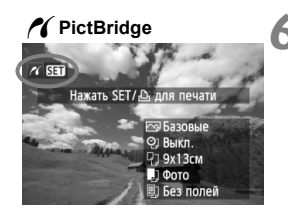

# **6 Выведите изображение на экран.**

- $\bullet$  Нажмите кнопку < $\blacktriangleright$ .
- Отображается изображение, и в левом верхнем углу появляется значок < /></a>, указывающий, что камера подсоединена к принтеру.

# $\bullet$

R.

- Печать видеозаписей невозможна.
- Камеру невозможно использовать с принтерами, поддерживающими только интерфейсы CP Direct и Bubble Jet Direct.
- Используйте только интерфейсный кабель, входящий в комплект поставки.
- Если на шаге 5 раздается длинный звуковой сигнал, это означает, что в принтере возникла неполадка. Устранение неполадки при появлении сообщения об ошибке (стр. 310).
- Печать в режиме HDR невозможна.
- Можно также печатать изображения RAW, снятые этой камерой.
- При питании камеры от аккумулятора убедитесь, что он полностью заряжен. При полностью заряженном аккумуляторе возможна печать в течение приблизительно 4 часов.
- Перед отсоединением кабеля предварительно выключите питание камеры и принтера. Возьмитесь за разъем (не за сам кабель) и отсоедините его.
- При прямой печати для питания камеры рекомендуется использовать комплект сетевого питания ACK-E6 (продается отдельно).

# *M* Печать

**Индикация на экране и устанавливаемые параметры зависят от принтера.** Некоторые настройки могут отсутствовать.

Подробнее см. в инструкции по эксплуатации принтера.

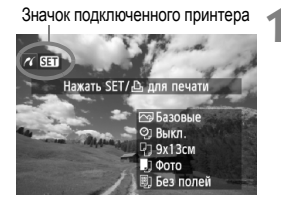

# **1 Выберите изображение для печати.**

- Убедитесь, что в левом верхнем углу ЖК-дисплея отображается значок  $\leq$  / >.
- Диском < > выберите изображение для печати.

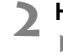

# **2 Нажмите кнопку** <

 Открывается экран настройки печати.

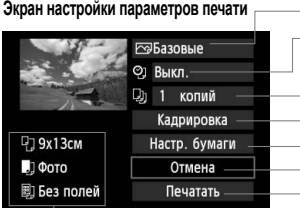

Задание эффектов печати (стр. 306).

Включение или выключение печати даты или номера файла.

Задание количества распечатываемых экземпляров. Задание области кадрирования (обрезки) (стр. 309). Задание формата бумаги, типа бумаги и компоновки. Возврат на экран шага 1. Начало печати.

Отображаются заданные размер бумаги, тип и макет.

**\* В некоторых принтерах ряд параметров, таких как печать даты/ номера файла и кадрирование, могут быть недоступны.**

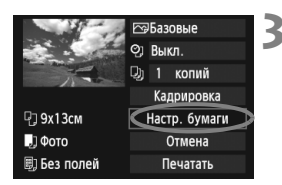

# **3 Выберите пункт [Настр. бумаги].**

- Выберите пункт [**Настр. бумаги**] и нажмите кнопку  $\leq$   $($   $\leq$   $\leq$   $\geq$   $\geq$ .
- Открывается экран настройки бумаги.

# Q **Настройка размера бумаги**

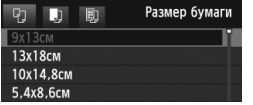

# Y **Настройка типа бумаги**

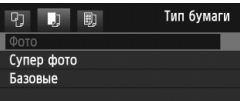

- Выберите размер бумаги, загруженной в принтер, затем нажмите кнопку  $\leq$   $(51)$  >.
- Открывается экран «Тип бумаги».
- Выберите тип бумаги, загруженной в принтер, затем нажмите кнопку < $(s_{F})$ >.
- Открывается экран «Вид страницы».

# U **Настройка вида страницы**

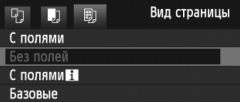

- Выберите вид страницы, затем нажмите кнопку  $\leq$   $(55)$  >.
- Открывается экран настройки печати.

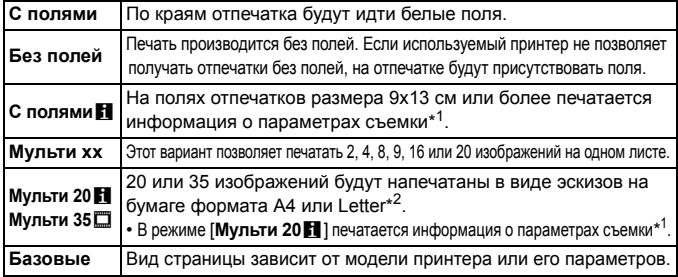

\*1: Печатаются следующие данные Exif: название камеры, название объектива, режим съемки, выдержка, диафрагма, величина компенсации экспозиции, чувствительность ISO, баланс белого и т.д.

\*2: Сделав заказ на печать с помощью DPOF (Digital Print Order Format - Формат заказа цифровой печати) (стр. 311), печать следует осуществлять, следуя порядку Прямой печати с параметрами DPOF (стр. 314).

Если соотношение сторон изображения отличается от соотношения сторон бумаги, изображение может быть значительно обрезано при печати без полей. При обрезке изображения, оно будет выглядеть более зернистым на бумаге вследствие уменьшения количества пикселов.

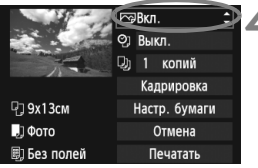

#### **4 Задайте использование эффектов для печати.**

- Настройте при необходимости. Если задавать эффект для печати не требуется, переходите к шагу 5.
- **Вид экрана отличается в зависимости от принтера.**
- Выберите параметр, затем нажмите кнопку  $\leq$   $(55)$  >.
- Выберите требуемый эффект для печати и нажмите кнопку  $\leq$   $\leq$   $\leq$   $\geq$ .
- $\bullet$  Если значок < $\Xi$  > отображается рядом с символом < **INFO** >, возможна также настройка эффекта печати (стр. 308).

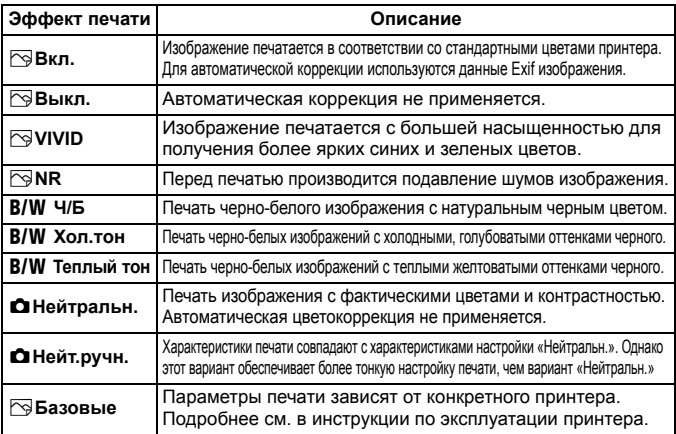

\* **При изменении эффекта для печати эти изменения отображаются на изображении в левом верхнем углу. Помните, что вид отпечатанного изображения может несколько отличаться от изображения на экране, которое является лишь приблизительным. Это также относится к параметрам [Яркость] и [Уровни] на стр. 308.**

Если печатается информация о съемке изображения, снятого при чувствительности ISO H1 или H2, верное значение чувствительности ISO может не печататься.

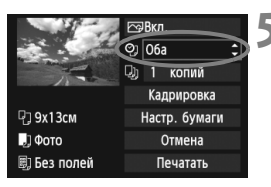

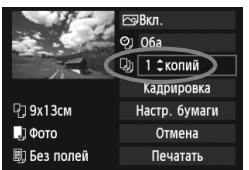

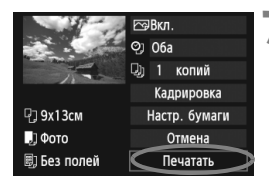

 $\blacksquare$ 

### **5 Задайте печать даты <sup>и</sup> номера файла.**

- Настройте при необходимости.
- $\bullet$  Выберите < $\heartsuit$ > и нажмите кнопку  $\leq$  (SET)  $>$ .
- Задайте нужные параметры и нажмите  $\leq$   $(s$ <sub>ET</sub> $)$  >

# **6 Задайте количество копий.**

- Настройте при необходимости.
- Выберите <<br>
2012 и нажмите кнопку  $\leq$   $(s$ <sub>ET</sub> $)$  $>$ .
- Задайте количество копий и нажмите кнопку  $\leq$   $(F)$  >.

### **7 Запустите печать.**

 Выберите пункт [**Печатать**] и нажмите кнопку  $\leq$   $(557)$  >.

- При простой печати можно распечатать другое изображение с такими же параметрами печати. Выберите изображение и нажмите кнопку < $\Box \cdot \Box \cdot$ . При простой печати всегда будет распечатываться только одна копия. (Задание количества копий невозможно). Также не будет выполняться кадрирование (стр. 309).
- Значение [**Базовые**] для эффектов печати и других параметров означает, что для соответствующих параметров будут использоваться значения по умолчанию, которые были установлены для данного принтера производителем. Значения параметров для варианта [**Базовые**] см. в инструкции по эксплуатации принтера.
- В зависимости от размера файла изображения и качества его записи, от момента выбора пункта [**Печатать**] до момента начала печати может пройти некоторое время.
- При применении к изображению функции коррекции наклона (стр. 309) печать изображения займет больше времени.
- $\bullet$  Для остановки печати нажмите кнопку < $(EF)$ >, пока отображается [**Стоп**], затем выберите [**OK**].
- При выполнении команды [5**4: Сброс всех настроек камеры**] (стр. 56) все настройки возвращаются к значениям по умолчанию.

### **E** Настройка эффектов печати

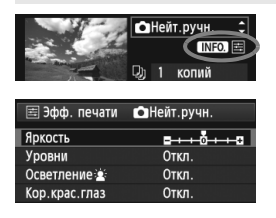

На шаге 4 (стр. 306) выберите эффект печати. Когда рядом с символом  $\leq$   $\equiv$  > ярко отображается значок  $\leq$   $\sqrt{N}$   $\leq$   $\cdot$ нажмите кнопку <INFO. >. После этого можно настроить эффект печати. Настраиваемые параметры и вид экрана зависят от выбора, сделанного на шаге 4.

#### **Яркость**

Можно настроить яркость изображения.

#### **Уровни**

Если выбран вариант [**Вручную**], можно изменить распределение уровней на гистограмме и настроить яркость и контрастность изображения. Когда отображается экран «Уровни», нажмите кнопку  $\leq$  INFO. > для изменения положения маркера  $\leq$  1>. Диском < 3> можно свободно настраивать уровень темных (0 - 127) или уровень светлых (128 - 255) областей.

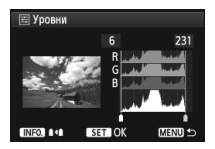

#### **• Осветление**

Эффективно в условиях контрового света, когда лицо объекта может выглядеть темным. Если выбрано значение [**Вкл.**], для печати лицо осветляется.

#### **Кор.крас.глаз**

Эффективен при съемке со вспышкой, когда у объекта возникает эффект «красных глаз». Если выбрано значение [**Вкл.**], для печати производится коррекция эффекта «красных глаз».

- **В** Эффекты **[Осветление**  $\hat{\mathbf{z}}$  и **[Кор. крас. глаз**] на экране не отображаются.
	- Если выбран вариант [**Настройки**], можно настроить параметры [**Контрастность**], [**Насыщенность**], [**Цвет тона**] и [**Цвет. баланс**]. Для настройки параметра [Цвет. баланс] используйте джойстик < $\frac{65}{5}$ >. B обозначает синий цвет, А - янтарный, М - пурпурный и G - зеленый. Цвет будет откорректирован в соответствующем направлении.
	- При выборе пункта [**Сбросить всё**] для всех настроек эффектов печати восстанавливаются значения по умолчанию.

#### **Кадрирование изображения**

Коррекция наклона $M$ FO  $\rightarrow$   $\bullet$   $\circ$ **SET OK** 

Изображение можно кадрировать и распечатать только выбранную часть, как если бы была изменена компоновка кадра. **Выполнять кадрирование рекомендуется непосредственно перед печатью.** Если параметры печати задаются после настройки кадрирования, возможно, придется снова задать кадрирование перед печатью.

# **1 На экране настройки параметров печати выберите пункт [Кадрировка].**

# **2 Задайте размер, положение <sup>и</sup> соотношение сторон рамки кадрирования.**

 Распечатывается область, расположенная внутри рамки кадрирования. Соотношение сторон рамки кадрирования можно изменить в пункте [**Настр. бумаги**].

#### **Изменение размера рамки кадрирования**

Для изменения размера рамки кадрирования поверните диск < $\mathcal{E}^{\mathbb{Z}}$ . Чем меньше рамка кадрирования, тем больше будет увеличено изображение при печати.

#### **Перемещение рамки кадрирования**

Джойстиком < $\langle \frac{2}{3} \rangle$ > перемещайте рамку на изображении по вертикали или по горизонтали. Перемещайте рамку кадрирования до тех пор, пока внутри нее не окажется нужный участок изображения.

#### **Поворот рамки**

Нажимая кнопку < INFO, >, можно менять положение рамки кадрирования с вертикального на горизонтальное и обратно. Это позволяет создавать вертикально ориентированные отпечатки из изображения с горизонтальной ориентацией.

#### **Коррекция наклона изображения**

При помощи диска < s> можно настроить угол наклона изображения на ±10 градусов с шагом по 0,5 градуса. Во время настройки наклона изображения значок < $Q \geq$  на экране станет синим.

# **3 Для выхода из режима кадрирования нажмите кнопку <**0**>.**

- Открывается экран настройки печати.
- Область кадрирования изображения можно проверить в левом верхнем углу экрана настройки параметров печати.
- На некоторых принтерах кадрированная область изображения может распечатываться не так, как было указано.
	- Чем меньше рамка кадрирования, тем более зернистым будет выглядеть распечатанное изображение.
	- Выполняя кадрирование, контролируйте изображение на ЖК-дисплее камеры. При просмотре изображения на экране телевизора отображение рамки кадрирования может оказаться не совсем точным.

# **Обработка ошибок принтера**

Если после устранения причины ошибки (нет чернил, нет бумаги и т.д.) и выбора [**Дальше**] для продолжения печати печать не возобновляется, тогда для возобновления печати необходимо воспользоваться кнопками, находящимися на принтере. Подробные сведения о возобновлении печати см. в инструкции по эксплуатации принтера.

#### **Сообщения об ошибках**

Если во время печати возникла ошибка, на ЖК-дисплей выводится сообщение об ошибке. Нажмите кнопку < (Ег) >, чтобы остановить печать. После устранения причины ошибки возобновите печать. Подробнее устранение неполадок при печати см. в инструкции по эксплуатации принтера.

#### **Ошибка с бумагой**

Проверьте правильность загрузки бумаги в принтер.

#### **Ошибка с картриджем**

Проверьте уровень чернил в принтере и состояние емкости для отработанных чернил.

#### **Аппаратная ошибка**

Проверьте все возможные неполадки в работе принтера, не относящиеся к бумаге или чернилам.

#### **Ошибка файла**

Печать выбранного изображения через PictBridge невозможна. Может оказаться, что невозможно напечатать изображения, полученные с помощью другой камеры, или изображения, отредактированные на компьютере.

# W **Формат заказа цифровой печати (DPOF)**

Можно задать тип печати, а также печать даты и номера файла. Эти параметры печати будут применяться ко всем изображениям, для которых заказаны отпечатки. (Раздельное задание этих параметров для каждого изображения невозможно).

#### **Установка параметров печати 1 Выберите пункт [Заказ печати].** AF **F**  $\epsilon$ ō ٠ <u>та с</u> На вкладке [**1**1] выберите пункт Зашита изображений Повернуть изображение [**Заказ печати**], затем нажмите Стереть изобр кнопку  $<$   $\leftarrow$   $\leftarrow$   $\leftarrow$ . Заказ печати Копировать изобр Обработка изображения RAW **2 Выберите [Настр.].** ВЗаказ печати  $\overline{11}$ □ Стандартный  $0 \text{ th}$  Выберите пункт [**Настр.**] и нажмите  $\leq$   $\left(\sqrt{5ET}\right)$  >. Откл. Лата № файла Откл. Выбор Всю Bce Настр. MENU S **3 Задайте нужный параметр.** Задайте [**Тип печати**], [**Дата**] и [**№ файла**]. Выберите параметр, который необходимо задать, затем нажмите  $KH$ ОПКУ  $\leq$   $(F)$  >. Выберите настройку, затем нажмите кнопку  $\leq$   $\sqrt{\epsilon}$ т $\geq$ . [**Тип печати**] [**Дата**] [**№ файла**]ЭЗаказ печати ЭЗаказ печати  $[1]$ ЭЗаказ печати  $[1]$ m Настр Настр. Настр Тип печати • Стандартный Индексный **Пата** Вкл. № файла Оба ∥∙ Откл Rkn ▶ Откл. **MENU ± MENU ± MENU**

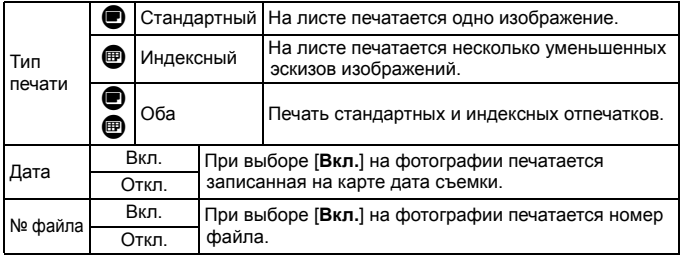

**4 Выйдите из режима настройки.**

- $\bullet$  Нажмите кнопку <MENU>.
- Вновь открывается экран «Заказ печати».
- Затем для заказа печатаемых изображений выберите вариант [**Выбор**], [**Всю**n] или [**Все**].
- Даже если [**Дата**] и [**№ файла**] установлены на [**Вкл.**], дата и номер файла могут не печататься. Это зависит от заданного типа печати и модели принтера.
	- Для отпечатков типа [**Индексный**] нельзя одновременно задать значение [**Вкл.**] для параметров [**Дата**] и [**№ файла**].
	- При печати с параметрами DPOF необходимо использовать карту памяти с заданными параметрами заказа печати. Невозможно выполнить печать в данном формате, просто печатая с карты выделенные изображения.
	- Может оказаться, что некоторые принтеры и фотолаборатории, поддерживающие печать DPOF, не в состоянии напечатать фотографии в соответствии с заданными параметрами. Если такая ситуация возникает при использовании Вашего принтера, обратитесь к инструкции по эксплуатации принтера. Или при заказе печати уточните, обеспечивается ли совместимость в данном фотоателье.
	- Если в камеру установлена карта памяти, на которой записан заказ печати, заданный другой камерой, не пытайтесь задать другой заказ печати с помощью данной камеры. Заказ печати может не сработать или окажется перезаписанным. Кроме того, в зависимости от типа изображения формирование заказа печати может оказаться невозможным.

 $\overline{3}$  Заказ печати изображений RAW и видеозаписей невозможен. Изображения RAW можно печатать с помощью (стр. 302).

### **Заказ печати**

### **Выбор**

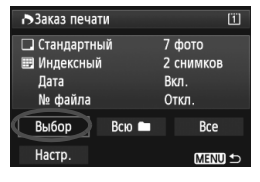

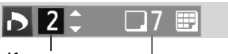

Количество

Общее количество выбранных изображений

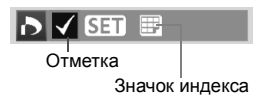

**● Всю** 

Последовательный выбор и заказ изображений одного за другим.  $H$ ажимая кнопку  $<\!\mathbb{Q} >$  и поворачивая диск  $\lt^{\mathcal{E} \rightarrow \mathcal{E} } > 0$ против часовой стрелки, можно выбрать одно из трех изображений на экране. Для возврата в режим одиночного изображения поворачивайте диск < $\leq$  против часовой стрелки. Нажмите кнопку <MENU> для сохранения заказа печати на карту.

# **[Стандартный] [Оба]**

Нажатием кнопки < (SET) > можно установить заказ печати 1 экземпляра отображаемого изображения. Поворачивая диск < 3> можно задать количество до 99.

## **[Индексный]**

Нажмите < GET) > для включения изображений, отмеченных  $\langle \sqrt{\rangle}$ . в индексную печать.

Выберите [**Выделить все в папке**] и выберите папку. Устанавливается заказ печати по одному экземпляру всех изображений из папки. При выборе [**Отменить для всех в папке**] отменяется заказ печати для всех изображений из данной папки.

#### **Все**

При выборе [**Выделить все на карте**], устанавливается печать по одному экземпляру всех изображений с этой карты памяти. При выборе [**Отменить для всех на карте**] отменяется печать всех изображений с этой карты памяти.

û Обратите внимание, что изображения RAW и файлы видеозаписей не включаются в заказ печати даже при выборе варианта «Всю или «Все».

 При использовании принтера PictBridge включайте в один заказ печати не более 400 изображений. Если задано больше изображений, часть выбранных изображений может не распечататься.

# W **Прямая печать с параметрами DPOF**

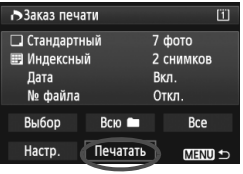

В случае принтера PictBridge можно легко печатать изображения с помощью параметров DPOF.

# **1 Подготовьтесь <sup>к</sup> печати.**

- См. стр. 302. Выполните процедуру «Подключение камеры к принтеру» до шага 5.
- **2 На вкладке [**3**1] выберите пункт [Заказ печати].**

# **3 Выберите пункт [Печатать].**

- Пункт [**Печатать**] отображается только в том случае, если камера подсоединена к принтеру и возможна печать.
- **4 Задайте параметры [Настр. бумаги]** (стр. 304).
	- Задайте требуемые эффекты печати (стр. 306).

# **5 Выберите [OK].**

- Перед печатью обязательно задайте размер бумаги.
	- Некоторые принтеры не позволяют печатать номера файлов.
	- Если выбрано значение [**С полями**], на полях будет напечатана дата, если принтер обладает такой функцией.
	- При печати на некоторых принтерах дата может выглядеть бледной, если она напечатана на темном фоне или на границе.
- 围 В пункте [**Уровни**] выбор значения [**Вручную**] невозможен.
	- Если процесс печати был остановлен, и нужно его возобновить для печати оставшихся изображений, выберите пункт [**Продолж.**]. Обратите внимание, что печать не будет возобновлена в следующих случаях.
		- Если перед возобновлением печати был изменен заказ печати или были удалены какие-либо изображения, включенные в заказ печати.
		- При задании индексной печати если перед возобновлением печати были изменены настройки бумаги.
		- Если в момент остановки печати на карте памяти оставалось мало места.
	- В случае неполадок при печати см. стр. 310.

# d**Передача изображений на персональный компьютер**

Камеру можно подключить к компьютеру и с помощью элементов управления камеры передавать изображения, записанные на карту, на ПК. Это называется прямой передачей изображения.

**Операция прямой передачи изображения может выполняться с помощью камеры и ее ЖК-дисплея.**

Изображения, передаваемые в персональный компьютер, записываются в папку [**My Pictures/Мои рисунки**] или в папку [**Pictures/Изображения**] и систематизируются по дате съемки.

**Перед подсоединением камеры к персональному компьютеру обязательно предварительно установите на компьютер программное обеспечение (компакт-диск EOS Solution Disk).**

Сведения о процедуре установки см. на стр. 395, 396.

### **Подготовка к передаче изображений**

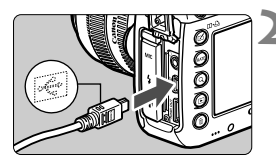

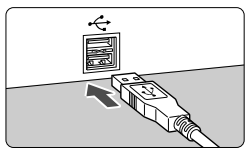

# **1 Установите переключатель питания камеры в положение <**2**>.**

# **2 Подсоедините камеру к персональному компьютеру.**

- Используйте интерфейсный кабель, поставляемый с камерой.
- Подсоедините кабель к разъему <DIGITAL> камеры, так чтобы значок < $\Leftrightarrow$  > на разъеме кабеля был обращен к передней панели камеры.
- Подсоедините разъем кабеля к USB-порту на компьютере.

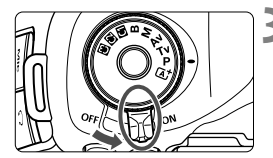

- **3 Установите переключатель питания камеры в положение <**1**>.**
	- При появлении на экране персонального компьютера окна выбора программы выберите [**EOS Utility**].
	- Экран EOS Utility появится на экране компьютера.

**Когда экран EOS Utility появится на экране компьютера, не начинайте работу в EOS Utility**. Если на мониторе отображается какой-либо другой экран, кроме главного окна EOS Utility, пункт [**Прямая передача**], описанный в шаге 5 на стр. 318, не отображается. (Функция передачи изображений недоступна).

- $\overline{\mathbb{E}}$   $\bullet$  Если экран EOS Utility не отображается, обратитесь к инструкции по эксплуатации EOS Utility (стр. 397).
	- Перед отсоединением кабеля выключите питание камеры. Возьмитесь за разъем (не за сам кабель) и отсоедините его.

# 3**Передача изображений RAW+JPEG**

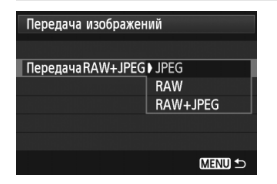

Для изображений RAW+JPEG можно задать, какие именно изображения нужно передать. В шаге 2 выберите [**Передача RAW+JPEG**], после чего выберите изображение, которое нужно передать. [**JPEG**], [**RAW**] или [**RAW+JPEG**].

# 3**Выбор изображений для передачи**

#### **Выбор**

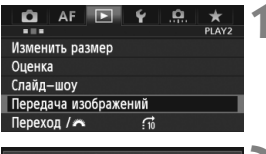

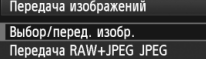

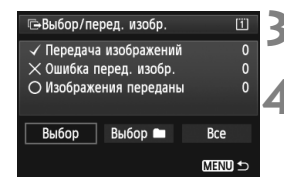

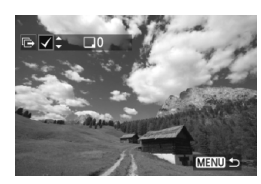

# **1 Выберите [Передача изображений].**

**• Во вкладке [12] выберите пункт** [**Передача изображений**], затем нажмите кнопку < (sET) >.

# **2 Выберите [Выбор/перед. изобр.].**

 Выберите [**Выбор/перед. изобр.**], затем нажмите  $\leq$   $\left(\frac{1}{2}x\right)$  >.

# **3 Выберите [Выбор].**

**Выберите пункт [Выбор]**, затем нажмите < (SET) >.

# **4 Выбор изображений для передачи**

- $\bullet$  Поворачивая диск < $\textcircled{\scriptsize\textsf{3}}$ >, выберите изображение для передачи, затем нажмите кнопку < $(s_{ET})$ >.
- $\bullet$  Поворачивайте диск < $\widehat{\epsilon}$  > пока в левой верхней части экрана не появится значок < $\checkmark$  >, затем нажмите < $\langle$   $\epsilon$  = $\hat{\epsilon}$ } >.
- $\bullet$  Нажимая кнопку  $\lt Q$  > и поворачивая диск  $\langle\hat{\xi}^{\text{max}}_{\text{max}}\rangle$  против часовой стрелки, можно выбрать одно из трех изображений на экране. Для возврата в режим одиночного изображения поворачивайте диск < $\frac{1}{2}$ > против часовой стрелки.
- Чтобы выбрать другие изображения для передачи, повторите шаг 4.
- Для возврата на экран шага 3 нажмите кнопку <MENU>.

H Если выбран вариант [**Выбор**] статус передачи изображения можно проверить в верхней левой части экрана: Нет отметки: Не выбрано.  $\sqrt{2}$ : Выбрано для передачи  $\times$ : Не удалось передать изображения **О: Изображения переданы успешно** 

 Как описано на стр. 316, процедуру [**Передача RAW+JPEG**] и шаги с 1 по 4 также можно выполнить, если камера не подключена в ПК.

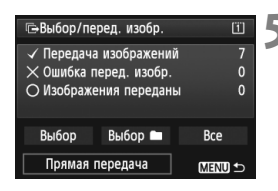

### **5 Передача изображения.**

- Убедитесь, что на мониторе компьютера отображается главное окно EOS Utility.
- Выберите [**Прямая передача**], затем нажмите  $\leq$   $(s_{ET})$  >.
- На экране подтверждения выберите [**OK**], после чего изображения будут переданы на ПК.
- Изображения, выбранные с помощью **[Выбор • | и [Все**], можно передать таким же образом.

#### ● Выбор

Выберите [**Выбор** n], а затем [**Изобр. из папки не переданы**]. При выборе папки все содержащиеся в ней изображения, еще не переданные на ПК, будут выбраны. При выборе варианта [**Ошибка перед. изоб. из папки**] будут выбраны все изображения в папке, которые не удалось передать. При выборе варианта [**Удалить истор. перед. папки**] история передачи изображений из этой папки будет стерта. После очистки истории передачи изображений можно выбрать [**Изобр. из папки не переданы**] и снова передать все изображения в папке.

#### **Все**

Если при выбранном варианте [**Все**] выбрать [**Изобр. из папки не переданы**], все изображения на карте, еще не переданные на компьютер, будут выбраны.

Для получения описания [**Изобр. с карты не переданы**] и [**Удалить истор. перед. карты**], см. «**Выбор** n» выше.

- Если на мониторе отображается какой-либо другой экран, кроме главного окна EOS Utility [**Прямая передача**] не отображается.
	- Во время передачи изображений некоторые пункты меню недоступны.

圖 Можно также передавать видеозаписи.

- За один раз можно передать до 9 999 изображений.
- Во время передачи изображений можно делать снимки.

# **Пользовательская настройка камеры**

Различные функции камеры можно настроить в соответствии с предпочтениями фотографа. Кроме того, текущие настройки камеры можно сохранить в позициях < $\blacksquare$ >, < $\blacksquare$ > и < $\blacksquare$ > диска установки режима.

Функции, рассматриваемые в данной главе, могут быть установлены и использованы в следующих режимах:  $P/Tv/Av/M/B$ .

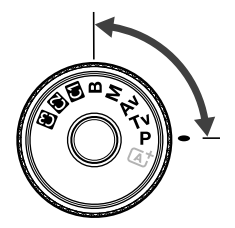

**13**

# **МЕNU Пользовательские функции** \*

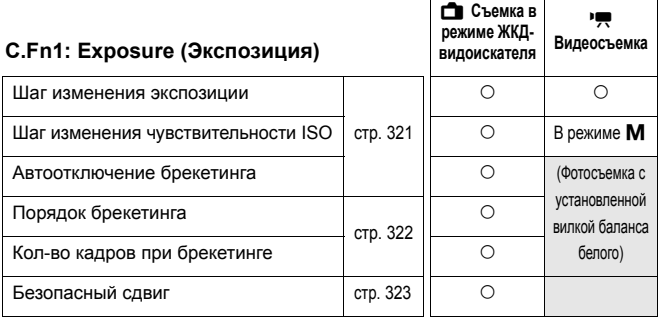

#### **C.Fn2: Display/Operation (Отображение/Работа)**

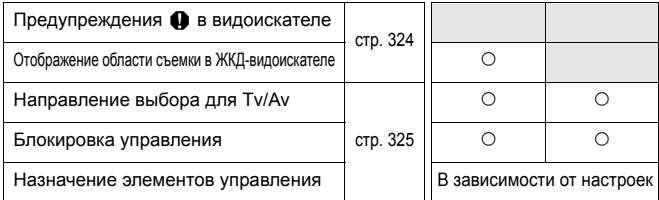

# **C.Fn3: Others (Прочее)**

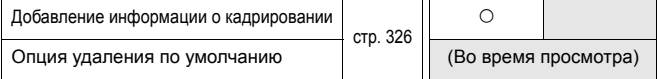

### **C.Fn4: Clear (Сброс)**

Выбор варианта [8**4: Сброс всех польз.функц.(C.Fn)**] приведет к сбросу всех настроек пользовательских функций.

Ы Затемненные пользовательские функции не работают при съемке в режиме ЖКД-видоискателя или видеосъемке. (Настройки недоступны).

 Даже если все пользовательские настройки удалены, настройки [8**2: Назначение элементов управл.**] останутся неизменными.

# **MENU Настройки пользовательских функций** $*$

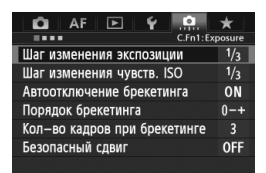

Во вкладке [....] можно задавать пользовательские настройки различных функций камеры, отвечающие вашим предпочтениям. Все значения, отличающиеся от значений по умолчанию, отображаются синим цветом.

# **C.Fn1: Exposure (Экспозиция)**

**Шаг изменения экспозиции**

#### **1/3: 1/3**

#### **1/2: 1/2**

Задает шаг 1/2 ступени для выдержки затвора, величины диафрагмы, компенсации экспозиции, автоматического брекетинга экспозиции (AEB), компенсации экспозиции вспышки и т. д. Подходит для случаев, когда управление экспозицией настраивается с шагом крупнее, чем 1/3 ступени.

Если шаг установлен в [**1/2]**, величина экспозиции отобразится в видоискателе и на ЖК-мониторе, как показано ниже.

> U. C. 3n2n1n u. n2d3 B0 UTC  $P51$

.2.t3 l  $3...2...1$ 

I C 一

### **Шаг изменения чувствительности ISO**

#### **1/3: 1/3**

**1/1: 1**

**Автоотключение брекетинга**

#### **ON: Разрешено**

Каждый раз при установке переключателя питания в положение  $\leq$ OFF >, настройки AEB и брекетинга баланса белого отменяются. Настройка AEB будет также отменена, если вспышка готова к срабатыванию или если вы переключитесь в режим видеосъемки.

#### **OFF: Запрещено**

Настройки AEB и WB-BKT не отменяются даже при переводе переключателя питания в положение < OFF >. (Если вспышка готова к срабатыванию, AEB временно отменяется, но величина AEB сохраняется).

#### **Порядок брекетинга**

Можно изменить порядок съемки в режимах автоматического брекетинга экспозиции (AEB) и вилки баланса белого.

#### **0-+: 0, -, +**

**-0+: -, 0, +**

**+0-: +, 0, -**

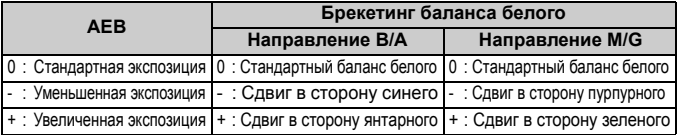

#### **Кол-во кадров при брекетинге**

Количество кадров, снимаемых в режиме AEB или вилки баланса белого можно изменить с обычных 3 кадров на 2, 5 или 7 кадров. При установке [**Порядок брекетинга: 0, -, +**] кадры брекетинга снимаются так, как показано в приведенной ниже таблице.

- **3: 3 кадра**
- **2: 2 кадра**
- **5: 5 кадров**
- **7: 7 кадров**

(с шагом в 1 ступень)

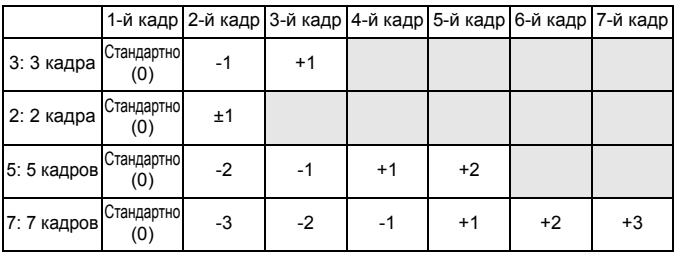

Если задана настройка [**2 кадра**], можно выбрать сторону + или - при настройке диапазона AEB.

### **Безопасный сдвиг**

#### **OFF: Запрещён**

#### **Tv/Av: Выдержка/Диафрагма**

Эта функция действует в режиме автоэкспозиции с приоритетом выдержки ( $Tv$ ) и в режиме автоэкспозиции с приоритетом диафрагмы ( $Av$ ). Если яркость объекта съемки изменяется и не удается получить стандартного значения в диапазоне автоматической экспозиции, камера автоматически изменяет настройки, заданные вручную, для получения стандартного значения экспозиции.

#### **ISO: Чувствительность ISO**

Эта функция работает в режимах программы автоэкспозиции AE (P), автоэкспозиции с приоритетом выдержки AE (Tv) и автоэкспозиции с приоритетом диафрагмы AE ( $Av$ ). Если яркость объекта съемки изменяется и не удается получить стандартного значения в диапазоне автоматической экспозиции, камера автоматически изменяет заданную вручную чувствительность ISO, для получения стандартной экспозиции.

- Даже если во вкладке [z**2: Настр. чувствительности ISO**] значения параметров [**Диапаз.выбора ISO**] или [**Мин. выдержка**] отличаются от настроек по умолчанию, безопасный сдвиг пренебрегает этими установками, если не удается достичь стандартной диафрагмы.
	- Настройки минимум и максимум безопасного сдвига ISO будут определяться настройкой [**Авт. диапазон ISO**] (стр. 129). Однако, если значение ISO, заданное вручную, превышает [**Авт. диапазон ISO**], безопасный сдвиг будет осуществляться до значения ISO, установленного вручную.
	- Если настроены [**Выдержка/Диафрагма**] или [**Чувствительность ISO**] безопасный сдвиг произойдет при необходимости, даже если используется вспышка.

# **C.Fn2: Display/Operation (Отображение/Работа)**

### Предупреждения **Q** в видоискателе

Если задана одна из следующих функций, значок <(!)> может отображаться в нижней правой части видоискателя (стр. 23). Выберите функцию, для которой должен отображаться значок предупреждения, нажмите < $(E)$ >, чтобы поставить < $\sqrt{$ , затем выберите [**OK**].

#### **Настройка** «Монохромное»  $\frac{325M}{325M}$

Если стиль изображения настроен на [**Монохромное**] (стр. 133), появится значок предупреждения.

#### **Коррекция баланса белого**

Если задана корректировка баланса белого (стр. 142), появится значок предупреждения.

#### **Настройка качества изображений одним нажатием**

При изменении качества записи изображения с функцией настройки качества изображений одним нажатием (стр. 334), появится значок предупреждения.

#### **Расширение диапазона ISO**

Если чувствительность ISO устанавливается вручную на L (50), H1 (51200), иди H2 (102400) (стр. 127), появится значок предупреждения.

#### **Точечный замер**

Если режим замера экспозиции настроен на [**Точечный замер**] (стр. 170), появится значок предупреждения.

#### **Отображение области съемки в ЖКД-видоискателе**

Если соотношение сторон для съемки с ЖКД-видоискателем настроено на [**4:3**], [**16:9**], или [**1:1**] (стр. 206), можно задать метод отображения области съемки.

#### **Затемнена**

**Очерчена**
#### **Направление выбора для Tv/Av**

#### $\rightarrow$  Нормальное

#### **Обратное**

Направление поворота диска для установки выдержки и диафрагмы изменяется на обратное.

B режиме съемки <M> направление вращения дисков < $\frac{1}{2}$ > и <  $\leq$  > будет обратным. В других режимах съемки только направление вращения диска < $\mathbb{Z}_3^*$ > будет обратным. Направление поворота диска <  $\circ$  > будет одинаковым как для режима <  $M$  >. так и для установки компенсации экспозиции.

#### **Блокировка управления**

Когда переключатель блокировки <LOCK> сдвинут вправо, он предотвращает случайное изменение настроек дисками < $\text{C}$ >> < $\text{C}$ )> и джойстиком < $\frac{2}{3}$ >.

Выберите элемент управления камерой, который необходимо заблокировать, затем нажмите < $\frac{6}{5}$ )>, чтобы поставить < $\sqrt{2}$ , затем выберите [**OK**].

6**Главный диск управления**

5**Диск быстрого управления**

#### 9**Джойстик**

- **Если переключатель блокировки <LOCK**> установлен и вы пытаетесь использовать одну из заблокированных настроек камеры, <**L**> будет отображаться в видоискателе и на ЖК-мониторе. На дисплее настроек съемки (стр. 48), отобразится [**LOCK**].
	- $\bullet$  Когда переключатель блокировки <LOCK > сдвинут вправо, диск <  $\textcircled{\scriptsize\char'3}$  > по умолчанию блокируется.
	- $\bullet$  Даже если диск < $\circ$ > отмечен < $\checkmark$  >, можно по-прежнему использовать сенсорную панель < $\bigcirc$  >.

#### **Назначение элементов управления**

Кнопкам камеры или дискам можно назначать часто используемые функции в соответствии с собственными предпочтениями. Подробные сведения см. на стр. 327.

## **C.Fn3: Others (Прочее)**

#### **Добавление информации о кадрировании**

Можно добавить информацию о кадрировании, вертикальные линии, обозначающие заданное соотношение сторон, будут отображаться при съемке в режиме ЖКД-видоискателя. Позднее можно задать такую композицию снимка, как будто он был снят на камеру среднего или большого формата (6x6 см, 4x5 дюйма и т.д.).

При фотосъемке информация о соотношении сторон для кадрирования изображения с помощью прилагающегося ПО будет добавляться к снятому изображению. (Изображение записывается на карту без кадрирования). После передачи изображения на персональный компьютер можно использовать программу Digital Photo Professional (ПО, входящее в комплект камеры, стр. 394) для быстрого кадрирования изображения согласно заданному соотношению сторон.

- 
- **OFF : Откл. 6:7 : Соотношение сторон 6x7**
- **6:6 : Соотношение сторон 6x6 5:6 : Соотношение сторон 10x12**
- **3:4 : Соотношение сторон 3x4 5:7 : Соотношение сторон 5x7**
- 
- **4:5 : Соотношение сторон 4x5**
- û Если [z**4: Соотношен. сторон**] установлено на [**3:2**], к изображению нельзя добавить информацию для кадрирования.
	- Если информация для кадрирования добавлена к изображению **RAW**, снимок нельзя кадрировать средствами камеры для обработки изображений RAW.

#### **Опция удаления по умолчанию**

При нажатии кнопки < $\overline{m}$ > во время воспроизведения изображения и просмотра изображения после съемки появится меню удаления (стр. 283). Можно настроить, какой вариант, [**Отмена**] или [**Удаление**], заранее выбирается на экране.

**Если установлен вариант [Удаление**] достаточно нажать <  $\sin$  > для быстрого удаления изображения.

#### **Выбрано [Отмена]**

L **Выбрано [Удаление]**

Если установлено [**Удаление**] необходимо соблюдать осторожность, чтобы случайно не удалить изображение.

# 8**2: Назначение элементов управления**

Кнопкам камеры или дискам можно назначать часто используемые функции в соответствии с собственными предпочтениями.

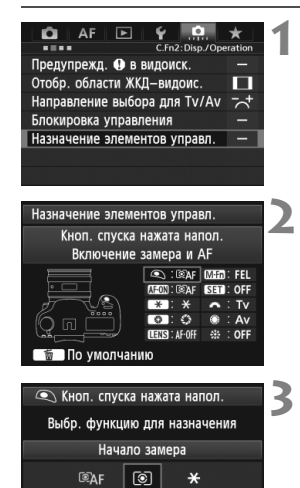

#### **1 Выберите [**8**2: Назначение элементов управл.]**

- Во вкладке [8**2**] выберите пункт [**Назначение элементов управл.**], затем нажмите кнопку  $\leq$   $\leq$   $\leq$   $\geq$ .
- Появится экран назначения элементов управления.

#### **2 Выберите кнопку или диск камеры.**

- $\bullet$  Диском  $\leq$  > выберите кнопку или кнопку диск и нажмите кнопку < $\S$
- Появляется название элемента управления камеры и назначаемые функции.

#### **3 Назначьте функцию.**

- $\bullet$  Диском  $\leq$  > выберите нужную функцию, затем нажмите кнопку < $(F)$ >.
- $\bullet$  При появлении значка  $[\overline{\mathbb{N}}\overline{\mathbb{R}}]$  слева внизу, можно нажать кнопку <INFO.> и настроить дополнительные параметры (стр. 330–336). Выберите нужный параметр на экране и нажмите кнопку  $\leq$   $(55)$  >.

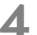

SET OK

#### **4 Выйдите из режима настройки.**

- $\bullet$  При нажатии кнопки < $(F)$ > для выхода из режима настройки, снова появляется экран, отображавшийся в шаге 2.
- $\bullet$  Для выхода нажмите кнопку <MENU>.

 $\boxed{5}$  При отображении экрана из шага 2 можно нажать кнопку < $\textcolor{red}{\textbf{\textit{m}}}$  > для отмены пользовательских настроек элементов управления. Обратите внимание, что настройки пункта [8**2: Назначение элементов управл.**] не отменяются даже при выборе варианта [8**4: Сброс всех польз.функц. (C.Fn)**].

#### **Назначаемые функции элементов управления камеры.**

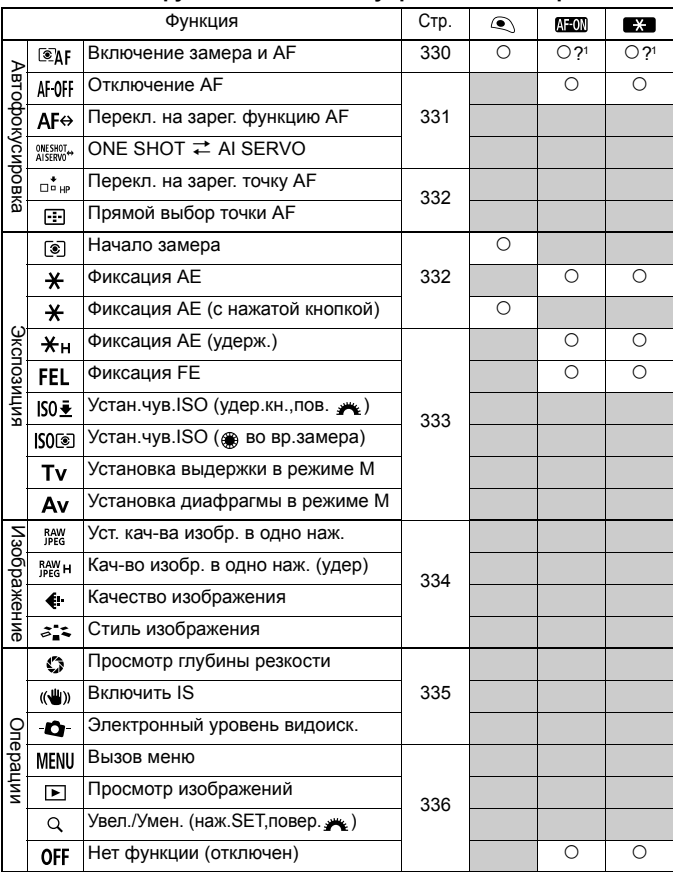

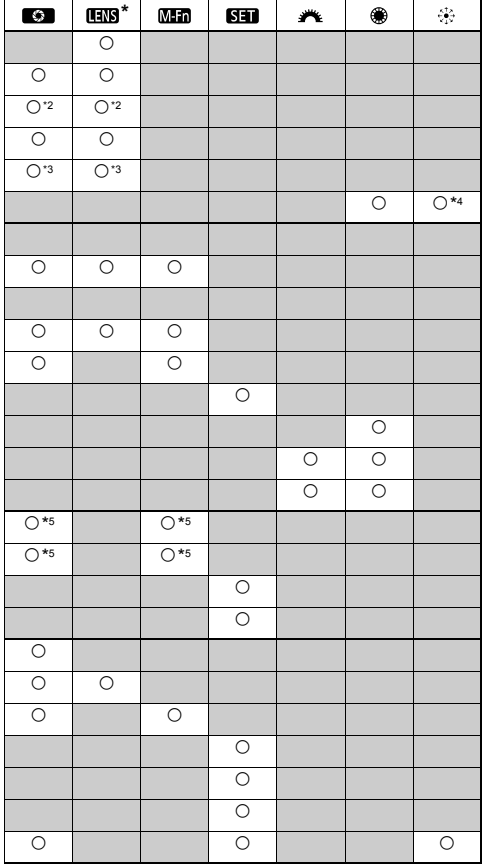

 $*$  Кнопка AF stop ( $III$ ) предусмотрена только на супертелеобъективах со стабилизатором изображения IS.

#### **: Включение замера и AF**

При нажатии кнопки, которой назначена данная функция,

выполняется включение замера и автофокусировки.

\*1: Назначение функции [Включение замера и AF] кнопкам <AF-ON> и < $\bigstar$  > и добавление функции переключения на зарегистрированную точку автофокусировки, дает возможность немедленного переключения на зарегистрированную точку автофокусировки. Для включения этой функции нужно нажать кнопку <INFO .> в шаге 3, как указано на стр. 327. В меню [**Начальная точка AF**] выберите пункт [**Зарегистрированная точка AF**].

#### **Регистрация и использование точки автофокусировки**

- 1. Установите один из следующих режимов выбора области автофокусировки: Автофокусировка по центру точки, Автофокусировка по одной точке, Расширенная автофокусировка по точке (выбор вручную, окружающие точки), Автоматическая 61-точечная автофокусировка. (Не удается зарегистрировать зональную автофокусировку).
- 2. Выберите вручную точку автофокусировки (стр. 74).
- 3. Удерживая нажатой кнопку < -: > нажмите кнопку < : В :> Камера выдаст звуковой сигнал и зарегистрирует точку автофокусировки. Если режим выбора области автофокусировки не настроена на автоматическую 61-точечную автофокусировку, зарегистрированная точка автофокусировки будет мигать. Если вариант [2**4: Ориентированная точка AF**] настроен на [**Разные точки AF**], появляется возможность зарегистрировать точку автофокусировки отдельно для вертикального (ручка камеры сверху и снизу) и горизонтального положения.
- 4. После этого нажмите кнопку < AF-ON>, назначенную для этой функции, или нажмите кнопку <\*>. Камера переключится в режим выбора зарегистрированной точки автофокусировки, выбираемой вручную.

Для отмены зарегистрированной точки автофокусировки, удерживая кнопку <S>, нажмите кнопку <m>. Зарегистрированная точки автофокусировки также отменяется при выборе варианта [5**4: Сброс всех настроек камеры**].

 $\Box$ Когда точка автофокусировки зарегистрирована, будет отображаться следующее:

- 61-точечный автоматический выбор автофокусировки **: HP**
- Автофокусировка по центру точки, автофокусировка по одной точке, расширение точки автофокусировки: **SEL** (По центру)/**SEL HP** (Смещение от центра)
- При регистрации с **SEL** или **SEL HP** зарегистрированная точка автофокусировка будет мигать.

#### **: Отключение AF**

Отключение автофокусировки происходит при удержании в нажатом положении кнопки, назначенной для выполнения данной функции. Удобно при необходимости фиксации фокусировки в режиме AI Servo AF (следящая автофокусировка).

#### **: Перекл. на зарег. функ. AF**

После настройки режима выбора области автофокусировки (стр. 72), чувствительности для отслеживания фокусировки объектов (стр. 92), ускорения/замедления отслеживания, (стр. 93), автоматического переключения точки автофокусировки. (стр. 94), приоритета 1 кадра (стр. 96) и 2 кадра (стр. 97) следящей автофокусировки и назначения этой функции какой-либо кнопке, эти настройки можно применять, удерживая нажатой назначенную кнопку для автофокусировки. Удобно при необходимости смены характеристик автофокусировки в

режиме AI Servo AF (следящая автофокусировка).  $*2: B$  шаге 3 на стр. 327 при нажатии кнопки <INFO.>

появляется экран настройки переключения на зарегистрированную функцию автофокусировки. Поворачивайте диск < > или < $\frac{28}{3}$ >, чтобы выбрать параметры для регистрации, затем нажмите  $\langle\langle\sin\rangle\rangle$ , чтобы поставить  $\langle\sqrt{\rangle}$ . Выбрав параметр и нажав <6 er) >, можно настроить параметр. Нажимая кнопку < $\overline{m}$ > можно вернуть настройки к значениям по умолчанию.

#### **: ONE SHOT** z **AI SERVO**

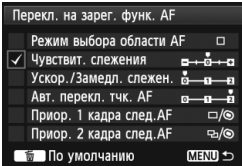

Переключение режима автофокусировки. В режиме One-Shot AF (покадровая автофокусировка) при удержании в нажатом положении кнопки, которой назначена данная функция, камера переключается в режим AI Servo AF (следящая автофокусировка). В режиме AI Servo AF (следящая автофокусировка) камера переключается в режим One-Shot AF (покадровая автофокусировка) только на время, пока эта кнопка удерживается нажатой. Удобно, если необходимо постоянно переключаться между режимами One-Shot AF (покадровая автофокусировка) и AI Servo AF (следящая автофокусировка) для объекта, часто останавливающегося и вновь начинающего движение.

#### **: Перекл. на зарег. точку AF**

При нажатии кнопки, для которой была назначена эта функция, камера переключится на точку автофокусировки, зарегистрированную, как описано на стр. 330.

\*3: В шаге 3 на стр. 327: при нажатии кнопки <INFO, > можно выбрать [Перекл. **только при удер. кнопки**] или [**Перекл. всегда при наж. кнопки**].

#### **: Прямой выбор точки AF**

Во время замера можно выбрать точку автофокусировки напрямую, вращая диск <  $\mathbb{S}$  > или <  $\mathbb{S}$  >. не нажимая кнопку <  $\mathbb{F}$  >. Диском <  $\mathbb{S}$  > можно выбрать левую или правую точку автофокусировки. При зонной автофокусировке выбранная зона будет меняться по кругу.

 $*$ 4: При использовании < $\leqslant$  > и нажатии кнопки <INFO.> в шаге 3 на стр. 327, можно нажать <9> вниз и выбрать [ **Перекл. на центр. точку AF**] или [**Перекл. на зарегис. точку AF**].

#### **: Начало замера**

При нажатии кнопки спуска затвора наполовину камера производит замер экспозиции.

#### **: Фиксация AE**

При нажатии кнопки, которой назначена данная функция, можно зафиксировать экспозицию (AE lock) во время замера. Фиксацию автоэкспозиции удобно использовать, если область фокусировки должна отличаться от области экспозамера, или если требуется снять несколько кадров с одинаковой экспозицией.

#### **: Фиксация AE (с нажатой кнопкой)**

Экспозиция фиксируется (AE lock) при нажатии кнопки спуска затвора.

При назначении функции [**Фиксация AE (с нажатой кнопкой)**] кнопке спуска затвора, любые кнопки, назначенные для функций [**Фиксация AE**] или [**Фиксация AE (удерж.)**], будут работать как [**Фиксация AE (с нажатой кнопкой)**].

 $\boxed{5}$  При изменении диафрагмы в режиме < $M$ > с установленным **параметром [Прямой выбор точки АF] поверните диск <** $\frac{28}{32}$ **>,** удерживая нажатой кнопку < $\bigstar$  >.

#### **: Фиксация AE (удерж.)**

При нажатии кнопки, которой назначена данная функция, можно зафиксировать экспозицию (AE lock). Экспозиция будет удерживаться до тех пор, пока вы снова не нажмете кнопку. Фиксацию автоэкспозиции удобно использовать, если область фокусировки должна отличаться от области экспозамера, или если требуется снять несколько кадров с одинаковой экспозицией.

#### **: Фиксация FE**

При съемке со вспышкой нажатие кнопки, которой назначена данная функция, вызывает срабатывание вспышки в предварительном режиме, а требуемая мощность вспышки сохраняется в памяти (фиксация FE).

#### **: Устан.чув. ISO (удер.кн.,пов. )**

Чувствительность ISO можно задать, удерживая < $\langle s_F \rangle$ > и поворачивая диск < $\langle s_F \rangle$ >. Если выбрана автоматическая установка ISO, произойдет установка ISO вручную. Не удается установить значение чувствительности ISO. При использовании этой функции в режиме < $M$ > можно регулировать экспозицию с помощью чувствительности ISO, при этом сохраняя текущие значения выдержки и диафрагмы.

#### **: Устан.чув. ISO ( во вр. замера)**

Во время замера можно установить чувствительность ISO, поворачивая диск < signs. Если выбрана автоматическая установка ISO, произойдет установка ISO вручную. Не удается установить значение чувствительности ISO. При использовании этой функции в режиме < $M$  > можно регулировать экспозицию с помощью чувствительности ISO, при этом сохраняя текущие значения выдержки и диафрагмы.

#### **: Установка выдержки в режиме M**

В режиме < $M$ > (Ручная установка экспозиции) появляется возможность установки выдержки затвора с помощью диска < $\ell \gtrapprox$  > или < $\textcircled{3}$  >.

#### **: Установка диафрагмы в режиме M**

В режиме < $M$ > (Ручная установка экспозиции) появляется возможность установки диафрагмы с помощью диска < $\frac{28}{100}$ > или < $\textcircled{\tiny{2}}$  >.

#### **: Уст. кач-ва изобр. в одно наж.**

При нажатии кнопки, назначенной для этой функции, можно переключать качество записи изображений. В то время как камера меняет качество записи изображений, обозначение качества записи изображений на ЖК-мониторе будет мигать. По завершении съемки настройка качества изображений одним нажатием отменяется, и камера возвращается к предыдущей установке качества записи изображений.

 $*5$ : В шаге 3 на стр. 327 при нажатии кнопки <INFO, > можно выбрать качество записи изображений, на которое будет переключаться эта функция.

#### **: Кач-во изобр. в одно наж.(удер)**

При нажатии кнопки, назначенной для этой функции, можно переключать качество записи изображений. В то время как камера меняет качество записи изображений, обозначение качества записи изображений на ЖК-мониторе будет мигать. Даже по завершении съемки настройка качества изображений одним нажатием не отменяется. Для возврата к предыдущей установке качества записи изображений еще раз нажмите кнопку, назначенную для этой функции.

 $*5$ : В шаге 3 на стр. 327 при нажатии кнопки <INFO. > можно выбрать качество записи изображений, на которое будет переключаться эта функция.

#### **: Качество изображения**

Нажмите <  $\epsilon$  > для отображения экрана настройки качества записи изображения (стр. 121) на ЖК-дисплее.

#### **: Стиль изображения**

При нажатии кнопки < (ET) > на ЖК-дисплее отображается экран выбора стиля изображения (стр. 131).

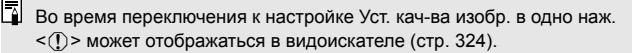

#### **: Просмотр глубины резкости**

Нажав кнопку предварительного просмотра глубины резкости, можно привести диафрагму объектива в соответствие с текущей установкой и проверить глубину резкости (стр. 167).

#### **: Включить IS**

Если переключатель объектива IS, Image Stabilizer (Стабилизатор изображения) находится в положении <ON>, IS срабатывает при нажатии кнопки, назначенной для этой функции.

#### **: Электронный уровень видоиск.**

При нажатии кнопки, назначенной для этой функции, в видоискателе отобразится сетка и электронный уровень с использованием точек автофокусировки.

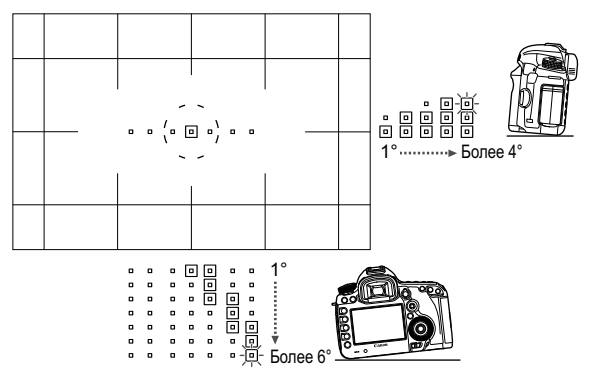

#### **: Вызов меню**

При нажатии кнопки < (427) > на ЖК-дисплее отображается меню.

#### **: Просмотр изображений**

Для просмотра изображений нажмите < $\varepsilon$  >.

#### **: Увел./Умен.(наж.SET,повер. )**

Нажмите <  $\left(\frac{1}{2}\right)$ > для увеличения изображений, записанных на карту. Процедуру выполнения операции см. на стр. 257. Изображение на ЖК-дисплее можно также увеличить во время видеосъемки и фотосъемки в режиме ЖКД-видоискателя при фокусировке «По изображению», в скоростном режиме и при фокусировке вручную (стр. 212, 216).

#### **: Нет функции (отключен)**

Используйте эту настройку, если для кнопки не требуется назначать какую-либо функцию.

# **ШЕКШ** Внесение пунктов в МОЁ МЕНЮ<sup>\*</sup>

На вкладке МОЁ МЕНЮ можно зарегистрировать до 6 параметров меню и пользовательских функций, настройки которых требуется часто изменять.

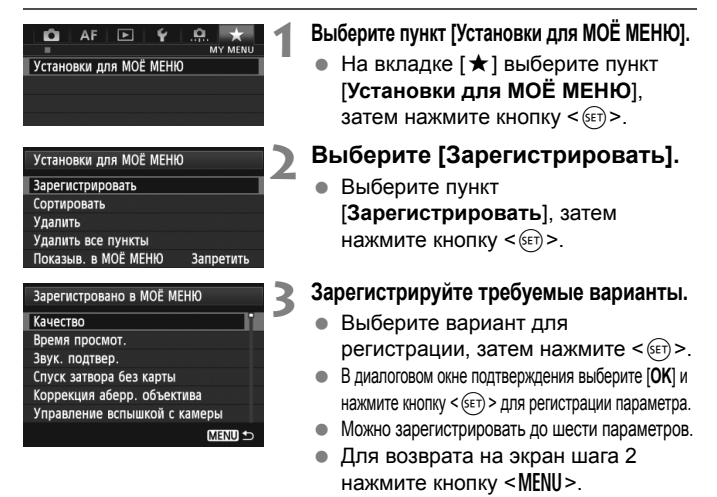

#### **Установки для МОЁ МЕНЮ**

#### **Сортировать**

Можно изменить порядок пунктов, внесенных в МОЁ МЕНЮ. Выберите пункт [**Сортировать**], затем выберите пункт, положение которого требуется изменить. Затем нажмите кнопку < (sET) >. При отображаемом значке  $[\triangleq]$  измените порядок диском <  $\text{C}$ )>, затем нажмите кнопку <  $\text{C}$  >.

#### **Удалить и Удалить все пункты**

Можно удалить любой из зарегистрированных параметров. При выборе пункта [**Удалить**] за один раз удаляется один параметр, при выборе пункта [**Удалить все пункты**] удаляются все параметры.

#### **Показыв. в МОЁ МЕНЮ**

Если задано значение [**Разрешить**], при отображении экрана меню первой открывается вкладка [★].

# **EXPRESSIONS REFERENCES Регистрация** пользовательских режимов съемки

Можно зарегистрировать текущие настройки камеры, такие как режим съемки, функции меню и пользовательские настройки функций в качестве пользовательских режимов съемки в положениях < $\bigcirc$  >, < $\bigcirc$  >, и < $\bigcirc$  > диска установки режима.

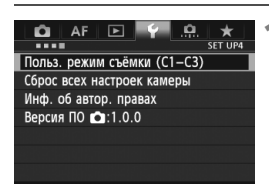

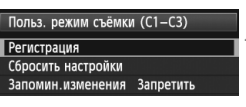

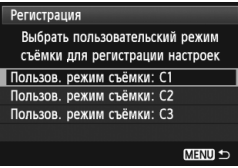

#### **1 Выберите [Польз. режим съёмки (C1-C3)].**

 Во вкладке [5**4**] выберите [**Польз. режим съёмки (C1-C3)**], затем нажмите  $\leq$   $\leq$   $\leq$   $\geq$ .

## **2 Выберите пункт [Регистрация].**

 Диском <5> выберите [**Регистрация**], затем нажмите кнопку  $\lt$   $(s$ <sub>ET</sub> $)$  $>$ .

#### **3 Регистрация пользовательского режима съемки.**

- Поворачивайте диск < 3> для выбора пользовательского режима съемки, который нужно зарегистрировать, затем нажмите  $\leq$   $\sqrt{\epsilon}$ ) >.
- При появлении диалогового окна подтверждения выберите вариант [OK] и нажмите кнопку < $(F)$ >.
- Текущие настройки камеры (стр. 339, 340) регистрируются для позиции C\* диска установки режима.

#### **Автоматическое обновление**

При изменении какой-либо настройки во время съемки в режимах < $\blacksquare$  >, < $\blacksquare$  >, или << < > пользовательский режим съемки может автоматически обновиться для отображения измененной настройки (настроек). Для включения автоматического обновления установите вариант [**Разрешить**] для [**Запомин.изменения**] в шаге 2. Настройки, которые можно обновлять автоматически, указаны на стр. 339 и 340.

#### **Отмена зарегистрированных пользовательских режимов съемки**

Если в шаге 2 выбрать пункт [**Сбросить настройки**], для соответствующей позиции диска установки режима восстанавливаются значения по умолчанию, действовавшие до регистрации настроек камеры. Порядок операций такой же, как и в шаге 3.

#### **Зарегистрированные параметры**

#### **Функции съемки**

Режим съемки + параметры экспозиции, Чувствительность ISO, Режим автофокусировки, Режим выбора области автофокусировки, Точка автофокусировки, Режим экспозамера, Режим перевода кадров, Величина компенсации экспозиции, Величина компенсации экспозиции вспышки

#### **Функции меню**

- **[** $\bigcirc$ **11** Качество записи изображения, Просмотр изображения, Звук. подтвер., Спуск затвора без карты, Коррекция аберраций объектива (Коррекция периферийной освещенности объектива, Коррекция цветовой аберрации), Управление внешней вспышкой Speedlite, Блокировка зеркала
- **[** $\Omega$ **2]** Компенсация экспозиции/AEB, Настройки чувствительности ISO, Auto Lighting Optimizer (Автокоррекция яркости), Баланс белого, Ручной ББ, Сдвиг ББ/Брекетинг, Цветовое пространство
- **[** $\bigcirc$ **3]** Стиль изображения, Шумоподавление при длительной выдержке, Шумоподавление при высоких ISO, Приоритет светов, Мультиэкспозиция (настройки), Режим HDR (настройки)

#### [z**4 (Видоис.реал.врем.)**]

Съемка в режиме ЖКД-видоискателя (Видоис.реал.врем.), Режим AF, Отображение сетки, Соотношение сторон, Имитация экспозиции, Бесшумная съемка с ЖКД-видоискателем, Таймер экспозамера

#### [z**4 (Movie)**]

Режим AF, Отображение сетки, Размер видеозаписи, Запись звука, Бесшумная съемка с ЖКД-видоискателем, Таймер экспозамера

#### [z**5 (Movie)**]

Счетчик видеозап., Счётчик воспроиз., Бесшум. управ., Кнопка видеосъем., HDMI выход + ЖК

- [AF1] Case 1, Case 2, Case 3, Case 4, Case 5, Case 6
- [2**2**] Следящая AF с приоритетом 1 кадра, Приоритет следящей AF для 2 кадра
- [AF3] Ручная электронная фокусировка USM, Включение лампы помощи AF, Приоритет спуска при покадровой AF
- [2**4**] Поиск AF при невозможности достижения, Выбираемые точки AF, Режим выбора области AF, Способ выбора области AF, Ориентированная точка AF
- [2**5**] Ручной выбор режима точек AF, Подсветка точки AF при фокусировке, Подсветка видоискателя
- [ $\blacktriangleright$ **2**] Слайд-шоу, переход 8
- [x**3**] Выделение переэкспонированных зон, Отображения точки AF, Сетка при просмотре, Гистограмма, Счётчик воспроизведения, Увеличение (прибл.)
- [5**1**] Нумерация файлов, Автоповорот, Настройки карты памяти Eye-Fi
- [5**2**] Автоотключение, Яркость ЖКД, Отоб. сет. в-иск., Частота кадров HDMI
- [5**3**] Очистка сенсора (Автоочистка), Опции отображения кнопки MEO, Функция кнопки RAH
- [ $\Omega$ **1**] Шаг изменения экспозиции, Шаг изменения чувствительности ISO, Автоотключение брекетинга, Порядок брекетинга, Число кадров для брекетинга, Безопасный сдвиг
- [8**2**] Отображение области ЖКД-видоискателя, Направление выбора для Tv/Av, Блокировка управления, Назначение элементов управления
- [8**3**] Добавление информации о кадрировании, Опция удаления по умолчанию

- Настройки МОЁ МЕНЮ не регистрируются.
	- **Если диск установки режима установлен в положение <<a>**,<<a>,<</a>, или <y>, нельзя выбрать [5**4: Сброс всех настроек камеры**] и [8**4: Сброс всех польз.функц. (C.Fn)**].
- $\boxed{\frac{1}{2}}$   $\bullet$  Даже если диск установки режима установлен в положение < $\blacksquare$ >,  $\leq$   $\sim$ , или  $\leq$   $\approx$  >, можно менять настройки функций съемки и настройки меню.
	- $\bullet$  Нажатием кнопки <INFO. > можно проверить, какой режим съемки зарегистрирован для положений <<  $\blacksquare$ >, <  $\blacksquare$ > и <  $\blacksquare$ > (стр. 342, 343).

# **14**

# **Справочная информация**

Эта глава содержит справочную информацию по функциям камеры, дополнительным принадлежностям и т.п.

# **ФУНКЦИИ КНОПКИ INFO.**

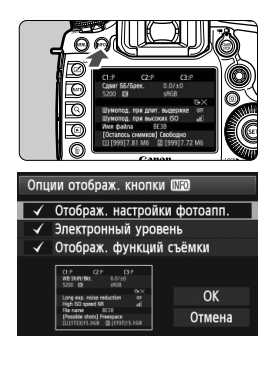

Когда камера готова к съемке, нажав кнопку  $\leq$ INFO. >, можно отобразить параметры [**Отображ. настройки фотоапп.**], [**Электронный уровень**] (стр. 60), и [**Отображ. функций съёмки**] (стр. 343).

Во вкладке [5**3**] пункт [**Опции отображ. кнопки** *INEO* 1 позволяет выбрать параметр, который должен отображаться при нажатии кнопки <INFO.>.

- Выберите требуемую опцию отображения <sup>и</sup> нажмите кнопку < $(SET)$  > для добавления флажка < $\checkmark$  >.
- После этого, выберите [**OK**], затем нажмите кнопку  $\leq$   $(s_{ET})$  >.
- R.  $\bullet$  Учтите, что снять флажок < $\checkmark$  > для всех трех опций отображения не удастся. Образец экрана [**Отображ. настройки фотоапп.**] показан на английском языке для всех языков.
	- Если снять флажок для пункта [**Электронный уровень**], он не будет отображаться. Вместе с тем, этот пункт появляется при нажатии кнопки <INFO.> в режиме съемки с использованием ЖКД-видоискателя и видеосъемки.

#### **Параметры камеры**

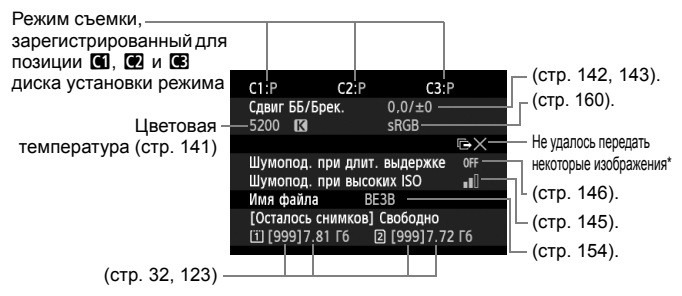

\* Этот значок отображается тогда, когда перенос некоторых изображений закончился неудачей.

#### **Параметры съемки**

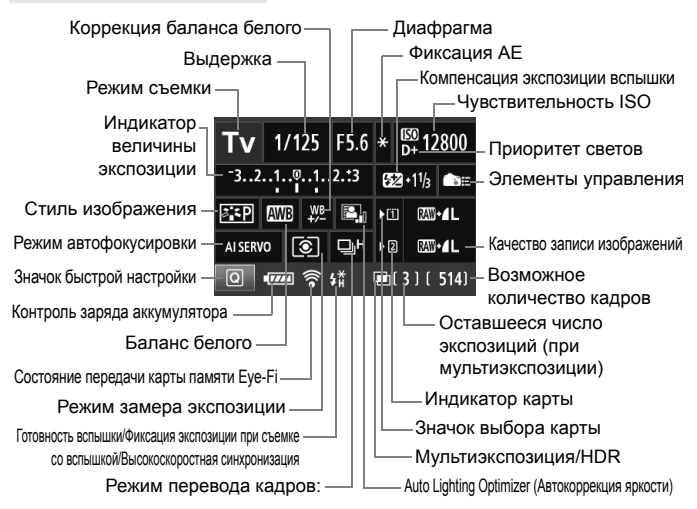

- $\bullet$  Нажатие кнопки <  $\overline{Q}$  > позволяет выполнять быструю настройку режимов съемки (стр. 49).
- Если нажать кнопку <ISO $\cdot \mathbb{Z}$ >, <AF $\cdot$ DRIVF>, < $\circ$ , <  $\circ \cdot$ WB> или < $\circ \cdot \cdot$ =-1>, на ЖК-дисплее камеры отображается экран соответствующей настройки и при помощи диска < $\text{max}$  > или << > можно настроить эту функцию. При помощи < $\frac{55}{2}$  > можно также выбрать кнопку автофокусировки.

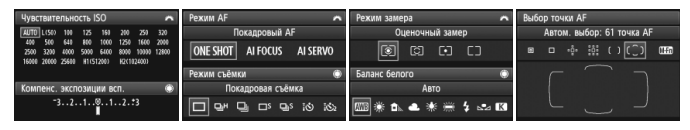

При выключении питания камеры во время отображения экрана «Отображение параметров съемки», этот экран отобразится при повторном включении камеры. Во избежание этого нажмите кнопку <INFO.> для выключения экрана, затем выключите питание камеры.

# 3**Проверка информации о заряде аккумулятора**

Можно проверить состояние заряда аккумулятора на экране ЖК-дисплея. Каждый аккумулятор LP-E6/LP-E6N изготовлен с уникальным серийным номером. Для одной камеры можно зарегистрировать несколько аккумуляторов. При использовании этой функции можно проверить оставшийся заряд аккумулятора и историю его работы.

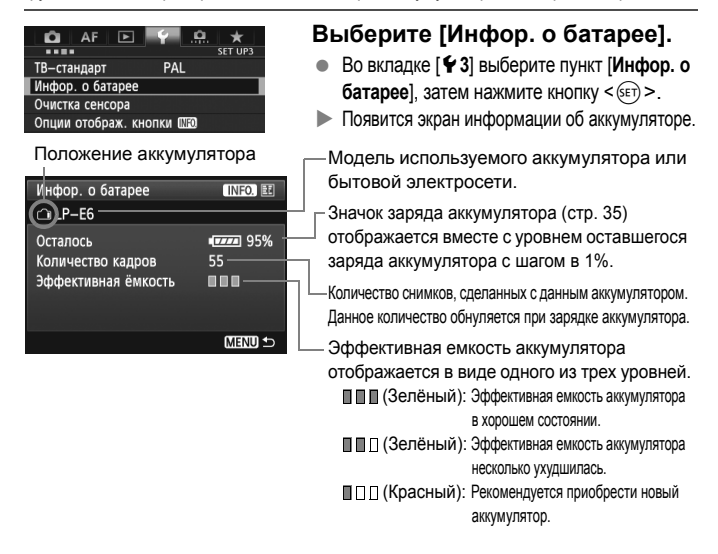

Рекомендуется использовать оригинальные аккумуляторы Canon LP-E6/LP-E6N. Если используется не аккумулятор LP-E6/LP-E6N, технические характеристики камеры могут быть ниже указанных, или может возникнуть неисправность.

Количество кадров относится к числу снятых фотографий. (Видеозаписи не подсчитываются.)

- Информация об аккумуляторах отображается также, если аккумулятор LP-E6/LP-E6N находится в ручке-держателе аккумуляторов BG-E11. При использовании элементов питания типоразмера-АА/LR6, будет отображаться только индикатор уровня заряда батарей.
- Если по какой-либо передача информации от аккумулятора невозможна или происходит нерегулярно, будет отображаться сообщение [**Использовать эту батарею?**]. При выборе [**OK**] можно продолжать съемку. При этом в случае с некоторыми аккумуляторами экран информации о батарее может не появляться или может отображать неверную информацию об уровне заряда.

N

#### **Регистрация аккумулятора в камере**

В камере можно зарегистрировать до шести аккумуляторов LP-E6/LP-E6N. Для регистрации нескольких аккумуляторов в камере, выполните приведенные ниже инструкции для каждого аккумулятора.

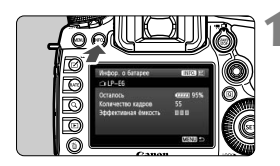

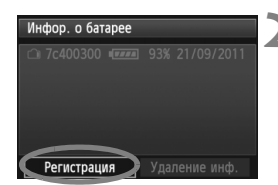

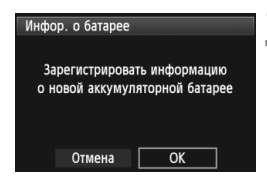

#### $H$  **АЗЖМИТЕ КНОПКУ** <**INFO.**>.

- На экране информации об аккумуляторе нажмите кнопку <INFO. >.
- Появится экран истории работы аккумулятора.
- Если аккумулятор не был зарегистрирован, он будет недоступен.

#### **2 Выберите [Регистрация].**

- Выберите пункт [**Регистрация**] и нажмите кнопку  $\leq$   $(55)$  >.
- Появится окно запроса подтверждения.

## **3 Выберите [OK].**

- **Выберите [ОК], затем нажмите <** $(SF)$ **>.**
- Аккумулятор будет зарегистрирован и снова откроется экран истории работы аккумулятора.
- Недоступный ранее аккумулятор будет отображаться белыми буквами.
- $\bullet$  Нажмите кнопку <MENU>. Экран Информации о батарее появится снова.
- R. Регистрация элементов питания типоразмера AA/LR6 в ручкедержателе аккумуляторов BG-E11 или при использовании комплекта сетевого питания ACK-E6 невозможна.
	- Пункт [**Регистрация**] будет недоступен для выбора, если шесть аккумуляторов уже были зарегистрованы. Сведения по удалению ненужной информации об аккумуляторах см. стр. 347.

#### **Установка этикетки с серийным номером на аккумуляторе**

Прикрепление серийного номера на каждый зарегистрированный аккумулятор LP-E6/LP-E6N делает работу более удобной.

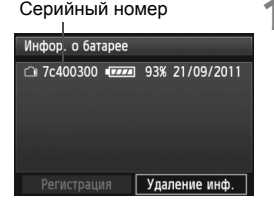

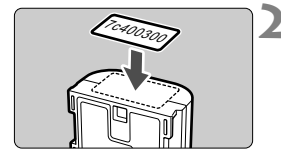

#### **1 Напишите серийный номер на этикетке.**

 Напишите серийный номер, отображаемый на экране истории информации об аккумуляторах, на этикетке, которую можно приобрести в магазине. Размер этикетки прибл 25 x 15 мм.

#### **2 Выньте аккумулятор <sup>и</sup> прикрепите этикетку.**

- Установите переключатель питания в положение <OFF>.
- Откройте отсек аккумулятора и извлеките аккумулятор.
- Прикрепите этикетку как показано (к стороне, на которой нет электрических контактов) на рисунке.
- Повторите процедуру для всех аккумуляторов, таким образом, вы в любой момент сможете увидеть серийный номер.
- Не прикрепляйте этикетку на другие места аккумулятора, кроме указанных на рисунке шага 2. В противном случае сместившаяся этикетка затруднит установку аккумулятора или сделает включение камеры невозможным.
	- При использовании ручки-держателя аккумуляторов BG-E11 и частом снятии и извлечении, этикетка может отсоединиться. В этом случае прикрепите новую этикетку.

#### **Проверка оставшегося заряда зарегистрированного аккумулятора**

Можно проверить оставшийся заряд любого аккумулятора (даже если он не установлен) и последнее время его использования.

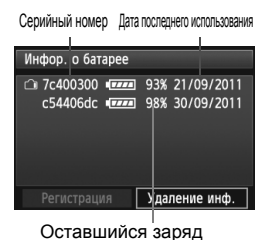

#### **Поиск серийного номера**

- Посмотрите серийный номер аккумулятора на этикетке и найдите его на экране истории информации об аккумуляторах.
- Можно проверить оставшийся заряд и дату последнего использования соответствующего аккумулятора.

#### **Удаления информации о зарегистрированном аккумуляторе**

#### **1 Выберите пункт [Удаление инф.].**

 Следуйте процедуре, описанной в пункте 2 на стр. 345, чтобы выбрать [Удаление инф.] и нажмите кнопку < $(SF)$ >.

#### **2 Выберите аккумулятор, который нужно удалить.**

- Выберите информацию об аккумуляторе, которую требуется удалить, и нажмите кнопку  $\leq$   $\sqrt{\text{sr}}$  $>$ .
- $\blacktriangleright$  Появится значок  $\lt\swarrow\gt$ .
- Для удаления другого аккумулятора, повторите данную процедуру.

#### **3 Нажмите кнопку <**L**>.**

Появится окно запроса подтверждения.

# **4 Выберите [OK].**

- **Выберите [ОК], затем нажмите <** $(F)$ **>.**
- Информация об аккумуляторе будет удалена и снова появится экран шага 1.

# **Питание камеры от бытовой электросети**

Комплект сетевого питания ACK-E6 (продается отдельно) позволяет подключить камеру к сети переменного тока и не беспокоиться о том, что аккумулятор может разрядиться.

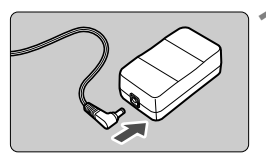

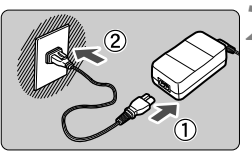

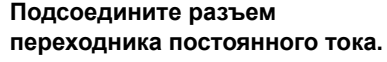

 Вставьте штекер переходника постоянного тока в гнездо комплекта сетевого питания.

#### **2 Подсоедините кабель питания.**

- Подсоедините кабель питания, как показано на рисунке.
- После завершения работы с камерой отсоедините вилку кабеля питания от электрической розетки.

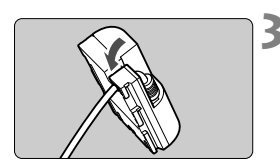

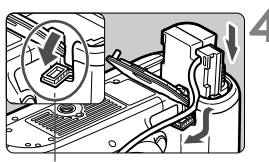

Отверстие для кабеля переходника постоянного тока

#### **3 Поместите кабель <sup>в</sup> углубление.**

 Аккуратно вставьте кабель переходника постоянного тока, чтобы не повредить его.

#### **4 Установите переходник постоянного тока.**

- Откройте крышку отсека аккумулятора и крышку отверстия для кабеля переходника постоянного тока.
- Вставьте переходник постоянного тока до фиксации и пропустите кабель через отверстие.
- Закройте крышку.

Не подсоединяйте и не отсоединяйте кабель питания или переходник, если переключатель питания камеры установлен в положение < $ON$ >.

# **Замена элемента питания календаря**

Календарь и часы работают от специального (резервного) элемента питания. Срок его службы составляет приблизительно 5 лет. Если настройки даты и времени сбрасываются при включении камеры, замените элемент резервного питания новым литиевым элементом питания CR1616, как описано ниже.

**Значения даты и времени будут сброшены, поэтому необходимо заново установить правильные дату и время** (стр. 36)**.**

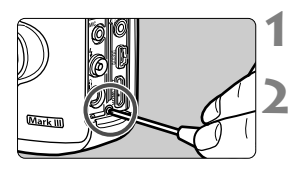

#### **1 Установите переключатель питания в положение <**2**>.**

#### **2 Развинтите винт держателя элемента питания.**

- Используйте небольшую отвертку Philips.
- Не потеряйте винт.

#### **3 Извлеките держатель элемента питания.**

 Протолкните элемент питания, как показано стрелкой 2.

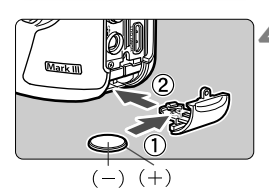

#### **4 Замените элемент питания <sup>в</sup> держателе.**

 Следите за правильностью ориентации клемм **+ –** элемента питания.

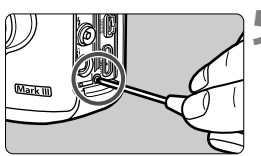

#### **5 Затяните винт держателя элемента питания.**

В качестве элемента питания календаря используйте литиево-ионный аккумулятор CR1616.

# **Использование карт памяти Eye-Fi**

При наличии установленной карты памяти Eye-Fi появляется возможность автоматической передачи снятых изображений на персональный компьютер или загрузки на сетевой сервис по беспроводной ЛВС. Передача изображений является функцией карты памяти Eye-Fi. Для получения инструкций о настройке и использовании карты памяти Eye-Fi, а также о порядке устранения проблем при передаче изображений, обратитесь к инструкции по эксплуатации карты памяти Eye-Fi, либо направьте запрос в адрес изготовителя карт.

**Камера не гарантирует поддержку функций карты Eye-Fi (включая беспроводную передачу). В случае возникновения неполадок при использовании карты памяти Eye-Fi, обратитесь к изготовителю карт. Также учтите, во многих странах и регионах требуется разрешение на использование карт Eye-Fi. Использование карты без разрешения запрещено. Если у Вас возникают сомнения относительно того, ободрено ли использование карты в Вашем регионе, обратитесь к изготовителю карты.**

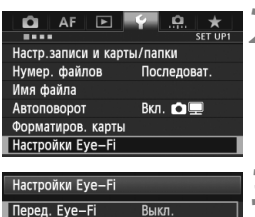

• Вкл

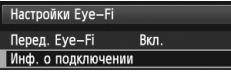

**1 Вставьте карту памяти Eye-Fi.** (стр. 31).

# **2 Выберите [Настройки Eye-Fi].**

- Во вкладке [5**1**] выберите пункт [**Настройки Eye-Fi**], затем нажмите кнопку < $(Ey)$ >.
- Это меню появляется только в том случае, если карта памяти Eye-Fi вставлена в камеру.

#### **3 Включите передачу <sup>с</sup> помощью карты памяти Eye-Fi.**

- $\bullet$  Нажмите кнопку  $\leq$   $($   $\infty$  $)$   $>$ , в пункте меню [**Перед. Eye-Fi**] задайте значение **[Вкл.]**, затем нажмите кнопку <  $(s)$  >.
- Если задать значение [**Выкл.**], то автоматическая передача не производится даже в том случае, если вставлена карта памяти Eye-Fi (Значок передачи 3).

#### **4 Отображение информации <sup>о</sup> подключении.**

 Выберите пункт [**Инф. о подключении**], затем нажмите кнопку < (SET) >.

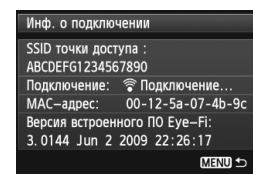

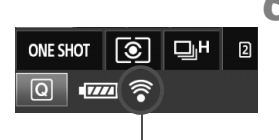

Значок передачи

- 
- 
- 
- 

## **5 Проверьте [SSID точки доступа :].**

- Проверьте отображение точки доступа в пункте [**SSID точки доступа :**].
- Также можно проверить MAC адрес карты памяти Eye-Fi и версию встроенного ПО.
- Для выхода из меню нажмите кнопку  $<$ MENU $>$ .

#### **6 Произведите съемку.**

- Изображение передано, и значок  $\leq$   $\approx$  > переключается с серого (Не подключено) на один из значков ниже.
- Для переданных изображений отобразится значок <u></u> на экране информации о съемке (стр. 252).
- **(Серый) Не подключено**: Отсутствует соединение с точкой доступа.
- (Мигает) **Подключение** : Соединение с точкой доступа.
- H (Отображение) **Подключено**: Подключение к точке доступа выполнено.
- <sup>**◆ ( ↑) Передача** : Выполняется передача изображения</sup> на точку доступа.

# **Предупреждения по использованию карт памяти Eye-Fi**

- Появление значка «»сообщает о возникновении ошибки при получении сведений о карте. Отключите и включите камеру.
- Даже при задании в пункте [**Перед. Eye-Fi**] значения [**Выкл.**], может выполняться передача сигнала. В лечебных учреждениях, аэропортах и других местах, в которых запрещена беспроводная передача данных, извлеките карту памяти Eye-Fi из камеры.
- Если передача изображений не функционирует, проверьте настройки карты памяти Eye-Fi и персонального компьютера. Подробнее см. в инструкции по эксплуатации карты.
- В зависимости от состояния беспроводного соединения с ЛВС, передача изображений может замедлиться или прерваться.
- Во время передачи карта памяти Eye-Fi может нагреться.
- Заряд аккумулятора расходуется быстрее.
- Во время передачи изображения автоотключения питания не работает.

# **Таблица доступности функций в зависимости от режима съемки**

 $\bullet$ : Устанавливается автоматически  $\circ$ : Может выбираться пользователем  $\Box$ : Нельзя выбрать/Запрещено

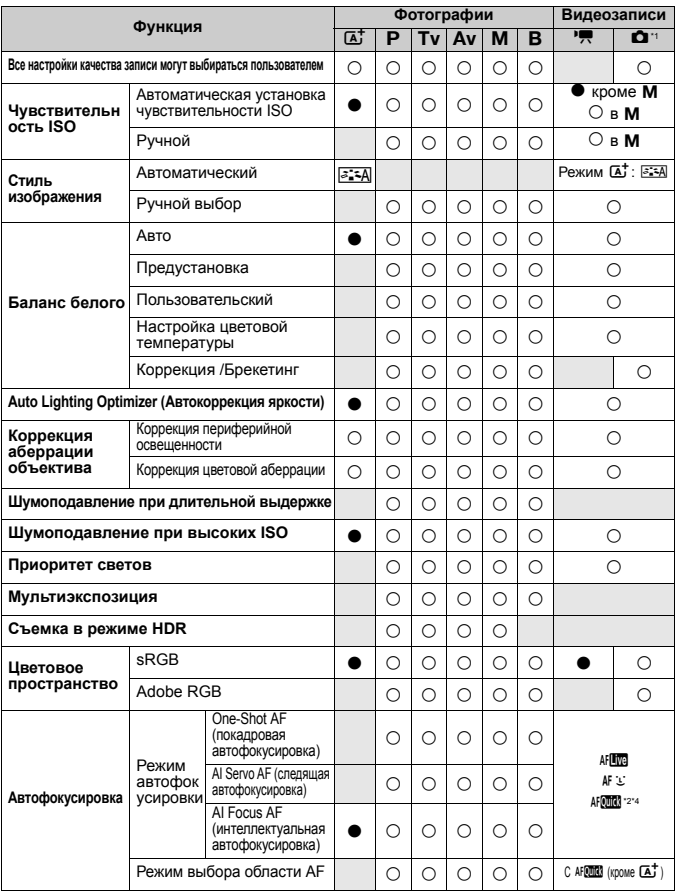

\*1: Значок • обозначает фотосъемку во время съемки видео.

 $*2$ : При использовании во время видеосъемки переключается на  $\texttt{AFE}$ .

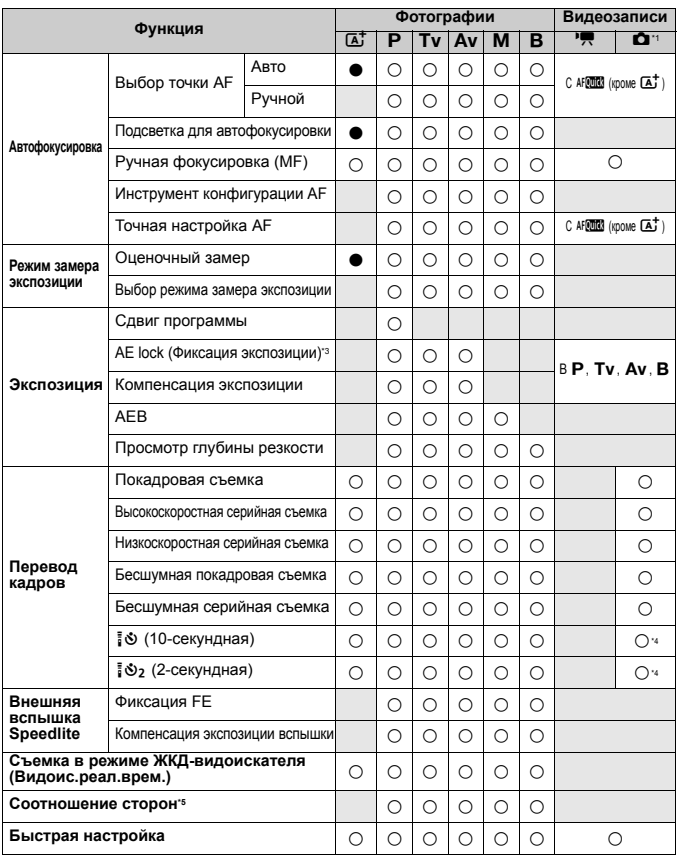

 $*3: B$  режиме  $\leq M$  > с автоматической установкой чувствительности ISO можно задать фиксированное значение ISO.

\*4: Работает только до начала видеосъемки.

\*5: Можно задать только для режима съемки с использованием ЖКД-видоискателя.

# **Параметры меню**

#### **Для съемки с использованием видоискателя и ЖКД-видоискателя**

#### z**: Съемка 1** (Красный) Стр.

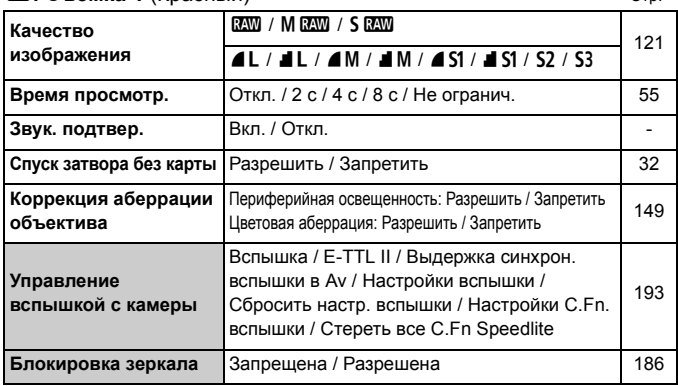

**В режиме <**  $\overline{A}$  **> затененные пункты меню не отображаются.**  Что отображается во вкладке [z**1: Качество изображения**] зависит от настройки [**Запись**] (стр. 118) в меню [5**1: Настр.записи и карты/папки**]. Если активна настройка [**Раздельная запись**] нужно задать качество записи для каждой карты.

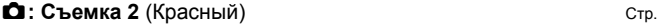

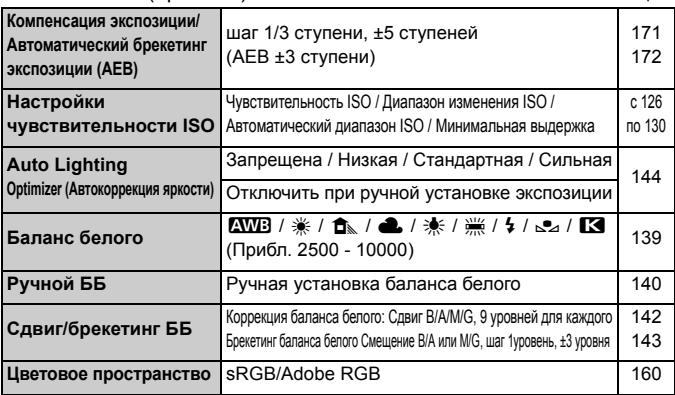

\* Во время видеозаписи, [**Комп. эксп./AEB**] будет [**Компенс. экспоз.**].

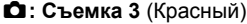

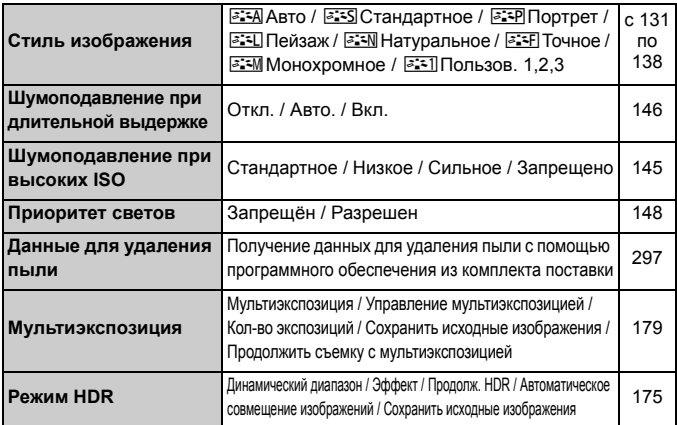

\* Во время видеозаписи нельзя выбрать функции [**Мультиэкспозиция**] и [**Режим HDR**] (отображаются серым).

#### $\bullet$  **Съемка** 4<sup>\*</sup> (Красный) Стр.

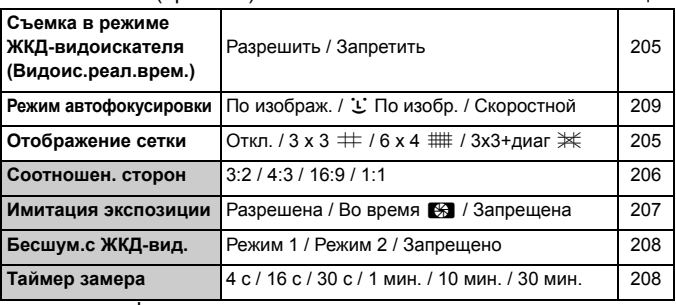

 $*$  В режиме < $\overline{A}$  > эти пункты меню отображаются в [ $\Omega$ 2].

#### 2**: AF1** (Пурпурный)

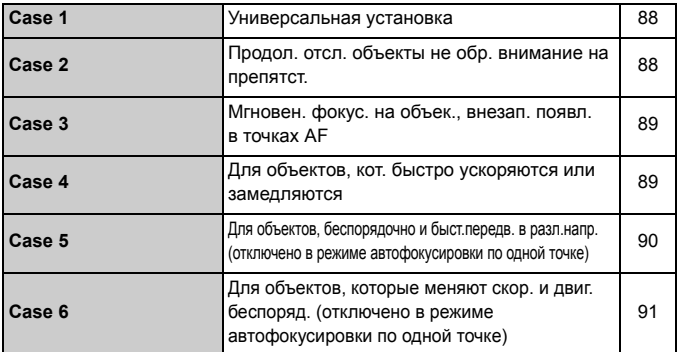

#### 2**: AF2** (Пурпурный)

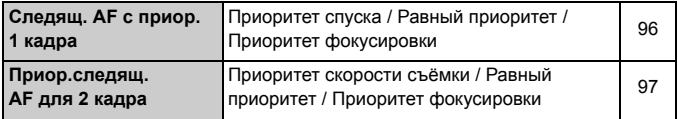

#### **AF: AF3** (Пурпурный) Стр.

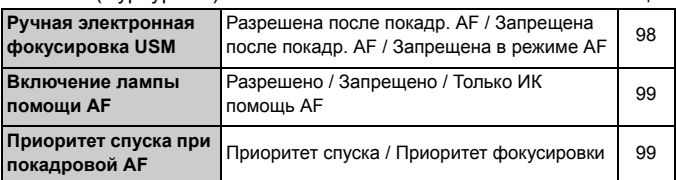

#### 2**: AF4** (Пурпурный)

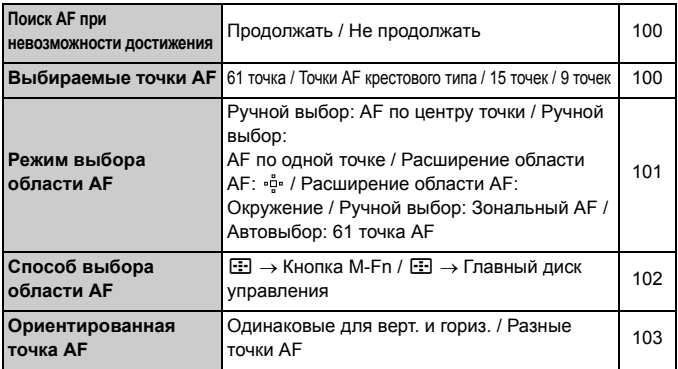

#### 2**: AF5** (Пурпурный)

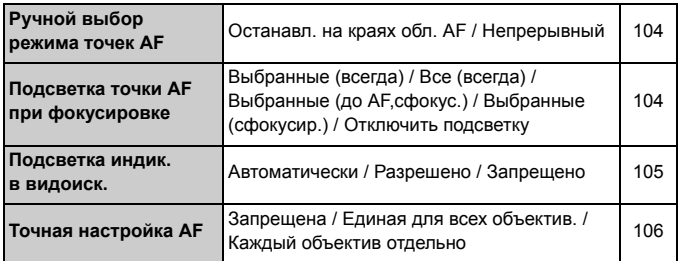

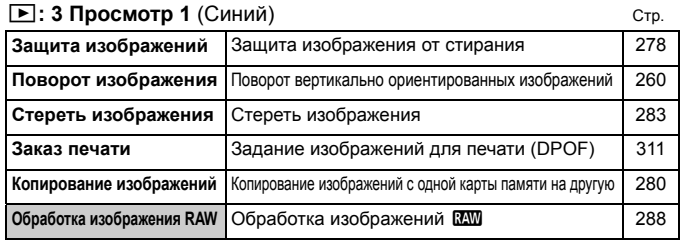

#### 3**: Просмотр 2** (Синий)

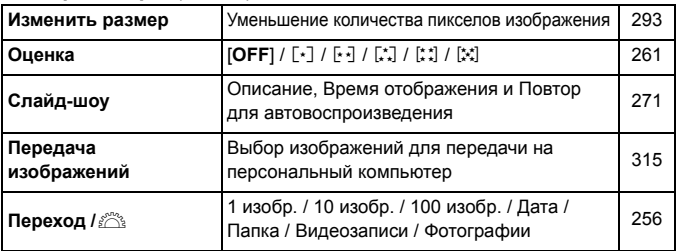

#### 3**: Просмотр 3** (Синий)

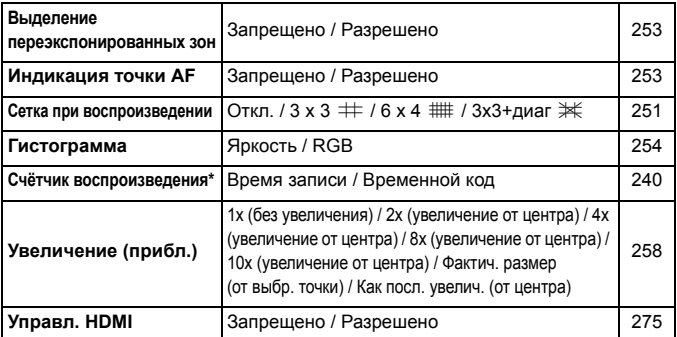

\* Настройка связана с пунктом [**Счётчик воспроиз.**] меню [**Временн. код**] во вкладке [z**5 (Movie)**].

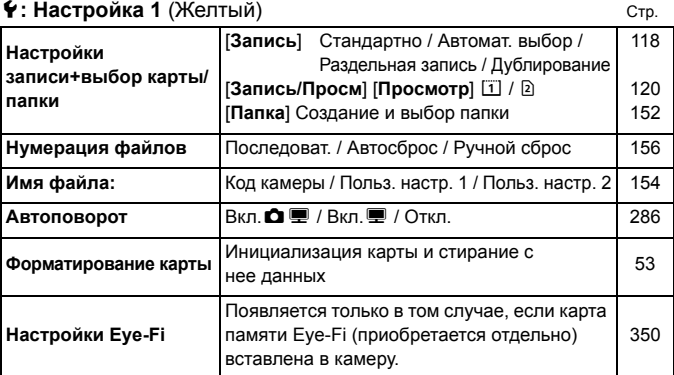

#### 5**: Настройка 2** (Желтый)

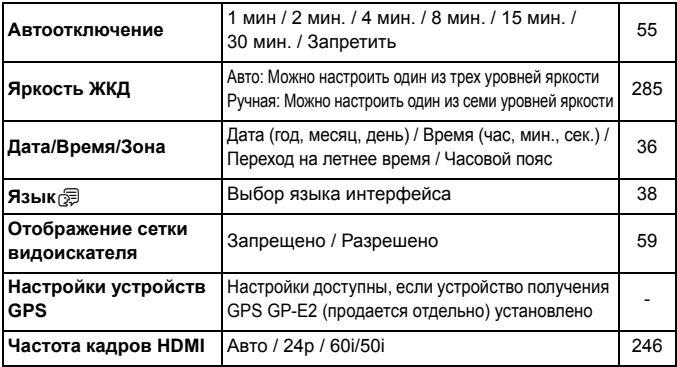

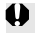

При использовании устройства GPS или Устройство беспроводной передачи файлов, не забудьте проверить страны и регионы использования и используйте устройства в соответствии с законами и правилами страны или региона.

#### 5**: Настройка 3** (Желтый) Стр.

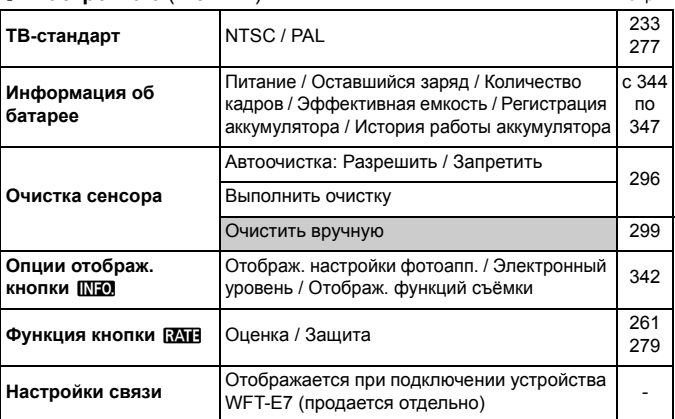

#### 5**: Настройка 4** (Желтый)

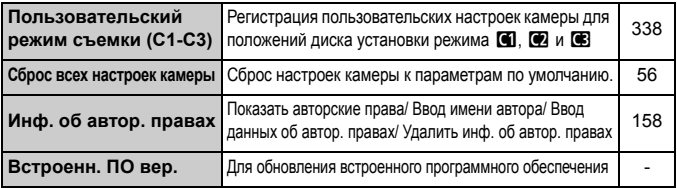

#### **. Пользовательские функции** (Оранжевый)

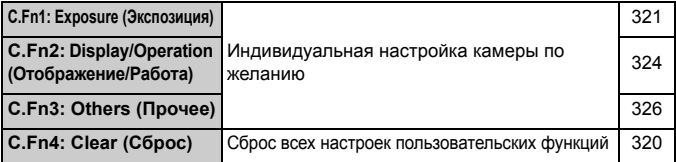

#### 9**: Мое меню** (Зеленый)

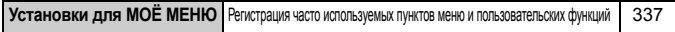
## **Видеосъемка**

## $\Omega$ **: Съемка 4**\*1 (Видеозапись) (Красный) Стр.

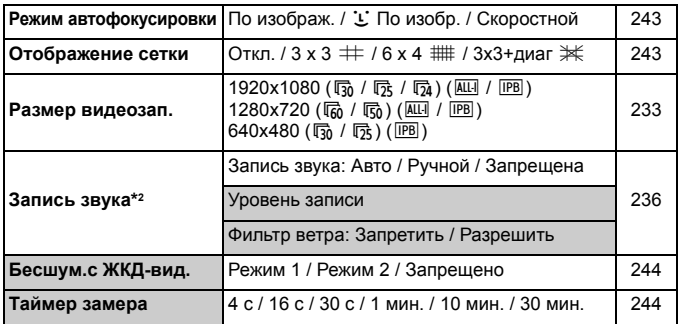

 $*$ 1: В режиме < $\overline{A}$ <sup>+</sup> > эти пункты меню отображаются в [ $\Omega$ 2].

\*2: В режиме < $\overline{A}$ <sup>†</sup> > при [Запись звука]: [Вкл./Откл.]:

## z**: Съемка 5**\*1 **(Видеозапись)** (Красный)

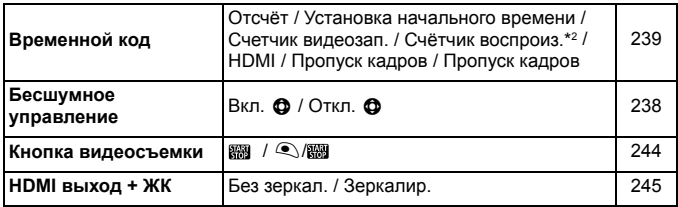

 $*$ 1: В режиме < $\overline{A}$  > эти пункты меню отображаются в [ $\Omega$ 3].

\*2: Эта настройка связана с пунктом [**Счётчик воспроиз.**] во вкладке [x**3**].

# **Состав системы**

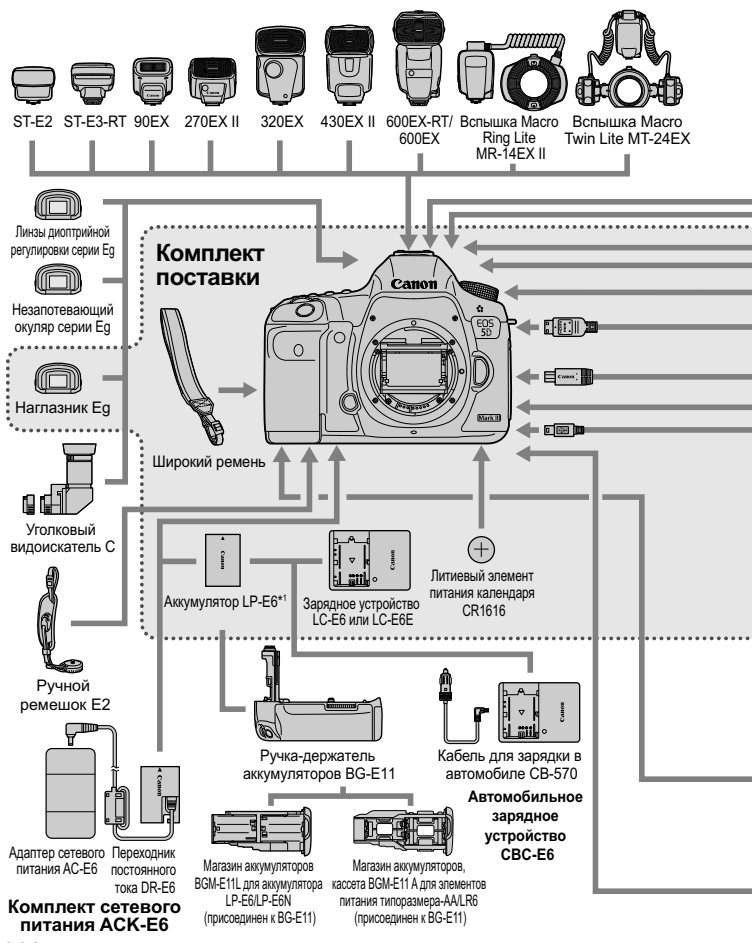

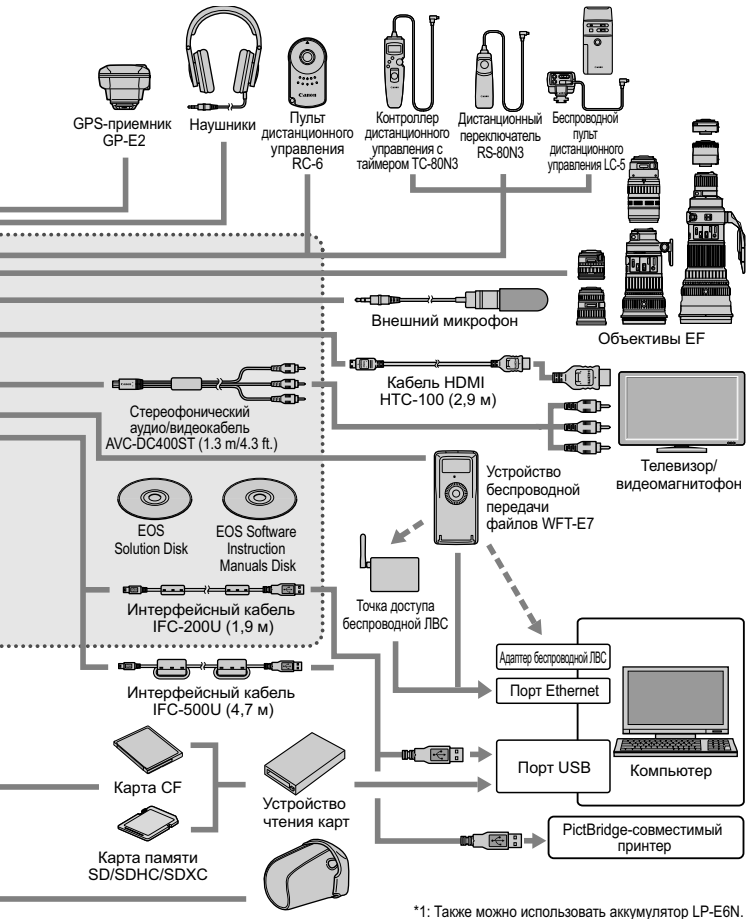

\*1: Также можно использовать аккумулятор LP-E6N.<br>Кожаный чехол EH20-L Длина всех кабелей составляет прибл. \*\*м

# **Поиск и устранение неполадок**

В случае неполадки в первую очередь ознакомьтесь с настоящим разделом. Если данный раздел «Поиск и устранение неполадок» не помогает устранить неполадку, обращайтесь к своему дилеру или в ближайший сервисный центр Canon.

## **Проблемы, связанные с питанием**

#### **Аккумулятор не заряжается.**

- Если остаточная емкость аккумулятора (стр. 344) составляет 94% или выше, то его зарядить невозможно.
- Запрещается заряжать любые другие аккумуляторы, кроме LP-E6/LP-E6N.

## **Индикатор зарядки начинает мигать с большой частотой.**

 При возникновении проблем с зарядным устройством, аккумулятором или, если связь с аккумулятором (производства стороннего производителя, не Canon) по каким-то причинам невозможна, схема защиты прекратит зарядку и оранжевый индикатор начнет мигать оранжевым цветом с регулярными промежутками. При возникновении проблем с зарядным устройством или аккумулятором, отсоедените кабель зарядного устройства от разъема питания. Извлеките аккумулятор и снова установите его в зарядное устройство. Подождите 2 или 3 минуты и подключите кабель питания к разъему питания. Если проблема не устранена, обратитесь к своему дилеру или в ближайший сервисный центр Canon.

## **Индикатор питания не мигает.**

 При высокой температуре аккумулятора, вставленного в устройство зарядки, зарядка не будет производится по причинам безопасности (индикатор выключен). Если по какой-то причине, температура аккумулятора во время зарядки вырастет, зарядка автоматически остановится (индикатор мигает). После того, как температура аккумулятора снизится, зарядка автоматически возобновится.

#### Камера не работает, хотя переключатель питания установлен в положение < $ON$ >.

- Аккумулятор неправильно установлен в камеру (стр. 30).
- Убедитесь, что закрыта крышка отсека аккумулятора (стр. 30).
- Убедитесь, что закрыта крышка отсека карты (стр. 31).
- Зарядите аккумулятор (стр. 28).

## **Индикатор обращения к карте продолжает мигать даже после того, как выключатель питания установлен в положение <**2**>.**

 При выключении питания во время записи изображения на карту индикатор обращения к карте горит/мигает еще несколько секунд. После окончания записи изображения питание автоматически отключается.

## **Аккумулятор быстро разряжается.**

- Используйте полностью заряженный аккумулятор (стр. 28).
- Возможно ухудшились технические характеристики аккумулятора. См. меню [5**3: Инфор. о батарее**] для проверки эффективной емкости аккумулятора (стр. 344). При низкой эффективной емкости аккумулятора замените его на новый.
- При выполнении перечисленных ниже действий количество возможных снимков сокращается:
	- Длительное нажатие кнопки спуска затвора наполовину.
	- Частая активация только функции автофокусировки без осуществления съемки.
	- Использование функции Image Stabilizer (Стабилизатор изображения) объектива.
	- Частое использование ЖК-дисплея.
	- Длительная съемка в режиме ЖКД-видоискателя или видеосъемка.

#### **Камера самостоятельно выключается.**

- Включена функция автоматического выключения питания. Если не требуется использовать автоматическое выключение питания, установите для функции [5**2: Автоотключение**] значение [**Запретить**] (стр. 55).
- Даже при параметре [5**2: Автоотключение**] установленном на [**Запретить**], КЖ-дисплей отключится, если камера не используется в течение 30 минут. (Питание камеры не выключается).

## **Проблемы, связанные со съемкой**

#### **Не удается установить объектив.**

Использование камеры с объективами EF-S и EF-M невозможно (стр. 39).

#### **Видоискатель затемнен.**

Установите заряженный аккумулятор в камеру (стр. 28).

#### **Невозможна съемка или запись изображений.**

- Неправильно установлена карта (стр. 31).
- При использовании карты SD установите переключатель защиты от записи в положение записи/стирания (стр. 31).
- Если карта полностью заполнена, замените ее или освободите на ней место, удалив ненужные изображения (стр. 31, 283).
- Если попытаться сфокусироваться в режиме One-Shot AF (покадровая автофокусировка), когда в видоискателе мигает индикатор подтверждения фокусировки <  $\bullet$  >, съемка изображения будет невозможна. Для осуществления повторной автоматической фокусировки снова наполовину нажмите кнопку спуска затвора или сфокусируйтесь вручную (стр. 44, 113).

#### **Невозможно использовать карту.**

Если отображается сообщение об ошибке карты, см. стр. 33 или 377.

## **Когда карта вставляется в другую камеру, появляется сообщение об ошибке.**

 Карты емкостью более 128 Гбайт будут отформатированы в формат exFAT. При установке карты емкостью более 128 Гбайт, отформатированной с помощью этой камеры, в другую камеру, может появиться сообщение об ошибке и, возможно, карту нельзя будет использовать.

## **Нерезкое изображение.**

- Установите переключатель режима фокусировки на объективе в положение <**AF**> (стр. 39).
- Во избежание сотрясения камеры плавно нажимайте кнопку спуска затвора (стр. 43, 44).
- Если объектив оснащен функцией Image Stabilizer (Стабилизатор изображения), установите переключатель IS в положение < $ON$  > (стр. 42).
- В условиях недостаточной освещенности выдержка затвора может замедлиться. Увеличьте выдержку (стр. 164), установите более высокую чувствительность ISO (стр. 126), используйте вспышку (стр. 190) или штатив.

#### **Меньшее количество точек автофокусировки.**

 <sup>В</sup> зависимости от присоединенного <sup>к</sup> камере объектива, количество используемых точек автофокусировки и режима точек автофокусировки будет различаться. Объективы разбиты на восемь групп от A до H. Проверьте, к какой группе принадлежит объектив. При использовании объектива из групп от F до H, можно использовать меньшее количество точек автофокусировки (стр. 79).

#### **Точка автофокусировки мигает.**

- $\bullet$  При нажатии кнопки < $\text{E}$ > мигают точки некрестообразной формы, которые чувствительны только к горизонтальным линиям. Подсвеченные точки автофокусировки относятся к крестообразному типу (стр. 74).
- Точка автофокусировки в зарегистрированной области мигает (стр. 330).

#### **Не удается зафиксировать фокус и изменить композицию кадра.**

 Установите режим съемки One-Shot AF (покадровая автофокусировка). Фиксация фокусировки невозможна в режимах AI Servo AF (следящая автофокусировка) и AI Focus AF (интеллектуальная автофокусировка) (стр. 70).

#### **Медленная скорость серийной съемки.**

 В зависимости от выдержки, диафрагмы, условиях объекта, яркости, и т.д., скорость серийной съемки несколько снижается.

#### **Уменьшается максимальная длина серии при серийной съемке.**

 При съемке объекта, имеющего множество мелких деталей (луговые растения и т.п.), размер файла будет больше и фактическая максимальная длина серии при серийной съемке будет меньше, чем указано на стр. 123.

#### **Не удается установить значение чувствительности ISO 100. Расширение диапазона ISO не может быть выбрано.**

 Если для функции [z**3**: **Приоритет светов**] задано значение [**Разрешен**], чувствительность ISO можно задавать в диапазоне ISO 200 - 25600 (или до 12800 для видеозаписи). Даже если в меню [**Диапаз.выбора ISO**] задано расширение диапазона чувствительности ISO, расширенные значения ISO (L, H, H1, H2) установить невозможно. Когда [z**3: Приоритет светов**] установлен на [**Запрещен**], могут быть установлены значения ISO 100/125/160 (стр. 148).

#### **Не удается настроить параметр Auto Lighting Optimizer (Автокоррекция яркости).**

 Если для функции [z**3: Приоритет светов**] задано значение [**Разрешен**], Auto Lighting Optimizer (Автокоррекция яркости) настроить не удастся. Если <sup>в</sup> пункте [z**3: Приоритет светов**] задано значение [Запрещён], можно настроить Auto Lighting Optimizer (Автокоррекция яркости) (стр. 148).

#### **Даже при установленной уменьшенной компенсации экспозиции, изображение выглядит ярким.**

 Установите [z**2: Auto Lighting Optimizer/**z**2: Автокоррекция яркости**] на значение [**Запрещена**]. Если параметр установлен на значение [**Стандартная/ Слабая/Сильная**], даже при установленной уменьшенной компенсации экспозиции или компенсации экспозиции вспышки, изображение может выглядеть светлее (стр. 171).

## **Изображение при съемке в режиме ЖКД-видоискателя и видеосъемке не отображается во время съемки с мультиэкспозицией.**

 При установке [**Вкл:Сер.съём**] съемка в режиме ЖКД-видоискателя, просмотр изображения после съемки и воспроизведение изображения невозможны во время съемки (стр. 179).

#### **Изображение, снятое с мультиэкспозицией, отображается в качестве** 1**.**

 $\bullet$  Если качество записи изображений установлено на  $M$   $\boxtimes M$  или  $S$   $\boxtimes M$ , изображение, снятое с мультиэкспозицией будут записано в качестве  $\mathbb{R}\mathbb{W}$  (стр. 185).

#### **Длительная выдержка при использовании режима <**f**> со вспышкой.**

 При съемке в темное время суток, когда фон затемнен, выдержка автоматически удлиняется (низкая скорость синхронизации), за счет чего как для объекта, так и для заднего плана достигается правильное значение экспозиции. Чтобы выдержка не замедлялась, во вкладке [z**1: Управление вспышкой с камеры**], установите значение [**Выдержка синхр. вспышки в Av**] на [**1/200-1/60 с (авто)**] или [**1/200 с (фиксированная)**] (стр. 194).

#### **Вспышка не срабатывает.**

- Убедитесь, что вспышка (или кабель синхронизации ПК) надежно прикреплена к камере.
- При использовании вспышек сторонних производителей для съемки в режиме ЖКДвидоискателя установите [z**4: Бесшум.с ЖКД-вид.**] на [**Запрещено**] (стр. 208).

#### **Вспышка всегда срабатывает на полной мощности.**

- При использовании любой другой вспышки вместо Speedlite серии EX вспышка всегда будет срабатывать на полной мощности (стр. 191).
- Если пользовательская функция вспышки для опции [**Режим замера вспышки**] установлена на [**TTL (автовспышка)**], то вспышка сработает на полной мощности (стр. 198).

#### **Не удается установить компенсацию экспозиции вспышки.**

 Если компенсация экспозиции вспышки была установлена на вспышке Speedlite, установить ее с камеры не удастся. Если компенсация экспозиции вспышки на вспышке Speedlite была отменена (установлена на 0), тогда ее можно установить с камеры.

## **Не удается установить высокоскоростную синхронизацию в режиме <Av>.**

 Во вкладке [z**1: Управление вспышкой с камеры**], установите значение [**Выдержка синхр. вспышки в Av**] на [**Авто**] (стр. 194).

## **При съемке в режиме ЖКД-видоискателя слышны звуки двух срабатываний затвора.**

 При использовании вспышки каждый раз при производстве съемки слышны звуки двух срабатываний затвора (стр. 201).

## **Во время съемки в режиме ЖКД-видоискателя и видеосъемки появляется белый или красный** E **значок.**

 Оба значка оповещают о повышении температуры внутри камеры. Появление белого значка < 8 > означает, что качество изображения при фотосъемке может ухудшиться. Красный значок <E> предупреждает о том, что съемка в режиме ЖКДвидоискателя или видеосъемка вскоре автоматически прекратится (стр. 217, 247).

#### **Самопроизвольное прекращение видеосъемки.**

- При низкой скорости записи на карту памяти видеосъемка может автоматически остановиться. Если выбран метод сжатия данных [**IPB**], рекомендуется использовать карту памяти CF со скоростью чтения/записи не менее 10 Мб/с и карту памяти SD со скоростью чтения/записи не менее 6 Мб/с. Если выбран метод сжатия данных [**ALL-I (I-only)**], рекомендуется использовать карту памяти SF со скоростью чтения/записи не менее 30 Мб/с и карту памяти SD со скоростью чтения/записи не менее 20 Мб/с. Для того чтобы проверить скорость чтения/записи карты памяти, посетите веб-сайт компании-изготовителя карты памяти (стр. 219).
- Когда длительность непрерывной видеосъемки достигает 29 минут 59 секунд, съемка видео автоматически прекратиться.

#### **Невозможно установить число ISO при видеосъемке.**

• Когда для режима съемки задано значение < $\overline{\mathbf{A}}$ / $\mathbf{P}/\mathbf{T}$  $\mathbf{v}/\mathbf{A}$  $\mathbf{v}/\mathbf{B}$ >, число ISO устанавливается автоматически. В режиме < **M** > значение ISO можно задавать свободно (стр. 226).

#### **Значение ISO 16000/20000/25600 невозможно установить при видеосъемке.**

 Во вкладке [z**2: Диапаз.выбора ISO**] при установке значения [**Максимум**] для [**Диапаз.выбора ISO**] на [**25600/H**], максимальная чувствительность ISO для установки вручную будет расширена, и станет возможно выбрать ISO 16000/20000/25600. Однако, поскольку съемка при ISO 16000/20000/256000 может привести к появлению большого количества шума, эти значения относятся к расширенному диапазону (отображается как [**H**]).

## **При видеосъемке чувствительность ISO, установленная вручную, изменяется.**

- Если при видеосъемке [**Максимум: 25600**] установлен в качестве [**Диапаз.выбора ISO**], и задана чувствительность ISO 16000/20000/25600, значение ISO переключится на ISO12800 (во время видеосъемки с ручной экспозицией). Даже при переключении обратно на фотосъемку, чувствительность ISO не вернется к первоначальным настройкам.
- При видеосъемке установлено 1. L (50) или 2. H1 (51200)/H2 (102400) чувствительность ISO переключится на 1. ISO 100 или 2. H (25600) соответственно (при съемке видео с ручной экспозицией). Даже если вы переключитесь обратно в режим фотосъемки, чувствительность ISO не вернется к исходным настройкам.

#### **Экспозиция меняется во время видеосъемки.**

- При изменении выдержки или диафрагмы во время видеосъемки одновременно могут быть записаны изменения экспозиции.
- Использование зума объектива во время видеосъемки может привести к изменениям в экспозиции, независимо от того, меняется ли максимальное значение диафрагмы объектива. В результате изменения экспозиции могут быть записаны.

#### **При видеосъемке объект кажется искаженным.**

 При съемке видео, если камеру быстро переместить влево или вправо (быстрое панорамирование) или при съемке движущихся объектов изображение может быть искажено.

## **Во время видеосъемки изображение мигает или появляются горизонтальные полосы.**

 Мигание, горизонтальные полосы (шумы) или неправильная экспозиция во время видеосъемки могут быть связаны с использованием флуоресцентных ламп, светодиодов или других источников света. Также могут быть зафиксированы изменения экспозиции (яркость) и цвета. В режиме  $\leq M$ эту проблему можно устранить, установив более длинную выдержку.

#### **Когда я делаю фотоснимок во время видеозаписи, видео останавливается.**

- Для съемки фотографий во время видеозаписи рекомендуется использовать карту CF, совместимую со скоростью передачи данных UDMA.
- Установка пониженного значения качества записи изображений и уменьшение числа кадров в серии также может устранить это явление.

#### **Временной код отключен.**

 Съемка фотографий во время видеозаписи может привести к расхождениям между действительным временем и временным кодом. Если Вы намерены использовать временной код для редактирования видео, делать фотографии во время видеосъемки не рекомендуется.

#### **Невозможно добавить временной код во время вывода по HDMI.**

 Если настройке частоты кадров для качества видеозаписи задано значение, которое не работает должным образом в сочетании с частотой кадров NTSC/PAL, временной код не будет добавлен к изображению, воспроизводимому посредством выхода HDMI.

**Воспроизведение изображения посредством выхода HDMI временно приостанавливается.**

 Когда съемка видео прекращается, воспроизведение изображения посредством выхода HDMI приостанавливается (остановка кадра). Когда запись на карту завершена, видео воспроизводится обычным образом.

#### **Видеосъемка прекращается при подключении или отключении кабеля HDMI.**

 Если подключить или отключить кабель HDMI во время съемки видео, видеосъемка прекратится.

## **Проблемы при выполнении операций**

## Не удается поменять настройку с помощью < $\leq$  З > , < () > или < Э >.

- $\bullet$  Сдвиньте переключатель блокировки <LOCK > влево (фиксация объектива, стр. 47).
- Проверьте настройку [8**2: Блокировка управления**] (стр. 325).

#### **Изменилась функция кнопки/диска камеры.**

Проверьте настройку [8**2: Назначение элементов управл.**] (стр. 327).

## **Проблемы отображения**

#### **На экране меню отображается только несколько вкладок и параметров.**

 $\bullet$  В режиме < $\overline{A}^+$ > отображаются только отдельные вкладки меню и операции. Задайте следующий режим съемки <**P/Tv/Av/M/B**> (стр. 51).

#### **Первым символом в названии файла является символ подчеркивания («\_»).**

 Установите цветовое пространство sRGB. Если установлено пространство Adobe RGB, первым символом будет подчеркивание (стр. 160).

#### **Четвертый символ в названии файла меняется.**

 В пункте [5**1: Имя файла]** выберите уникальное имя файлов для данной камеры или имя файла, зарегистрированное в Пользовательских настройках 1 (стр. 154).

#### **Нумерация файлов начинается не с 0001.**

 Если карта памяти уже содержит изображения, нумерация изображений может начаться не с номера 0001 (стр. 156).

#### **Отображаются неправильные дата и время съемки.**

- Не установлены правильные дата и время (стр. 36).
- Проверьте часовой пояс и переход на летнее время (стр. 37).

#### **Дата и время не отображаются на изображении.**

 Дата и время съемки не отображаются на изображении. Вместо этого дата и время записываются в данных об изображении как сведения о съемке. При печати можно добавить дату и время на фотографию, используя данные о дате и времени съемки, записанные в данных об изображении (стр. 307, 311).

#### **Отображается надпись [###].**

 Если на карту записано больше изображений, чем может отобразить камера, появится обозначение [**###**] (стр. 262).

#### **Скорость отображения точки автофокусировки в видоискателе замедленная.**

 При низких температурах, скорость отображения точек автофокусировки может еще более замедлиться вследствие технических особенностей устройства отображения точки автофокусировки, изготовленного на основе жидкокристаллической технологии. При комнатной температуре скорость отображения снова приходит в норму.

## **Нечеткое изображение на ЖК-дисплее.**

- Загрязненный ЖК-дисплей следует протирать мягкой тканью.
- При низких или высоких температурах возможно замедление смены изображений на экране ЖК-дисплея или экран может выглядеть темным. При комнатной температуре обычные свойства экрана восстанавливаются.

## **Не появляется меню [Настройки Eye-Fi].**

 Меню [**Настройки Eye-Fi**] отображается только в томе случае, если карта памяти Eye-Fi вставлена в камеру. Если переключатель защиты от записи карты памяти Eye-Fi установлена в положение LOCK (Блокировка), то проверить состояние подключения и запретить передачу карты памяти Eye-Fi не удастся (стр. 350).

## **Проблемы при воспроизведении**

#### **Часть изображения мигает черным.**

[3**3: Выдел.переэкс.зон**] установлено на [**Разрешено**] (стр. 253).

#### **На изображении отображается красный квадрат.**

[3**3: Индик.точки AF**] установлено на [**Разрешено**] (стр. 253).

#### **Не удается стереть изображение.**

Если изображение защищено, стереть его невозможно (стр. 278).

#### **Не удается воспроизвести видеозапись.**

 Видеозаписи, обработанные на персональном компьютере невозможно воспроизвести на камере.

#### **При воспроизведении видео может быть слышен шум работы камеры.**

 При работе с дисками камеры или объективом во время видеосъемки, записываются также производимые ими шумы. Рекомендуется использовать внешний микрофон (приобретается отдельно) (стр. 237).

#### **В видеозаписи содержатся неподвижные кадры.**

 Если при использовании автоэкспозиции во время видеосъемки происходит резкое изменение в уровне экспозиции, запись останавливается на мгновение, пока не стабилизируется яркость. Если это происходит, используйте режим съемки < $M$  > (стр. 225).

#### **Нет изображения на экране телевизора.**

- Используйте стерео аудио/видеокабель, прилагаемый к камере (стр. 277).
- Убедитесь, что разъем стерео аудио/видеокабеля или кабеля HDMI вставлен полностью (стр. 274, 277).
- Настройте выходной видеосигнал (NTSC/PAL) в соответствии с видеостандартом, используемым в телевизоре (стр. 277).
- Даже если во время просмотра изображения параметр [z**5: HDMI выход + ЖК**] установлен на [**Зеркалир.**], изображение не появится на указанном телевизоре с выводом по HDMI.

#### **Для одной видеозаписи создается несколько файлов.**

 Если размер файла видеозаписи достигает 4 Гбайт, автоматически создается новый видеофайл (стр. 234).

## **Устройство чтения карт не распознает карту памяти.**

 При форматировании карты объемом 128 Гбайт или больше, она будет отформатирована в exFAT. Это означает, что некоторые устройства чтения карт и операционные системы компьютеров могут не распознавать карту должным образом. В этом случае подключите камеру к компьютеру с помощью прилагаемого интерфейсного кабеля и передайте изображения на компьютер с помощью программы EOS Utility (входит в комплект поставки) (стр. 394).

## **Не удается обработать изображение RAW.**

 $\bullet$  Изображения  $M_X$   $\mathbb{R}$  и  $\mathbb{R}$  невозможно обработать с помощью камеры. Для обработки таких изображений пользуйтесь программой Digital Photo Professional (входит в комплект поставки стр. 394).

#### **Не удается изменить размер изображения.**

 $\bullet$  S3 Размер изображений JPEG, а также изображений  $\mathbb{R}\mathbb{W}/M\mathbb{R}\mathbb{W}/l$ **5 ВХИ** нельзя изменить с помощью камеры (стр. 293).

## **Проблемы с очисткой датчика изображения**

#### **Затвор издает звуки при очистке датчика изображения.**

**• Если выбран вариант [Выполнить очистку** ∴ [- ], слышен звук затвора, при этом съемка не происходит (стр. 296).

#### **Автоматическая очистка датчика изображения не работает.**

 Если в течение короткого промежутка времени несколько раз изменить положение переключателя питания < $ON$  >/< $OF$  >.  $3H$ ачок < $f \rightarrow$  может не появиться (стр. 34).

## **Проблемы, связанные с печатью**

## **Эффектов для печати меньшее количество, чем перечисленно в инструкции по эксплуатации.**

 Вид экрана отличается в зависимости от принтера. В этой инструкции по эксплуатации перечислены все доступные эффекты для печати (стр. 306).

## **Проблемы при передаче изображений**

#### **Не удается передать изображения на персональный компьютер.**

- Установите на компьютер прилагаемое ПО (компакт-диск EOS Solution Disk) (стр. 395, 396).
- Убедитесь, что отображается главное окно EOS Utility.

# **Коды ошибок**

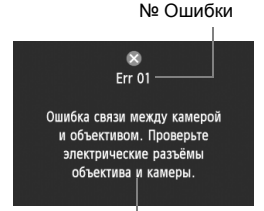

В случае неполадки в работе камеры выводится сообщение об ошибке. Следуйте инструкциям, выводимым на экран.

Меры по устранению

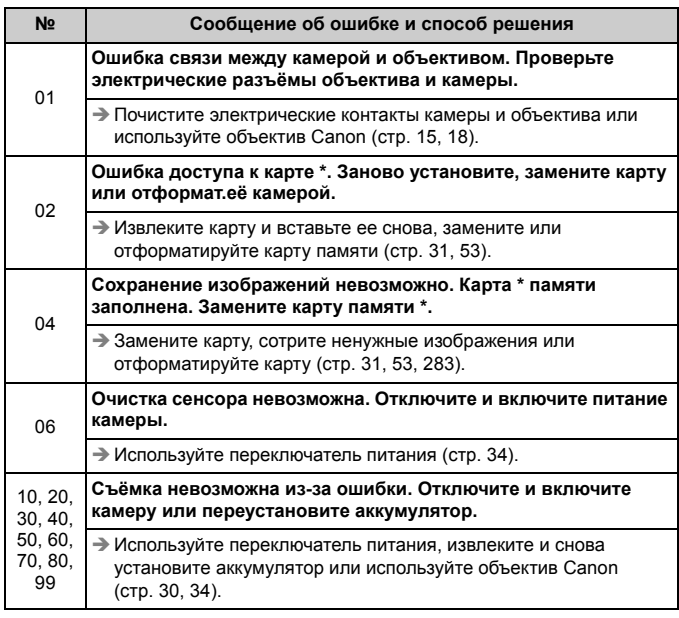

**\* Если ошибка не устранена, запишите номер ошибки и обратитесь в ближайший сервисный центр Canon.**

# **Технические характеристики**

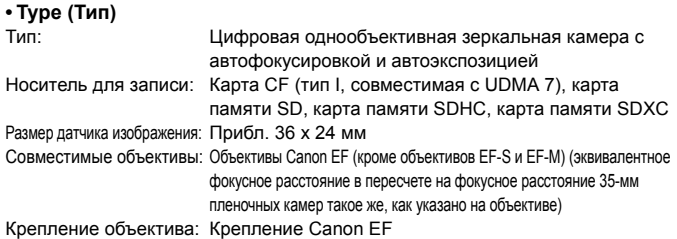

#### **• Датчик изображения**

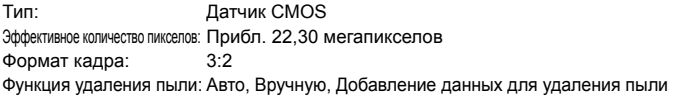

## **• Система записи**

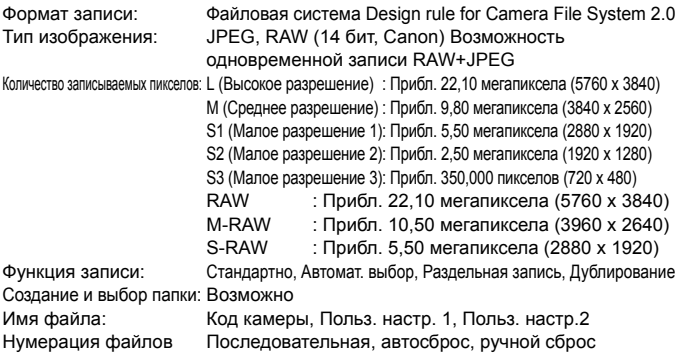

## **• Обработка изображения во время съемки**

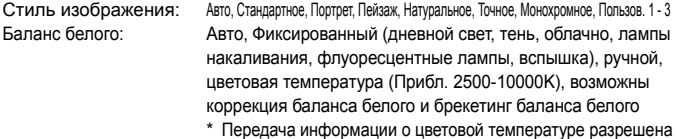

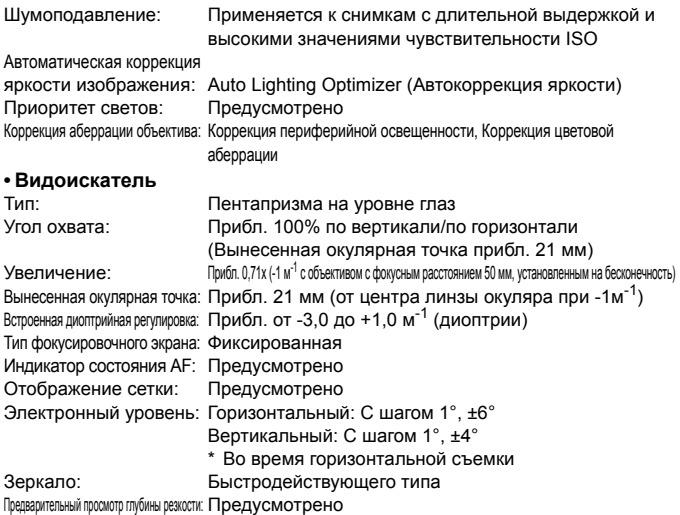

## **• Автофокусировка**

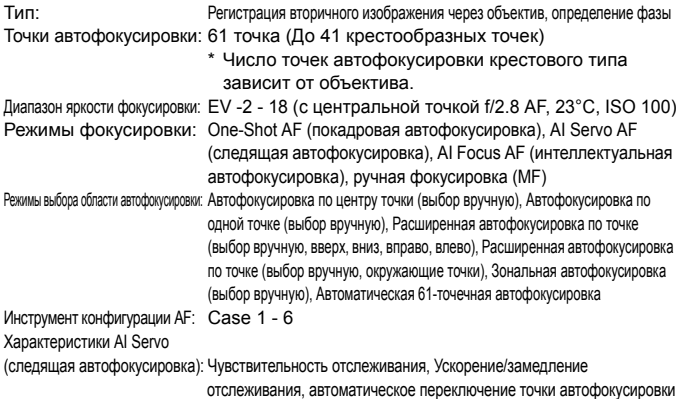

Точная регулировка AF: Точная настройка AF (Единая для всех объективов или Каждый объектив отдельно)

Подсветка для автофокусировки: Обеспечивается внешней вспышкой Speedlite для камер EOS

#### **• Управление экспозицией**

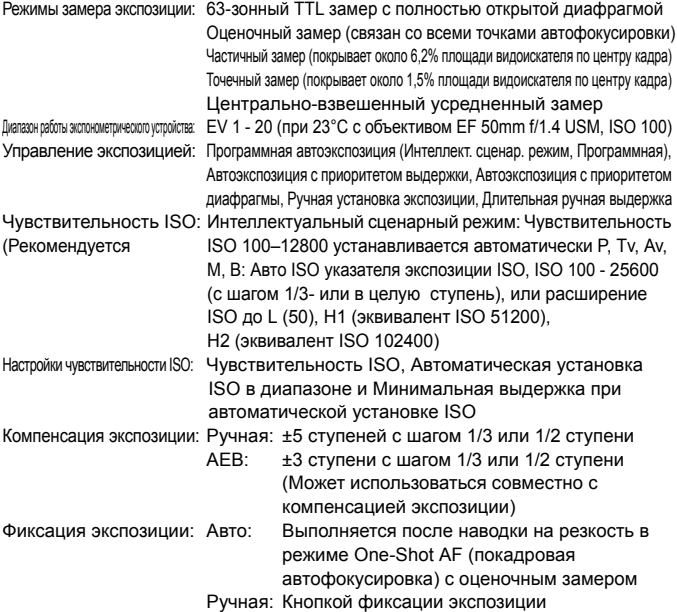

#### **• Съемка в режиме HDR**

Настройка динамического диапазона: Авто, ±1 EV, ±2 EV, ±3 EV Эффект: Натуральное, Худож. стандартное, Худож. ярко, Худож. масло, Худож. рельеф Автоматическое совмещение изображения: Возможно

#### **• Мультиэкспозиция**

Метод съемки: Приоритет функции и управления, Приоритет серийной съемки № экспозиций: от 2 до 9 экспозиций Управление мультиэкспозицией: Сложение, Усреднение, Большая яркость, Меньшая яркость

#### **• Затвор**

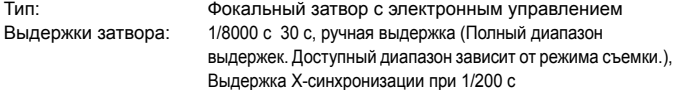

#### **• Система перевода кадров**

Режим перевода кадров: Покадровая съемка, Высокоскоростная серийная съемка, Низкоскоростная серийная съемка, Бесшумная покадровая съемка, Бесшумная серийная съемка, 10-секундная задержка автоспуска/спуска при дистанционном управлении, 2-секундная задержка автоспуска/ спуска при дистанционном управлении

Серийная съемка

скорость: Высокоскоростная серийная съемка:

Макс. прибл. 6 кадров/с

Низкоскоростная серийная съемка:

Макс. прибл. 3 кадра/с

Бесшумная серийная съемка: Макс. прибл. 3 кадра/с Максимальная длина серии: JPEG высокое разрешение/высокое качество: Прибл. 65 кадров (прибл. 16270 кадров) RAW: Прибл. 13 кадров (прибл. 18 кадров) RAW+JPEG высокое разрешение/высокое качество: Прибл. 7 кадров (прибл. 7 кадров)

- \* Цифры основаны на принятых <sup>в</sup> компании Canon условиях тестирования (ISO 100 и стандартном стиле изображения) с картой памяти емкостью в 8 Гбайт.
- \* Цифры в скобках относятся к карте памяти UDMA mode 7 емкостью 128 Гбайт на основании принятых в компании Canon условий тестирования.

#### **• Внешняя вспышка Speedlite**

Совместимые вспышки Speedlite: Вспышки Speedlite серии EX Замер экспозиции присъемке со вспышкой: Автовспышка в режиме E-TTL II Компенсация экспозиции вспышки: ±3 ступени с шагом 1/3 или 1/2 ступени Фиксация экспозиции вспышки: Предусмотрено Разъем PC: Предусмотрено Внешняя вспышка Speedlite управление: Предусмотрено \* Подходит для съемки со вспышкой с беспроводным радиоуправлением.

## **• Съемка в режиме ЖКД-видоискателя**

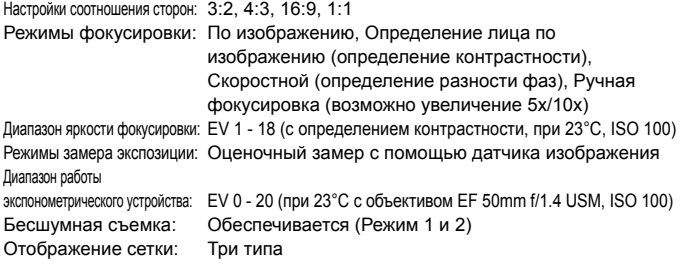

#### **• Видеосъемка**

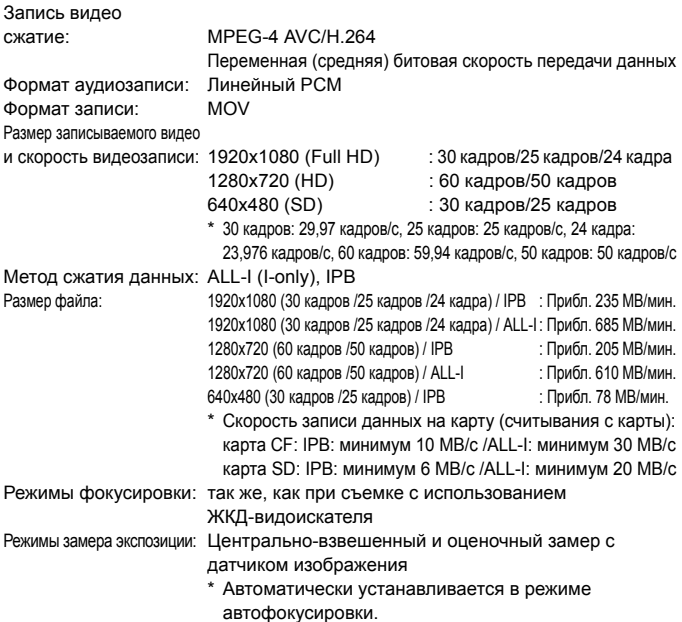

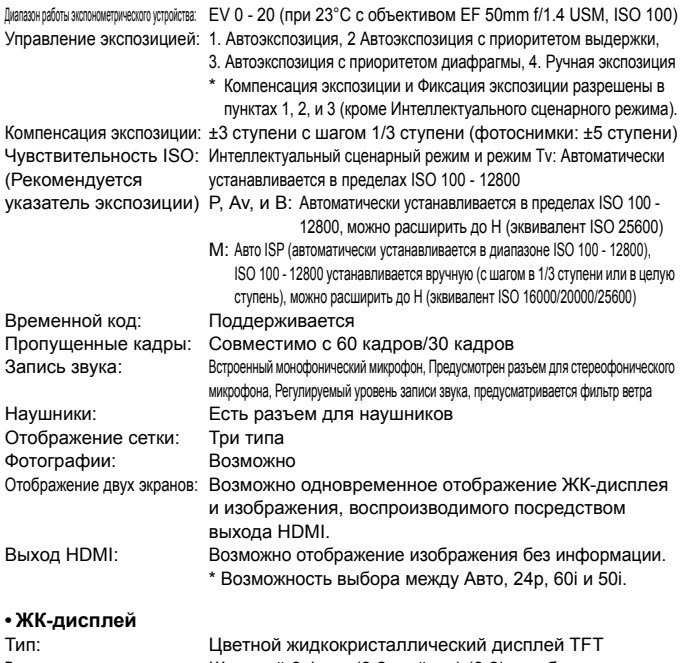

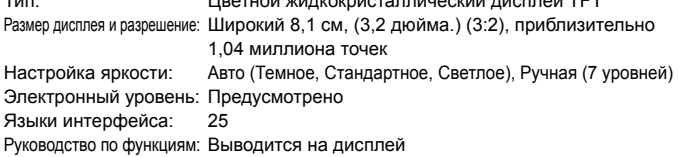

#### **• Просмотр**

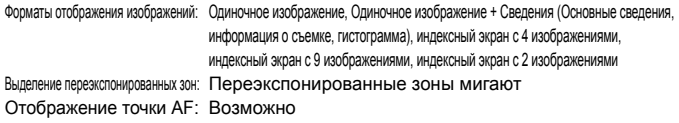

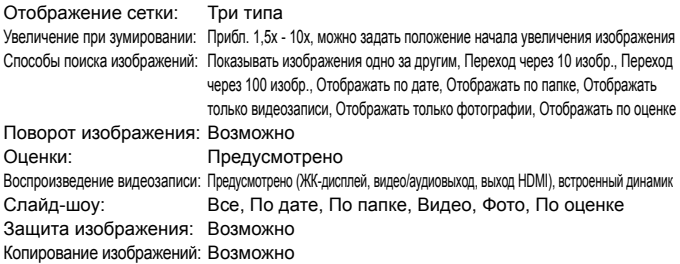

#### **• Последующая программная обработка изображений**

Обработка изображений

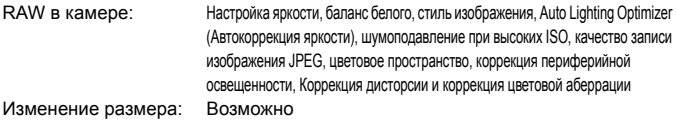

#### **• Прямая печать**

Совместимые принтеры: PictBridge-совместимые принтеры Изображения, допускающие печать: Изображения JPEG и RAW Заказ печати: DPOF совместим с версией 1.1

#### **• Передача изображений**

Изображения, которые можно передать: Фотографии (изображения JPEG, RAW, RAW+JPEG), видеозаписи

#### **• Пользовательские функции**

Пользовательские функции: 13 Внесение пунктов <sup>в</sup> МОЁ МЕНЮ: Возможно Пользовательские режимы съемки: Регистрация в положениях диска установки режима C1/C2/C3 Информация об авторских правах: Разрешен ввод и добавление

#### **• Интерфейс**

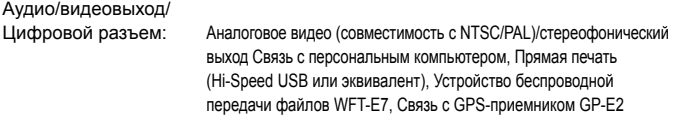

Выходной мини-разъем HDMI: Тип C (автоматическое переключение разрешения), CEC-совместимый

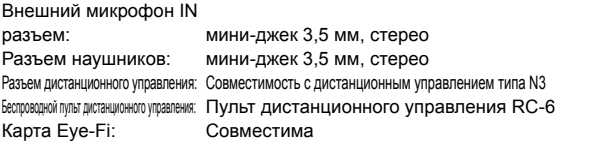

#### **• Питание**

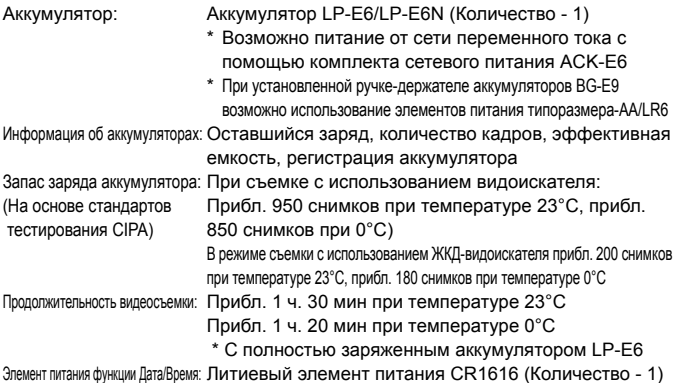

#### **• Габариты и вес**

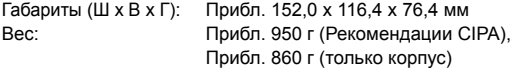

#### **• Требования к окружающей среде**

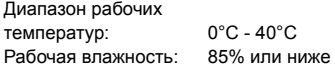

#### **• Аккумулятор LP-E6**

Тип: Перезаряжаемый литиево-ионный аккумулятор Номинальное напряжение: 7,2 B— Емкость аккумулятора: 1800 мАч Габариты (Ш х В х Г): Прибл. 38,4 x 21,0 x 56,8 мм Вес: Прибл. 80 г

## **• Зарядное устройство LC-E6**

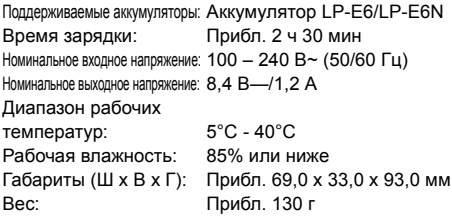

## **• Зарядное устройство LC-E6E**

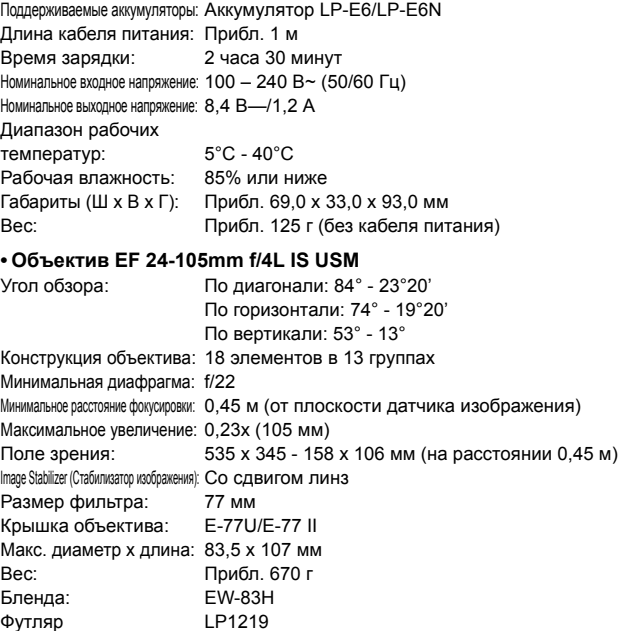

- Все данные, перечисленные выше, рассчитаны по стандартам и инструкциям тестирования CIPA (Camera & Imaging Products Association, Ассоциация производителей камер и устройств обработки изображения).
- Размеры, максимальный диаметр, длина и вес основаны на Рекомендациях CIPA (кроме веса для корпуса камеры).
- Технические характеристики и внешний вид могут быть изменены без предварительного уведомления.
- В случае неполадок при установке на камеру объектива другого производителя (не Canon) обращайтесь к производителю объектива.

## **Торговые марки**

- Adobe является торговой маркой корпорации Adobe Systems Incorporated.
- Microsoft и Windows являются товарными знаками или зарегистрированными товарными знаками корпорации Microsoft Corporation в США и/или других странах.
- $\bullet$  Macintosh и Mac OS являются товарными знаками или зарегистрированными товарными знаками корпорации Apple Inc. в США и других странах.
- CompactFlash является торговой маркой корпорации SanDisk Corporation.
- Логотип SDXC является торговой маркой SD-3C, LLC.
- HDMI, логотип HDMI и High-Definition Multimedia Interface являются торговыми марками или зарегистрированными торговыми марками HDMI Licensing LLC.
- Все остальные товарные знаки являются собственностью соответствующих владельцев.

## **О лицензии на MPEG-4**

«На данный продукт распространяется лицензия на основании патента AT&T на стандарт MPEG-4, предоставляющая потребителю право его использования для кодирования видео в соответствии со стандартом MPEG-4 и/или декодирования видео в соответствии со стандартом MPEG-4, закодированного только (1) для личного и некоммерческого использования или (2) поставщиком видеоматериалов, имеющим лицензию на основании патента AT&T на поставку видео в соответствии со стандартом MPEG-4. Не предоставляется явной или подразумеваемой лицензии на любое другое использование стандарта MPEG-4.».

## **About MPEG-4 Licensing**

«This product is licensed under AT&T patents for the MPEG-4 standard and may be used for encoding MPEG-4 compliant video and/or decoding MPEG-4 compliant video that was encoded only (1) for a personal and non-commercial purpose or (2) by a video provider licensed under the AT&T patents to provide MPEG-4 compliant video. No license is granted or implied for any other use for MPEG-4 standard.» \* Notice displayed in English as required.

## **Рекомендуется использовать оригигинальные дополнительные принадлежности Canon.**

Данное изделие разработано для достижения максимального результата при использовании с оригинальными дополнительными принадлежностями Canon. Компания Canon не несет ответственности за повреждения данного изделия и/или проишествия, например, пожар и т.п., вызванные использованием не оригинальных аксессуаров Canon (например, протечка или взрыв аккумулятора). Учтите, что данная гарантия не распространяется на ремонт, связанный с поломкой из-за использования не оригинальных аксессуаров Canon, однако такой ремонт может быть выполнен на платной основе.

Аккумулятор LP-E6/LP-E6N предназначен только для изделий марки Canon. Компания Canon не несет ответственности за неполадки или происшествия, возможные при использовании несовместимых аккумуляторов, зарядных устройств или других изделий.

# **Меры предосторожности**

Предусмотрены следующие меры предосторожности во избежание нанесения вреда или травм себе и окружающим. Убедитесь, что полностью понимаете и соблюдаете эти меры предосторожности перед использованием устройства. **При возникновении любых неисправностей, проблем или повреждений устройства обратитесь в ближайший сервисный центр Canon или к дилеру, у которого было приобретено устройство.**

# У Предостережения: Следуите приведенным ниже предостережениям. несоолюдение этих (Следостережения)

- Во избежание пожара, перегрева, утечки химических веществ, взрывов и поражения электрическим током соблюдайте следующие меры безопасности.
	- Используйте только те аккумуляторы, источники питания и аксессуары, которые указаны в инструкции по эксплуатации. Не используйте самодельные или модифицированные аккумуляторы.
	- Не разбирайте и не модифицируйте аккумулятор, а также не допускайте его короткого замыкания. Запрещается нагревать аккумулятор и что-либо припаивать к нему. Не допускайте попадания аккумулятора в огонь или воду. Не допускайте сильных ударов по аккумулятору.
	- Не допускайте неправильного совмещения полюсов аккумулятора.
	- Запрещается заряжать аккумулятор, если температура воздуха выходит за допустимые пределы. Кроме того, не превышайте время зарядки, указанное в инструкции по эксплуатации.
	- Не вставляйте посторонние металлические предметы в электрические контакты камеры, аксессуары, соединительные кабели и т. п.
- При утилизации аккумулятора изолируйте его электрические контакты с помощью ленты для исключения контактов с другими металлическими объектами или элементами питания. Это служит для предотвращения возгорания или взрыва.
- Если во время зарядки аккумулятора он излишне нагрелся, появился дым или запах, немедленно остановите зарядку, отсоединив зарядное устройство от электрической розетки. В противном случае это может привести к пожару, ожогам или поражению электрическим током.
- Если аккумулятор протек, изменил цвет, потерял форму или от него идет дым или запах, немедленно извлеките его. Будьте осторожны, чтобы не обжечься. Если вы продолжите его использовать, это может привести к пожару, поражению электрическим током или ожогам.
- Не допускайте попадания веществ, вытекших из элемента питания, в глаза, на кожу или одежду. Возможна потеря зрения или кожные заболевания. Если жидкость, вытекшая из элемента питания или аккумулятора, попала в глаза, на кожу или одежду, промойте пострадавшее место большим количеством чистой воды, но не трите его. Немедленно обратитесь к врачу.
- Не оставляйте кабели вблизи источников тепла. При нагревании возможна деформация кабеля или оплавление изоляции, что может стать причиной пожара или удара электрическим током.
- Не держите камеру в одном положении длительное время. Даже если камера не сильно нагрелась, продолжительный контакт с какой-либо деталью может вызвать покраснение кожи, образование волдырей или низкотемпературные ожоги. Людям с проблемами кровообращения или с очень чувствительной кожей, а также во время съемки при высокой температуре, рекомендуется использовать штатив.
- Не направляйте вспышку на водителей транспортных средств. Это может привести к аварии.
- Не допускайте срабатывания вспышки в непосредственной близости от глаз людей. Это может привести к повреждению зрения. Съемка маленьких детей с использованием вспышки должна производиться с расстояния не менее 1 м.
- Если камера или аксессуары не используются, извлеките аккумулятор и отсоедините вилку кабеля питания от устройства, прежде чем убрать его на хранение. Это служит для предотвращения поражения электрическим током, нагрева, возгорания и коррозии.
- Не используйте оборудование в местах, в которых присутствует горючий газ. Это служит для предотвращения взрыва или возгорания.
- Если при падении оборудования поврежден его корпус, не касайтесь внутренних деталей оборудования. Существует вероятность поражения электрическим током.
- Не разбирайте оборудование и не вносите изменений в его конструкцию. Находящиеся под высоким напряжением внутренние детали могут вызвать поражение электрическим током.
- Не смотрите на солнце или очень яркие источники света через камеру или объектив. Это может привести к повреждению зрения.
- Держите оборудование вдали от детей, в том числе, и во время использования. Ремни и кабели могут привести к удушью, поражению электрическим током или травме. Кроме того, ребенок может задохнуться или получить травму, если случайно проглотит деталь камеры или аксессуар. Если ребенок проглотил деталь камеры или аксессуар, немедленно обратитесь к врачу.
- Не храните оборудование в пыльных или сырых местах. Таким же образом храните аккумулятор с прикрепленной защитной крышкой во избежание короткого замыкания. Это необходимо для предотвращения пожара, перегрева, поражения электрическим током или ожога.
- Перед использованием камеры в самолете или больнице выясните, разрешена ли съемка. Электромагнитное излучение от камеры может помешать работе приборов самолета или медицинского оборудования в больнице.
- Во избежание пожара и поражения электрическим током соблюдайте следующие меры безопасности.
	- Обязательно полностью вставляйте вилку в электрическую розетку.
	- Не беритесь за вилку кабеля питания влажными руками.
	- Отсоединяя кабель питания, беритесь за его вилку.
	- Не допускайте царапин, порезов и слишком сильного изгиба кабеля питания, а также не ставьте на кабель тяжелые предметы. Не перекручивайте и не связывайте кабели.
- Не подсоединяйте к одной электрической розетке слишком много вилок питания.
- Не используйте кабель с поврежденной проводкой или изоляцией.
- Периодически извлекайте вилку из электрической розетки и удаляйте пыль вокруг розетки с помощью сухой ткани. Если в воздухе много пыли, влаги или масла, намокшая пыль на электрической розетке может стать причиной короткого замыкания или пожара.
- Не подключайте аккумулятор напрямую к электрической розетке или розетке прикуривателя автомобиля. Аккумулятор может протечь, перегреться или взорваться, что может привести к пожару, ожогам и травмам.
- При использовании устройства детьми требуется подробное объяснение принципов его использования взрослыми. Необходимо присматривать за детьми во время использования ими устройства. Неправильное использование может привести к поражению электрическим током или травме.
- Не оставляйте объектив или камеру с установленным объективом на солнце без крышки объектива. В противном случае солнечные лучи, сконцентрированные объективом, могут вызвать пожар.
- Не накрывайте устройство тканью и не заворачивайте его в нее. В противном случае возможен перегрев устройства и, как следствие, его деформация или возгорание.
- Не подвергайте камеру воздействию воды. Если вы уронили камеру в воду, а также если внутрь устройства попали вода или металлические фрагменты, немедленно извлеките аккумулятор. Это исключит возгорание или поражение электрическим током.
- Запрещается использовать для чистки устройства растворители, бензол или прочие органические растворители. В противном случае возможен пожар или угроза здоровью.

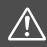

 **Предупреждения: Следуйте приведенным ниже предупреждениям. <sup>В</sup> противном случае это может привести к травмам или порче имущества.**

- Не используйте и не храните устройство в автомобиле под прямыми солнечными лучами или вблизи от источника тепла. Нагревшееся устройство может стать причиной ожога. Кроме того, это может привести к протечке аккумулятора или взрыву, а также к снижению производительности устройства или сокращению срока его службы.
- Не переносите камеру, установленную на штатив. Это может привести к травме. Также убедитесь, что штатив достаточно прочен для установки камеры и объектива.
- Не оставляйте устройство в условиях низкой температуры на длительное время. Устройство охладится и может стать причиной травм при прикосновении.
- Не вставляйте входящий в комплект компакт-диск в привод, который не поддерживает компакт-диски. Не используйте его в CD-плеере, т.к. это может привести к поломке динамиков и других элементов плеера. При использовании наушников существует риск повреждения слуха в результате слишком высокого уровня громкости

## **Утилизация продукции**

Данную продукцию следует утилизировать должным образом, в соответствии с действующим национальным и местным законодательством.

## **ОСТОРОЖНО**

ОПАСНОСТЬ ВЗРЫВА ПРИ ЗАМЕНЕ ЭЛЕМЕНТАМИ ПИТАНИЯ НЕПРАВИЛЬНОГО ТИПА. УТИЛИЗИРУЙТЕ ИСПОЛЬЗОВАННЫЕ ЭЛЕМЕНТЫ ПИТАНИЯ В СООТВЕТСТВИИ С МЕСТНЫМИ ПРАВИЛАМИ.

# **Вводное руководство по программному обеспечению**

В этой главе содержится обзор программного обеспечения на компакт-диске EOS Solution Disk, входящего в комплект фотокамеры, и руководство по установке программ на персональный компьютер. Здесь также приводятся указания по просмотру PDF-файлов, содержащих на компактдиске EOS Camera Instruction Manuals Disk.

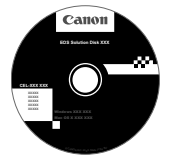

**EOS Solution Disk** (Программное обеспечение)

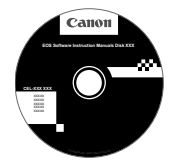

**15**

**EOS Software Instruction Manuals Disk**

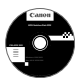

## **EOS Solution Disk**

Этот компакт-диск содержит программное обеспечение для цифровых камер EOS.

# a **EOS Utility**

Программное обеспечение для установления связи между камерой и компьютером

- Позволяет загружать снятые камерой изображения (фотографии/видеозаписи) в компьютер.
- Позволяет задавать различные настройки камеры с компьютера.
- Обеспечивает дистанционную съемку фотографий <sup>с</sup> помощью камеры, подсоединенной <sup>к</sup> компьютеру.

## $\Theta$  Digital Photo Professional

Программное обеспечение для просмотра и редактирования

- Позволяет с высокой скоростью просматривать, редактировать и печатать снятые изображения на компьютере.
- Позволяет редактировать изображения, не внося изменения в оригиналы.
- Предназначено для широкого круга пользователей, от любителей до профессионалов. Особенно рекомендуется пользователям, снимающим в основном изображения RAW.

## **<sup>** $\odot$ **</sup> Picture Style Editor**

Программное обеспечение для создания файлов стилей изображения

- Данное программное обеспечение предназначено для пользователей, обладающих достаточным опытом обработки изображений.
- Позволяет редактировать стиль изображения в соответствии с характеристиками вашего изображения, а также создавать/сохранять оригинальный стиль изображения.

# d **ImageBrowser EX**

#### Программное обеспечение для просмотра и редактирования

- Подключитесь к Интернету, чтобы загрузить и установить программное обеспечение.\*
- Позволяет просматривать, редактировать и печатать изображения JPEG на компьютере.
- Позволяет воспроизводить видеозаписи MOV и извлекать фотографии из видеозаписей.
- Рекомендуется для новичков, впервые пользующихся цифровой камерой, и любителей.
- \* Для загрузки и установки ImageBrowser EX необходим EOS Solution Disk.

Обратите внимание, что программы ZoomBrowser EX/ImageBrowser, входившие в комплект предыдущих моделей камер, не поддерживают фото- и видеосъемку данной камерой (не совместимы). Использование ImageBrowser EX.

## **Установка программных приложений (Windows)**

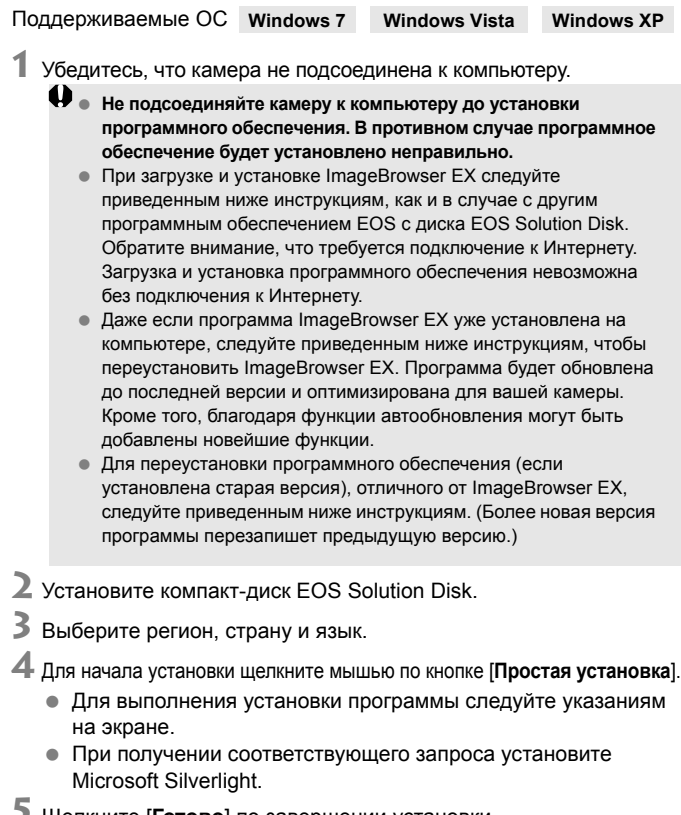

- **5** Щелкните [**Готово**] по завершении установки.
- **6** Извлеките компакт-диск.

## **Установка программных приложений (Macintosh)**

Поддерживаемые ОС **MAC OS X 10.6 - 10.7**

**1** Убедитесь, что камера не подсоединена <sup>к</sup> компьютеру.

- **Не подсоединяйте камеру к компьютеру до установки программного обеспечения. В противном случае программное обеспечение будет установлено неправильно.**
- При загрузке и установке ImageBrowser EX следуйте приведенным ниже инструкциям, как и в случае с другим программным обеспечением EOS с диска EOS Solution Disk. Обратите внимание, что требуется подключение к Интернету. Загрузка и установка программного обеспечения невозможна без подключения к Интернету.
- Даже если программа ImageBrowser EX уже установлена на компьютере, следуйте приведенным ниже инструкциям, чтобы переустановить ImageBrowser EX. Программа будет обновлена до последней версии и оптимизирована для вашей камеры. Кроме того, благодаря функции автообновления могут быть добавлены новейшие функции.
- Для переустановки программного обеспечения (если установлена старая версия), отличного от ImageBrowser EX, следуйте приведенным ниже инструкциям. (Более новая версия программы перезапишет предыдущую версию.)
- **2** Установите компакт-диск EOS Solution Disk.
	- На рабочем столе компьютера дважды щелкните мышью по значку компакт-диска для его открытия, затем дважды щелкните мышью по кнопке [setup].
- **3** Выберите регион, страну <sup>и</sup> язык.

**4** Для запуска установки щелкните мышью по кнопке [**Простая установка**].

- Для выполнения установки программы следуйте указаниям на экране.
- **5** Щелкните [**Перезагрузка**] по завершении установки.

**6** После перезагрузки компьютера извлеките компакт-диск.
### [**WINDOWS**]

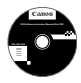

# **EOS Software Instruction Manuals Disk**

Скопируйте инструкции в формате PDF по работе с камерой с диска на свой компьютер.

**1** Установите компакт-диск EOS Software Instruction Manuals Disk в дисковод для компакт-дисков компьютера.

# **2** Откройте диск.

Дважды щелкните мышью по значку [**Мой компьютер**] на рабочем столе, а затем дважды щелкните мышью по дисководу, в который установлен диск. Выберите язык и операционную систему. Отображается указатель инструкций по работе с программным обеспечением.

Для просмотра руководств по эксплуатации (файлов в формате PDF) необходимо установить программу Adobe Reader (рекомендуется использовать последнюю версию). Если программа Adobe Reader не установлена на компьютере, установите ее. Для сохранения инструкции в формате PDF на компьютере используйте функцию «Сохранить» программы Adobe Reader.

#### [**MACINTOSH**]

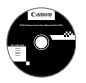

# **EOS Software Instruction Manuals Disk**

Скопируйте инструкции в формате PDF по работе с камерой с DVD-диска на свой компьютер.

**1** Установите компакт-диск EOS Software Instruction Manuals Disk в дисковод компакт-дисков компьютера Macintosh.

# **2** Откройте диск.

Дважды щелкните мышью по значку компакт-диска.

**3** Дважды щелкните мышью по файлу START.html. Выберите язык и операционную систему. Отображается указатель инструкций по работе с программным обеспечением.

41 Для просмотра руководств по эксплуатации (файлов в формате PDF) необходимо установить программу Adobe Reader (рекомендуется использовать последнюю версию). Если программа Adobe Reader не установлена на компьютере Macintosh, установите ее. Для сохранения инструкции в формате PDF на компьютере используйте функцию «Сохранить» программы Adobe Reader.

# Алфавитный указатель

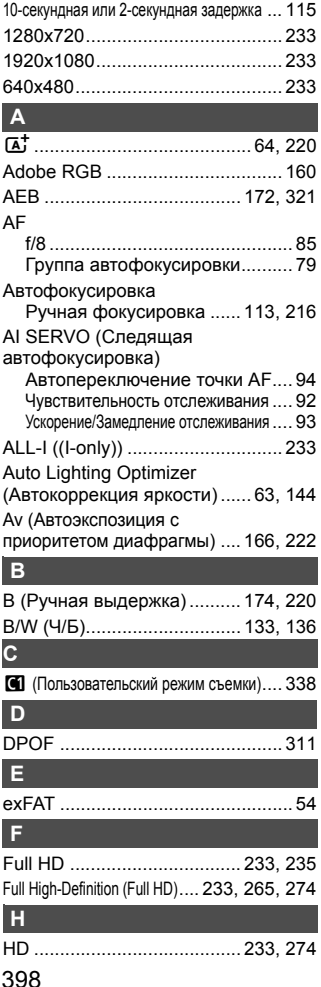

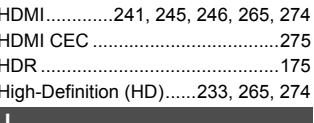

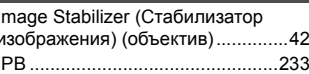

#### J JPEG.......................... . . . . . . . . . . . . . . . . 121

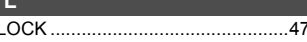

#### M

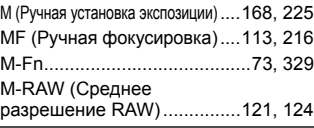

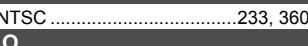

# ONE SHOT (Покадровая

### $\mathbf P$ Р (Программа АЕ) ...............162, 220

#### $\Omega$

R

## <sub>S</sub>

S-RAW (Низкое разрешение RAW) .... 121, 124 

# **T**

Tv (Автоэкспозиция с

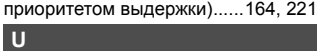

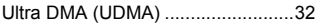

# **W**

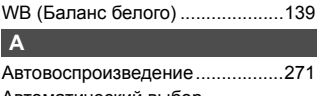

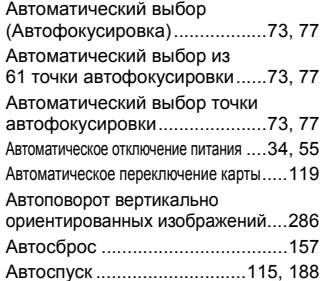

#### Автофокусировка

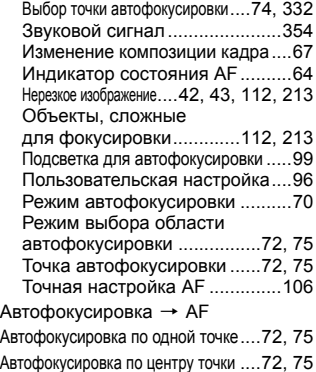

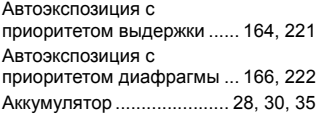

# **Б**

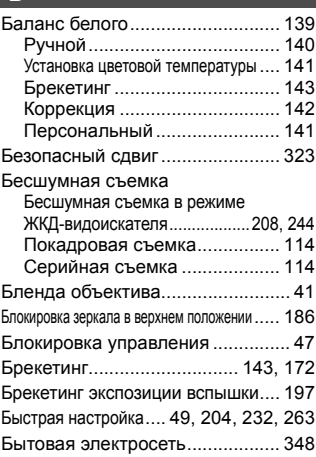

# **В**

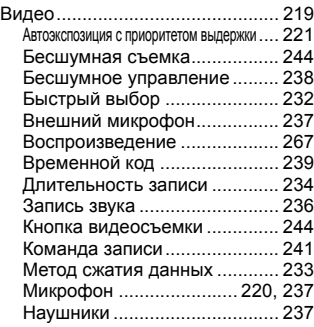

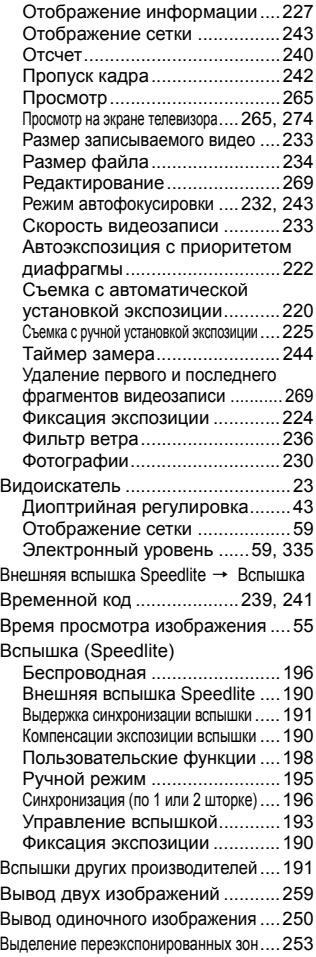

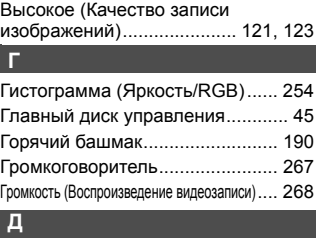

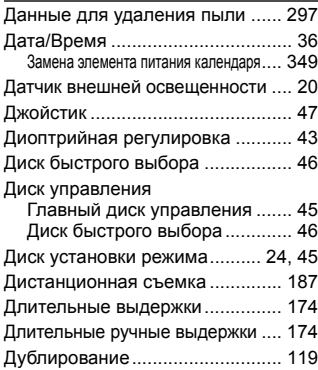

# **Ж**

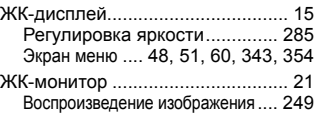

# **З**

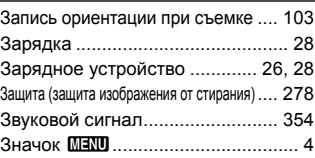

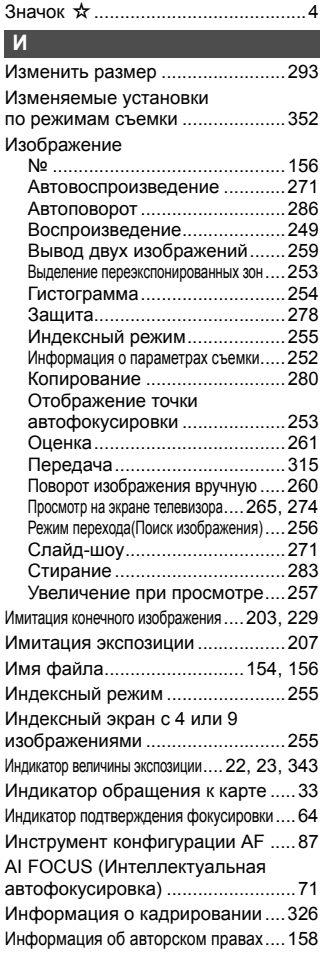

# **К**

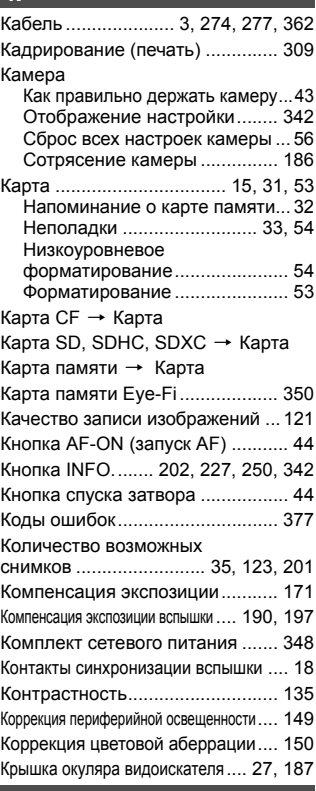

#### **Л**

Летнее время................................ 37

# **М**

Максимальная величина диафрагмы.... 85 Максимальная длина серии.... 123, 125

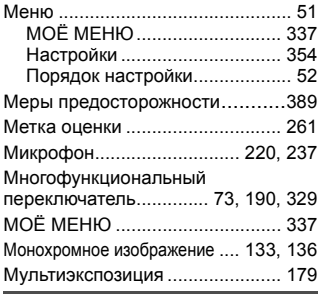

# **Н**

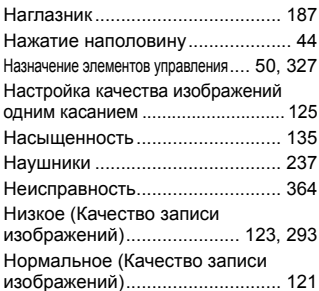

# **О**

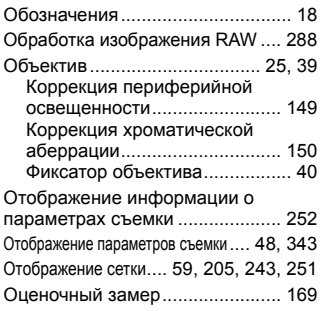

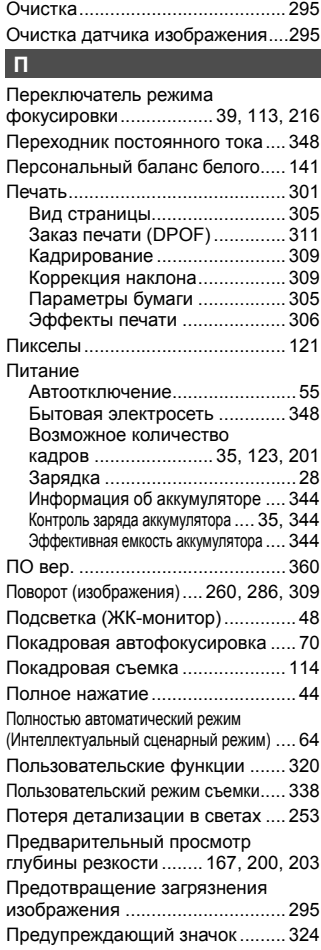

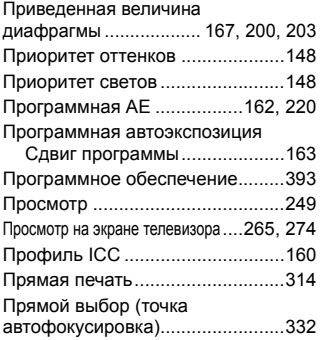

# **Р**

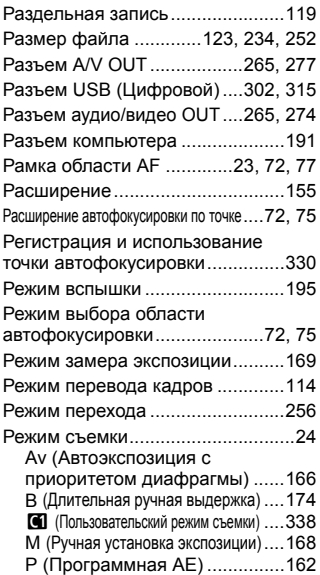

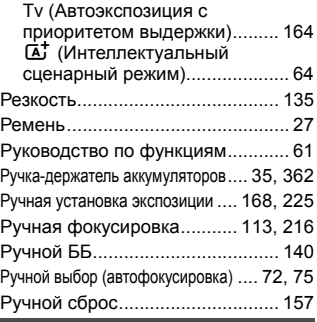

### **С**

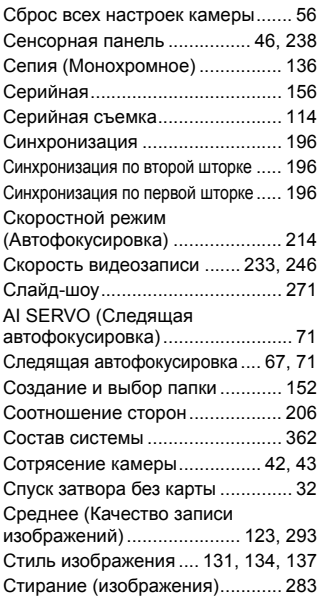

#### Съемка в режиме

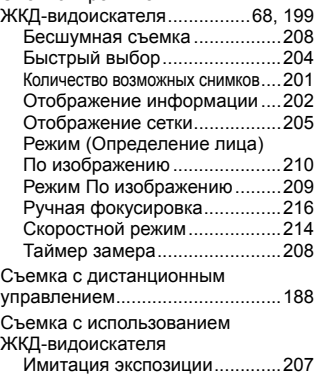

#### **Т**

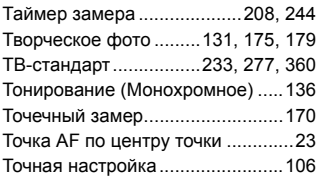

# **У**

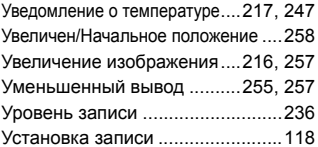

## **Ф**

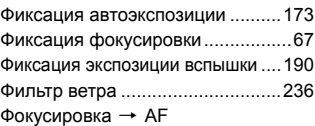

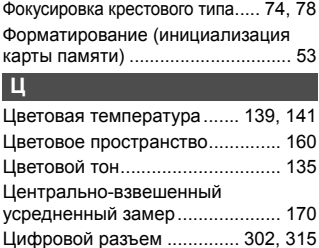

# **Ч**

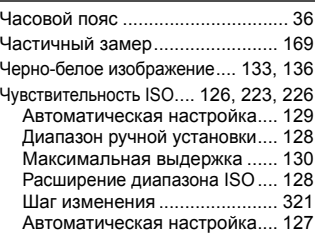

### **Ш**

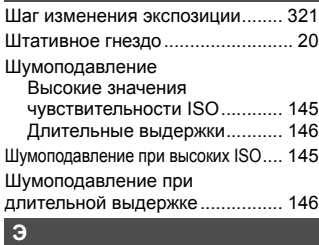

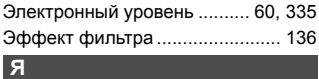

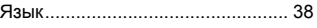

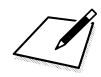

# Canon

**CANON INC.** 30-2 Shimomaruko 3-chome, Ohta-ku, Tokyo 146-8501, Япония

*Европа, Африка и Ближний Восток*

**CANON EUROPA N.V.** PO Box 2262, 1180 EG Amstelveen, Нидерланды

Адрес местного представительства Canon см. в Гарантийном талоне или на www.canon-europe.com/Support

Поставщиком продукта и сопровождающей его гарантии в европейских странах является Canon Europa N.V.

#### **EOS 100D Цифровая камера**

Страна происхождения: см. упаковочную коробку.

Дата производства: дата производства этого изделия указана на упаковочной коробке.

Импортер для Белоруссии Контактная информация указана на упаковочной коробке. Храните в безопасном месте.

«Canon Inc.»3-30-2 Шимомаруко, Охта-ку, Токио, 146-8501, Япония ООО «Канон Ру»Россия, 109028, МоскваСеребряническая набережная, 29, этаж 8

Настоящая инструкция по эксплуатации содержит описания по состоянию на октябрь 2014 г. За информацией о совместимости с какой-либо продукцией, выпущенной впоследствии, обратитесь в сервисный центр Canon. Последнюю версию инструкции по эксплуатации можно загрузить с веб-сайта Canon.

CEL-SS5MA205 © CANON INC. 2014 ОТПЕЧАТАНО В ЕС